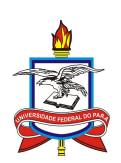

## UNIVERSIDADE FEDERAL DO PARÁ - UFPA MESTRADO PROFISSIONAL EM MATEMÁTICA EM REDE NACIONAL – PROFMAT

## GILBERTO ALVES TEIXEIRA JÚNIOR

## A EXPLORAÇÃO BÁSICA DO SOFTWARE GEOGEBRA E A SUA UTILIZAÇÃO COMO INSTRUMENTO DE ENSINO APRENDIZAGEM DAS FUNÇÕES ELEMENTARES NO ENSINO MÉDIO

BELÉM - PA 2014

## GILBERTO ALVES TEIXEIRA JÚNIOR

## A EXPLORAÇÃO BÁSICA DO SOFTWARE GEOGEBRA E A SUA UTILIZAÇÃO COMO INSTRUMENTO DE ENSINO APRENDIZAGEM DAS FUNÇÕES ELEMENTARES NO ENSINO MÉDIO

Trabalho de conclusão de curso apresentado ao INSTITUTO DE CIÊNCIAS EXATAS E NATURAIS - ICEN como requisito parcial para obtenção do grau de MESTRE em MESTRADO PROFISSIONAL EM MATEMÁTICA EM REDE NACIONAL – PROFMAT pela Universidade Federal do Pará - UFPA.

Orientador: Prof. Dr. Juaci Picanço Co-Orientador: Prof<sup>a</sup>. MSc. Joelma M. Dados Internacionais de Catalogação-na-Publicação (CIP)

Teixeira Jr, Gilberto Alves, 1985-A exploração básica do software geogebra e a sua utilização como instrumento de ensino aprendizagem das funções elementares no ensino médio / Gilberto Alves Teixeira Jr. - 2014.

Orientador: Juaci Picanço da Silva. Dissertação (Mestrado) - Universidade Federal do Pará, Instituto de Ciências Exatas e Naturais, Programa de Pós-Graduação em Matemática (Mestrado Profissional), Belém, 2014.

1. Funções algébricas. I. Título. CDD 22. ed. 512.74

### **TERMO DE APROVAÇÃO**

#### **GILBERTO ALVES TEIXEIRA JÚNIOR**

# A EXPLORAÇÃO BÁSICA DO SOFTWARE GEOGEBRA E A SUA UTILIZAÇÃO COMO INSTRUMENTO DE ENSINO APRENDIZAGEM DAS FUNÇÕES ELEMENTARES NO ENSINO MÉDIO

Trabalho de conclusão de curso apresentado ao curso profissional de Matemática. na Universidade Federal do Pará, como pré-requisito para obtenção do título de mestre em Matemática.

## **BANCA EXAMINADORA:**

Juai Piconço La Sina

Prof. Dr. Juaci Picanço - Orientador - UFPA

Prof. Dr. Rúbia Nascimento - Membro - UFPA

Prof. Dr. Pedro F. de Sá - Membro - UEPA

Excelente **CONCEITO** 

Belém / PA, 30, 05, 2014

*Dedico o presente trabalho à Deus, aos familiares e amigos, pela compreensão e apoio nesse momento de grande importância em minha vida.*

#### AGRADECIMENTOS

Primeiramente agradeço a Deus, por se fazer presente em todos os momentos de minha vida, por me proporcionar sabedoria, paciência e saúde para vencer mais um obstáculo dessa longa caminhada da vida. Agradeço a ele por ter me direcionado até aqui e pela oportunidade de ter passado por essa experiência.

Ao meu pai, por todo carinho e confiança creditada em mim. E pela imensa positividade carregada consigo em seus breves diálogos.

Aos colegas de curso, pelo companheirismo e espontaneidade, pela alegria na troca de informações e materiais numa rara demonstração de amizade e solidariedade e pela ajuda na conclusão do curso e desse trabalho.

A minha esposa, Betânia Teixeira, pelo modo de incentivo e a todo apoio dado com amor e carinho; A minha filha querida, Amora Teixeira, que em breve alegrará nosso lar.

Ao orientador Prof. Dr. Juaci Picanço e a co-orientadora Prof<sup>a</sup>. MSc. Joelma Morbach, pelo estímulo e colaboração nessa trajetória e pela preocupação com o desenvolvimento deste trabalho.

Aos professores que contribuíram de várias formas. Muito obrigado, pelo auxílio, correções e ensinamentos.

#### **RESUMO**

Este estudo apresenta um software como ferramenta no processo de ensino aprendizagem das funções elementares no ensino médio, juntamente com a sua exploração e propostas de sua utilização. O software geogebra proporciona um método inovador para o auxílio na aprendizagem dos discentes, pois facilita a construção do conhecimento e potencializa a compreensão de conceitos. Abordamos a utilização do software mostrando sua tela de apresentação, as funções dos botões, realizando construções geométricas e auxiliando o aluno na manipulação do mesmo. Além disso, exploramos os principais componentes e ferramentas deste programa computacional, de um modo genérico, e propomos ainda a resolução e discussão de algumas tarefas que podem ser desenvolvidas em sala de aula com os alunos. Para cada uma das tarefas procuramos analisar a respectiva exploração didática, bem como os conhecimentos matemáticos envolvidos. Nesse estudo, foi realizada uma pesquisa com professores de Matemática atuantes, pois objetivamos distribuir o material desenvolvido, já que representa um tema que poderá ser explorado posteriormente com aplicações práticas na rede estadual de ensino.

Palavras-chave: Software Geogebra. Funções Elementares. Ensino Médio.

#### **ABSTRACT**

This study presents a software as a tool in the teaching and learning of elementary functions in the high school process along with its exploration and proposals for its use. The geogebra software provides an innovative method to aid in the learning of students it facilitates knowledge construction and enhances the understanding of concepts. We discuss the use of the software showing a splash screen the button functions performing geometric constructions and assisting the student in manipulation. Furthermore we explore the key components and tools of this computer program in a generic way and still propose the resolution and discussion of some tasks that can be developed in the classroom with students. For each task we analyzed their didactic exploitation as well as the mathematical knowledge involved. In this study a survey of teachers of mathematics acting was done because we aim to distribute the material developed since is a topic that can be explored later with practices in state education applications.

Keywords: Geogebra Software. Basic Functions. High School.

## LISTA DE FIGURAS

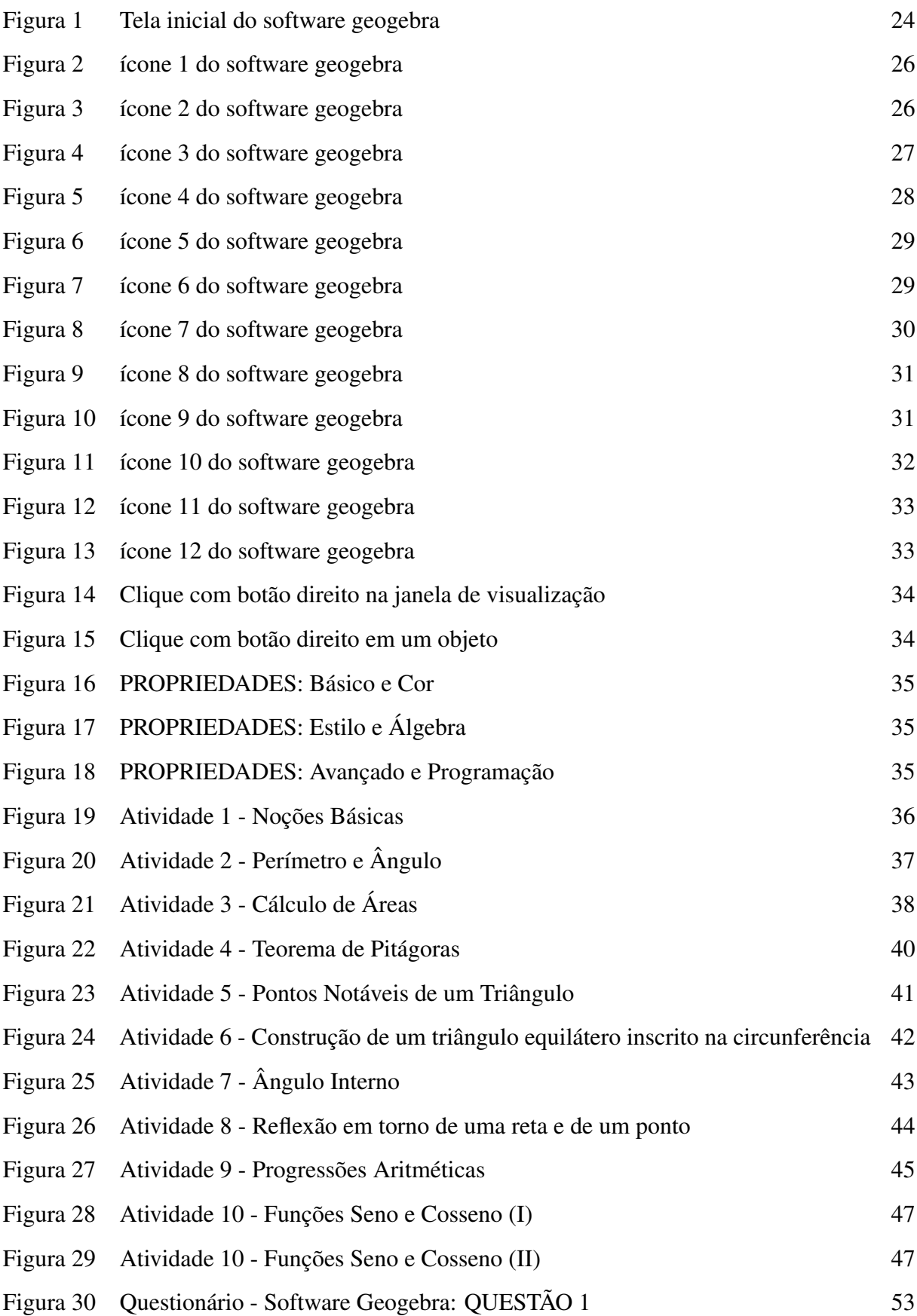

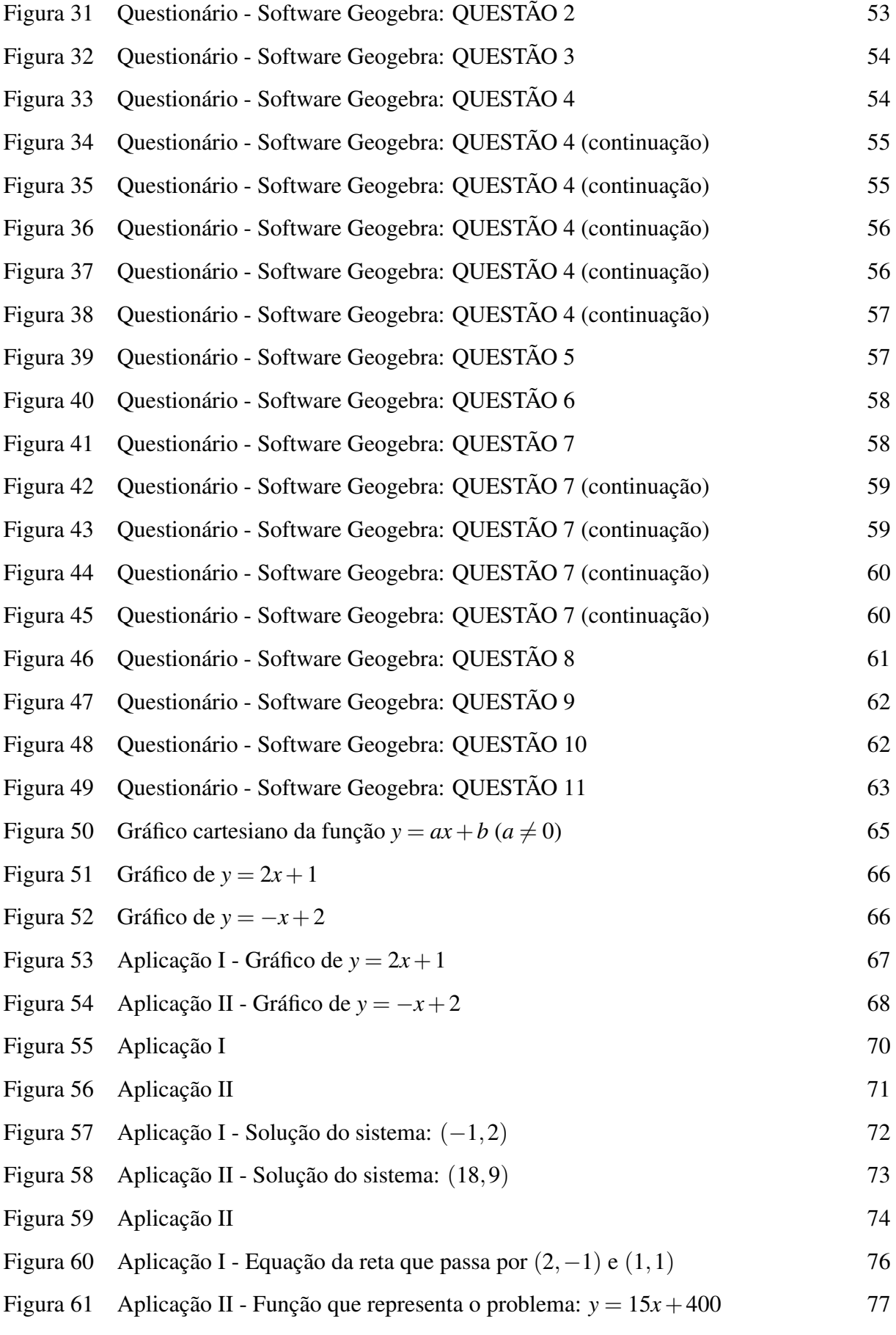

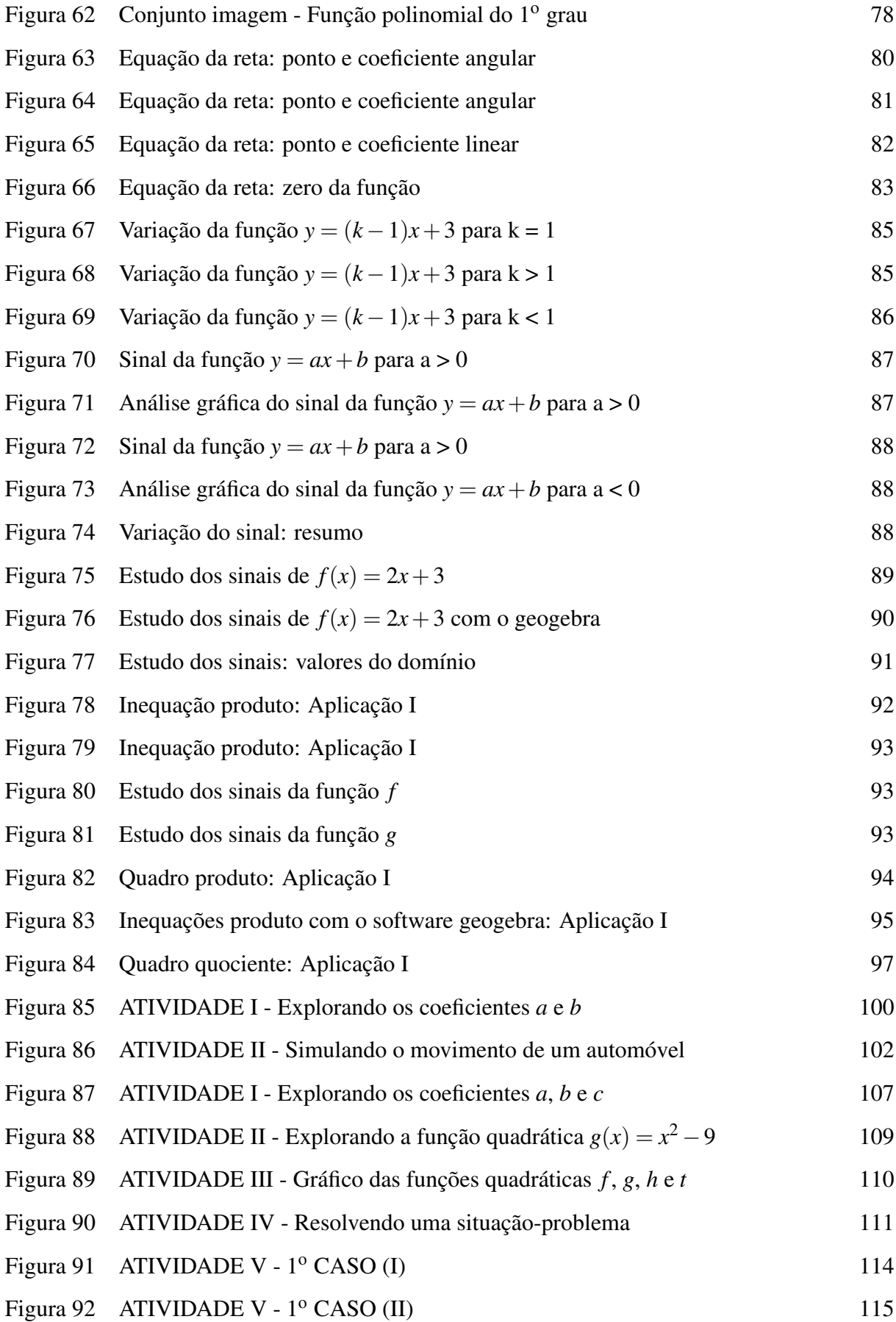

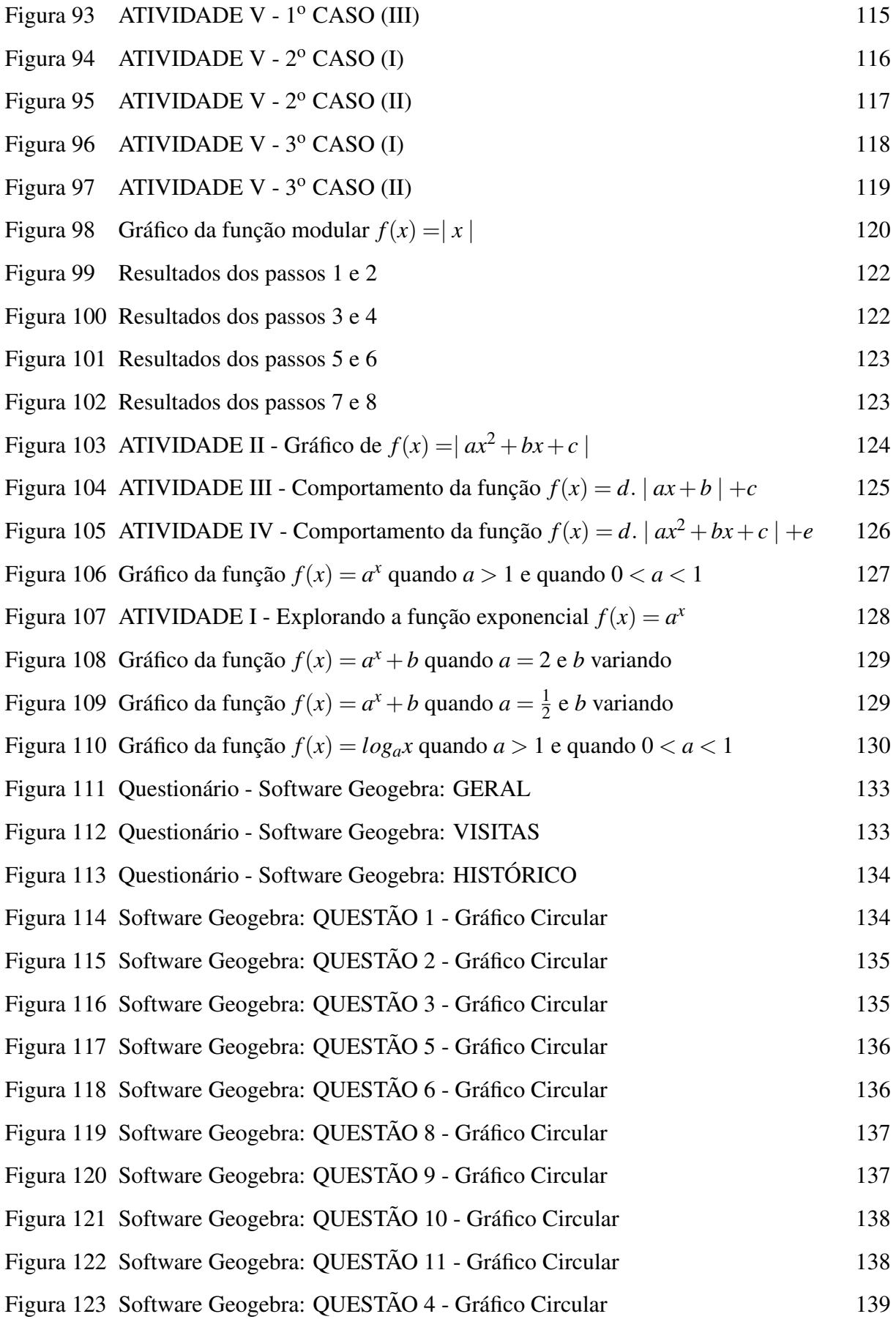

## LISTA DE TABELAS

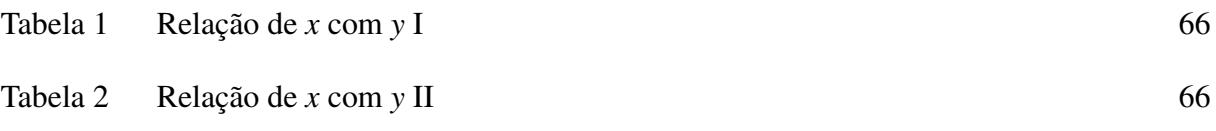

## LISTA DE SIGLAS

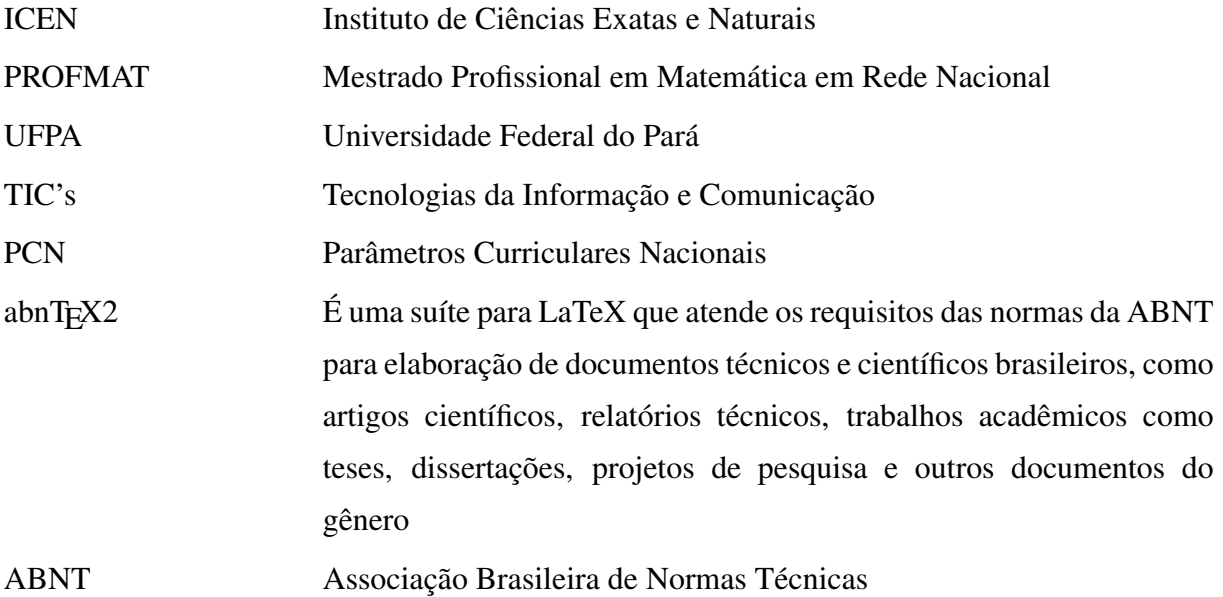

## LISTA DE SÍMBOLOS

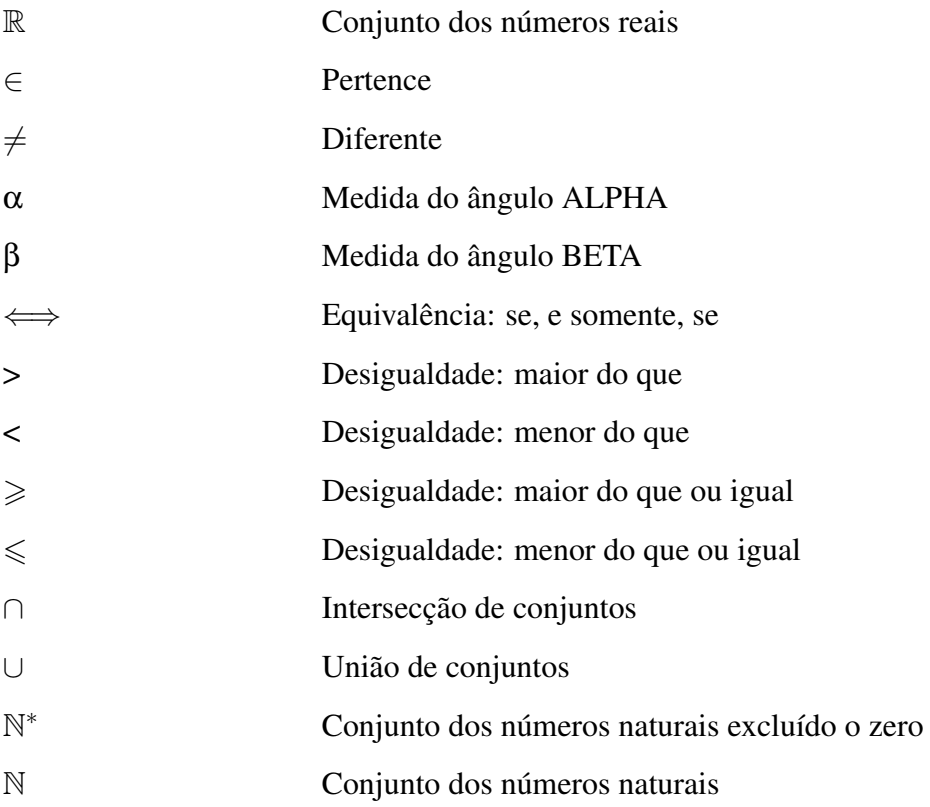

## SUMÁRIO

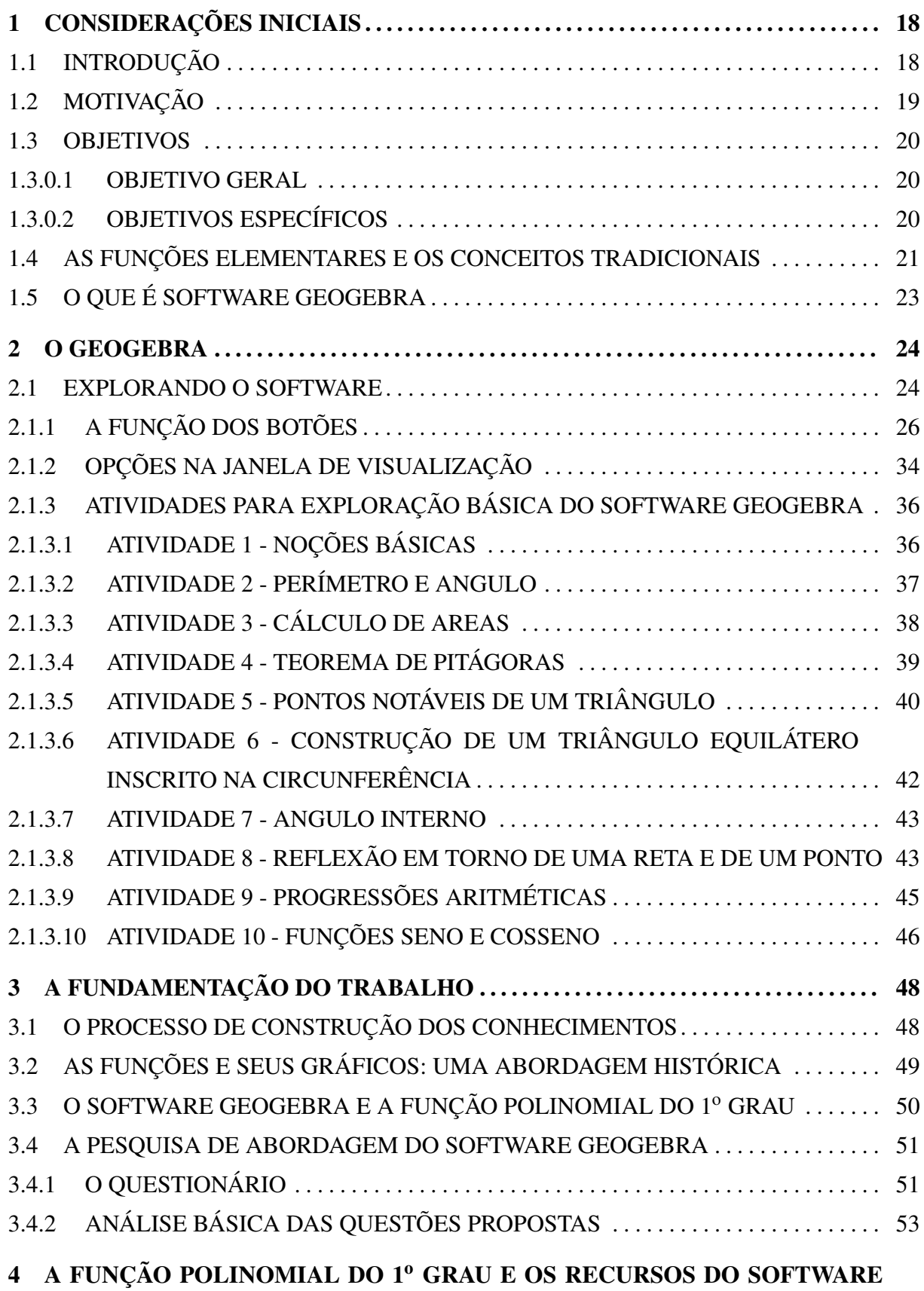

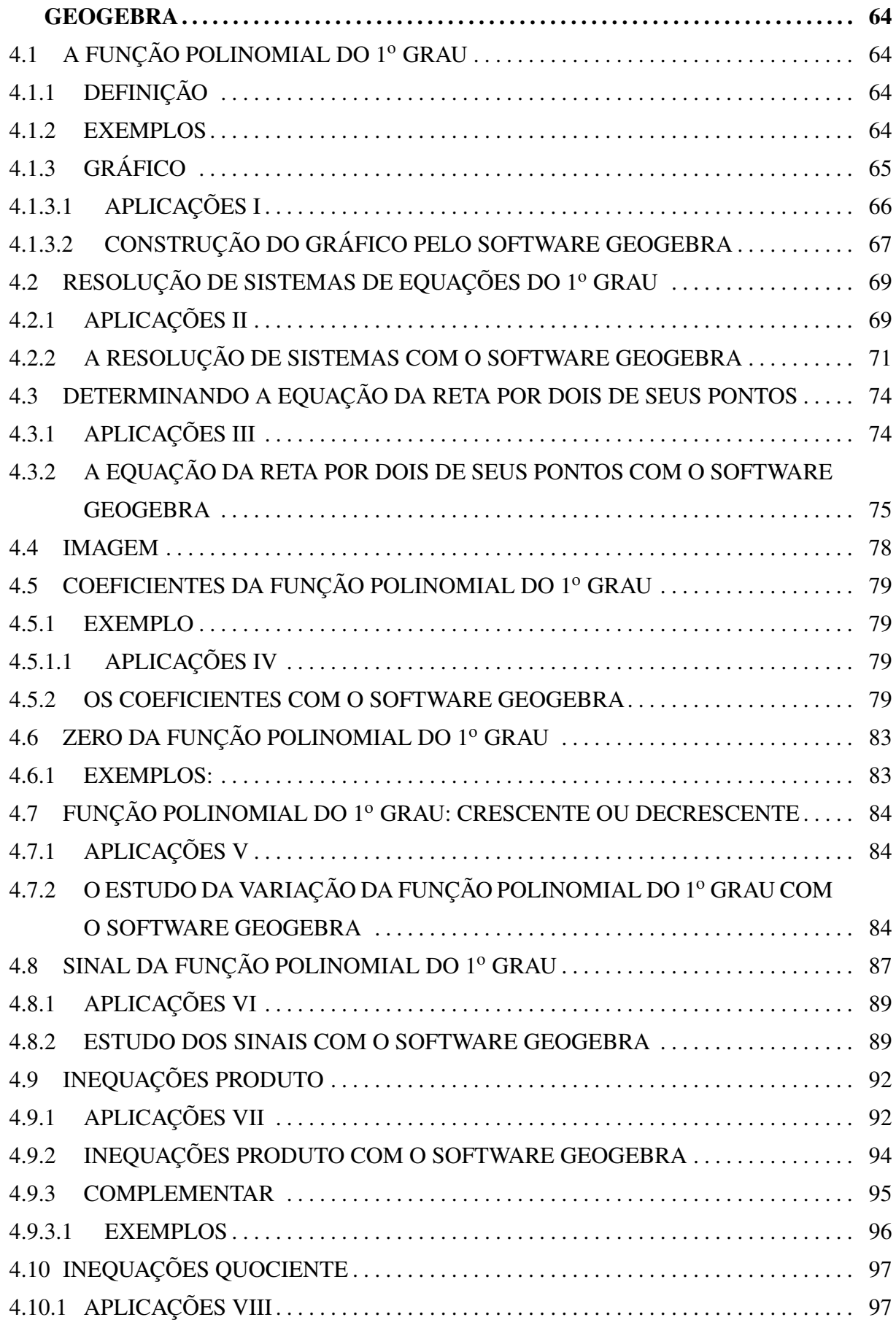

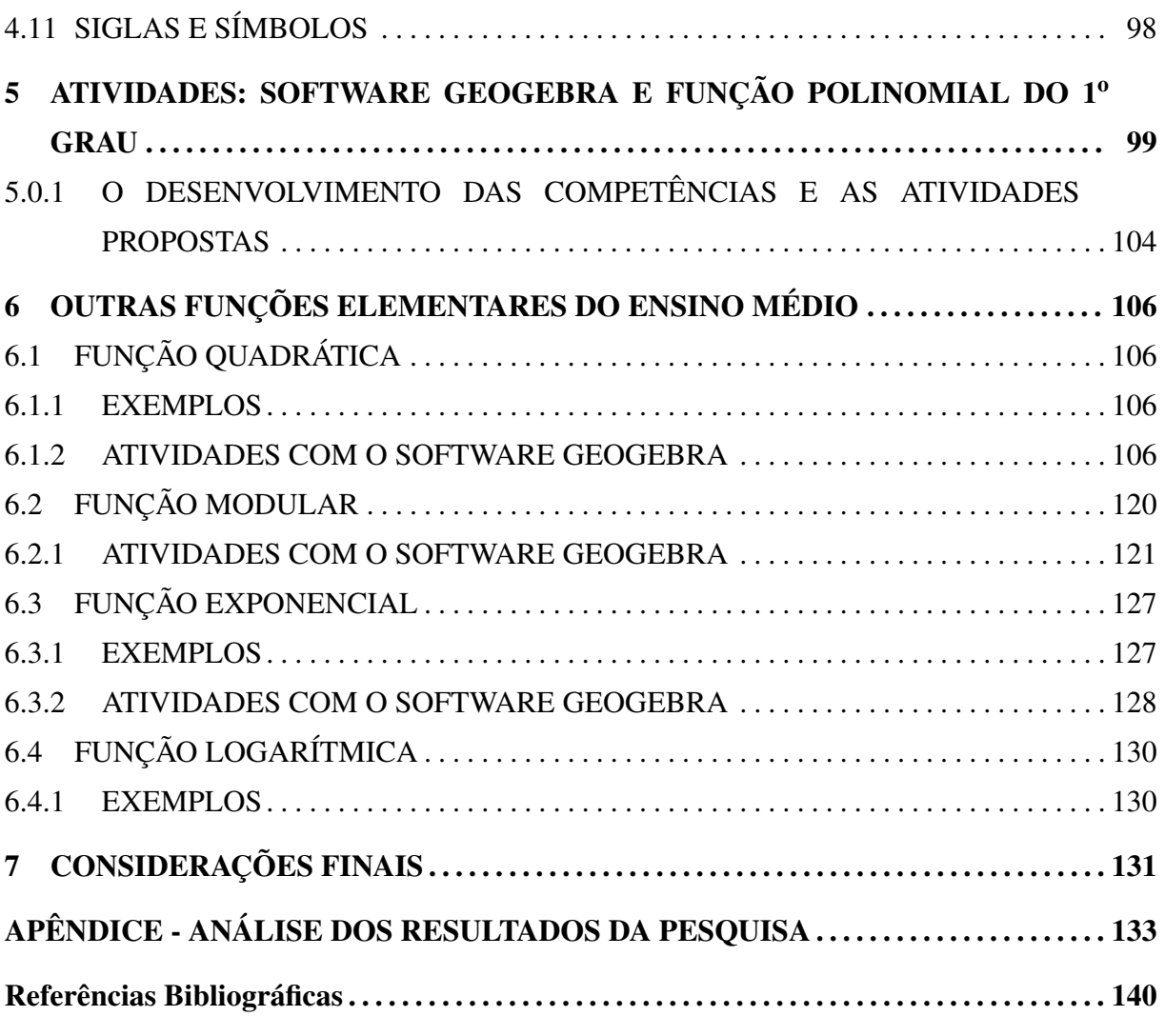

## 1 CONSIDERAÇÕES INICIAIS

### 1.1 INTRODUÇÃO

A Matemática, em muitas vezes, tem sido considerada pelos docentes (e até mesmo pelos discentes) como um objeto de conhecimento pronto e acabado, ou seja, imutável. Dessa forma, o alunado passa simplesmente assimilar os conteúdos, não importando o processo de ensino adotado.

É fato que o ensino da Matemática deve desenvolver o raciocínio lógico, estimular o pensamento pessoal, a criatividade e a capacidade de resolver problemas. Assim, nós como educadores matemáticos devemos procurar alternativas para aumentar não somente a motivação, mas também o poder de construção de conhecimento nesse processo da aprendizagem; devemos desenvolver a autoconfiança na resolução de problemas, a organização dos dados, a concentração, estimulando a socialização e propiciando as interações do alunado com outras pessoas.

O docente, consciente desta realidade, deve usar métodos diferenciados e inovadores e o uso de softwares educativos dentro de contextos educacionais é uma importante ferramenta, pois numa sociedade imersa em tecnologia como a nossa, devemos-nos atentar as inúmeras possibilidades de usar um recurso computacional, para aprimoramento do aprendizado de alguns conteúdos específicos.

Nesse contexto, o software geogebra é um excelente instrumento de ensino para os variados conteúdos matemáticos. Trata-se de um programa de Matemática dinâmica desenvolvido para o ensino e aprendizagem da Álgebra e da Geometria.

De acordo com as investigações realizadas nos últimos anos, as aplicações de geometria dinâmica favorecem a compreensão dos conceitos e de relações geométricas, pelo que devem ser utilizadas para observar, analisar, relacionar e construir figuras geométricas e operar com elas. A possibilidade de manipulação gráfica desse software associada à respectiva representação algébrica constitui uma mais valia, quando comparado com outras aplicações.

Desse modo, é a associação destas duas valências que o caracterizam e distinguem de outros softwares de geometria dinâmica como por exemplo, o geometer's sketchpad, o cabri-géomètre, entre outros.

Portanto, neste trabalho são apresentados e discutidos as principais potencialidades do software geogebra como instrumento de ensino aprendizagem das funções elementares, e é promovida a exploração de tarefas que se adequam ao trabalho em sala de aula com professores e alunos.

## 1.2 MOTIVAÇÃO

A motivação para o desenvolvimento deste surgiu a partir da disciplina RECURSOS COMPUTACIONAIS NO ENSINO DE MATEMÁTICA ofertada pelo curso de mestrado PROFMAT na UFPA e ministrada pelo Prof. Dr. Juaci Picanço.

Os aspectos motivacionais para realização do presente trabalho são:

- As dificuldades de aprendizagem Matemática na educação básica;
- A busca de metodologias inovadoras e eficientes para o ensino de conceitos matemáticos;
- Pesquisa desenvolvida durante o curso de mestrado;
- Dinâmica oferecida pelos recursos tecnológicos;
- A revolução tecnológica constante em todas as esferas da sociedade.

#### 1.3 OBJETIVOS

#### 1.3.0.1 Objetivo Geral

Disponibilizar aos professores das escolas públicas e particulares, uma proposta de desenvolvimento do conteúdo sobre funções elementares no ensino médio, com a utilização do software geogebra como instrumento de ensino aprendizagem.

#### 1.3.0.2 Objetivos Específicos

- Buscar, com o auxílio dos professores de Matemática das diversas redes de ensino, situações que possam ser utilizadas e aplicadas com o software geogebra no ensino das funções elementares;
- Oferecer um instrumento alternativo que ilustre o estudo de funções;
- Tornar o estudo das funções mais interessantes para professores e alunos;
- Possibilitar maior compreensão do conteúdo sobre funções aos alunos do ensino fundamental e médio;
- Proporcionar, com o software geogebra, o entendimento de situações que envolvem funções;
- Questionar as razões pelas quais os alunos têm tido baixo desempenho na resolução de problemas que envolvem funções.
- Conceder um material educativo que forneça ferramentas necessárias para o professor explorar e utilizar o software geogebra como instrumento de ensino aprendizagem no ensino das funções elementares.

#### 1.4 AS FUNÇÕES ELEMENTARES E OS CONCEITOS TRADICIONAIS

O constante avanço da tecnologia, com sua incontestável influência na sala de aula, passou a admitir importante papel de componente na relação ensino-aprendizagem. Frente a esse contexto, é necessário entendermos, como diz Moran (2001, p. 61) que: "Na sociedade da informação, todos estamos reaprendendo a conhecer, a comunicar-nos, a ensinar; reaprendendo a integrar o humano e o tecnológico; a integrar o individual, o grupal e o social".

De fato, nas variadas áreas do conhecimento – ciências humanas, sociais, exatas, tecnológicas, etc – a Matemática é posta, em muitos casos, como ferramenta indispensável, empregando seus conceitos abordados em cursos básicos. Assim, é papel da Matemática oferecer condições que contribuam para a observação, dedução, análise e interpretação de questões do cotidiano e, juntamente com outras disciplinas, colaborar para a melhoria do ensino e da aprendizagem dos alunos.

Por outro lado, esse desenvolvimento da tecnologia gera indagações como: de qual forma utilizar o computador no processo de ensino-aprendizagem da Matemática, respeitando a realidade curricular – conteúdos, livros didáticos, grades curriculares etc? Quais as possibilidades que os recursos computacionais podem apresentar para a aprendizagem do aluno? Há expectativas de que o uso de softwares educacionais possam trazer soluções modernas para o ensino, pois não há dúvidas de que as tecnologias permitem ampliar o conceito de aula, de espaço e tempo, de comunicação audiovisual, e estabelecer novas ligações entre o presencial e o virtual.

Os professores, em sua maioria, reconhecem que a disponibilidade de recursos tecnológicos está tão intensa que é praticamente impossível dedicar o tempo necessário à exploração de cada uma delas. Compete aos pesquisadores da área de educação, criar novas possibilidades e hábitos em relação à tecnologia, para que cada um de seus meios possa ser utilizado na ocupação do tempo livre ou no trabalho, com maior eficiência.

A utilização do software geogebra como instrumento de ensino aprendizagem das funções elementares do ensino médio, defendida neste trabalho, possui a pretensão de propor meios que venham se transformar em novas expectativas metodológicas aplicáveis e úteis na sala de aula, na organização e na discussão das ideias. Esse instrumento, surge como um sopro de animação, pois passa a existir um modelo da matéria a ensinar e um modelo de quem aprende e nele o aluno pode planejar as atividades de seu próprio interesse.

Compreendendo a dimensão disso, Moran (2001, p. 62) notifica as possibilidades que podem ser realizadas, quando escreve:

> Na educação, escolar ou organizacional, precisamos de pessoas que sejam competentes em determinadas áreas do conhecimento, em comunicar esse conteúdo aos seus alunos, mas também que saibam interagir de forma mais rica, profunda, vivencial, facilitando a compreensão e a prática de formas autênticas de viver, de sentir, de aprender, de se comunicar.

Desse modo, entende-se que é indispensável a elaboração de um material educativo apropriado, de tal maneira que a abordagem conceitual promova condições para a relação professor-software-aluno, de modo a favorecer a fixação e a exploração dos conteúdos, em particular no assunto que pretendemos expor neste trabalho.

Nesse contexto, desenvolveu-se este trabalho de pesquisa, com empenho a oferecer alternativas que possibilitem a utilização do software geogebra no ensino da Matemática, enfatizando as funções elementares.

#### 1.5 O QUE É SOFTWARE GEOGEBRA

O geogebra é um software gratuito de Matemática dinâmica que reúne os campos da Geometria, Álgebra e Cálculo e foi objeto de tese de doutorado de Markus Hohenwarter, da universidade de Salzburgo, na Áustria, criado com o objetivo de se obter um instrumento adequado ao ensino da Matemática combinando procedimentos algébricos e geométricos.

Esse software é um sistema perspicaz de geometria, de equações e de coordenadas e ao mesmo tempo possui a vantagem de que uma expressão na janela algébrica corresponde a um objeto na janela geométrica e vice-versa. Além disso, se caracteriza como meio interativo, ou seja, seu funcionamento acontece através da troca de dados e/ou informações com o usuário, e também é dinâmico, cujas representações gráficas se movimentam conforme são alterados seus parâmetros. O software permite obter derivadas e integrais de funções, além de identificar pontos singulares de uma função, como raízes e extremos. Sua distribuição é feita livremente e pode ser encontrada no endereço eletrônico: http://www.geogebra.org/cms/.

Com base nos PCN's os conceitos geométricos formam parte importante do currículo de Matemática, uma vez que, é por meio deles, que o aluno desenvolve um pensamento que lhe permite compreender, descrever e representar, de forma organizada, o meio em que vive. A geometria é um campo fértil para se trabalhar com problemas cotidianos e é um tema pelo qual os alunos costumam se interessar naturalmente. (PCN Matemática, 2001).

A construção do conhecimento, segundo Piaget, propõe uma reflexão sobre as observações e atuações do indivíduo, codificada nas suas vivências, depurando sua lógica e percepção. De acordo com PAPERT (1986), tal construção se compõe pela participação de um instrumento, o computador, mediado intencionalmente para este fim, o de construir o conhecimento. O docente, nesse contexto, é um mediador, concebendo o direcionamento do foco de estudo de forma contextualizada para o aluno. Uma metodologia que atenda ao processo educacional precisa se voltar para teorias de aprendizagens e estar aberta a inovações a fim de acompanhar a evolução tecnológica e social.

#### 2 O GEOGEBRA

## 2.1 EXPLORANDO O SOFTWARE

O software geogebra pode ser classificado de duas formas quanto às opções de seu exploramento, isto é, quanto a sua abordagem, sendo elas instrucionista ou construcionista. Na abordagem instrucionista o professor utiliza esse software como ferramenta de apoio na transmissão do conhecimento, já na abordagem construcionista o aluno pode manipular o software de acordo com o que deseja produzir.

Trata-se de um software de fácil manuseio que, a partir de um menu e uma lista de doze botões (ícones), oferecem várias possibilidades de construções nos variados cunhos matemáticos. O software nos fornece a opção de inserir um plano cartesiano e uma malha quadriculada na área de trabalho, o que facilita o trabalho com relação aos estudos realizados em sala de aula.

A tela inicial do software geogebra é composta basicamente por uma barra do MENU, barra das FERRAMENTAS, uma janela de ÁLGEBRA, uma janela de VISUALIZAÇÃO e a caixa de ENTRADA como representamos na figura abaixo:

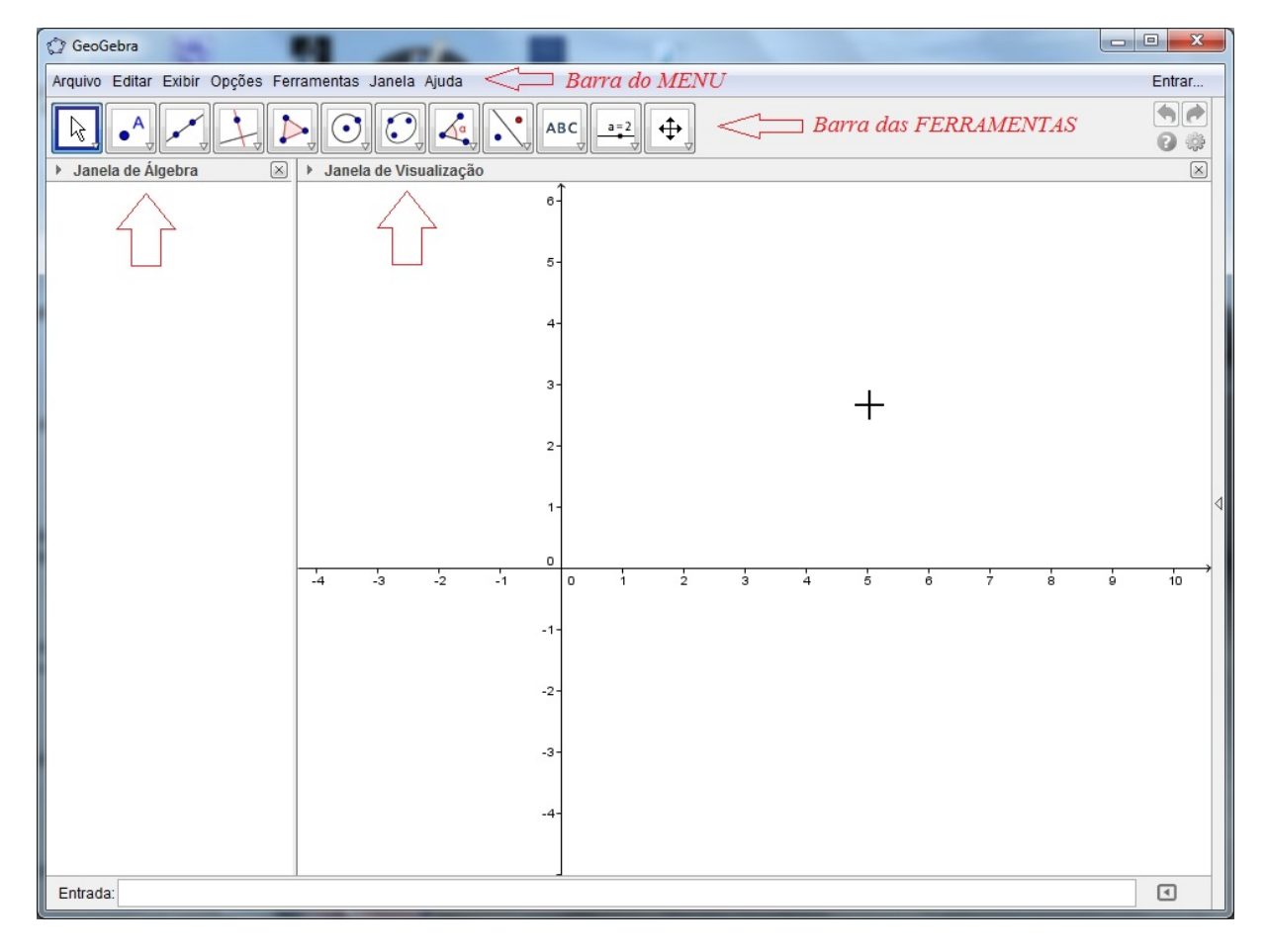

Figura 1: Geogebra 4.4.8.0 - Tela inicial

De acordo com os elementos visualizados na figura 1, temos:

ZONA ALGÉBRICA: Usando a opção entrada de comandos podemos inserir diretamente expressões no geogebra, e após ter teclado enter, a expressão algébrica digitada aparece na zona algébrica e a respectiva representação gráfica aparece na zona gráfica (janela de visualização). Por exemplo, ao inserirmos  $f(x) = x^2$  aparece a função f na zona algébrica e o respectivo gráfico na zona gráfica.

Na zona algébrica, os objetos matemáticos são organizados em duas classes: objetos livres e objetos dependentes. Se você criar um objeto novo, sem que para tal construção seja usado qualquer objeto existente, ele é classificado como objeto livre. Se o novo objeto for criado com recursos de objetos já existentes, ele é classificado como objeto dependente.

ZONA GRÁFICA (janela de visualização): Usando as ferramentas disponíveis na barra de ferramentas, podemos realizar construções geométricas na zona gráfica com o mouse. Cada objeto construído na zona gráfica tem também sua representação na zona algébrica.

BARRA DE FERRAMENTAS: Ao clicar e manter pressionado cada item da barra de ferramentas podemos visualizar as opções em cada um. Para selecionar uma das opções basta ir com o mouse à opção (mantendo pressionado o botão) e clicar. O geogebra possui todas as ferramentas tradicionais de um software de geometria dinâmica: pontos, segmentos, retas e seções cônicas. Por outro lado, equações e coordenadas podem ser inseridas diretamente. Assim, o geogebra tem a vantagem didática de apresentar, ao mesmo tempo, duas representações diferentes de um mesmo objeto que interagem entre si: sua representação geométrica e sua representação algébrica.

## 2.1.1 A FUNÇÃO DOS BOTÕES

Cada ícone da barra de ferramentas do geogebra está associado a um submenu com algumas opções de funcionalidades diversas, conforme ilustraremos abaixo:

### Figura 2: Ícones do geogebra

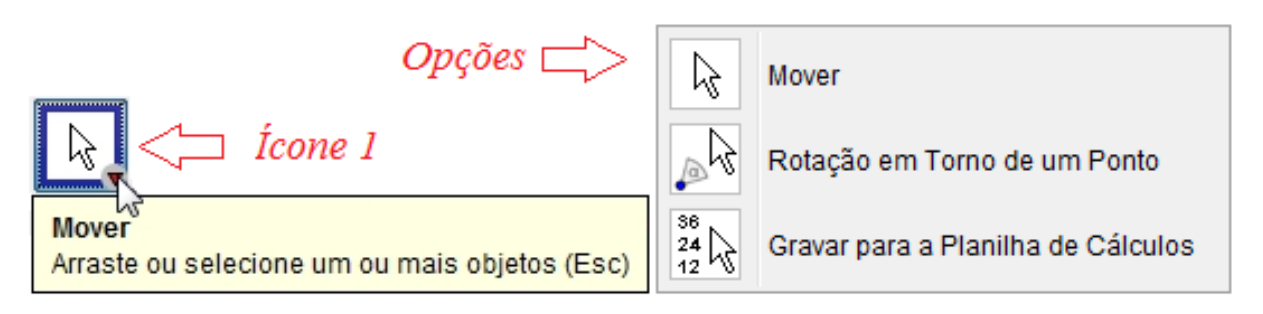

MOVER: permite selecionar, mover e manipular os objetos.

ROTAÇÃO EM TORNO DE UM PONTO: permite girar os objetos em torno de um ponto. GRAVAR PARA A PLANILHA DE CÁLCULOS: permite transportar informações selecionadas da janela geométrica para a planilha de cálculo.

## Figura 3: Ícones do geogebra

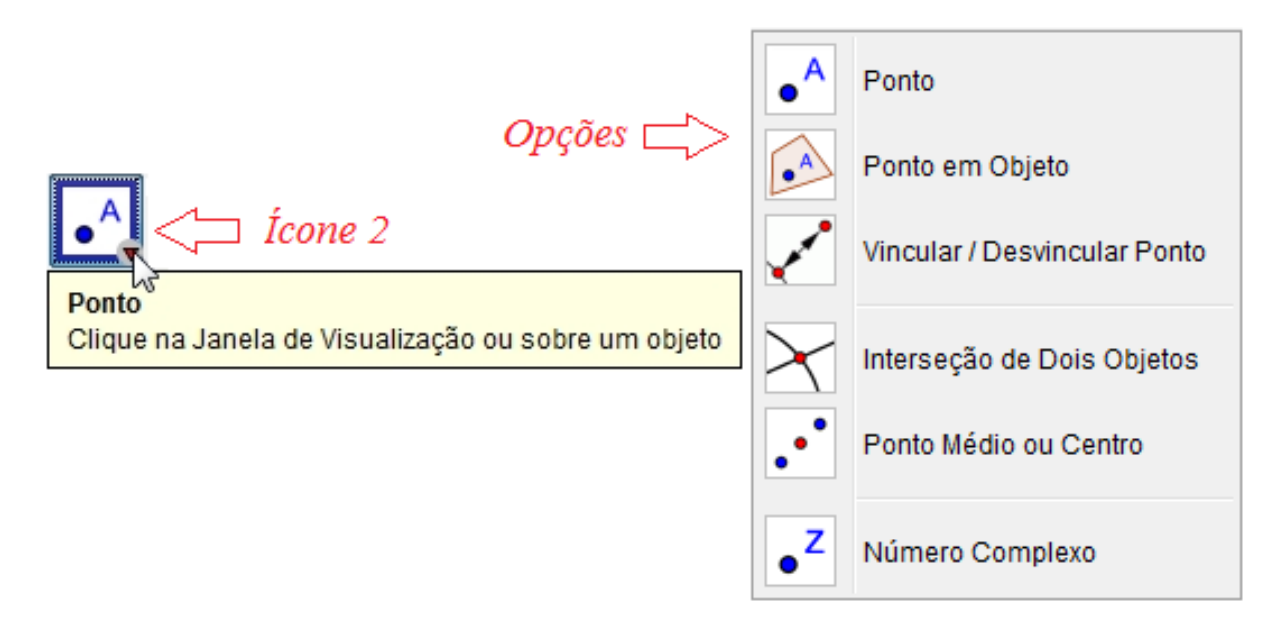

PONTO: permite criar um ponto em um espaço livre.

PONTO EM OBJETO: permite criar um ponto no interior ou na fronteira de um objeto.

VINCULAR/DESVINCULAR PONTO: permite criar vínculo entre ponto e um objeto (ou desvinculá-los).

INTERSEÇÃO DE DOIS OBJETOS: permite localizar os pontos de intersecção entre dois objetos.

PONTO MÉDIO OU CENTRO: permite criar o ponto médio entre dois objetos. NÚMERO COMPLEXO: permite criar um número complexo.

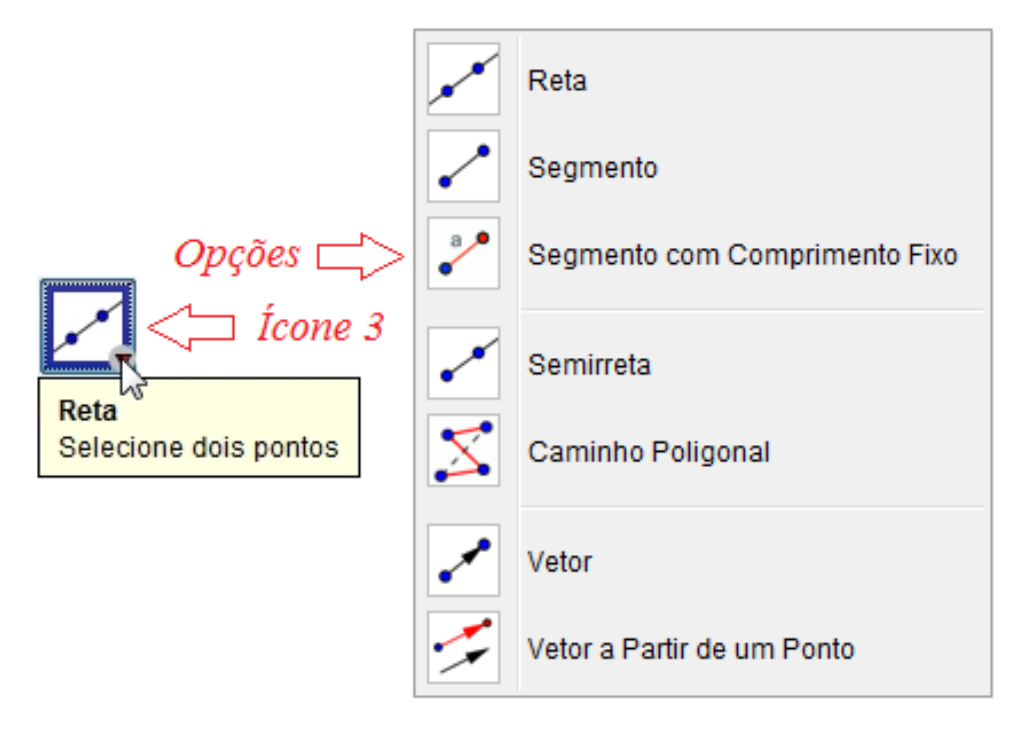

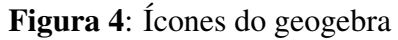

RETA: permite criar uma reta que passa por dois pontos.

SEGMENTO: permite criar o segmento de reta que liga dois pontos.

SEGMENTO COM COMPRIMENTO FIXO: permite criar um segmento de reta definido o seu comprimento.

SEMIRRETA: permite criar uma semirreta dados dois pontos.

CAMINHO POLIGONAL: permite criar o caminho poligonal clicando em todos os pontos e depois no ponto inicial.

VETOR: permite criar um vetor dados dois pontos.

VETOR A PARTIR DE UM PONTO: permite criar um vetor paralelo a outro vetor clicando num vetor e em seguida num ponto.

### Figura 5: Ícones do geogebra

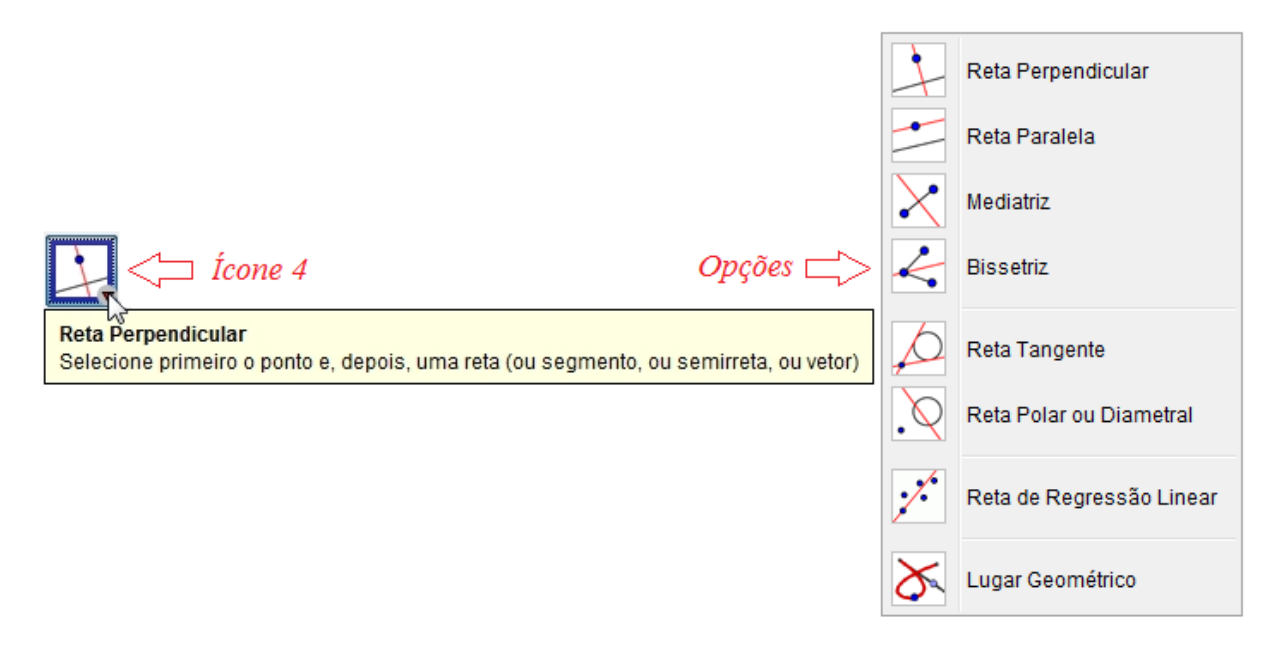

RETA PERPENDICULAR: constrói uma reta perpendicular a uma reta, semirreta, segmento de reta, vetor, eixo ou lado de um polígono.

RETA PARALELA: constrói uma reta paralela a uma reta, semirreta, segmento de reta, vetor, eixo ou lado de um polígono.

MEDIATRIZ: permite construir a reta perpendicular que passa pelo ponto médio de um segmento.

BISSETRIZ: permite construir a bissetriz de um ângulo.

RETA TANGENTE: permite construir retas tangentes a uma circunferência, cônica ou função, dado um ponto.

RETA POLAR OU DIAMETRAL: constrói a reta diametral relativa a uma circunferência ou curvas cônicas.

RETA DE REGRESSÃO LINEAR: permite achar a reta que melhor se ajusta a um conjunto de pontos.

LUGAR GEOMÉTRICO: constrói automaticamente o lugar geométrico descrito pelo movimento de um objeto ao longo de uma trajetória.

## Figura 6: Ícones do geogebra

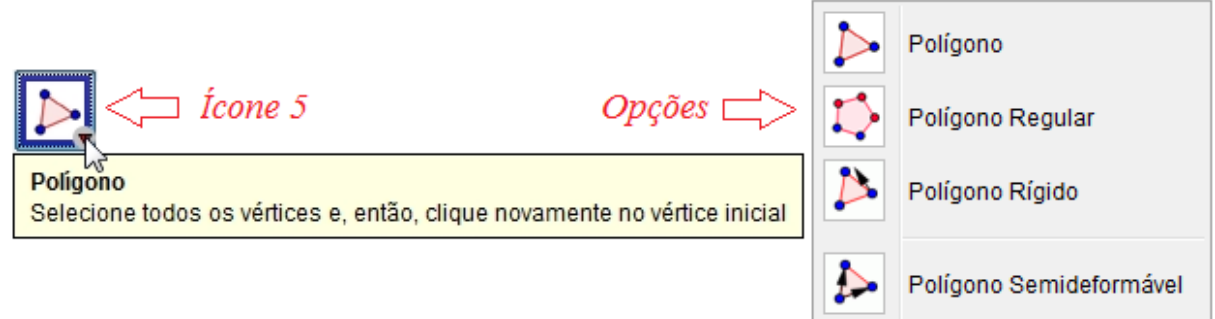

POLÍGONO: permite construir um polígono de N lados.

POLÍGONO REGULAR: permite construir um polígono regular dado um lado e a quantidade de vértices ou lados.

POLÍGONO RÍGIDO: constrói um polígono rígido a partir dos vértices ou de um polígono já construído.

POLÍGONO SEMIDEFORMÁVEL: constrói um polígono semideformável a partir dos vértices ou de um polígono já construído.

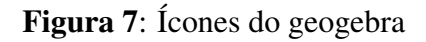

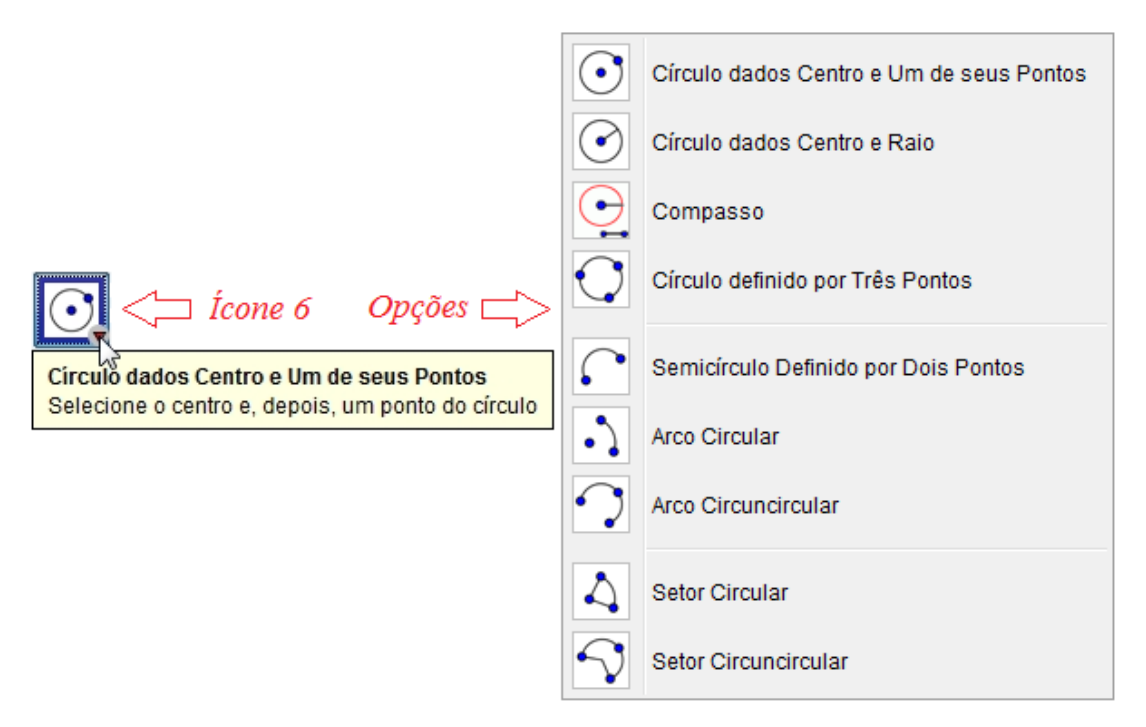

CÍRCULO DADOS CENTRO E UM DE SEUS PONTOS: um círculo a partir de dois pontos.

CÍRCULO DADOS CENTRO E RAIO: cria um círculo dado o centro e raio com comprimento definido.

COMPASSO: permite transportar medidas.

CÍRCULO DEFINIDO POR TRÊS PONTOS: cria um círculo dado três pontos. SEMICÍRCULO DEFINIDO POR DOIS PONTOS: cria um semicírculo dado dois pontos. ARCO CIRCULAR: cria um arco circular dado o centro e dois pontos. ARCO CIRCUNCIRCULAR: cria um arco a partir de três pontos. SETOR CIRCULAR: cria um setor circular dado o centro e dois pontos. SETOR CIRCUNCIRCULAR: cria um setor dado três pontos da circunferência.

### Figura 8: Ícones do geogebra

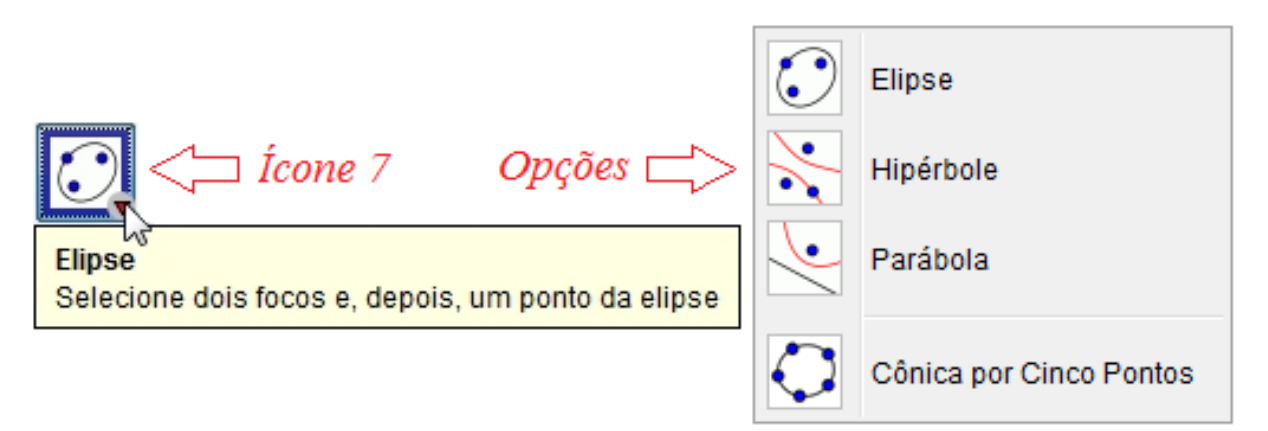

ELIPSE: cria uma elipse dado três pontos, sendo dois focos e um ponto na curva.

HIPÉRBOLE: cria uma hipérbole dado três pontos, sendo dois focos e um ponto na curva.

PARÁBOLA: cria uma parábola dado um ponto e uma reta diretriz.

CÔNICA POR CINCO PONTOS: cria uma cônica (parábola, elipse ou hipérbole) dado cinco pontos.

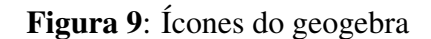

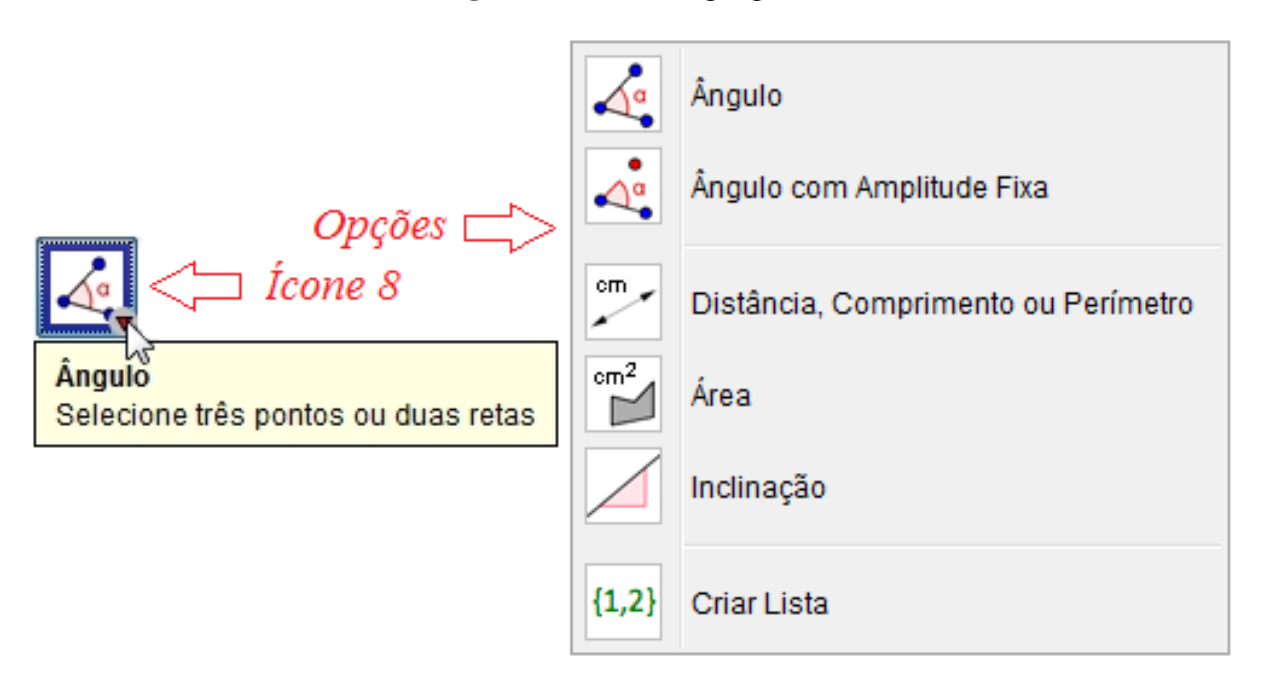

ÂNGULO: permite marcar e medir um ângulo definido por três pontos, sendo que o segundo ponto marcado é o vértice.

ÂNGULO COM AMPLITUDE FIXA: um ângulo com amplitude fixa dado dois pontos.

DISTÂNCIA, COMPRIMENTO OU PERÍMETRO: fornece o comprimento de um segmento ou a distância entre dois pontos.

ÁREA: fornece a área de uma figura.

INCLINAÇÃO: fornece a inclinação de uma reta.

CRIAR LISTA: permite enumeração de objetos.

Figura 10: Ícones do geogebra

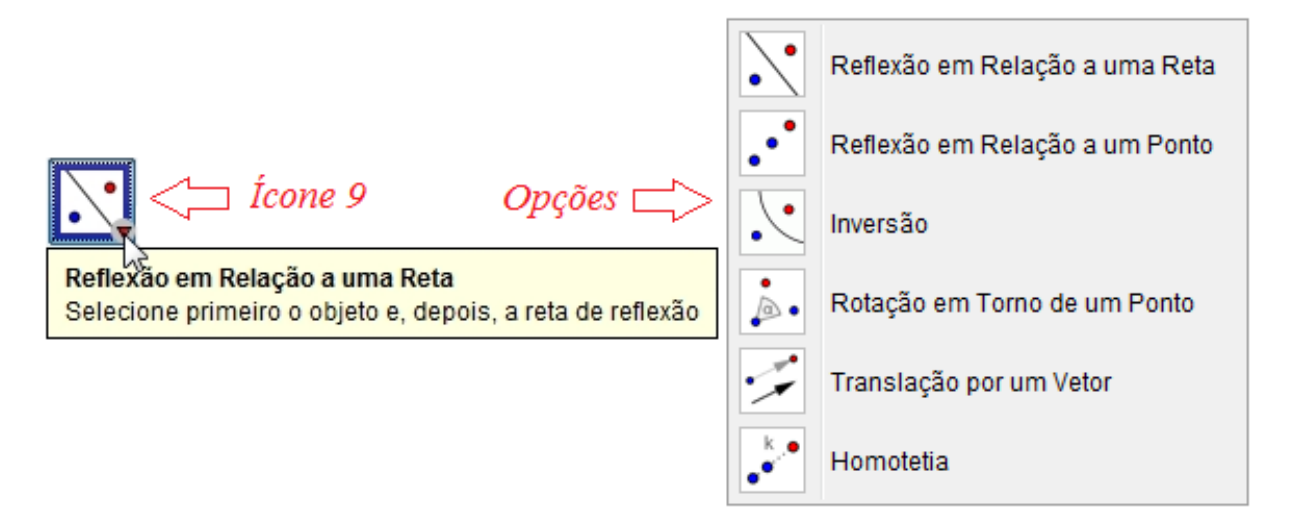

REFLEXÃO EM RELAÇÃO A UMA RETA: cria a simetria axial de um objeto dada uma reta.

REFLEXÃO EM RELAÇÃO A UM PONTO: cria a simetria central de um objeto dado um ponto.

INVERSÃO: cria o reflexo de um ponto sobre uma circunferência.

ROTAÇÃO EM TORNO DE UM PONTO: cria a simetria rotacional de um objeto ao redor de um ponto, dado um ângulo determinado.

TRANSLAÇÃO POR UM VETOR: cria a simetria translacional de um objeto dado um vetor. HOMOTETIA: cria o homotético de um objeto dado um ponto e a razão de semelhança.

Figura 11: Ícones do geogebra

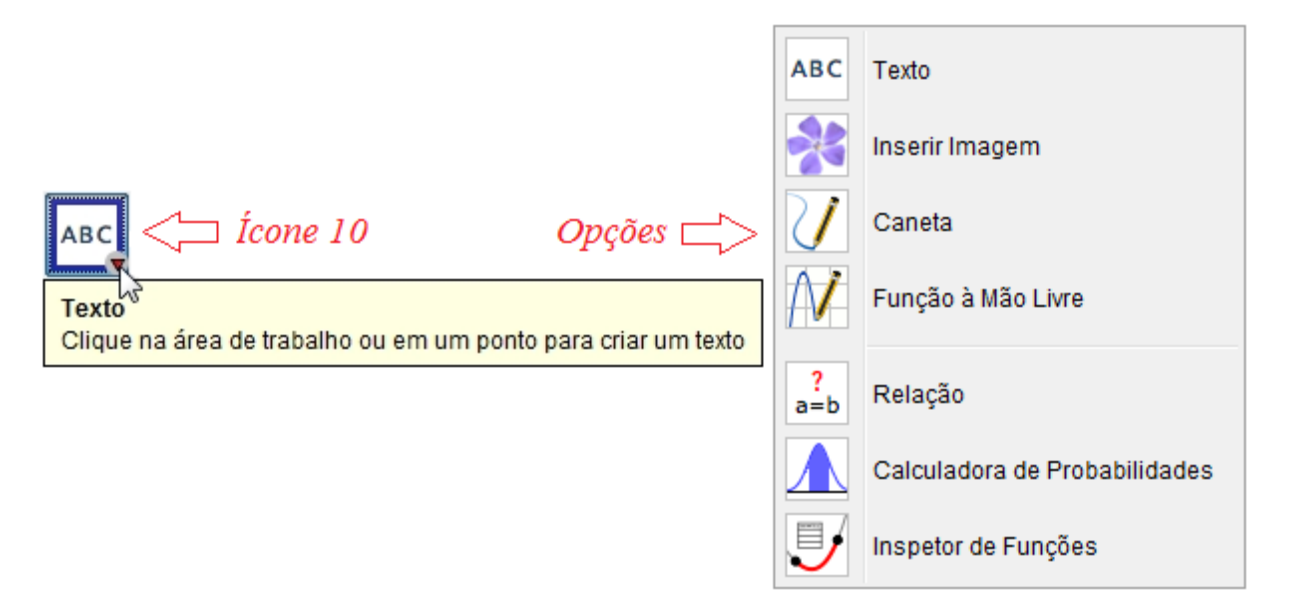

TEXTO: permite inserir um texto na janela de visualização.

INSERIR IMAGEM: permite inserir figuras na janela de visualização.

CANETA: permite escrever com o mouse na janela de visualização.

FUNÇÃO À MÃO LIVRE: desenha uma função ou um objeto geométrico arrastando-se o mouse.

RELAÇÃO: fornece algumas relações dado dois objetos.

CALCULADORA DE PROBABILIDADE: permite o cálculo de probabilidades.

INSPETOR DE FUNÇÕES: fornece diversas propriedades de uma função.

## Figura 12: Ícones do geogebra

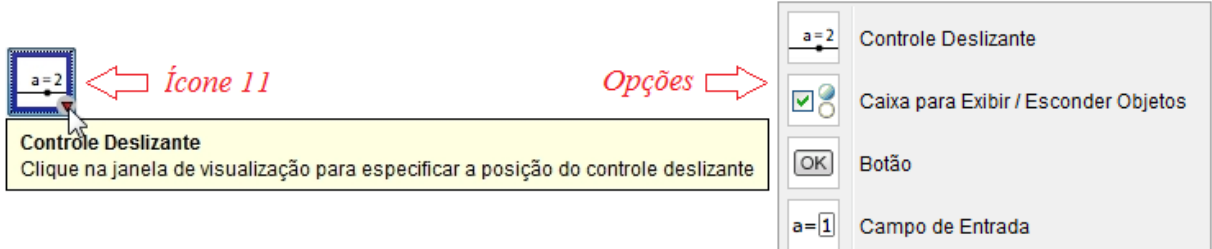

CONTROLE DESLIZANTE: permite criar um segmento que possui um ponto deslizando sobre ele.

CAIXA PARA EXIBIR/ESCONDER OBJETOS: permite escolher quais objetos quer mostrar. Para esconder o objeto, basta desmarcar esta opção.

BOTÃO: permite criar um botão.

CAMPO DE ENTRADA: permite criar um campo de texto vinculado a um objeto.

Figura 13: Ícones do geogebra

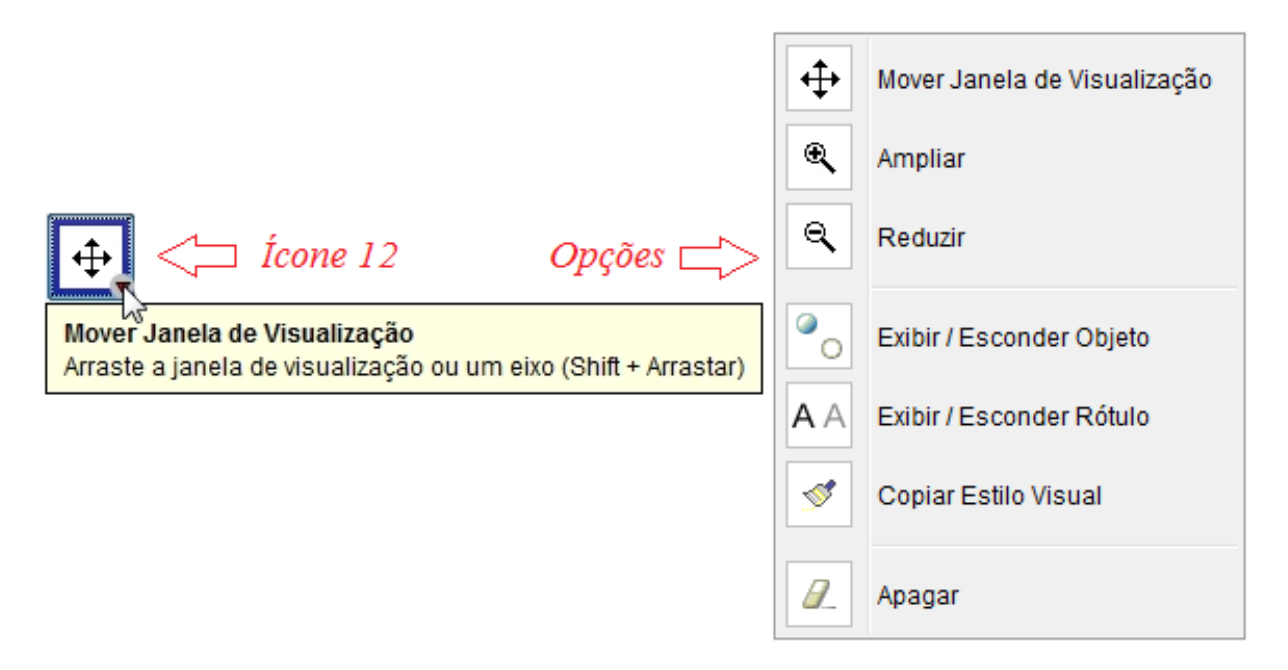

MOVER JANELA DE VISUALIZAÇÃO: permite mover os eixos e os objetos nele contidos.

AMPLIAR: permite ampliar as figuras que estão na janela de visualização.

REDUZIR: permite reduzir as figuras que estão na janela de visualização.

EXIBIR/ESCONDER OBJETO: permite esconder objetos da janela de visualização.

EXIBIR/ESCONDER RÓTULO: permite esconder os rótulos dos objetos.

COPIAR ESTILO VISUAL: permite copiar um estilo visual de um objeto para outro: pontilhado, cor, tamanho, etc.

APAGAR: permite apagar objetos da janela algébrica ou da janela de visualização.

## 2.1.2 OPÇÕES NA JANELA DE VISUALIZAÇÃO

Em qualquer parte da janela de visualização (ou janela geométrica), ao clicarmos com o botão direito do mouse, aparecerá uma figura como a representada abaixo:

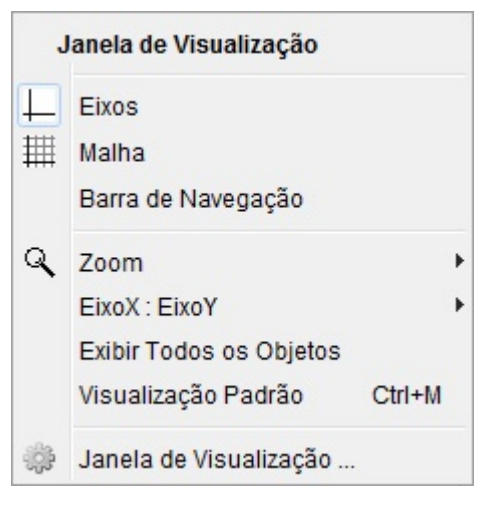

Figura 14: Janela do geogebra

Ao selecionarmos um objeto e clicarmos com o botão direito do mouse sobre o mesmo, aparecerá uma janela mostrando as opções (ilustramos no caso de um ponto) conforme representado abaixo:

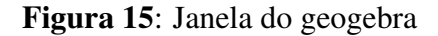

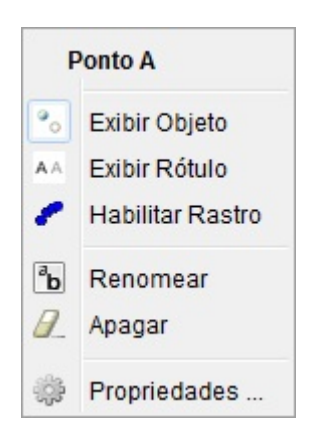

Abaixo segue uma sequência de figuras mostrando as opções que podem ser exploradas clicando na opção propriedades da figura 15.
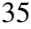

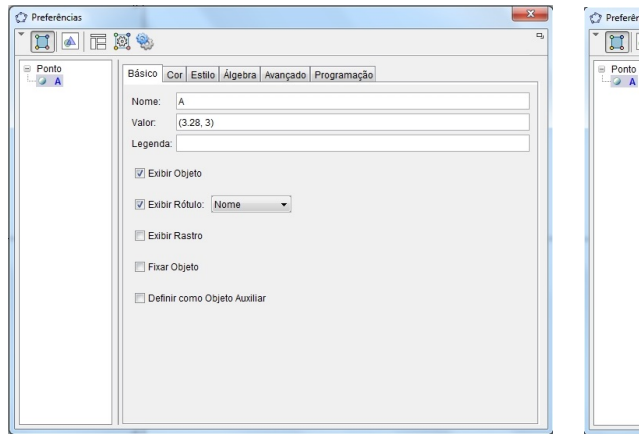

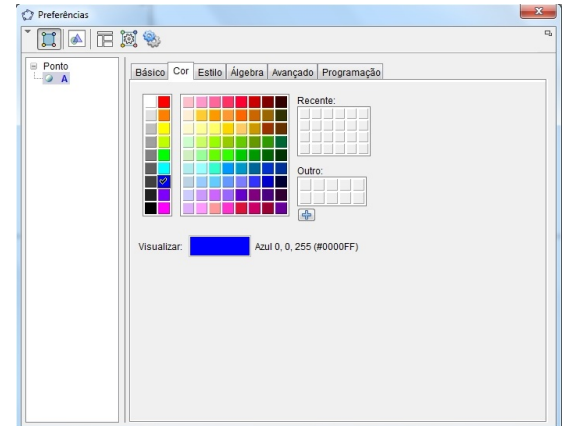

# Figura 16: Janela do geogebra

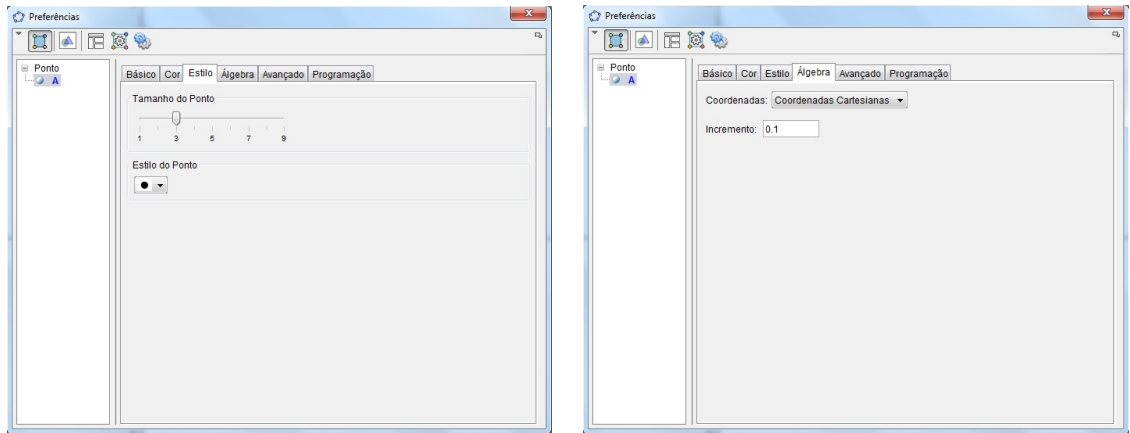

### Figura 17: Janela do geogebra

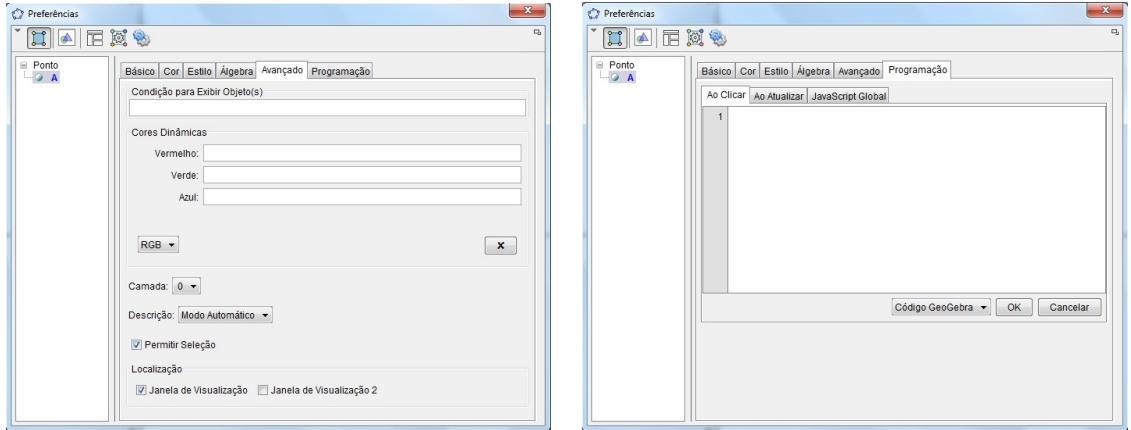

Figura 18: Janela do geogebra

O Geogebra procura incorporar recursos que possibilitam a integração de objetos geométricos, gráficos cartesianos e tabelas.

### 2.1.3 ATIVIDADES PARA EXPLORAÇÃO BÁSICA DO SOFTWARE GEOGEBRA

Abordaremos nesta seção algumas atividades que permitem explorar as potencialidades do software geogebra, cabendo ao docente realizar as possíveis indagações aos discentes em cada uma delas. Iniciaremos com construções simples e diretas e, aumentaremos gradativamente o nível de complexidade.

#### 2.1.3.1 ATIVIDADE 1 - NOÇÕES BÁSICAS

- 1. No ícone 2, selecione a opção **PONTO**  $\bullet$  e crie dois pontos livres e nomeie-os de X e Y. Para renomear um ponto, clique com o botão direito do mouse sobre o ponto, clique em RENOMEAR e em seguida digite a letra maiúscula desejada, já que um ponto é sempre representado por uma letra maiúscula. Mude a cor dos pontos para verde. Para mudar a cor de um ponto, clique com o botão direito do mouse sobre o ponto, clique em PROPRIEDADES, COR e escolha a cor verde e depois clique em fechar.
- 2. No ícone 3, selecione a opção **SEGMENTO** e construa um segmento de reta passando pelos pontos criados no item 1, ou seja, X e Y.
- 3. Crie mais dois pontos livres, renomeie-os de P e Q e construa o segmento de reta com extremidades nesses pontos.
- 4. No ícone 8, selecione a opção **COMPRIMENTO**, em seguida clique nos pontos P e Q para medir o segmento PQ.

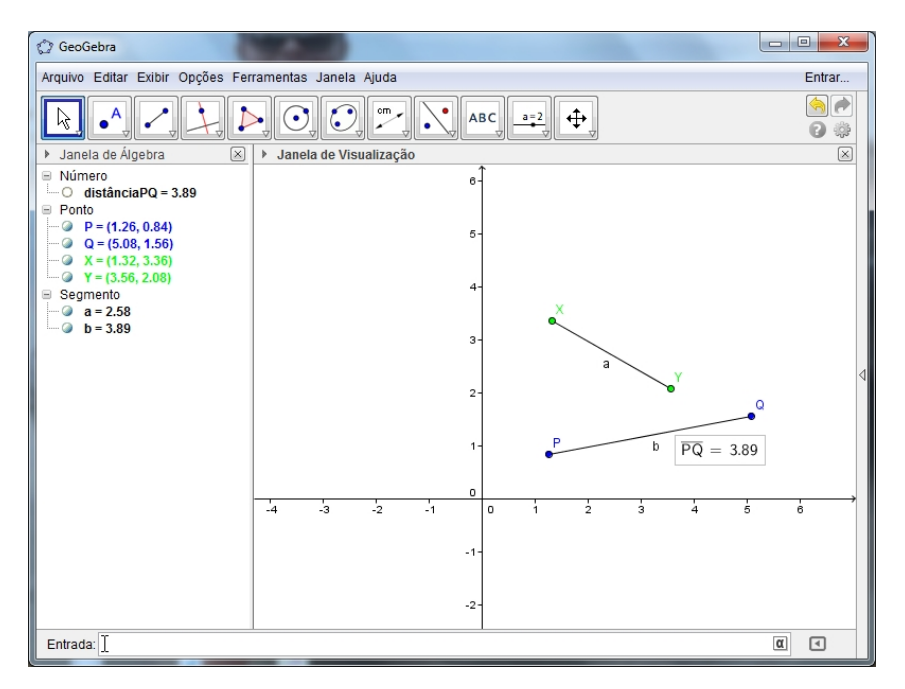

Figura 19: Atividade 1 - Noções Básicas

### 2.1.3.2 ATIVIDADE 2 - PERÍMETRO E ANGULO

- 1. No ícone 2, selecione a opção **PONTO**  $\bullet$ . Marque no plano cartesiano os seguintes pontos: A  $(0,3)$  e B $(4,0)$ . No campo de entrada digite o ponto C= $(6,3)$  e clique em enter. Repita este procedimento para o ponto D=(4,5). Clique com o botão direito do mouse No ícone gráfica e selecione a opção **MALHA**  $\dddot$
- 2. No ícone 5, selecione a opção **POLÍGONO** e clique sobre os pontos ABCDA e forme o polígono ABCD.
- 3. Na janela de visualização, clique com o botão direito do mouse em cada letra minúscula obtida e selecione a opção EXIBIR RÓTULO. Note que estas letras serão ocultadas.
- 4. No ícone 8, selecione a opção **COMPRIMENTO** e em seguida clique nos pontos A e B. Depois em B e C. Depois em C e D e por fim em D e A. Na tela aparecerá as medidas de comprimento de cada lado do quadrilátero formado.
- 5. Caso necessário, no ícone 1, selecione a opção **MOVER**  $\&$  e mova o valor de cada lado para fora do quadrilátero.
- 6. No campo de entrada, digite  $s = a + b + c + d$  e clique em enter. Na janela algébrica aparecerá o valor do perímetro do quadrilátero formado.
- 7. No ícone 8, selecione a opção ÂNGULO . Clique em CBA, BAD, ADC e DCB. Na tela aparecerá o valor de cada ângulo do quadrilátero formado. Caso necessário, no ícone 1, selecione a opção **MOVER**  $\&$  e arraste cada valor para frente de seu ângulo formado.

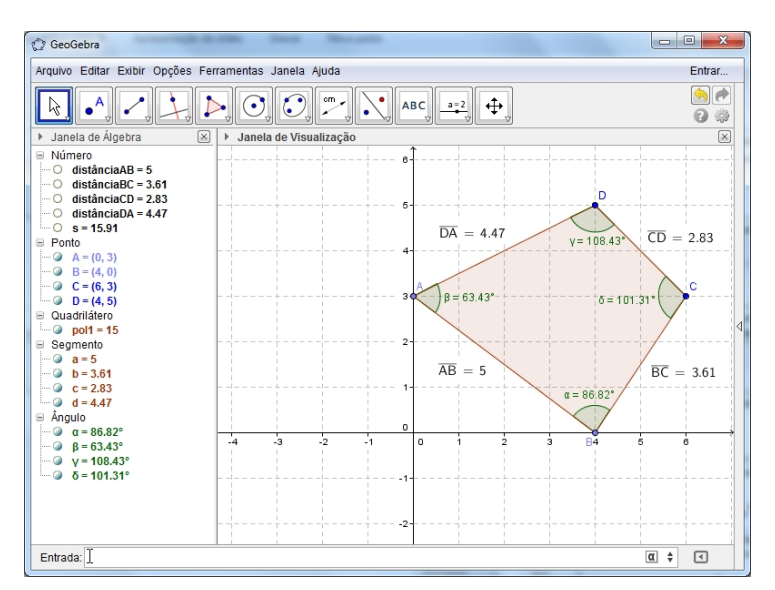

#### Figura 20: Atividade 2 - Perímetro e Ângulo

### 2.1.3.3 ATIVIDADE 3 - CÁLCULO DE AREAS

- 1. No ícone 2, selecione a opção **PONTO**  $\bullet^A$ . Marque os pontos A(1,1), B(1,5) e C(4,1) no plano cartesiano. Clique com o botão direito do mouse na janela gráfica e selecione a opção  $EIXOS$  . Perceba que os eixos serão ocultados. Note que a janela gráfica ficará apenas com os três pontos marcados.
- 2. No ícone 5, selecione a opção **POLÍGONO** e clique sobre os pontos ABCA e forme o polígono ABC.
- 3. Caso necessário, no ícone 1, selecione a opção MOVER  $\&$  e mova os nomes de cada ponto para fora do polígono formado.

cm

- 4. No ícone 8, selecione a opção COMPRIMENTO e em seguida clique nos pontos A e B, depois em B e C e por fim em C e A. Na tela aparecerá os valores das medidas de cada lado do triângulo ABC formado.
- $cm<sup>2</sup>$ 5. No ícone 8, selecione a opção  $\overrightarrow{AREA}$  e clique dentro do triângulo ABC.
- 6. No ícone 1, selecione a opção **MOVER**  $\&$  e mova os pontos. Note que, os comprimentos e área modificam-se!

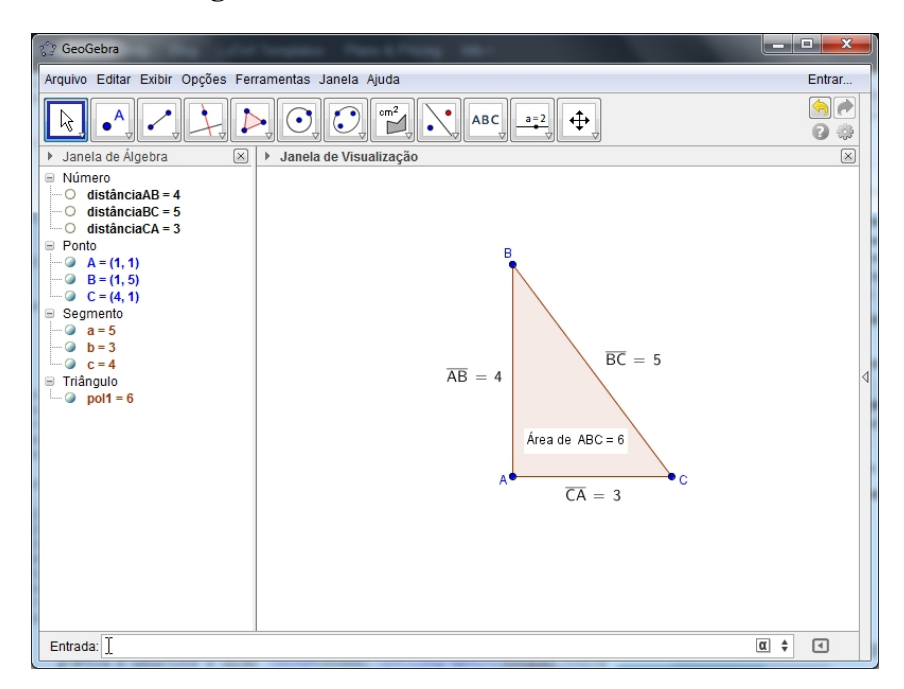

Figura 21: Atividade 3 - Cálculo de Áreas

### 2.1.3.4 ATIVIDADE 4 - TEOREMA DE PITÁGORAS

- 1. Clique com o botão direito do mouse na janela gráfica e selecione a opção  $EIXOS \vdash$ . Perceba que os eixos irão desaparecer.
- 2. No ícone 3, selecione a opção **SEGMENTO** e construa um segmento de reta (Nomeie os pontos das extremidades de A e B, caso necessário).
- 3. No ícone 4, selecione a opção RETA PERPENDICULAR  $\leftarrow$  e construa a reta que passa pelo ponto A e é perpendicular ao segmento AB, clicando no ponto A e depois no segmento AB.
- 4. No ícone 3, selecione a opção SEGMENTO e construa um segmento BC, em que C é um ponto pertencente à reta perpendicular criada e, em seguida, trace o segmento AC.
- 5. Clique com o botão direito do mouse sobre a reta perpendicular e selecione a palavra EXIBIR OBJETO, para escondê-la.
- 6. Clique com o botão direito do mouse sobre os lados do triângulo e renomeie-os de a, b e c conforme convenção para os triângulos retângulos.
- 7. No ícone 8, selecione a opção  $\widehat{A}$ NGULO  $\widehat{A}$ e clique nos pontos B, A e C, nessa ordem.
- 8. No ícone 5, selecione a opção **POLÍGONO REGULAR** clique sobre os vértices do triângulo , dois a dois, sempre no sentido horário, preencha o campo com número 4 e clique em OK. Faça isso para todos os lados do triângulo.
- 9. Clique com o botão direito do mouse sobre os quadrados formados a partir de cada lado do triângulo e, em seguida, clique em PROPRIEDADES, depois em COR e escolha uma cor. Deixe os quadrados menores da mesma cor e o maior de cor diferente.
- 10. No ícone 8, selecione a opção **ÁREA** e clique na região interna de cada quadrado.
- 11. Mova os vértices o triângulo e observe que ele continua um triângulo retângulo e observe também que a relação entre as medidas da área dos quadrados formados pelos catetos e a área do quadrado formado pela hipotenusa é o TEOREMA DE PITÁGORAS

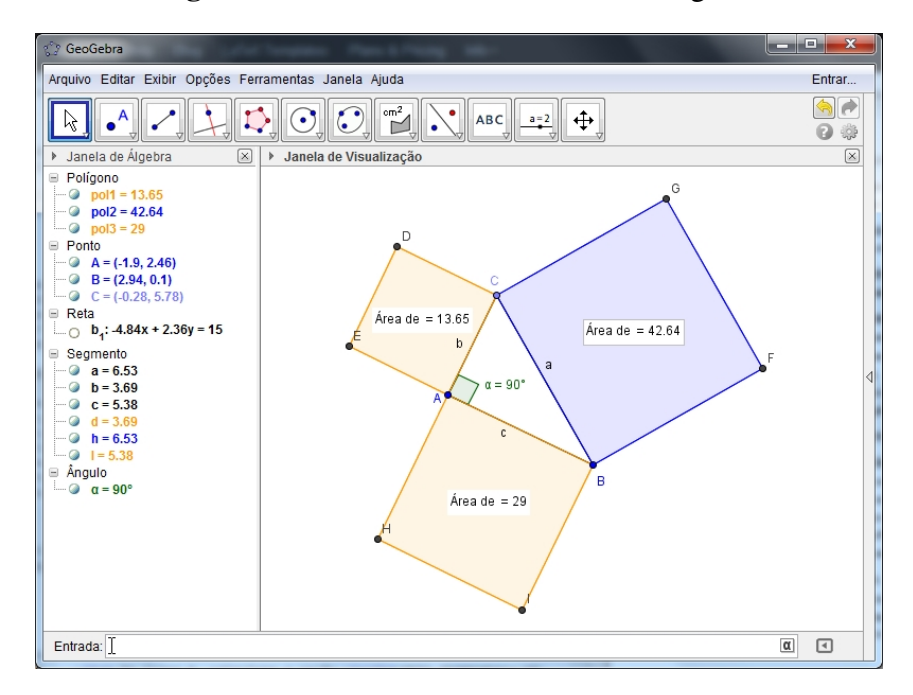

Figura 22: Atividade 4 - Teorema de Pitágoras

### 2.1.3.5 ATIVIDADE 5 - PONTOS NOTÁVEIS DE UM TRIÂNGULO

- 1. No ícone 2, selecione a opção **PONTO**  $\bullet$  e marque os pontos A(-4,1), B(-2,1), C(-3,4), D(1,3), E(4,3), F(3,1), G(5,0), H(9,2), I(9,-1), J(10,3), K(11,0) e L(14,2).
- 2. No ícone 5, selecione a opção **POLÍGONO** e clique em ABCA, DEFD, GHIG e em JKLJ. Com o botão direito do mouse clique na opção EXIBIR RÓTULO sobre cada letra minúscula formada. No ícone 1, selecione a opção **MOVER**  $\frac{1}{x}$  e arraste cada letra maiúscula para fora de sua respectiva figura.
- 3. No ícone 4, selecione a opção RETA PERPENDICULAR  $\leftarrow$  e clique no ponto C e no segmento AB. Depois clique no ponto B e no segmento AC e por último clique no ponto A e no segmento BC. No ícone 2, selecione a opção INTERSEÇÃO DE DOIS OBJETOS e clique em duas retas quaisquer que foram formadas. O ponto formado é chamado de ortocentro, ou seja, é o ponto de encontro das três alturas de um triângulo.
- 4. No ícone 4, selecione a opção **MEDIATRIZ**  $\bullet\bullet$  e clique em DE, EF e FD. No ícone 2, selecione a opção **INTERSECÃO DE DOIS OBJETOS** e clique em duas retas quaisquer que foram formadas. O ponto formado é chamado de circuncentro, ou seja, é o ponto de encontro das três mediatrizes de um triângulo.
- 5. No ícone 4, selecione a opção **BISSETRIZ** e clique em GHI, HIG e em IGH. No ícone 2, selecione a opção **INTERSEÇÃO DE DOIS OBJETOS** e clique em duas retas formadas. O ponto formado é chamado de incentro, ou seja, é o ponto de encontro das três bissetrizes de triângulo.
- 6. No ícone 2, selecione a opção PONTO MÉDIO ou CENTRO <sup>e</sup> e clique em JK, JL e KL. No ícone 3, selecione a opção **SEGMENTO** e traçe as medianas a partir de cada vértice. No ícone 2, selecione a opção INTERSEÇÃO DE DOIS OBJETOS e clique em dois segmentos quaisquer que foram formados. O ponto formado é chamado de baricentro, ou seja, é o ponto de encontro das três medianas de um triângulo.

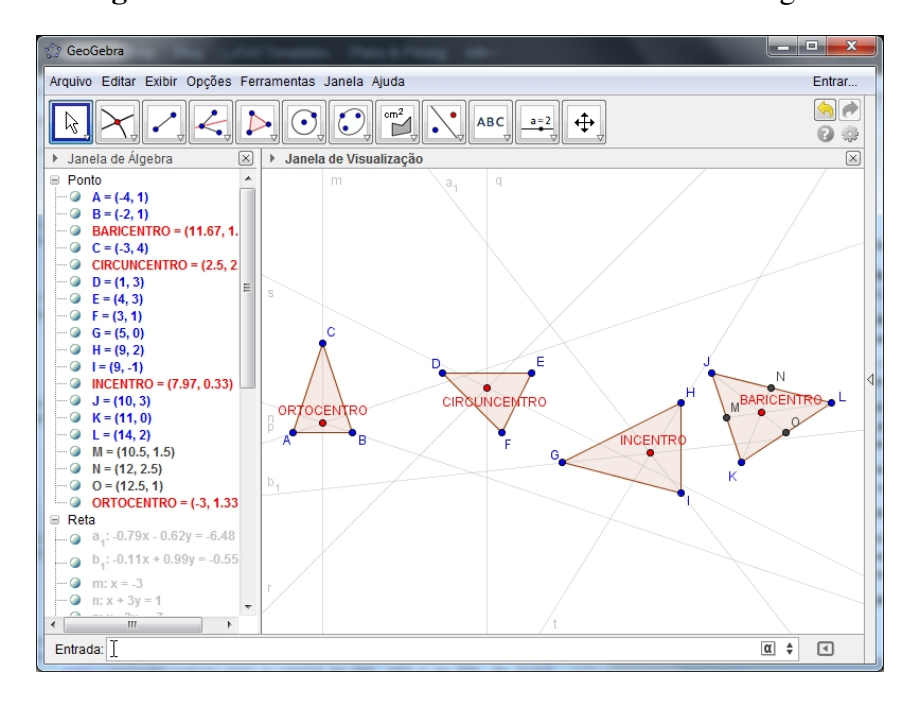

Figura 23: Atividade 5 - Pontos Notáveis de um Triângulo

## 2.1.3.6 ATIVIDADE 6 - CONSTRUÇÃO DE UM TRIÂNGULO EQUILÁTERO INSCRITO NA CIRCUNFERÊNCIA

- 1. No ícone 3, selecione a opção **SEGMENTO** e construa um segmento AB.
- 2. No ícone 6, selecione a opção CÍRCULO DADOS CENTRO E UM DE SEUS **PONTOS** e clique no ponto A em seguida em B. Agora, clique no ponto B em seguida em A.
- 3. No ícone 2, selecione a opção **INTERSEÇÃO DE DOIS OBJETOS**  $\leftarrow$  e clique nos dois círculos obtendo o ponto C.
- 4. No ícone 5, selecione a opção **POLÍGONO** e clique sobre os pontos ABCA formando o polígono ABC.
- 5. No ícone 4, selecione a opção **MEDIATRIZ** e clique em AB, AC e BC. No ícone 2, selecione a opção **INTERSEÇÃO DE DOIS OBJETOS** e clique em duas retas quaisquer que foram formadas. O ponto obtido (ponto E) é o centro da circunferência que desejamos pois, é o circuncentro do triângulo ABC.
- 6. No ícone 6, selecione a opção CÍRCULO DADOS CENTRO E UM DE SEUS **PONTOS**  $\bigcirc$  e clique no ponto E em seguida em A (ou B ou C).
- 7. Na janela algébrica, clique sobre os objetos que desejamos não visualizar.

Figura 24: Atividade 6 - Construção de um triângulo equilátero inscrito na circunferência

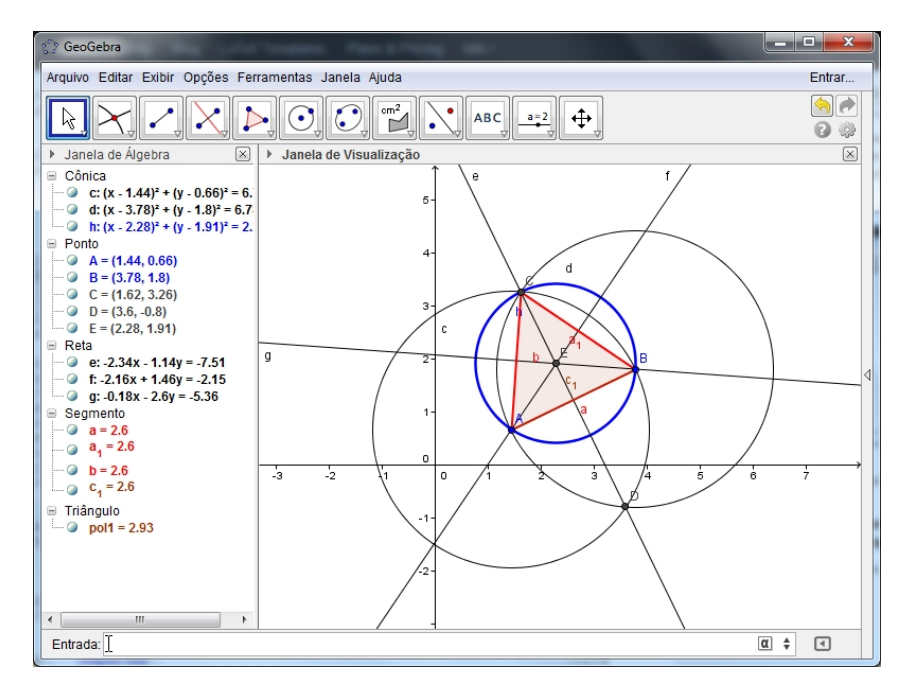

#### 2.1.3.7 ATIVIDADE 7 - ANGULO INTERNO

- 1. No ícone 3, selecione a opção SEGMENTO e construa o segmento de extremidades em A(4,-1) e B(6,-4).
- 2. No ícone 5, selecione a opção **POLÍGONO REGULAR**  $\bullet\bullet$ , clique em A e B, preencha o quadro que abriu com o número 8 (teste com outros números depois) e aperte em OK.
- 3. No ícone 8, selecione a opção ÂNGULO  $\overbrace{\phantom{1}}^{\bullet}$  e clique no interior do polígono para obter a medida dos ângulos internos.

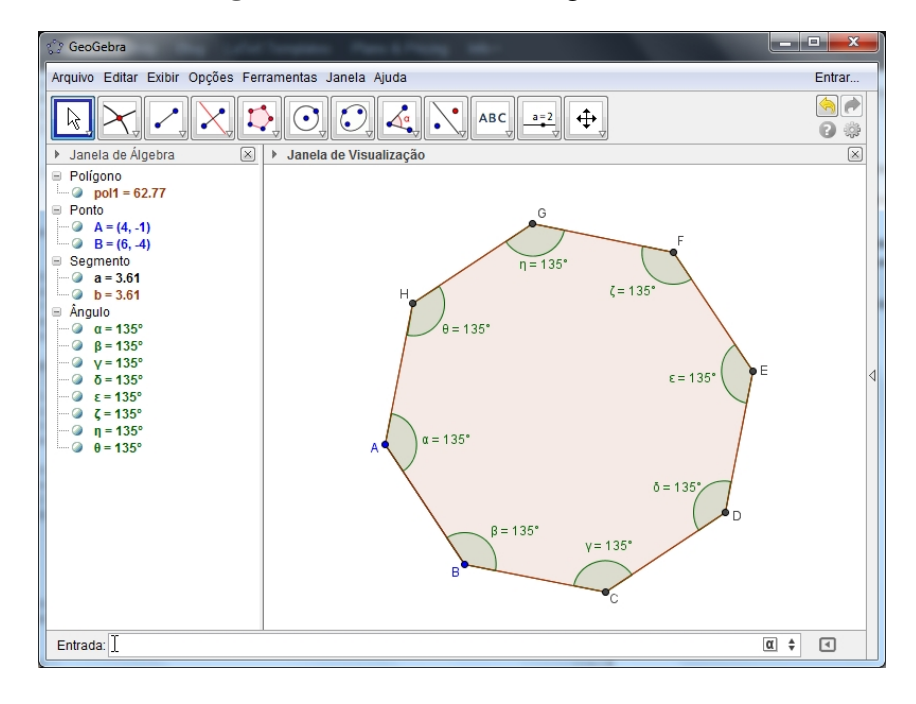

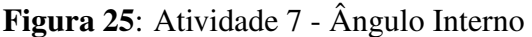

### 2.1.3.8 ATIVIDADE 8 - REFLEXÃO EM TORNO DE UMA RETA E DE UM PONTO

- 1. No ícone 2, selecione a opção **PONTO**  $\bullet^{\bullet}$  e marque os pontos A(-3,5), B(-4,3), C(-1,2), D(1,-2) e E(3,4). No ícone 5, selecione a opção **POLÍGONO** e clique nos pontos ABCA. Em seguida, clique com o botão direito do mouse e selecione a opção EIXOS. Os eixos irão desaparecer.
- 2. No ícone 11, selecione a opção MOVER ícone DE VISUALIZAÇÃO  $\overleftrightarrow{\phantom{a}}$  e arraste a malha um pouco para baixo.
- 3. No ícone 3, selecione a opção RETA e clique nos pontos D e E.
- 4. No ícone 9, selecione a opção REFLEXÃO EM RELAÇÃO A UMA RETA clique no polígono e na reta.
- 5. No ícone 1, selecione a opção **MOVER**  $\&$  e movimente a reta. Agora movimente os pontos A, B e C e observe.
- 6. No ícone 9, selecione a opção REFLEXÃO EM RELAÇÃO A UM PONTO clique no polígono e no ponto E (ou em qualquer outro ponto).
- 7. No ícone 1, selecione a opção MOVER  $\forall$  e mova o ponto E. Observe o que acontece. Agora movimente os vértices do polígono e veja o que acontece.

Figura 26: Atividade 8 - Reflexão em torno de uma reta e de um ponto

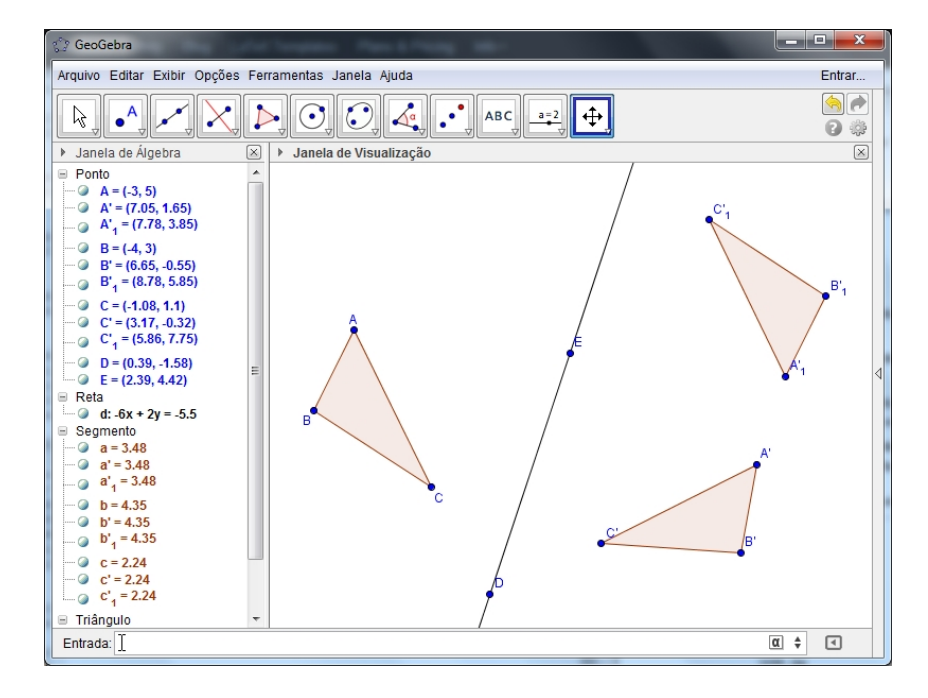

## 2.1.3.9 ATIVIDADE 9 - PROGRESSÕES ARITMÉTICAS

- 1. No ícone 11, selecione a opção **CONTROLE DESLIZANTE**  $\rightarrow$  e crie um seletor denominando-o de n, com mínimo 1, máximo 6 e incremento 1.
- 2. Na entrada de comandos digite: Segmento $[(n 1, 0), (n 1, 2 (n 1))]$  e pressione ENTER.
- 3. Na entrada de comandos digite: Sequência[Segmento[(n 1, 0), (n 1, 2 (n 1))], n, 1, 6] e pressione ENTER.
- 4. No ícone 10, selecione a opção **TEXTO** ABC e na janela que abrir vamos digitar as fórmulas da P.A.: Termo Geral:  $a_n = a_1 + (n-1) \cdot r$ ; Soma dos Termos:  $S_n = n \cdot \frac{a_1 + a_n}{2}$  $\frac{a_n}{2}$ ; Razão:  $r = a_n - a_{n-1}$ ;

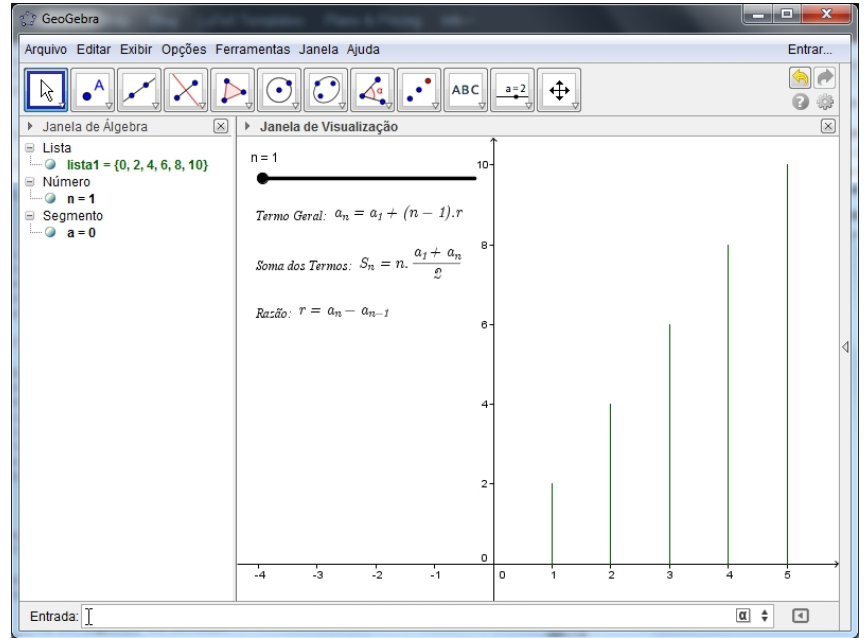

Figura 27: Atividade 9 - Progressões Aritméticas

#### 2.1.3.10 ATIVIDADE 10 - FUNÇÕES SENO E COSSENO

- 1. No ícone 6, selecione a opção CÍRCULO DADOS CENTRO E UM DE SEUS **PONTOS** e clique no ponto A(0,0) e B(1,0) para criar o círculo de centro na origem e de raio unitário.
- 2. No ícone 2, selecione a opção **PONTO**  $\bullet$  e crie um ponto C pertencente ao círculo.
- 3. No ícone 2, selecione a opção VINCULAR/DESVINCULAR PONTO ponto C e, em seguida, no círculo.
- 4. No ícone 4, selecione a opção RETA PERPENDICULAR  $\rightarrow$  e clique no ponto C e no eixo X. Repita o procedimento clicando agora no eixo Y.
- 5. No ícone 2, selecione a opção **INTERSECÃO DE DOIS OBJETOS** e clique na reta perpendicular ao eixo X e no eixo X (obtendo o ponto D) e, em seguida, na reta perpendicular ao eixo Y e no eixo Y (obtendo o ponto E). Agora, clique com o botão direito do mouse sobre as retas perpendiculares criadas e em EXIBIR OBJETO.
- 6. No ícone 3, selecione a opção SEGMENTO e construa o segmento CD e CE. Clique com o botão direito do mouse sobre o segmento CD e em PROPRIEDADES. Na janela, selecione a opção ESTILO e, em seguida, estilo tracejado e feche. Repita os passos para o segmento CE.
- 7. No ícone 3, selecione a opção VETOR e construa os vetores AD (renomei-o de cosseno) e AE (renomei-o de seno). Clique com o botão direito do mouse sobre o vetor AD e em PROPRIEDADES. Na janela, selecione a opção COR e selecione azul. Repita os passos para o vetor AE e selecione o vermelho.
- 8. No ícone 6, selecione a opção ARCO CIRCULAR <sup>e</sup> e clique no centro A e nos pontos B e C. Clique com o botão direito do mouse sobre o arco circular criado e em PROPRIEDADES. Na janela, selecione a opção COR e selecione azul e na aba ESTILO selecione espessura da linha 3.
- 9. Movimente o ponto C e surpreenda-se com as variações das funções SENO e COSSENO.

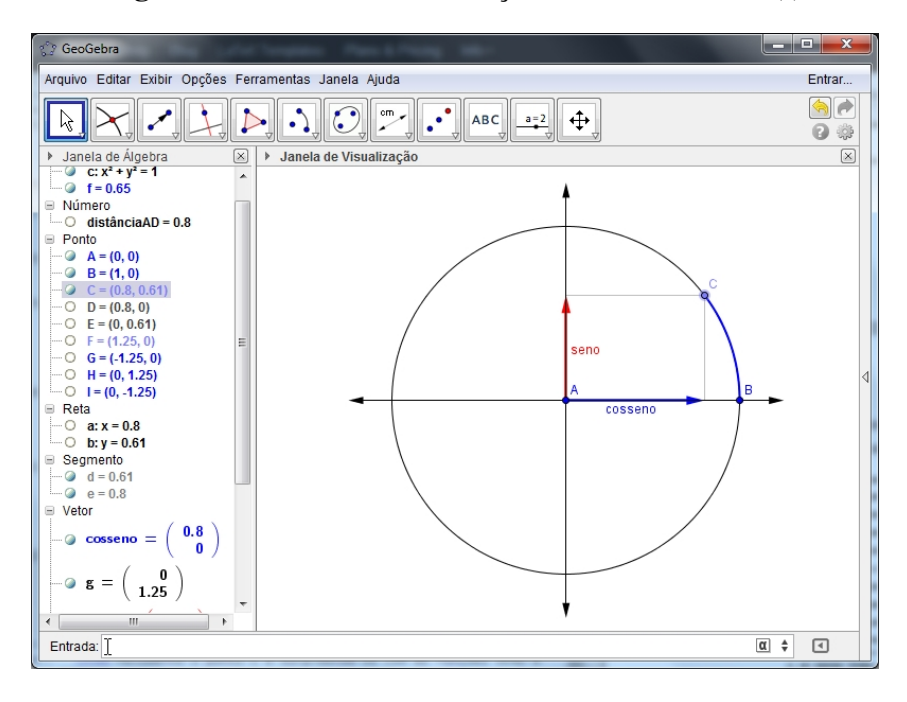

Figura 28: Atividade 10 - Funções Seno e Cosseno (I)

Figura 29: Atividade 10 - Funções Seno e Cosseno (II)

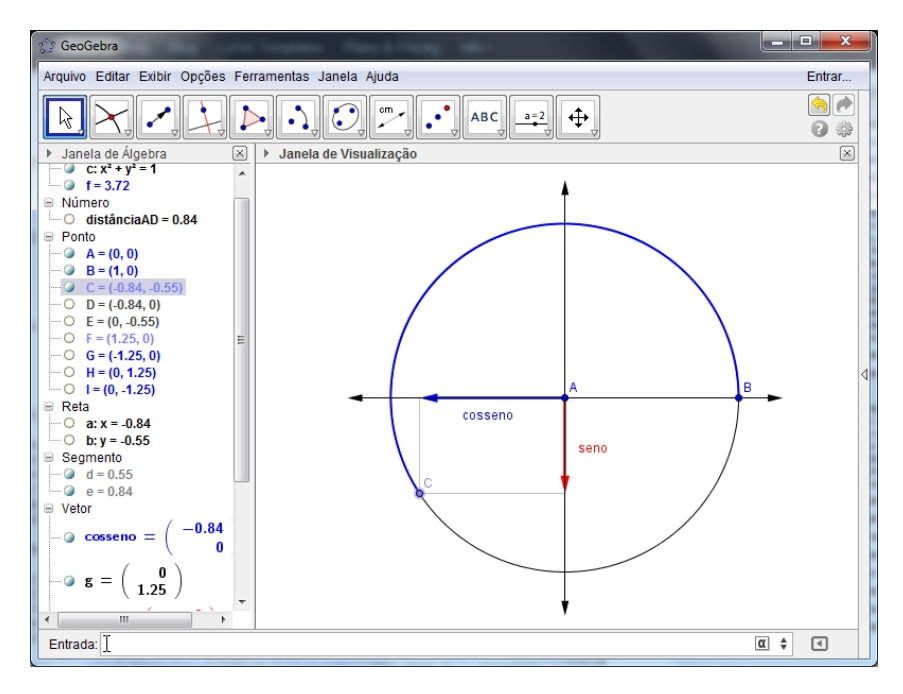

#### 3 A FUNDAMENTAÇÃO DO TRABALHO

### 3.1 O PROCESSO DE CONSTRUÇÃO DOS CONHECIMENTOS

O entendimento sobre os processo de ensino aprendizagem e a construção de conhecimento, em pesquisas que analisam a utilização das Tecnologias da Informação e Comunicação - TIC's , são variados. Entretanto, a visualização por determinados pontos de vista, permitem a elaboração de uma proposta de ensino bem como sua análise.

A concepção dos termos como "ensino aprendizagem", "construção de conhecimento"e "aulas investigativas"(principalmente com a exploração do software geogebra) dão o norte ao qual fora planejada e conduzida esta pesquisa.

O ideal de conhecimento que orienta o ensino aprendizagem seguido nesse estudo é embasado na noção de conhecimento defendida por Borba e Penteado (2001):

> A perspectiva histórica, a qual abraçamos, sugere que os seres humanos são constituídos por técnicas que estendem e modificam seu raciocínio e, ao mesmo tempo, esses mesmos seres humanos estão constantemente transformando essas técnicas. Assim, não faz sentido uma visão dicotômica. Mas ainda, entendemos que o conhecimento só é produzido com uma determinada mídia, ou com uma tecnologia da inteligência. É por isso que adotamos uma perspectiva teórica que se apoia na noção de que o conhecimento é produzido por um coletivo formado por seres humanos com mídias, ou seres humanos com tecnologias e não, como sugerem outras teorias, por seres humanos solitários ou coletivos formados apenas por seres humanos. (BORBA & PENTEADO, 2001, p.46).

Para Borba (2002) temos uma visão, baseada em Levy (1993) e Tikhomirov (1981) de que, deve-se refletir sobre coletivos pensantes formados por humanos e não-humanos. De acordo com ele:

> Tikhomirov, um discípulo de Vygotsky que pensou sobre a questão da informática, propõe que uma mídia como a informática reorganiza o pensamento em vez de substituí-lo ou suplementá-lo. [...] De maneira semelhante, o autor argumenta que não devemos aceitar a teoria da suplementação que propõe que tecnologias, como a informática suplementam o ser humano. Em tal teoria, há tarefas do pensamento que são feitas pelo ser humano e outras por máquinas informatizadas. (BORBA, 2002, p.136-137).

Borba (2002) menciona que a informática é observada como uma mídia qualitativamente diferente da linguagem corrente, reordenando o pensamento diferenciadamente. O autor, Borba (2002) relata que: "O pensamento não é mais ou menos quando interagimos com as mídias informáticas, da mesma forma que nosso pensamento não é pior ou melhor quando é utilizada a linguagem em suas diferentes facetas." (p.137).

Portanto, absorvemos deste contexto, que construir conhecimento é ofertar a interatividade entre professor, aluno, tecnologias, informação e comunicação, ao qual enfatizaremos nesta pesquisa o envolvimento desses com o computador e software geogebra.

#### 3.2 AS FUNÇÕES E SEUS GRÁFICOS: UMA ABORDAGEM HISTÓRICA

No contexto dos dias atuais a palavra "função" deve-se a Leibniz (1646-1716) que, na sua descrição, designava as várias variáveis geométricas associadas a uma curva. Contudo, a representação gráfica de uma função mais influente deve-se a Nicole Oresme (1323 -1382) que, ao descrever um corpo que se move com aceleração constante, escreve (citado por BOYER) (1974, p.192):

> Ao longo de uma reta horizontal ele marcou pontos representando instantes de tempo (ou longitudes), e para cada instante ele traçou perpendicularmente à reta de longitudes um segmento de reta (latitude) cujo comprimento representava a velocidade.

É notório que o conceito de função é um dos mais importantes no ensino das concepções matemáticas. Este conceito teve uma grande evolução ao longo dos séculos, sendo que o método analítico na definição de função (séculos XVI e XVII) veio a revolucionar a Matemática.

Historicamente, a definição de função apresentou diversos conceitos, mas a mais usual e que melhor concebe a ideia de função é a relatada por Iezzi et al. (2004, p. 33), afirmando que: " Em Matemática, se *x* e *y* são duas variáveis tais que para cada valor atribuído a *x* existe, em correspondência, um único valor para *y*, dizemos que *y* é uma função de *x*". Neste caso, utilizamos a representação  $y = f(x)$ .

Com base em experiências vivenciadas em estágios curriculares, no desempenho da carreira como professor de Matemática e em atividades vinculadas à universidade, observa-se que há uma espécie de barreira nos alunos do ensino médio em relacionar as funções polinomiais de 1<sup>o</sup>, 2<sup>o</sup> e 3<sup>o</sup> graus (e outras em geral) com seu respectivo gráfico.

Na maioria dos casos, o esboço de gráficos de funções polinomiais é feito apenas através de alguns cálculos para a localização de pontos considerados importantes na construção do mesmo, como os de interseção com os eixos coordenados. Assim, não há um estudo mais minucioso das relações existentes entre uma lei de formação de uma função e seu devido gráfico.

Assim, visando propiciar o estudo mais detalhado das relações que definem a lei de uma função e o seu respectivo gráfico, trabalharemos com o auxilio do software geogebra no desenvolvimento de atividades que norteiem todas as competências e habilidades necessárias no processo de ensino aprendizagem das funções elementares.

#### 3.3 O SOFTWARE GEOGEBRA E A FUNÇÃO POLINOMIAL DO 1º GRAU

O estudo da função polinomial do  $1^{\circ}$  grau é bastante importante para o conhecimento e domínio das variações de grandezas em diferentes situações e na análise de gráficos usados constantemente em nosso cotidiano.

A função polinomial do 1º grau, além da Matemática, é muito utilizada em outras áreas do conhecimento, como por exemplo, na Física, na Química, na Biologia e, em demais ciências. Segundo os PCN (BRASIL, 2002, p. 121), o estudo das funções:

> [...] permite ao aluno adquirir a linguagem algébrica como a linguagem das ciências, necessária para expressar a relação entre grandezas e modelar situações-problema, construindo modelos descritivos de fenômenos e permitindo várias conexões dentro e fora da própria Matemática.

Nesse mesmo documento é orientado, quanto a abordagem desse conteúdo, um tratamento que propicie (BRASIL, 2002, p.122):

- Reconhecer e utilizar a linguagem algébrica nas ciências, necessária para expressar a relação entre grandezas e modelar situações problemas construindo modelos descritivos de fenômenos e fazendo conexões
- Compreender o conceito de função associando-o a exemplos da vida cotidiana.
- Associar diferentes funções e seus gráficos correspondentes.
- Ler e interpretar diferentes linguagens e representações envolvendo variações de grandezas.
- Identificar regularidades em expressões matemáticas e estabelecer relações entre variáveis.

Embasado nas orientações nacionais para um "ensino por competências" que se preocupa com a integração de nossos alunados em uma sociedade da informação continuamente globalizada, torna-se um consenso comum que, a educação esteja voltada para o desenvolvimento das capacidades que serão exigidas desses jovens em sua vida social e profissional, o que exige cada vez mais as competências em Matemática.

Dessa forma, a interpretação dos dados de uma função polinomial do 1º grau (ou qualquer outra função) é consideravelmente mais eficiente, quanto ao ensino das competências exigidas, por meio de construções realizadas com um programa que desenvolva-os, como por exemplo o software geogebra, explorado enfaticamente neste trabalho.

#### 3.4 A PESQUISA DE ABORDAGEM DO SOFTWARE GEOGEBRA

Para desenvolver o presente trabalho, fora realizada uma pesquisa on-line com 100 professores de Matemática da rede de ensino pública e privada do estado do Pará, visando detectar o quanto o software geogebra é conhecido e utilizado pelos docentes do estado do Pará. Os resultados dessa pesquisa encontram-se no Apêndice.

### 3.4.1 O QUESTIONÁRIO

O questionário utilizado na pesquisa de abordagem do software geogebra foi disponibilizado on-line através do link abaixo:

### http://www.survio.com/survey/d/P9C9T9F8C3H9I7Y3C

As questões abordadas na pesquisa foram:

- 1. A quanto tempo você trabalha como educador?
	- menos de 1 ano
	- $\bullet$  1 a 3 anos
	- $\bullet$  4 a 6 anos
	- $\bullet$  7 a 9 anos
	- mais de 10 anos
- 2. Você conhece o software GEOGEBRA?
	- sim
	- não
- 3. Já utilizou este software em suas aulas?
	- sim
	- não
- 4. Como você aprendeu a usar o software GEOGEBRA?
- 5. O programa facilitou o processo de ensino do conteúdo?
	- $\bullet$  sim
	- não
	- nunca utilizei o programa
- 6. A visualização do conteúdo pelo software GEOGEBRA facilitou o aprendizado desse conteúdo mais do que em sala de aula, no quadro?
	- sim
	- não
	- nunca utilizei o programa, mas certamente sim!
- 7. Em qual (quais) conteúdo (s) você já usou o software GEOGEBRA?
- 8. Como você considera sua habilidade no manuseio do software GEOGEBRA?
	- excelente
	- bom
	- regular
	- insuficiente
- 9. Quantas atividades, no software GEOGEBRA, você realizou com seus alunos nos últimos dois anos?
	- nenhuma
	- uma
	- duas
	- três
	- mais de três
- 10. Se o governo do estado ofertasse um curso de utilização e aperfeiçoamento desse software GEOGEBRA você participaria?
	- sim
	- não
- 11. Qual seria seu grau de satisfação (de 1 a 5) em receber do governo do estado um material didático completo sobre esse software GEOGEBRA em sala de aula?
	- completamente satisfeito
	- muito satisfeito
	- satisfeito
	- pouco satisfeito
	- nada satisfeito

### 3.4.2 ANÁLISE BÁSICA DAS QUESTÕES PROPOSTAS

### Figura 30: QUESTÃO 1

## 1. A quanto tempo você trabalha como educador?

Escolha única, respostas 100x, Não respondido Ox

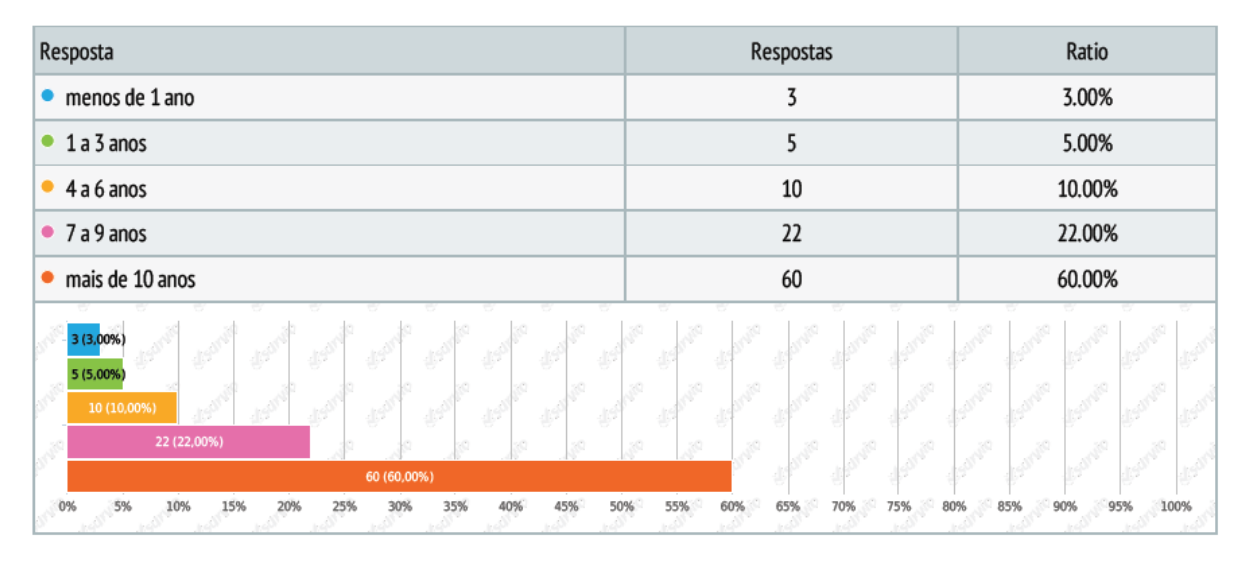

Nessa questão temos que mais da metade dos professores entrevistados, isto é, 60% já ministram aulas de matemática a mais de 10 anos e menos de 20% estão no início da carreira profissional, ou seja, com até 6 anos de carreira. Daí, considerando o ano em que o software geogebra foi criado, temos que a maioria dos professores não recebeu nenhum tipo de treinamento durante sua graduação.

### Figura 31: QUESTÃO 2

### 2. Você conhece o software GEOGEBRA?

Escolha única, respostas 100x, Não respondido Ox

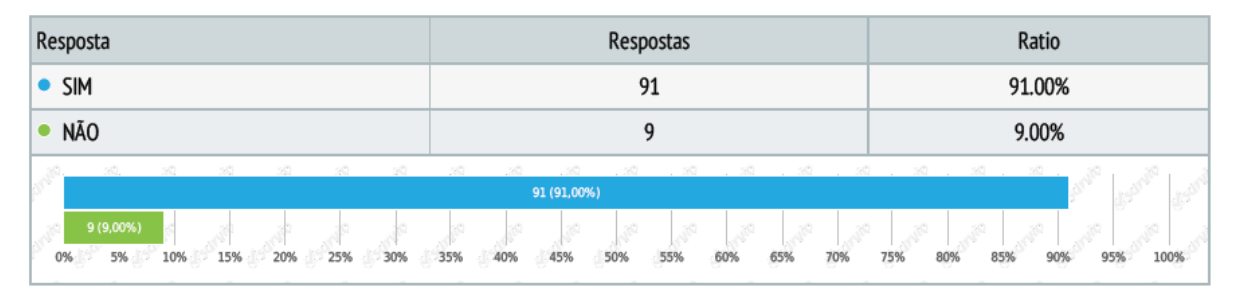

Nessa questão temos que a grande maioria dos docentes, isto é, 91% alegaram conhecer o software geogebra e apenas 9% dos professores relatam desconhecerem o software. Isso demonstra que o software geogebra é amplamente conhecido no meio educacional.

### Figura 32: QUESTÃO 3

### 3. Já utilizou este software em suas aulas?

Escolha única, respostas 100x, Não respondido Ox

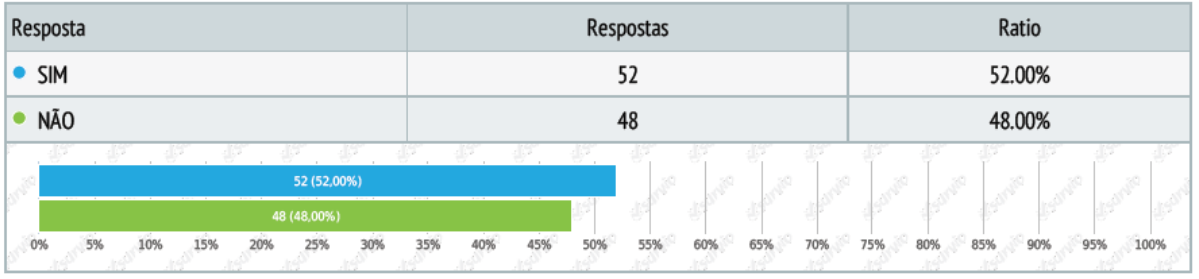

Nessa questão temos que, mesmo a maioria conhecendo o software geogebra, apenas um pouco mais da metade dos entrevistados, isto é, 52% relatam já terem utilizado as ferramentas disponibilizadas pelo mesmo.

### Figura 33: QUESTÃO 4

# 4. Como você aprendeu a usar o Software Geogebra?

Texto de resposta, respostas 99x, Não respondido 1x

- Formação continuada da semec em parceria com a UFPA. Curso ministrado no laboratório da UFPA.
- Baixei na internet e comecei a "futucar"
- · Pós graduação da UFF à distância.
- · Tutoriais da internet e em disciplina ofertada na UFPA
- No PROFMAT
- No curso do mestrado
- · Cursando Profmat, com ajuda de uma colega.
- Inicialmente em um minicurso durante evento de educação matemática, depois pesquisei na internet vários manuais.
- · Já conhecida CaR (Réqua e Compasso) e como apresentava muita semelhança, não tive dificuldade em aprender a usar com o auxílio de algumas orientações disponíveis em vários sites. Parcipei da Reunião Técnica no DITEC/CAUTEC para ministrar cursos de Geogebra para os servidores da CRTE e na Formação e Ação.
- · Nunca usei
- Sozinho
- · Não sei utilizá-lo.

### Figura 34: QUESTÃO 4 (continuação)

- · Em cursos oferecidos pela secretaria da educação.
- Conheci no mestrado e aprendi a usar por 'tentativa e erro' (manipulando por conta própria.
- · tentativa e erro, tutoriais na internet e na página oficial do software.
- Sózinha, isto é, escarafunchando o software.
- Youtube
- · Sozinho, mas já fiz um mini-curso sobre o assunto há três anos.
- Sozinho.
- · Aprendi e ainda estou aprendendo sozinho, ou então observando os vídeos no youtube.
- Só assisti a algumas aulas de geometria no mestrado, não usei a ferramenta
- Fiz um curso, na realidade o software era um outro cujo nome não lembro agora, e foi dado uma pincelado sobre o geogebra
- · Sozinho, utilizando o programa e experimentando.
- · Na prática.
- Nas aulas do PROFMAT
- · Explorando as funções e usando ajuda de explicações postadas na internet
- · Nas aulas de MA36 e tutorias.
- · NO PROGRAMA MULTICURSO MATEMÁTICA OFERECIDO PELA SECRETARIA DE EDUCAÇÃO DO ESTADO DO ESPÍRITO SANTO ATRAVÉZ DOS OUTROS COLEGAS QUE JÁ SABIAM UTILIZÁ-LO.
- · Eu comecei a explora-lo e fui compreendendo os comandos que estavam afins ao conteúdo trabalhado em sala.
- $\bullet$  Tentativa e erro.
- · Em cursos de formação continuada do PROFESSOR APRENDIZ
- · Em cursos da faculdade, em casa e extensão.

### Figura 35: QUESTÃO 4 (continuação)

- · Na Universidade.
- Sozinho com o tutorial.
- · ainda não sei usar
- · O POUCO QUE APRENDI FOI ATRAVÉS DA MINHA CURIOSIDADE MANUSEANDO O SOFTWARE EM CASA.
- · Num curso de aperfeiçoamento e no mestrado.
- Cursos de formação de professores
- No mestrado.
- · Minicurso no último Simpósio do Profmat
- · não sei usar
- · Usando, mas não o usei com meus alunos. Uso o régua e compasso.
- ATRAVÉS DE VÍDEO AULAS.
- · Antes da existência do GeoGebra, eu utilizava o Cabri Géomètre. Portanto aprender a usar o GeoGebra foi meio que institivo.
- · Curso no Simpósio do Profmat em agosto-2013- UNB-DF
- · Fiz um curso na UFVJM onde aprendi a utilizar vários softwares ligados a matemática.
- · Com programas de aperfeiçoamento do Estado de Rondônia.
- · SOZINHA. SOU CURIOSA, NA VERDADE NÃO APRENDI, APENAS FAÇO FIGURAS GEOMÉTRICAS PARA COLOCAR NAS MINHAS PROVAS.
- Com os professores no PROFMAT.
- · na graduação: UFPA

### Figura 36: QUESTÃO 4 (continuação)

- $\bullet$  nunca usei
- · Através de uma Orientação Técnica fornecida pela minha Diretoria de ensino
- · Num curso de especialização
- · Graduação.
- · Lendo o manual e experimentando.
- · Amigos ensinando, vendo tutoriais na internet, testando sozinha.
- · Na Pós Graduação em Novas Tecnologias de Ensino da Matemática UFF
- · Na disciplina MA36 do PROFMAT e nos vídeos do YouTube.
- · Durante a faculdade nos foi apresentado o software de forma superficial, depois, iniciei um estudo mais aprofundado utilizando o manual.
- · Utilizando constantemente e existem vários vídeos na internet para auxiliar o uso do Geogebra.
- · Foi em algum curso de informática.
- Na faculdade
- · Não uso muito bem, só uso poucos recursos, ainda não me aperfeiçoei
- · Internet, Curso, Estudo individual
- por minha conta
- $\bullet$  sozinho
- · Pelas próprias instruções do programa e curso.
- · Sozinha, mas não conheço muito bem todas as funcionalidades.
- · NÃO CONHEÇO.
- · O pouco que sei aprendi sozinho, mexendo.
- · Ainda não uso, mas vou utiliza-ló em breve.

### Figura 37: QUESTÃO 4 (continuação)

- · Aprendi sozinho e vendo tutoriais, videos, etc.
- · aprendi pela internet
- · Pesquisando conteúdo na internet e através de livros.
- · Aprendi lendo e vendo videos e apostilas da internet.
- · Na Disciplina Recursos Computacionais no Ensino da Matemática, ministrada no PROFMAT.
- Através da Especialização.
- Tutoriais
- · Já dominava CaR e assim comecei a usar GeoGebra, fazendo a pesquisa nos sites. Posteriormente fui selecionado para ministrar curso para técnicos do CRTE que iriam ser multiplicador nos 32 NREs juridiscionado a Secretaria de Estado da Educação do Paraná. Após ter adquirido domínio avançado de GeoGebra, participei das reuniões técnicas e também dos cursos.
- · Não conheço
- · Explorei o software sozinho
- NAO USEI
- · NÃO SEI USAR O PROGRAMA
- Apostilas digitais e tutoriais na internet
- · Apostilas em pdf da internet, tutoriais e um mini curso
- No curso
- · Aprendi a usar o Geogebra na faculdade.
- . Fiz um curso ofertado pela Secretaria de Educação do DF e complementei meus estudos com livros e aulas descobertas na internet.

### Figura 38: QUESTÃO 4 (continuação)

- Aprendi na Faculdade e depois em sites pela internet fui aprimorando meus conhecimentos.
- No Profmat.
- $\bullet$  profmat
- · Com os demais colegas professores em um curso de aperfeiçoamento oferecido pela secretaria de educação do Espírito Santo (SEDU).
- · não usei
- · Utilizando o software
- · Aulas da internet e com manuseio próprio

Nessa questão temos que os professores entrevistados redigiram sua resposta conforme apresentado acima. Foi possível constatar que no conjunto universo dos cem profissionais entrevistados apenas um não respondeu.

Desse modo, das respostas obtidas podemos verificar que quarenta e oito professores aprenderam o software geogebra fazendo o curso da graduação, da pós-graduação ou em cursos oferecidos pelas redes públicas ou privadas de ensino, vinte e nove relataram que aprenderam sozinho, dezessete com auxílio de vídeos e tutoriais na internet, treze ainda não sabem usar os recursos oferecidos pelo programa e um não respondeu ao questionamento.

#### Figura 39: QUESTÃO 5

### 5. O programa facilitou o processo de ensino do conteúdo?

Escolha única, respostas 100x, Não respondido Ox

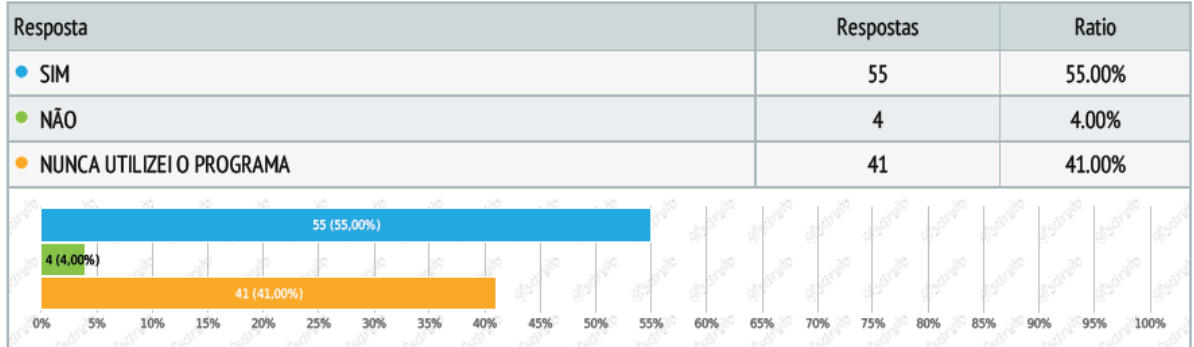

Nessa questão temos que 55% dos professores que utilizam o software geogebra consideram o programa um facilitador do ensino (que significa a grande maioria dos educadores, pois 100% - 4% = 96%, 4% não acreditam que o software facilitou o processo de ensino do conteúdo e 41% nunca utilizaram os recursos do programa).

## Figura 40: QUESTÃO 6

# 6. A visualização do conteúdo pelo software GEOGEBRA facilitou o aprendizado desse conteúdo mais do que em sala de aula, no quadro?

Escolha única, respostas 100x, Não respondido 0x

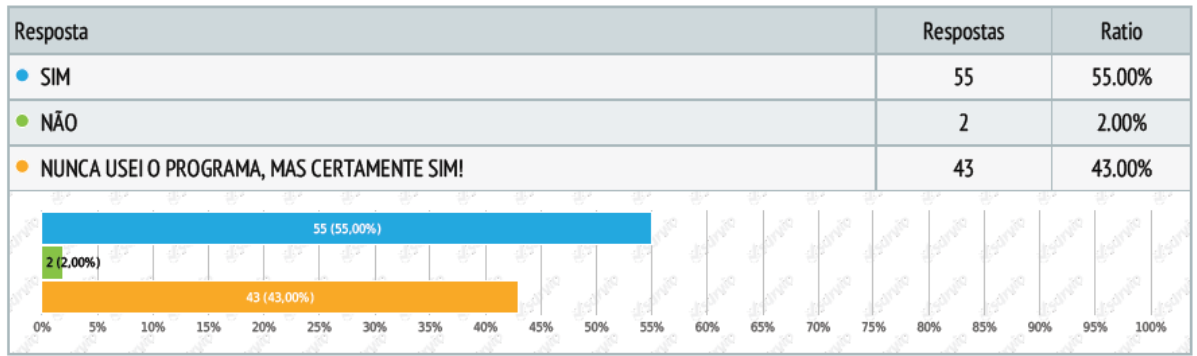

Nessa questão temos que fora solicitado ao professor para comparar entre o uso do software geogebra para o ensino da matemática e o uso do quadro para mesma finalidade, temos que 55% dos professores afirmaram que o geogebra auxilia nessa aprendizagem e também afirmam que ela é mais significativa ao aluno, apenas 2% relatam que não e 43% garantem ainda não terem usado o programa.

## Figura 41: QUESTÃO 7

# 7. Em qual (quais) conteúdo (s) você já usou o software GEOGEBRA?

Texto de resposta, respostas 100x, Não respondido Ox

- · funções polinomiais, teorema de Tales e sistemas
- Função do 2 grau. Produtos Notáveis e Fatoração. Teorema de Tales.
- · Não trabalhei em sala com esse programa
- Nunca usei.
- · Não utilizei o programa
- Nunca usei tal software.
- Geometria
- · Geometria plana, espacial, analítica.
- · Função.
- Geometria e Algebra
- $\bullet$  Nunca
- Ensino de Cônicas
- · Não o utilizei ainda.
- · Funções, geometria, GA.
- No ensino de funções em matemática e, no ensino de ciências (9° ano) no estudo de movimentos e força
- · ensino de funções, noções iniciais de geometria e lançamento de projéties (sou professor de física)
- · Estudo das funções (linear, segundo grau, exponencial e logarítimica) na primeira série do ensino médio; estudo da trigonometria e das funções trigonométricas na segunda série do ensino médio, estudo da geometria analítica na terceira série do ensino médio.

### Figura 42: QUESTÃO 7 (continuação)

- · Gráficos de função de primeiro e segundo graus e de funções trigonométricas; Seno, cosseno e tangente de um arco (comportamento nos quadrantes).
- Geometria Analítica.
- · CONSTRUÇÃO DE GRÁFICOS DE FUNÇÕES DO PRIMEIRO E DO SEGUNDO GRAU
- $\bullet$
- Graficos de funcões.
- · Ainda não usei.
- · Gráfico de Função do Segundo grau.
- · Funções. Só utilizei no PROFMAT. Nas escolas em que trabalho não há laboratório de informática.
- · Geometria, funções, Trigonometria, números complexos.
- · Ainda não tive a oportunidade, foi a partir das aulas de MA36 que tive mais contatos com softwares deste tipo.
- · No estudo de funções e gráficos.
- · Geometria Analítica. Ponto, reta e circunferência. Funções: Polinomial de 1º grau e 2º grau. Um pouco em polinômios.
- Construção de gráficos. Uso nas avaliações.
- Ensino de Geo Analítica
- · Funções polinomiais de 1º e de 2º grau, funções trigonométricas, funções exponenciais e geometria euclidiana.
- · Geometria Analítica Cônicas.
- · AINDA NÃO USEI
- · Geometria, equações, funções.
- · não trabalho.
- · FUNÇÕES NAS TURMAS DE 1º ANO. DO ENSINO MÉDIO

#### Figura 43: QUESTÃO 7 (continuação)

- Funções e geometria plana
- $\bullet$  nao usei
- · funções, geometria plana, etc.
- Eu ensino no 3º grau há mais de 13 anos. Comecei a ensinar no fundamental em 2012. Por conta disso nunca ensinei geometria e nunca utilizei este software mas considero uma ótima ferramenta para o ensino da Geometria.
- · Conteúdos como as geometrias plana e espacial que requerem do aluno o uso da imaginação para compreender as formas trabalhadas, ou no uso de regularidades tipo números triangulares, números quadrados
- · Soma dos ângulos internos de um triângulo e Teorema de Tales
- · Ainda não usei em sala de aula, mas usei para visualização de várias questões no Profmat.
- · GEOMETRIA ANALÍTICA, GEOMETRIA PLANA E ESPACIAL, FUNÇÕES.
- · Funções, Geometria plana, Desenho Geométrico, ...
- · Geometria Plana. Geometria Espacial. Funções. Construções de Geometria em movimento, utilizando translação, rotação e homotetia.
- Construção de retas, semirretas e segmentos de reta; funções do 1º e 2º graus; Pontos no plano cartesiano; construção de polígonos e cálculo de áreas de figuras planas; equação do 2º grau
- Principalmente nos conteúdos relacionados com trigonometria e funções em geral.
- . NUNCA UTILIZEI O GEOGEBRA EM SALA DE AULA.
- · Trigonometria e geometria plana.
- · geometria e função, mas como aluno da graduação
- · nunca usei
- Funções
- $\bullet$ .
- $\bullet$  nenhum

### Figura 44: QUESTÃO 7 (continuação)

- Geometria Plana.
- · Em desenho geométrico, para mostrar paralelismo de retas, construções de triângulos.
- · Triângulos: cevianas e relações métricas.
- · Geometria básica.
- · Construções iniciais de alguns polígonos regulares e ensinando acerca de lugares geométricos.
- $\bullet$  Nunca usei
- Geometria (Plana e Analítica), Funcão, Matriz, ...
- . Não utilizei, mas sei que é bom. Tenho utilizado p/minhas consultas o graph. Penso que o geogebra é mais p/o fundamental, desculpe-me se estou enganado, mas sem dúvida é uma ferramenta a mais p/ auxiliar no ensino da matemática, principalmente p/ alunos que não gostam de geometria.
- Áreas
- Sóo em planejamentos
- · funções, geometria plana, geom. analítica
- · geometria plana, ensino fundamental
- · Geometria plana e gráficos de funções
- Para esboçar algumas figuras planas.
- · NEHUM.
- · Geometria, e gráficos de funções logarítmicas e exponenciais.
- Nenhum ainda.
- · Gráfico de funções.

### Figura 45: QUESTÃO 7 (continuação)

- · Nunca utilizei, pois o pouco que sei sobre o software aprendi recentemente, mas pretendo utilizá-lo sempre que possível nas minhas aulas e acredito que vai me ajudar muito, principalmente nas aulas de geometria
- · Geometria, funções e cálculo
- · No estudo de funções e no estudo de trigonometria no ciclo.
- · Construção de gráficos, Geometria: Plana, Espacial e Analítica.
- Nunca usei o programa
- · Geometria Plana e Funções Afim e Quadrática. Mas, nos últimos anos não estou utilizando o software GeoGebra por laboratórios de informática, tando do PRD como do Proinfo, não estarem em funcionamento. É uma pena.
- · não usei
- Gráfico de funções
- NUNCA USEI
- · NUNCA USEI O PROGRAMA
- · trigonometria e gráficos
- · Geometria analítica, espacial, gráficos, etc.
- Nas turmas Sétimas séries
- Geometria plana.
- · Trigonometria, construção de gráfico de funções, geometria analítica.
- Nas construções de planos, figuras planas, sólidos, em geral com geometria plana e espacial.
- Geometria analítica
- $\bullet$  geometria
- · Funções, geometria plana e gráficos.
- · não usei esse programa
- · O PROGRAMA NÃO FOI UTILIZADO EM AULA

Nessa questão temos que os professores entrevistados redigiram sua resposta conforme apresentado acima. Foi possível constatar que no conjunto universo dos cem profissionais entrevistados todos responderam a pergunta realizada.

Desse modo, das respostas obtidas podemos verificar que trinta e seis professores trabalharam funções e gráficos, trinta e cinco geometria plana, trinta relataram que nunca utilizaram os recursos do software geogebra, quinze trabalharam a geometria analítica, sete a geometria espacial e cinco a trigonometria.

#### Figura 46: QUESTÃO 8

### 8. Como você considera sua habilidade no manuseio do software GEOGEBRA? Escolha única, respostas 100x, Não respondido Ox

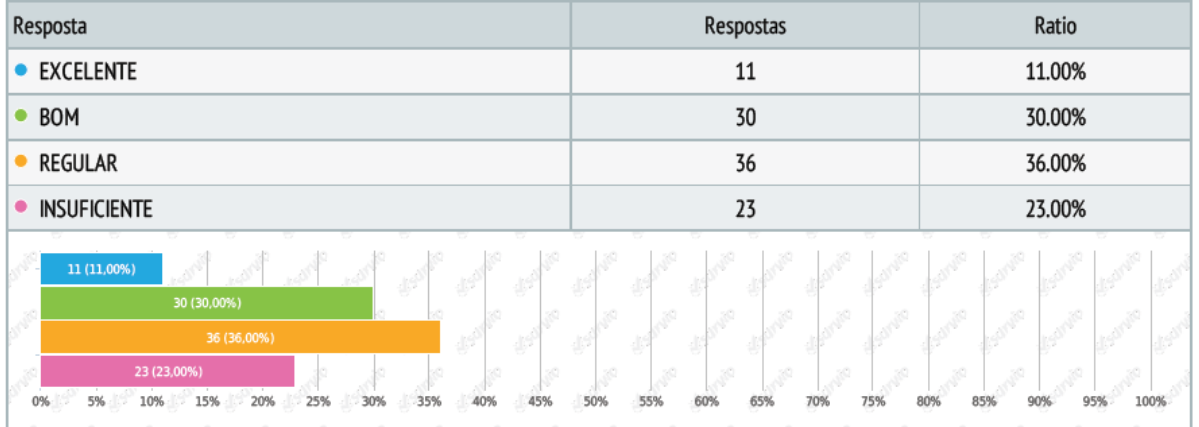

Nessa questão temos que 11% dos entrevistados consideram sua habilidade no manuseio do software geogebra excelente, 30% considera como bom, 36% como regular e 23% como insuficiente. Daí, constatamos que é necessário oferecer cursos de capacitação nos diversos níveis para uma formação dos educadores, possibilitando o aumento do contingente dos profissionais em todo o estado que dominem o software geogebra e que possamos realçar suas ações e experiências computacionais e pedagógicas.

# Figura 47: QUESTÃO 9

# 9. Quantas atividades, no software GEOGEBRA, você realizou com seus alunos nos últimos dois anos?

Escolha única, respostas 100x, Não respondido 0x

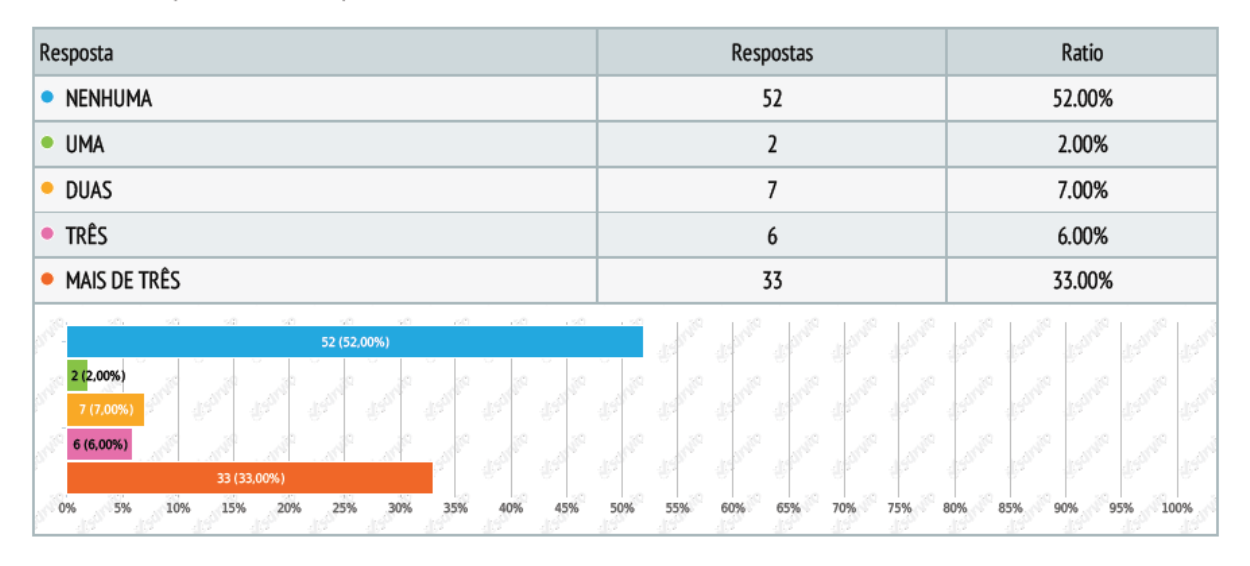

Nessa questão temos que mais da metade dos entrevistados não realizou atividades no software geogebra nos últimos dois anos o que é aceitável, uma vez que, já fora constatado na 3 <sup>a</sup> questão que 48% dos entrevistados não utilizam o programa.

## Figura 48: QUESTÃO 10

# 10. Se o governo do estado ofertasse um curso de utilização e aperfeiçoamento desse software GEOGEBRA você participaria?

Escolha única, respostas 100x, Não respondido Ox

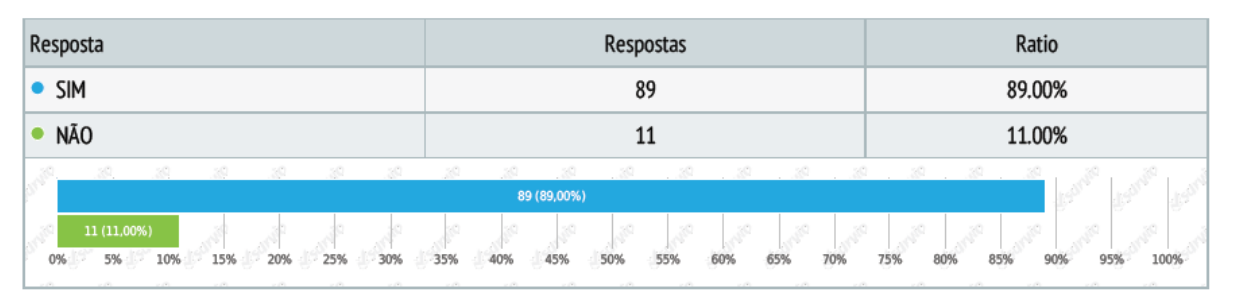

Nessa questão temos que a grande maioria dos entrevistados, isto é, 89%, gostaria de participar de um curso de utilização e aperfeiçoamento do uso das ferramentas do software geogebra.

#### Figura 49: QUESTÃO 11

11. Qual seria seu grau de satisfação (de 1 a 5) em receber do governo do estado um material didático completo sobre esse software GEOGEBRA em sala de aula? Escolha única, respostas 100x, Não respondido Ox

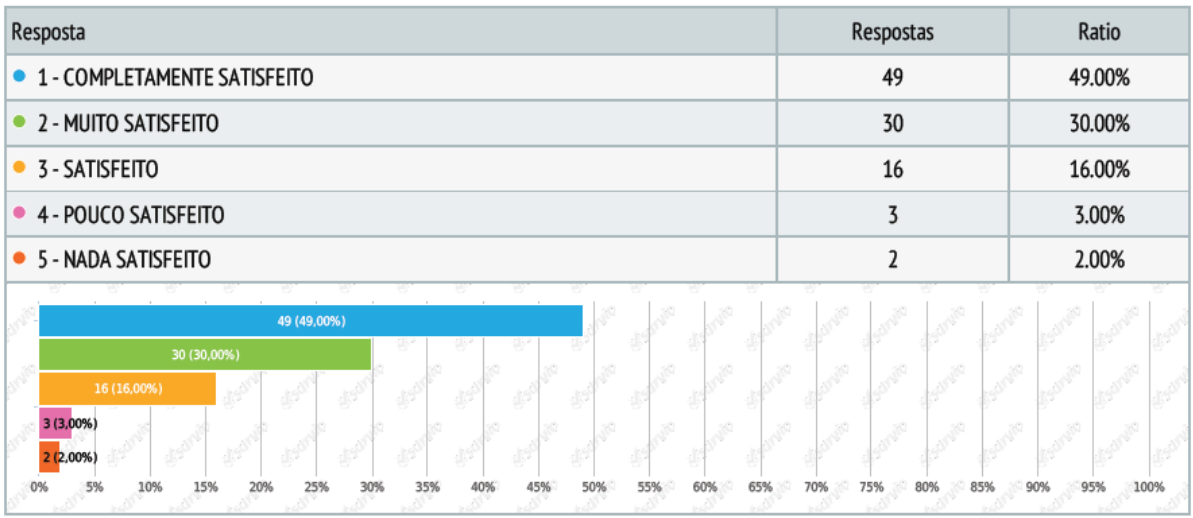

Nessa questão temos que dentre os professores entrevistados 49% ficariam completamente satisfeitos em receberem um material didático sobre o uso do software geogebra em sala de aula, 30% ficariam muito satisfeitos, 16% ficariam satisfeitos e apenas 5% ficariam pouco ou nada satisfeitos.

Assim, analisando a pesquisa em sua totalidade, é possível notar que o software geogebra é amplamente conhecido entre os professores de matemática da rede de ensino pública e privada do estado do Pará, no entanto, mesmo considerando regular, bom ou excelente seu domínio e conhecimento, desenvolveram poucas atividades nos últimos dois anos, o que mostra uma certa insegurança, o que está ligada diretamente ao manuseio do software, uma vez que os professores reconhecem que o programa facilita o ensino e a aprendizagem.

Como a grande parte dos professores entrevistados possuíam mais de dez anos de carreira e o software geogebra foi criado no final de 2001, acreditamos não devem terem recebido treinamento durante sua graduação.

Em sua totalidade, os professores entrevistados se interessam em receber formação para utilizar o geogebra, que atualmente esta presente em quase todos os laboratórios de informática escolares e, é um material adequado para utilizações em sala.

Portanto, acreditamos que esta pesquisa tenha tornado evidente a necessidade de reflexões quanto a formação, capacitação e aperfeiçoamento de professores de matemática em nosso estado, principalmente no quesito utilização de tecnologias educacionais.

# 4 A FUNÇÃO POLINOMIAL DO 1º GRAU E OS RECURSOS DO SOFTWARE **GEOGEBRA**

#### 4.1 A FUNÇÃO POLINOMIAL DO 1<sup>o</sup> GRAU

A ideia de função é utilizada pelos alunos desde o inicio de sua vida escolar, muitas vezes de forma intuitiva, pois essa palavra pode ter as mais variadas definições na nossa língua.

Com efeito, matematicamente, uma função é uma aplicação entre conjuntos. As funções descrevem fenômenos numéricos e podem ser representadas através de gráficos sobre eixos cartesianos. Essa representação gráfica de uma função, possibilita observar de maneira simples, toda a sua evolução. Entretanto, por vezes, pode ser mais cômodo trabalhar com a equação ou fórmula da função, já que com ela temos à nossa disposição o conjunto de operações que devemos aplicar à variável independente, normalmente representada por *x*, para obter a variável dependente, normalmente representada por *y*.

Em virtude disso, nesta seção, iniciaremos o estudo da função polinomial do  $1^{\circ}$  grau explorando os recursos oferecidos pelo software geogebra. <sup>1</sup>

### 4.1.1 DEFINIÇÃO

Uma aplicação  $f$  de  $\mathbb R$  em  $\mathbb R$  recebe o nome de função polinomial do 1<sup>o</sup> grau (ou função afim) quando a cada  $x \in \mathbb{R}$  estiver associado o elemento  $ax + b \in \mathbb{R}$  com  $a \neq 0$ , isto é:

$$
f : \mathbb{R} \longrightarrow \mathbb{R}
$$
  

$$
x \longmapsto ax + b, \ a \neq 0
$$

#### 4.1.2 EXEMPLOS

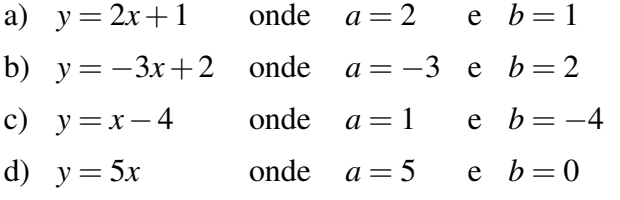

Notemos que para  $b = 0$  a função polinomial do 1<sup>o</sup> grau  $y = ax + b$  se transforma na função linear *y* = *ax*; podemos, então, dizer que a função linear é uma particular função polinomial do  $1^\circ$  grau.

<sup>&</sup>lt;sup>1</sup>A seção 4 está embasada no livro FUNDAMENTOS DE MATEMÁTICA ELEMENTAR - Vol. I

### 4.1.3 GRÁFICO

"O gráfico cartesiano de uma função polinomial do 1<sup>o</sup> grau ( $f(x) = ax + b$ ,  $a \ne 0$ ) é uma reta".

*demonstração:*

Sejam A, B e C três pontos quaisquer, distintos dois a dois, do gráfico cartesiano da função  $y = ax + b$ , com  $a \neq 0$  e  $(x_1, y_1), (x_2, y_2)$  e  $(x_3, y_3)$ , respectivamente, as coordenadas cartesianas desses pontos.

Para provarmos que os pontos A, B e C pertencem a mesma reta, mostraremos inicialmente que os triângulos retângulos ABD e BCE (da figura abaixo) são semelhantes.

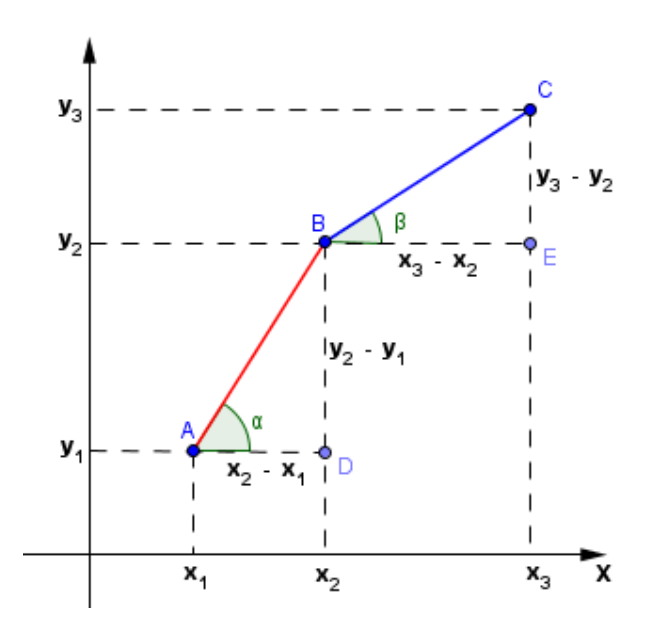

### Figura 50: Gráfico: demonstração

De fato:

$$
(x_1, y_1) \in f \Rightarrow y_1 = ax_1 + b \tag{1}
$$

$$
(x_2, y_2) \in f \Rightarrow y_2 = ax_2 + b \tag{2}
$$

$$
(x_3, y_3) \in f \Rightarrow y_3 = ax_3 + b \tag{3}
$$

Subtraindo membro a membro, temos:

$$
\begin{cases}\ny_3 - y_2 = a(x_3 - x_2) \\
y_2 - y_1 = a(x_2 - x_1)\n\end{cases}\n\implies\n\frac{y_3 - y_2}{x_3 - x_2} = \frac{y_2 - y_1}{x_2 - x_1} = a
$$

Os triângulos ABD e BCE são retângulos e têm lados proporcionais, então são semelhantes e, portanto,  $\alpha = \beta$ . Segue-se que os pontos A, B e C estão alinhados.

## 4.1.3.1 APLICAÇÕES I

#### A1) Construir o gráfico da função *y* = 2*x*+1.

#### *uma solução:*

Sabendo que o gráfico de uma função polinomial do  $1^\circ$  grau é uma reta. Assim, vamos atribuir a *x* dois valores distintos e calcular os correspondentes valores de *y*.

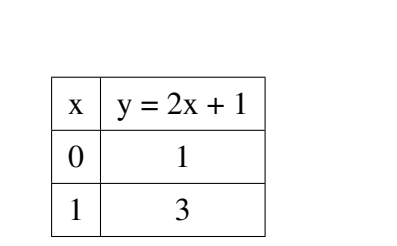

Tabela 1: Relação de *x* com *y* I

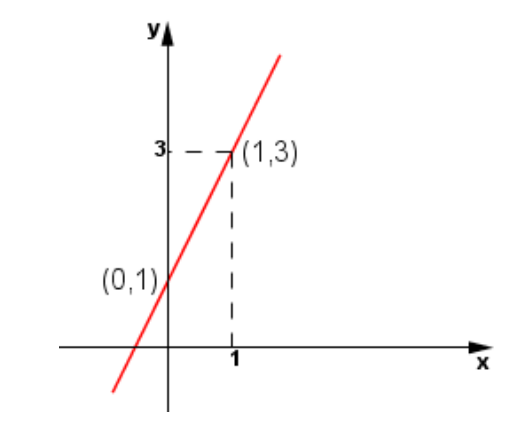

Figura 51: Gráfico de  $y = 2x + 1$ 

O gráfico procurado é a reta que passa pelos pontos (0,1) e (1,3).

A2) Construir o gráfico da função *y* = −*x*+4.

*uma solução:*

De modo análogo, temos:

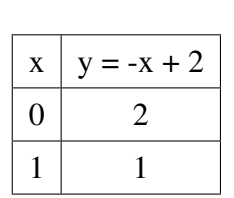

Tabela 2: Relação de *x* com *y* II

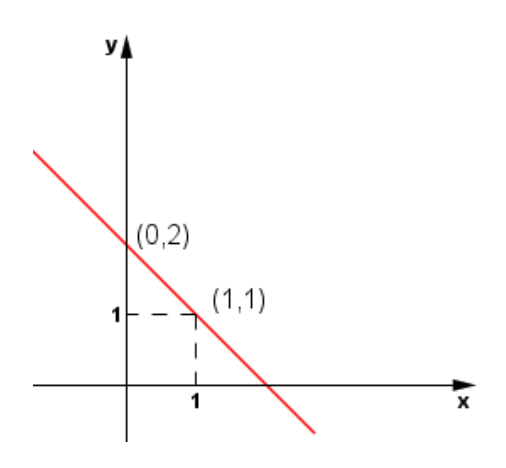

Figura 52: Gráfico de  $y = -x + 2$ 

O gráfico procurado é a reta que passa pelos pontos (0,2) e (1,1).

## 4.1.3.2 CONSTRUÇÃO DO GRÁFICO PELO SOFTWARE GEOGEBRA

Vamos construir os gráficos das aplicações A1) e A2) da seção APLICAÇÕES I, através do software geogebra.

A1) Construir o gráfico da função *y* = 2*x*+1.

*uma solução geogebra:*

Para construir o gráfico cartesiano de uma função no geogebra, basta digitar na caixa de ENTRADA a lei de formação da função, neste caso dada por  $y = 2x + 1$  e, pressionar ENTER.

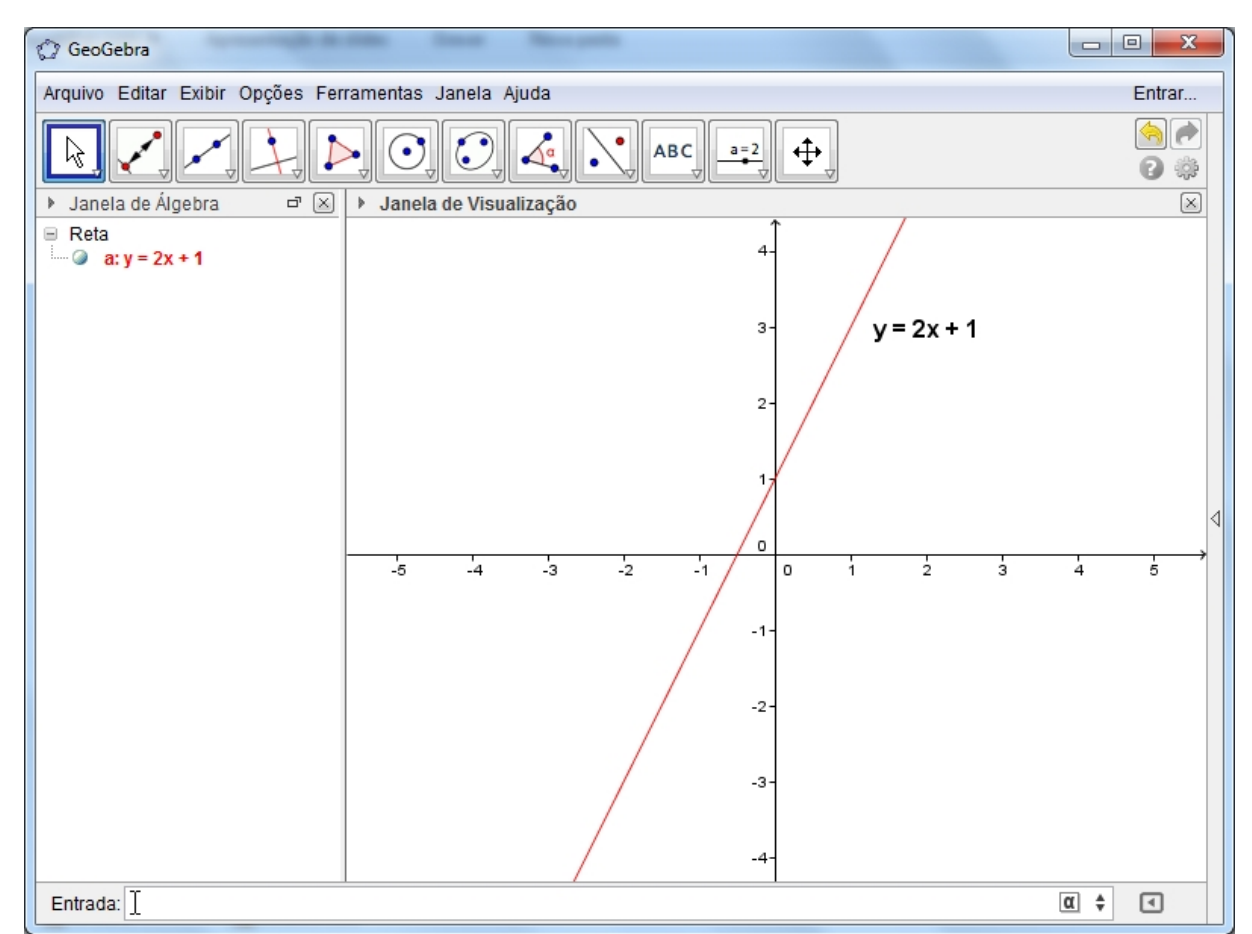

Figura 53: Gráfico de  $y = 2x + 1$ 

Note que o gráfico construído é a reta que passa pelos pontos (0,1) e (1,3) adotados na construção da solução anterior.

### A2) Construir o gráfico da função *y* = −*x*+2.

*uma solução geogebra:*

De modo análogo, basta digitar na caixa de ENTRADA a lei de formação da função, neste caso dada por  $y = -x + 2$  e, pressionar **ENTER**.

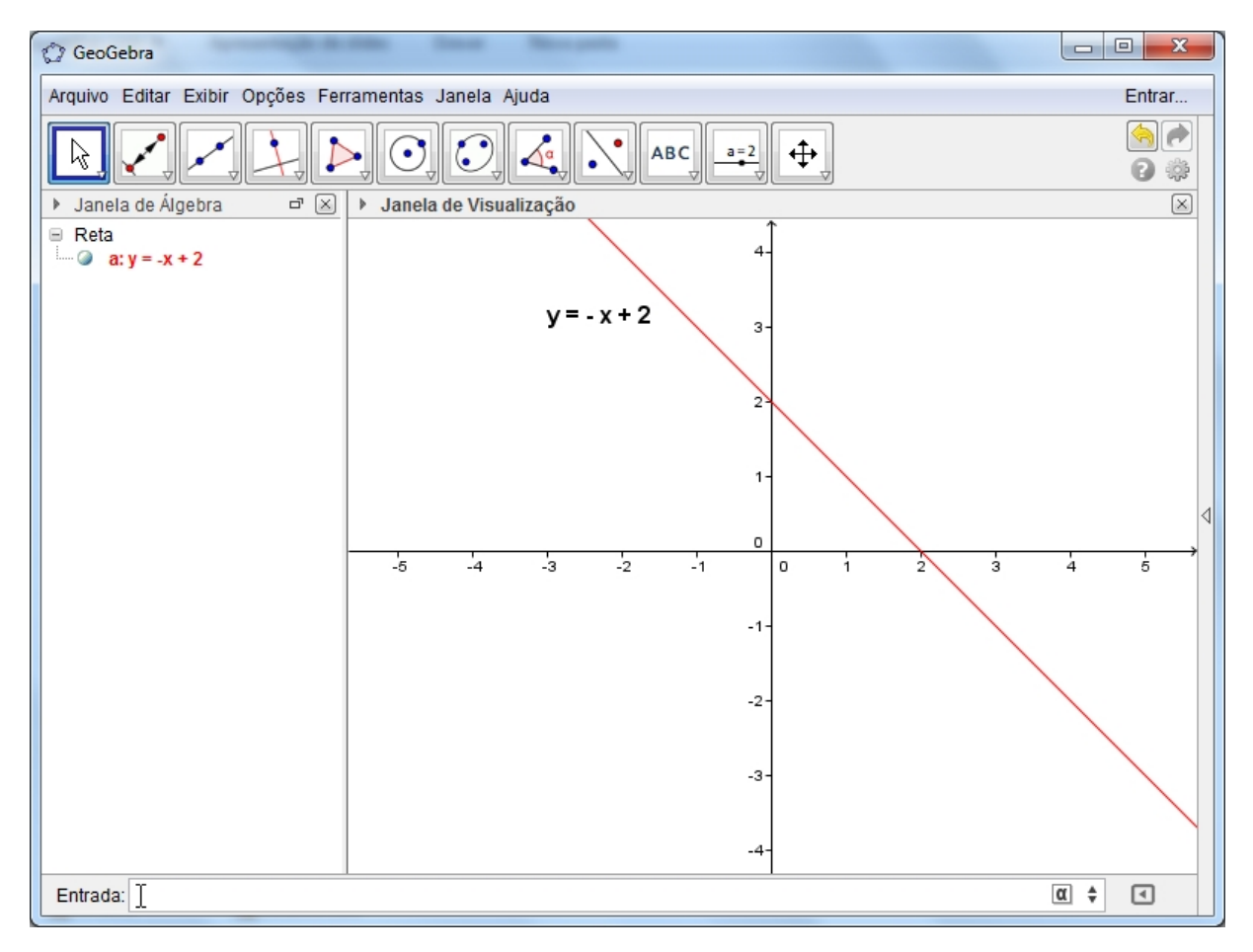

Figura 54: Gráfico de  $y = -x + 2$ 

Note que, o gráfico construído é a reta que passa pelos pontos (0,2) e (1,1) adotados na construção da solução anterior.

### 4.2 RESOLUÇÃO DE SISTEMAS DE EQUAÇÕES DO 1º GRAU

Observamos que o gráfico da equação do 1<sup>o</sup> grau  $a_1x + b_1y = c_1$ , nas variáveis *x* e *y* com  $a_1, b_1, c_1 \in \mathbb{R}$  com  $a_1 \in b_1$  não nulos é uma reta, isto é, essa equação admite infinitas soluções, pois se não houver restrições para *x*, podemos atribuir qualquer valor a este, e para tornar a equação verdadeira, basta que calculemos *y* como sendo *<sup>c</sup>*1−*a*1*<sup>x</sup> b*1 . A equação *a*2*x*+*b*2*y* = *c*<sup>2</sup> com *a*2,*b*2, *c*<sup>2</sup> ∈ R com *a*<sup>2</sup> e *b*<sup>2</sup> não nulos, pelos mesmos motivos, e não havendo restrições para *x*, também admite infinitas soluções.

Como as equações  $a_1x + b_1y = c_1$  e  $a_2x + b_2y = c_2$  admitem infinitas soluções podemos nos perguntar: será que dentre estas soluções existe alguma comum às duas equações, isto é, que satisfaçam ambas equações? Este é justamente o tema dessa seção que vamos abordar agora.

### 4.2.1 APLICAÇÕES II

A1) Resolver o sistema de equações:

$$
\begin{cases}\nx - y = -3 \\
2x + 3y = 4\n\end{cases}
$$

#### *solução analítica:*

Existem diversos processos analíticos pelos quais podemos resolver um sistema de equações. Neste caso, vamos utilizar o método da substituição.

Este processo, consiste em substituir o valor de uma das incógnitas, obtido a partir de uma das equações, na outra.

Resolvendo, por exemplo, a primeira equação na incógnita *x*, temos:

$$
x - y = -3 \Longleftrightarrow x = y - 3
$$

e substituímos *x* por este valor na segunda equação:

$$
2(y-3) + 3y = 4 \Longleftrightarrow 2y - 6 + 3y = 4 \Longleftrightarrow y = 2
$$

que levamos à primeira equação, encontrando:

$$
x - 2 = -3 \Longleftrightarrow x = -1
$$

Portanto, a solução do sistema é o par ordenado  $(-1,2)$ .

#### *solução gráfica:*

Note que, o sistema proposto 
$$
\begin{cases} x-y=-3 \\ 2x+3y=4 \end{cases}
$$
 é equivalente a 
$$
\begin{cases} y=x+3 \\ y=\frac{-2x+4}{3} \end{cases}
$$
 daí,

construímos os gráficos das funções polinomiais do 1<sup>o</sup> grau dadas por  $y = x + 3$  e  $y = \frac{-2x + 4}{2}$ 3

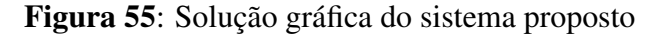

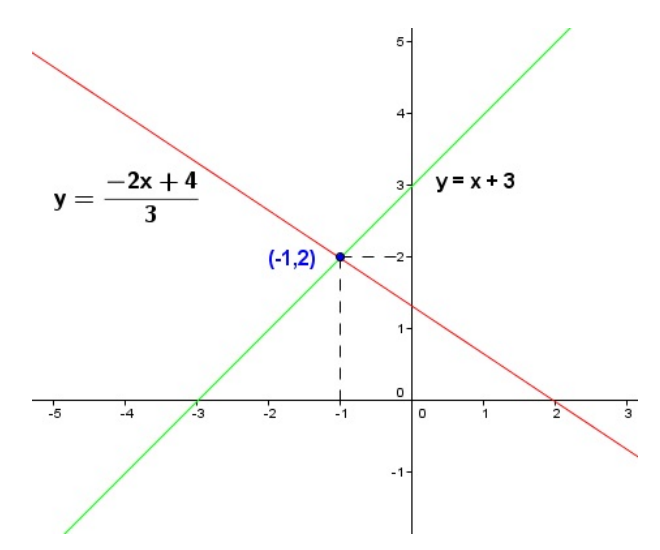

Portanto, a solução do sistema proposto são as coordenadas do ponto de interseção das retas construídas, isto é,  $(-1,2)$ .

A2) Imagine uma classe com 27 alunos em que o número de meninos seja duas vezes maior do que o de meninas. Determine o número de meninos e meninas.

#### *solução analítica:*

Primeiramente, é preciso tentar equacionar o problema. Suponha que *x* seja o número de meninos e que *y* seja o número de meninas. O total, você já sabe, é 27. Portanto: *x*+*y* = 27.

Mas o número de meninos é duas vezes o das meninas, ou seja: *x* = 2*y*.

Você tem, então, duas equações que formam um sistema: (

$$
\begin{cases}\nx + y = 27 \\
x = 2y\n\end{cases}
$$

.

Como se sabe o valor de *x* em função de *y*, é possível substituir esse valor na primeira equação. Daí temos:

$$
x + y = 27 \Longleftrightarrow 2y + y = 27 \Longleftrightarrow y = 9
$$

que levamos à segunda equação, encontrando:

$$
x = 2.9 \Longleftrightarrow x = 18
$$

Portanto, a solução do sistema é o par ordenado (18,9) e, com isso, conclui-se que o número de meninos é 18 e o de meninas é 9.

.
#### *solução gráfica:*

Note que, o sistema equacionado  $\begin{cases} x+y=27 \end{cases}$ *x* = 2*y* é equivalente a  $\sqrt{ }$  $\left| \right|$  $\mathcal{L}$ *y* = −*x*+27  $y =$ *x* 2 daí, construímos os gráficos das funções polinomiais do 1<sup>o</sup> grau dadas por *y* = −*x* + 27 e *y* =  $\frac{x}{2}$ 2 .

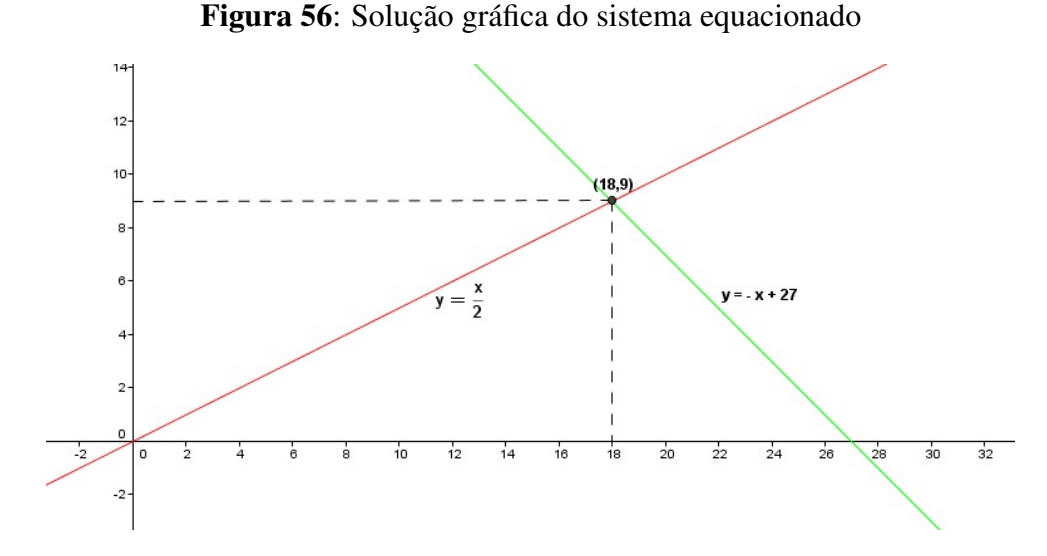

Portanto, a solução do sistema equacionado são as coordenadas do ponto de interseção das retas construídas, isto é, (18,9) ou, no contexto do problema, 18 meninos e 9 meninas.

#### 4.2.2 A RESOLUÇÃO DE SISTEMAS COM O SOFTWARE GEOGEBRA

Vamos resolver os sistemas das aplicações A1) e A2) da seção APLICAÇÕES II, através do software geogebra.

**A1)** Resolver o sistema de equações: 
$$
\begin{cases} x - y = -3 \\ 2x + 3y = 4 \end{cases}
$$

#### *uma solução geogebra:*

A solução do sistema é o ponto de interseção das retas construídas pela função polinomial do 1<sup>o</sup> grau para cada equação do sistema. Vamos construí-las no software geogebra seguindo os seguintes passos:

- 1. Na caixa de ENTRADA, digite a lei de formação de cada função (ou a equação do sistema) e pressione **ENTER**, isto é,  $y = x + 3$  e, em seguida,  $y = \frac{-2x+4}{3}$  $\frac{x+4}{3}$ .
- 2. No ícone 2, selecione a opção **INTERSEÇÃO DE DOIS OBJETOS** e clique em cada uma das retas já construídas.
- 3. Na janela de álgebra temos as coordenadas do ponto de interseção das retas, ou seja, a solução do sistema.

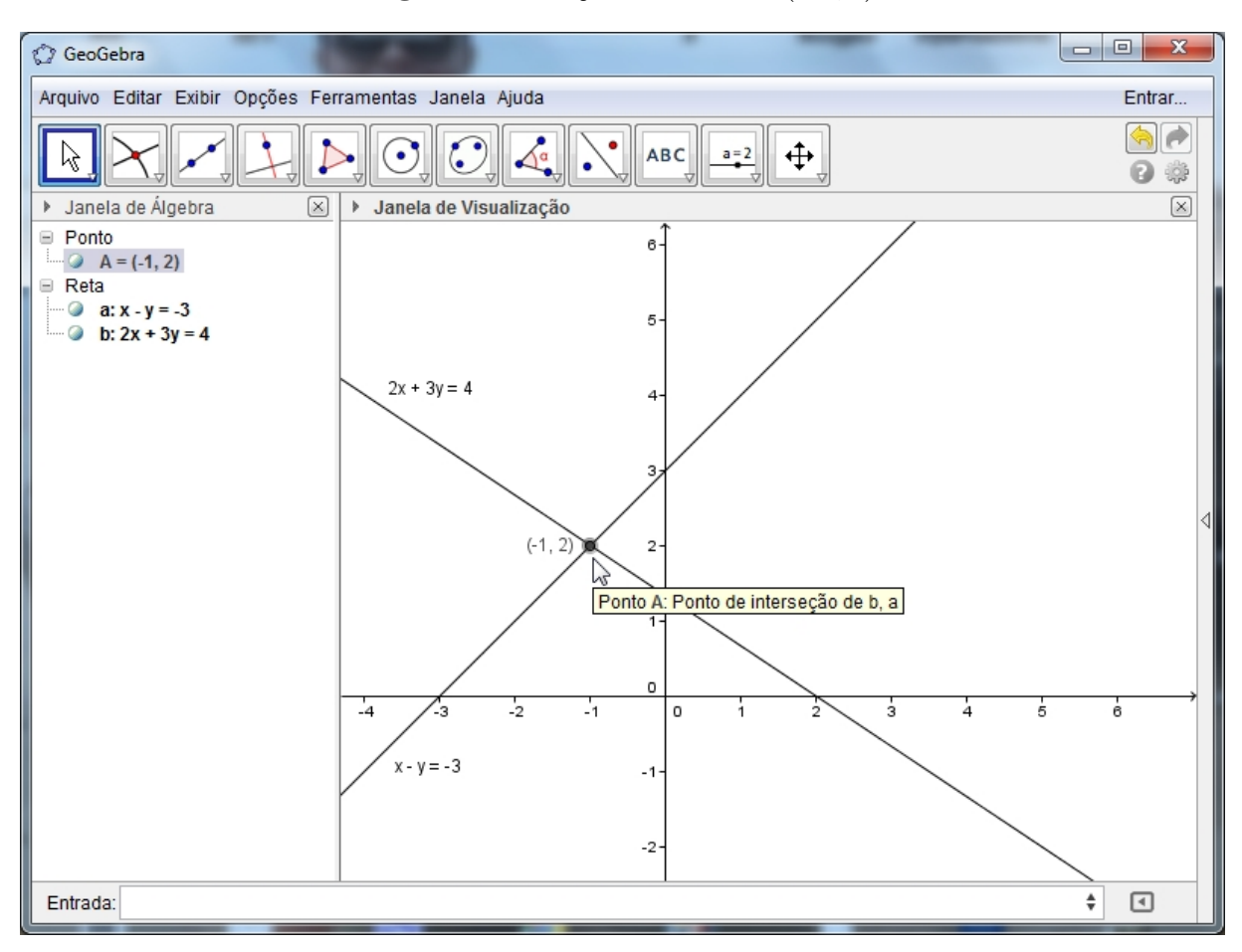

Figura 57: Solução do sistema:  $(-1,2)$ 

OBS.: As coordenadas de um ponto podem ser exibidas na janela de visualização. Basta clicar com o botão direito sobre o ponto e, em seguida em, propriedades, básico, exibir rótulo e selecione NOME & VALOR (ou VALOR).

A2) Imagine uma classe com 27 alunos em que o número de meninos seja duas vezes maior do que o de meninas. Determine o número de meninos e meninas.

*uma solução geogebra:*

Após equacionarmos o problema, analogamente, temos:

- 1. Na caixa de ENTRADA, digite a lei de formação de cada função (ou a equação do sistema) e pressione **ENTER**, isto é,  $y = -x + 27$  e, em seguida,  $y = \frac{x}{2}$  $\frac{x}{2}$ .
- 2. No ícone 2, selecione a opção **INTERSEÇÃO DE DOIS OBJETOS**  $\leftarrow$  e clique em cada uma das retas já construídas.
- 3. Na janela de álgebra temos as coordenadas do ponto de interseção das retas, ou seja, a solução do sistema.

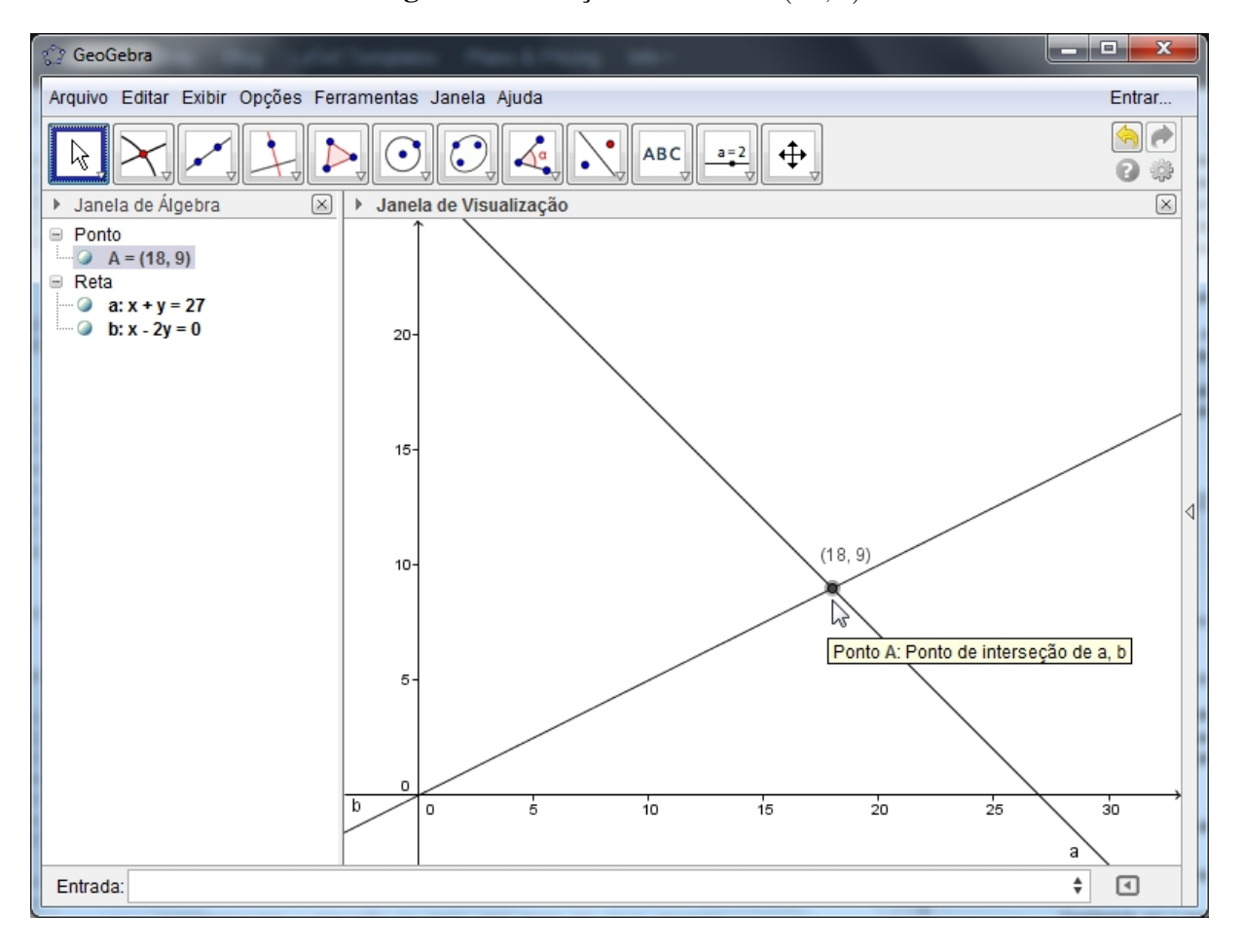

Figura 58: Solução do sistema: (18,9)

#### 4.3 DETERMINANDO A EQUAÇÃO DA RETA POR DOIS DE SEUS PONTOS

*AXIOMA:* Dados dois pontos distintos, existe uma única reta que os contém.

Como é única a reta que passa por dois pontos distintos, abordaremos nessa seção como obter a função polinomial do  $1^{\circ}$  grau (a equação de uma reta) através desses pontos.

## 4.3.1 APLICAÇÕES III

A1) Obter a equação da reta que passa pelos pontos (2,−1) e (1,1).

#### *uma solução:*

Seja  $y = ax + b$  a equação procurada. O problema estará resolvido se determinarmos os valores de *a* e *b*.

Considerando que o ponto  $(2, -1)$ , pertence a reta de equação  $y = ax + b$ , ao substituirmos  $x = 2$  e  $y = -1$  em  $y = ax + b$ , temos a sentença verdadeira:

$$
-1 = a \cdot 2 + b \Longleftrightarrow 2a + b = -1
$$

Analogamente, para o ponto (1,1), obtemos:

$$
1 = a \cdot 1 + b \Longleftrightarrow a + b = 1
$$

Resolvendo o sistema  $\begin{cases} 2a + b = -1 \end{cases}$  $a + b = 1$ obtido, encontramos *a* = −2 e *b* = 3. Assim, a

equação da reta (função polinomial do 1<sup>o</sup> grau) é *y* =  $-2x+3$ .

A2) O custo *C* de produção de *x* litros de certa substância é dado por uma função linear de *x*,  $\text{com } x \geq 0$ , cujo gráfico está representado abaixo.

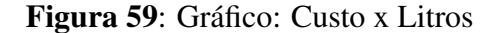

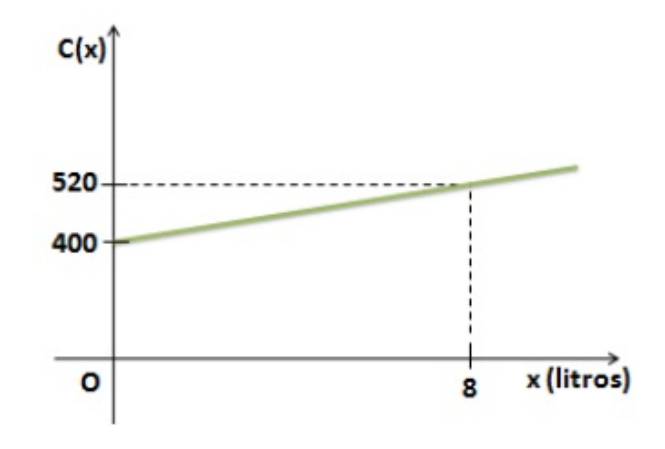

Nessas condições, determine a função que representa esta situação.

#### *uma solução:*

Como são conhecidos dois pontos distintos do gráfico linear, dados por (0,400) e (8,520) e, sabemos que a equação procurada é dada por *y* = *ax*+*b*, resolveremos o problema se determinarmos os valores de *a* e *b*.

Considerando que o ponto  $(0,400)$ , pertence a reta de equação  $y = ax + b$ , ao substituirmos  $x = 0$  e  $y = 400$  em  $y = ax + b$ , temos a sentença verdadeira:

$$
400 = a.0 + b \Longleftrightarrow b = 400
$$

Analogamente, para o ponto (8,520), obtemos:

$$
520 = a.8 + b \Longleftrightarrow 8a + b = 520
$$

Resolvendo o sistema  $\begin{cases} b = 400 \end{cases}$  $8a + b = 520$ obtido, encontramos *a* = 15. Assim, a equação

da reta (função polinomial do 1<sup>o</sup> grau) é  $y = 15x + 400$ , ou pelo contexto,  $C(x) = 15x + 400$ .

# 4.3.2 A EQUAÇÃO DA RETA POR DOIS DE SEUS PONTOS COM O SOFTWARE **GEOGEBRA**

Vamos resolver os sistemas das aplicações A1) e A2) da seção APLICAÇÕES III, através do software geogebra.

A1) Obter a equação da reta que passa pelos pontos (2,−1) e (1,1).

## *uma solução geogebra:*

Para determinarmos a função polinomial do 1<sup>o</sup> grau cujo gráfico passa pelos pontos (2,−1) e (1,1) através do software geogebra, seguimos os seguintes passos:

- 1. Na caixa de ENTRADA, digite os pontos pertencentes ao gráfico da função, ou seja,  $(2,-1)$  e  $(1,1)$  e, pressione **ENTER**.
- 2. No ícone 3, selecione a opção RETA e clique nos pontos criados.
- 3. Na janela de álgebra temos a lei de formação desejada, isto é,  $2x + y = 3$  ⇔  $y = -2x + 3$ .

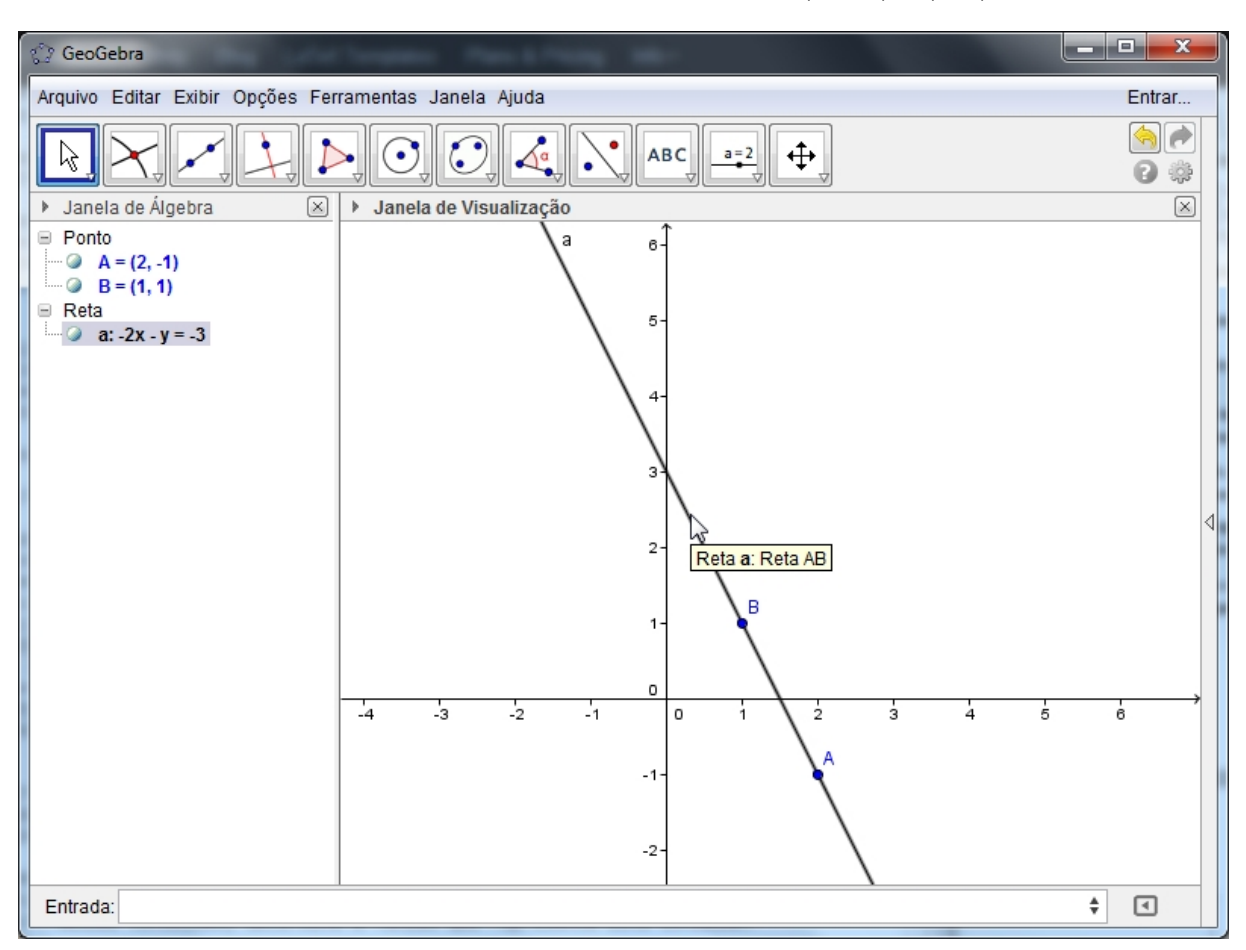

Figura 60: Equação da reta que passa por (2,−1) e (1,1)

A2) O custo *C* de produção de *x* litros de certa substância é dado por uma função linear de *x*, com *x* ≥ 0, cujo gráfico está representado abaixo.

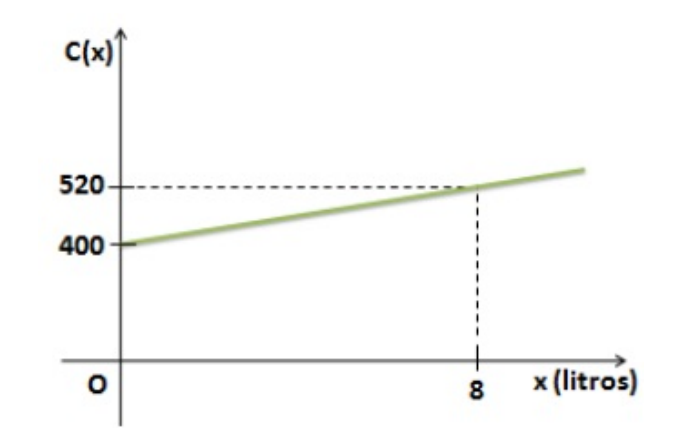

Nessas condições, determine a função que representa esta situação.

# *uma solução geogebra:*

Como o gráfico é uma reta que passa pelos pontos (0,400) e (8,520), então a função polinomial do 1<sup>o</sup> grau representada no gráfico acima será, analogamente a A1), obtida pelos seguintes passos:

- 1. Na caixa de ENTRADA, digite os pontos pertencentes ao gráfico da função, ou seja, (0,400) e (8,520) e, pressione ENTER.
- 2. No ícone 3, selecione a opção RETA e clique, pela janela de álgebra, nos pontos criados.
- 3. Na janela de álgebra temos a lei de formação da função que representa a situação desejada, isto é,  $-15x + y = 400$   $\Longleftrightarrow$  *y* = 15*x* + 400.

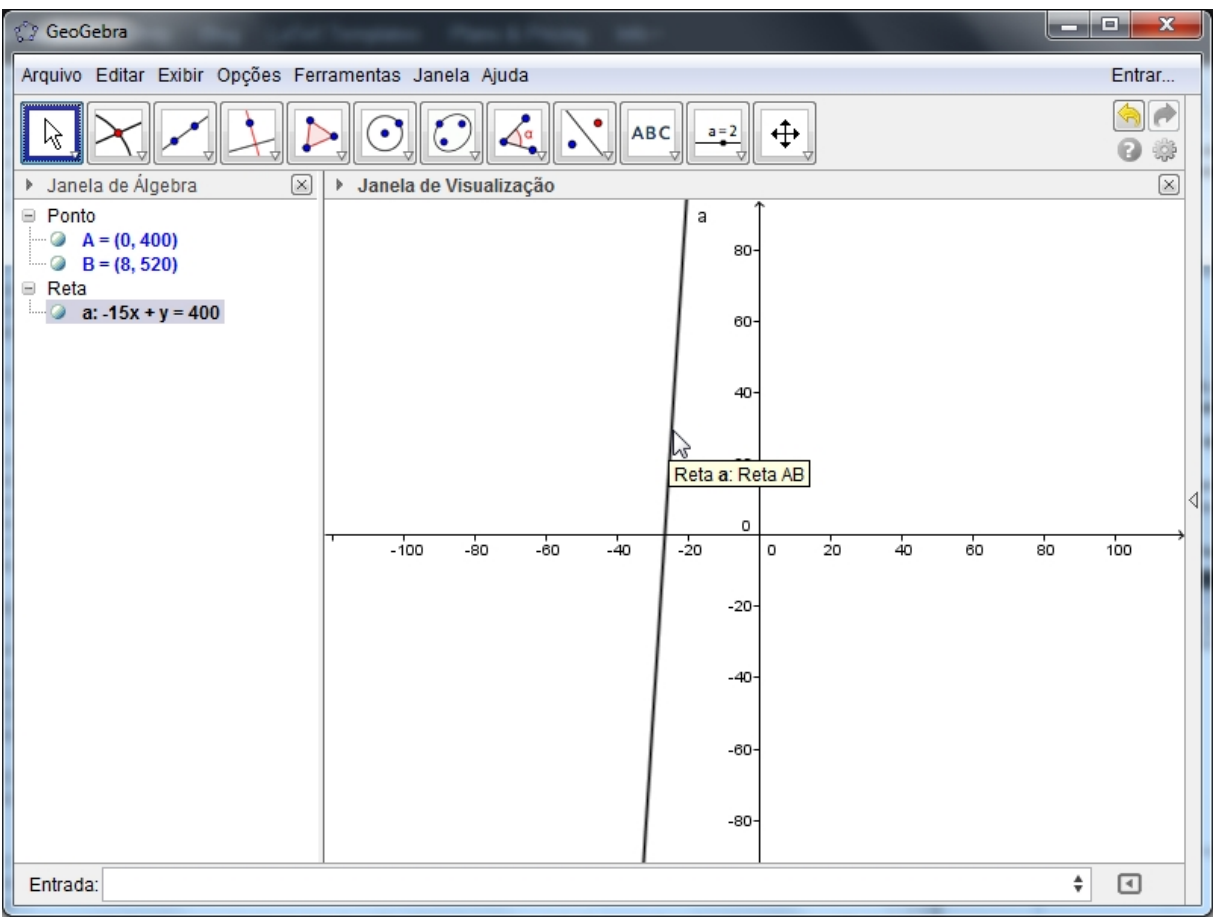

Figura 61: Função que representa o problema:  $y = 15x + 400$ 

O conjunto imagem da função do 1<sup>o</sup> grau *f* : ℝ→ℝ definida por  $f(x) = ax + b$  com  $a \neq 0$  é R.

De fato, qualquer que seja  $y \in \mathbb{R}$ , considerando  $x = \frac{y - b}{y}$  $\frac{-b}{a} \in \mathbb{R}$ , temos  $f(x) = f(x)$ *y*−*b a*  $) = a.$ *y*−*b a* +*b* = *y*−*b*+*b* = *y*.

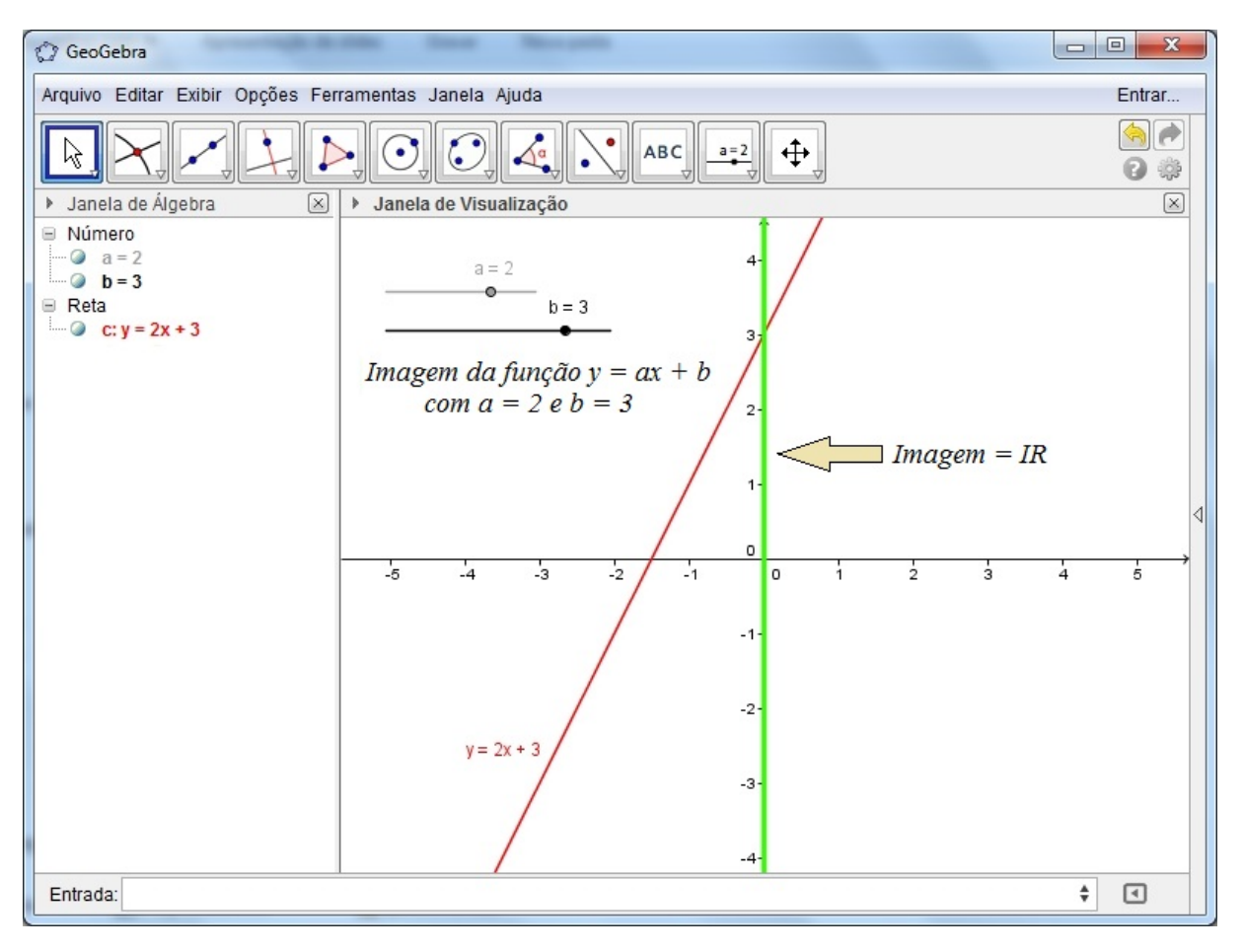

Figura 62: Imagem de  $y = ax + b$  com controle deslizante

# 4.5 COEFICIENTES DA FUNÇÃO POLINOMIAL DO 1º GRAU

O coeficiente **a** da função  $f(x) = ax + b$  é denominado *coeficiente angular* ou *declividade* da reta representada no plano cartesiano.

O coeficiente **b** da função  $f(x) = ax + b$  é denominado *coeficiente linear*.

4.5.1 EXEMPLO

Na função  $f(x) = 3x + 2$  o coeficiente angular é 3 e o coeficiente linear é 2. Observe que se *x* = 0 temos *y* = 2. Portanto, o coeficiente linear é a ordenada do ponto em que a reta corta o eixo *y*.

#### 4.5.1.1 APLICAÇÕES IV

A1) Obter a equação da reta que passa pelo ponto (2,5) e tem coeficiente angular igual a 2. *uma solução:*

A equação procurada é da forma  $y = ax + b$ . Se o coeficiente angular é 2, então  $a = 2$ . Substituindo  $x = 2$ ,  $y = 5$  e  $a = 2$  em  $y = ax + b$ , vem:

$$
5 = 2.2 + b \Longrightarrow b = 1
$$

Portanto, a equação procurada é  $y = 2x + 1$ .

A2) Obter a equação da reta com coeficiente linear igual a - 5 e passa pelo ponto (−2,1). *uma solução:*

A equação procurada é da forma  $y = ax + b$ . Se o coeficiente linear é - 5, então *b* =  $-5$ . Substituindo  $x = -2$ ,  $y = 1$  e  $b = -5$  em  $y = ax + b$ , vem:

$$
1 = a.(-2) - 5 \Longleftrightarrow 2a = -6 \Longrightarrow a = -3
$$

Portanto, a equação procurada é *y* = −3*x*−5.

#### 4.5.2 OS COEFICIENTES COM O SOFTWARE GEOGEBRA

Vamos resolver os sistemas das aplicações A1) e A2) da seção APLICAÇÕES IV, através do software geogebra.

# A1) Obter a equação da reta que passa pelo ponto (2,5) e tem coeficiente angular igual a 2. *solução geogebra I:*

Como o coeficiente angular é igual a 2, então cada acréscimo de uma unidade em *x* representa um acréscimo de 2 unidades em *y*. Assim, se o ponto (2,5) pertence ao gráfico da função, então o ponto  $(2+1,5+2) = (3,7)$  também pertence. Daí temos:

- 1. Na caixa de ENTRADA, digite os pontos pertencentes ao gráfico da função, ou seja,  $(2,5)$  e  $(3,7)$  e, pressione **ENTER**.
- 2. No ícone 3, selecione a opção RETA e clique nos pontos criados.
- 3. Na janela de álgebra temos a lei de formação desejada, isto é,  $-2x + y = 1 \Longleftrightarrow y = 2x + 1$ .
- 4. No ícone 8, selecione a opção **INCLINAÇÃO** e clique na reta. O valor  $a_1 = 2$ exibido é o coeficiente angular.

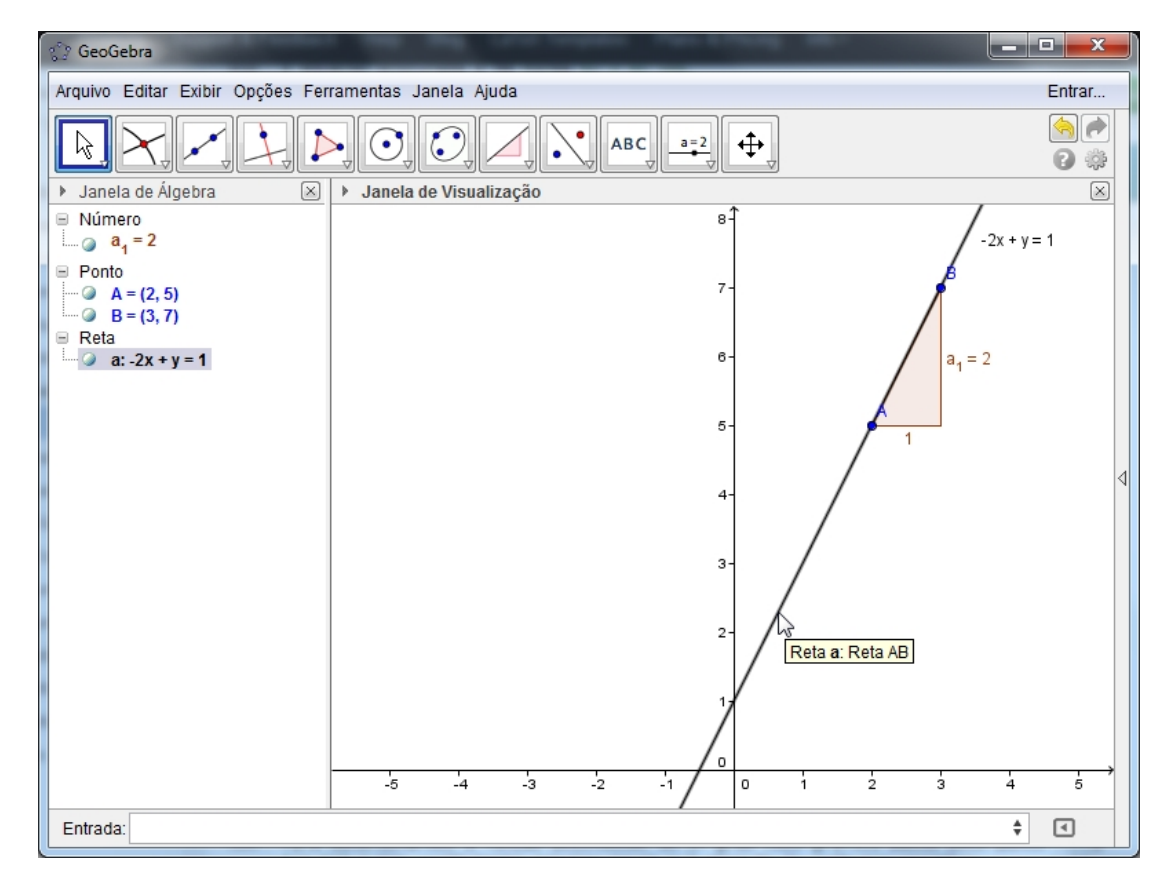

Figura 63: Equação da reta: ponto e coeficiente angular

#### *solução geogebra II:*

No software geogebra, seguimos os seguintes passos:

- 1. Na caixa de ENTRADA, digite o ponto (2,5), pertencente ao gráfico da função e, pressione ENTER.
- 2. No ícone 2, selecione a opção **PONTO**  $\bullet$  e crie um ponto qualquer pertencente ao eixo das ordenadas, por exemplo, (0,4) (ou pela caixa de entrada).
- 3. No ícone 2, selecione a opção VINCULAR/DESVINCULAR PONTO e clique no ponto criado em 2 (no caso, (0,4)) e, em seguida, no eixo das ordenadas.
- 4. No ícone 3, selecione a opção RETA e clique nos pontos criados.
- 5. No ícone 8, selecione a opção **INCLINAÇÃO** e clique na reta. O valor  $a_1$  exibido é o coeficiente angular da reta criada.
- 6. No ícone 1, selecione a opção **MOVER**  $\kappa$  e mova o ponto criado em 2 (no caso, (0,4)) até que o valor *a*<sup>1</sup> seja igual a 2 (o que acontece em (0,1)), que é o coeficiente angular dado.
- 7. Na janela de álgebra temos a lei de formação desejada, isto é,  $-2x+y=1$   $\Longleftrightarrow$  *y* = 2*x* + 1. Figura 64: Equação da reta: ponto e coeficiente angular

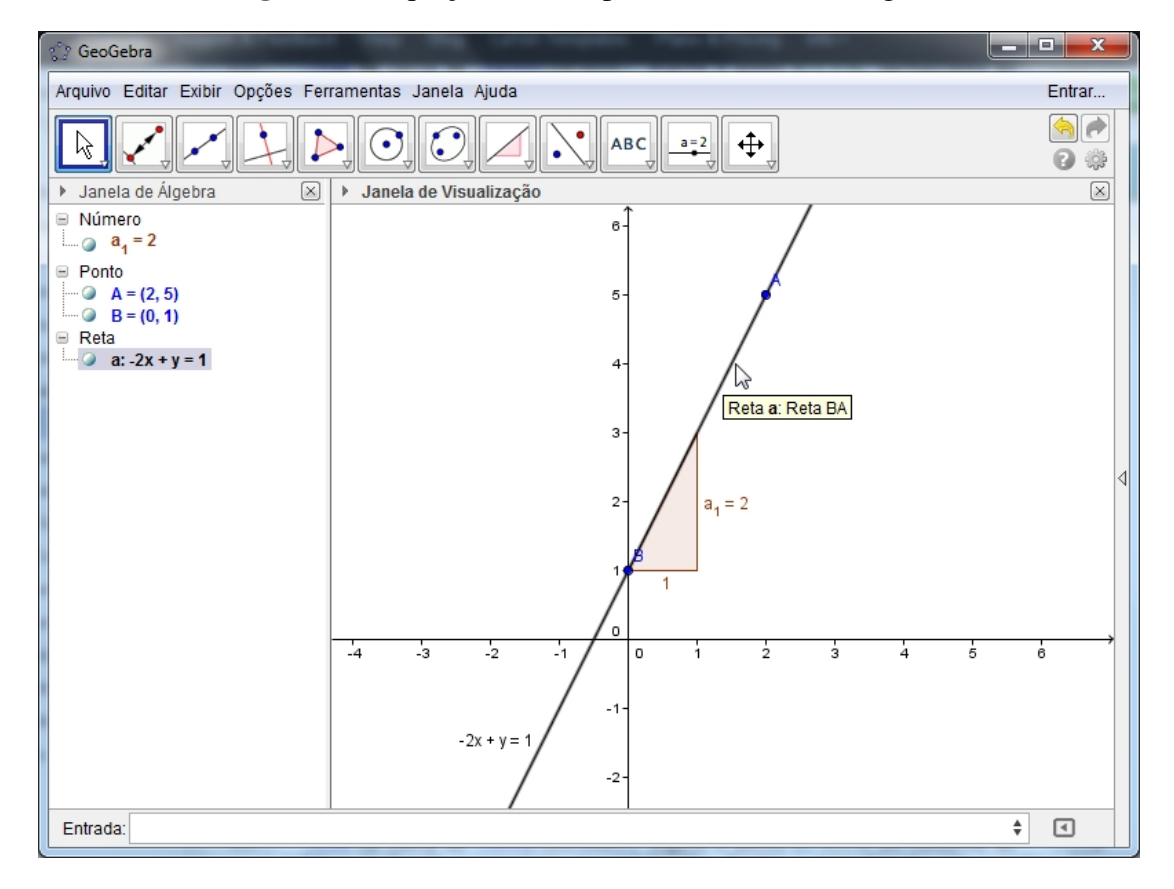

A2) Obter a equação da reta com coeficiente linear igual a - 5 e passa pelo ponto (−2,1). *uma solução geogebra:*

Como o coeficiente linear é igual a - 5, então a reta corta o eixo *Y* nessa ordenada, isto é, no ponto (0,−5). Assim, através do software geogebra, seguimos os seguintes passos:

- 1. Na caixa de ENTRADA, digite o ponto (−2,1) pertencente ao gráfico da função e pressione ENTER. Repita o procedimento com o ponto em que a reta corta o eixo das ordenadas, ou seja, (0,−5).
- 2. No ícone 3, selecione a opção RETA e clique nos pontos criados.
- 3. Na janela de álgebra temos a lei de formação desejada, isto é,

 $3x + y = -5 \Longleftrightarrow y = -3x - 5$ 

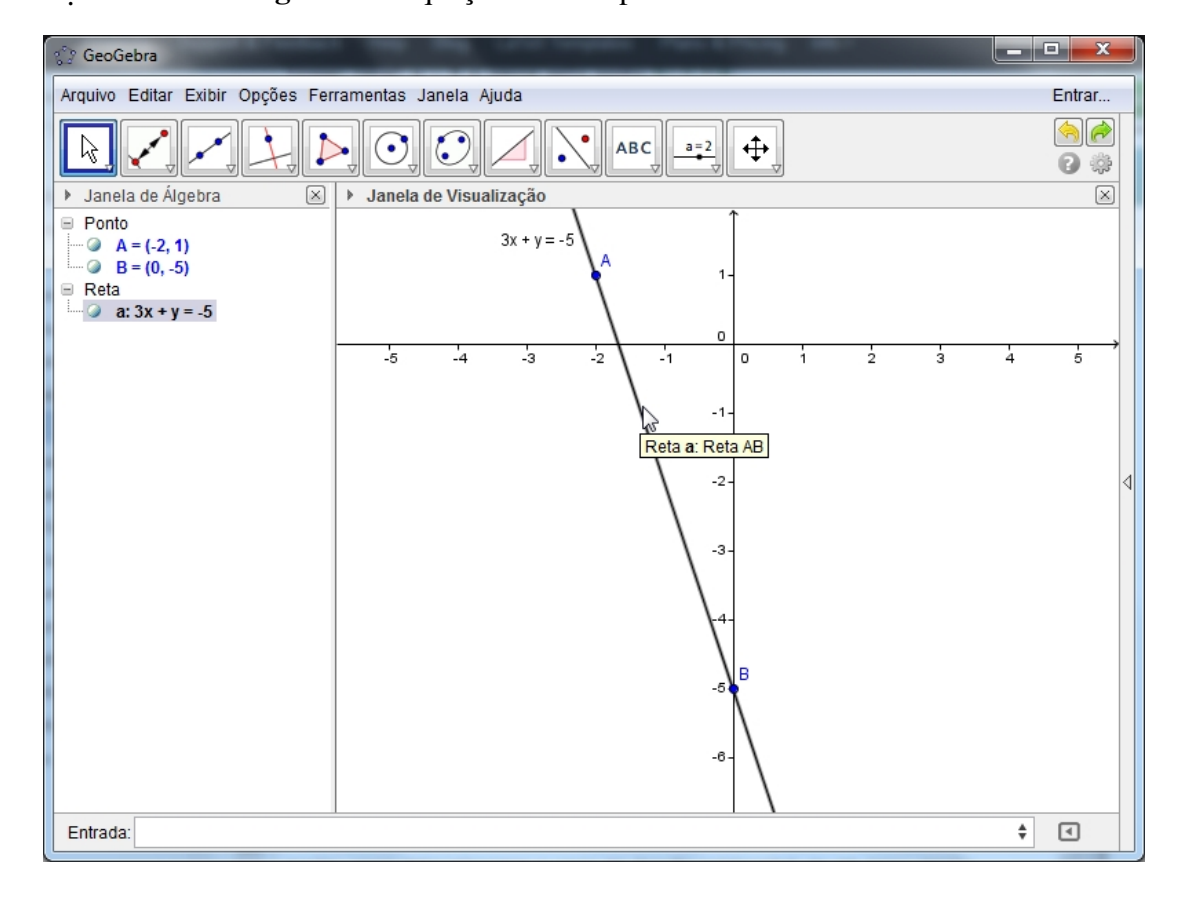

. Figura 65: Equação da reta: ponto e coeficiente linear

# 4.6 ZERO DA FUNÇÃO POLINOMIAL DO 1º GRAU

Zero de uma função é todo número *x* cuja imagem é nula, isto é,  $f(x) = 0$ 

$$
x \in
$$
zero de  $y = f(x) \Longleftrightarrow f(x) = 0$ 

Assim, para determinarmos o zero da função polinomial do 1º grau, basta resolver a equação *ax* + *b* = 0, que apresenta uma única solução *x* = − $\frac{b}{a}$  $\frac{b}{a}$ .

## 4.6.1 EXEMPLOS:

a) Determine o zero da função *f*(*x*) = 2*x*−6.

*uma solução:*

O zero da função *f*(*x*) = 2*x*−6 é *x* = 3 pois, fazendo 2*x*−6 = 0 (ou *x* = − *b*  $\frac{b}{a}$ ) vem  $x = 3$ . Podemos interpretar o zero da função polinomial do 1<sup>o</sup> grau, como sendo a abscissa do ponto onde o gráfico corta o eixo dos *X*.

b) Construir o gráfico da função  $y = 2x + 4$ .

*uma solução:*

O gráfico da função polinomial do 1<sup>o</sup> grau  $y = 2x + 4$  intercepta o eixo dos *X* no zero da função, ou seja, em *x* = −2 e, intercepta o eixo dos *Y* no coeficiente *b* = 4. Assim, o gráfico cartesiano, que é uma reta, fica determinado.

Figura 66: Equação da reta: zero da função

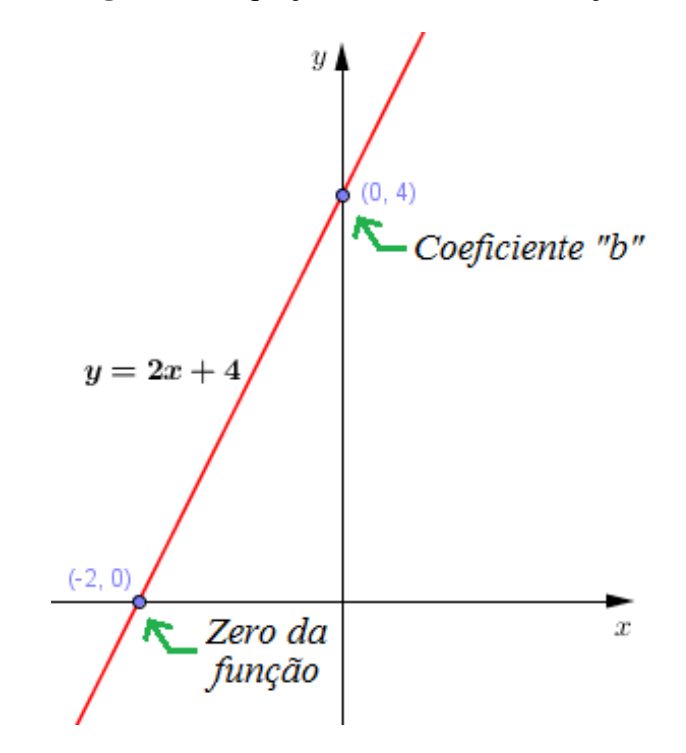

#### 4.7 FUNÇÃO POLINOMIAL DO 1º GRAU: CRESCENTE OU DECRESCENTE

*TEOREMA:* A função polinomial do 1<sup>o</sup> grau é crescente (decrescente) se, e somente se, o *coeficiente angular* for positivo (negativo).

*demonstração:*

$$
f(x) = ax + b \text{ é crescente} \iff \frac{f(x_1) - f(x_2)}{x_1 - x_2} > 0 \ (x_1 \neq x_2) \iff
$$
  

$$
\iff \frac{(ax_1 + b) - (ax_2 + b)}{x_1 - x_2} > 0 \ (x_1 \neq x_2) \iff \frac{a(x_1 - x_2)}{x_1 - x_2} > 0 \ (x_1 \neq x_2) \iff a > 0.
$$

De modo análogo, prova-se que  $f(x) = ax + b$  é decrescente quando  $a < 0$ .

#### 4.7.1 APLICAÇÕES V

A1) Estudar segundo os valores do parâmetro *k*, a variação (crescente, decrescente ou constante) da função *y* =  $(k-1)x + 3$ .

*uma solução:*

Se *k* −1 > 0, isto é, *k* > 1, então a função terá coeficiente angular positivo e, portanto, crescente em R.

Se *k* −1 < 0, isto é, *k* < 1, então a função terá coeficiente angular negativo e, portanto, decrescente em R.

Se *k* − 1 = 0, isto é, *k* = 1, então a função será *y* = (1 − 1)*x* + 3, ou seja, *y* = 3 que é constante em R.

# 4.7.2 O ESTUDO DA VARIAÇÃO DA FUNÇÃO POLINOMIAL DO 1º GRAU COM O SOFTWARE GEOGEBRA

Vamos estudar a variação da função dada na aplicação A1) da seção APLICAÇÕES V, através do software geogebra.

A1) Estudar segundo os valores do parâmetro *k*, a variação (crescente, decrescente ou constante) da função  $y = (k-1)x + 3$ .

*uma solução geogebra:*

Através do software geogebra, seguimos os seguintes passos:

- 1. Na caixa de ENTRADA, digite a função *y* = (*k* − 1)*x* + 3 e pressione ENTER. Em seguida, clique na opção CRIAR CONTROLE DESLIZANTE PARA *k* na janela que abrirá.
- 2. Clique com o botão direito do mouse sobre o controle deslizante criado e vá em propriedades, cor (azul) e estilo (3). Feche a janela.
- 3. Clique com o botão direito do mouse sobre a reta criada e vá em propriedades, básico (exibir rótulo -> valor), cor (vermelho) e estilo (3,5). Feche a janela.

4. Com o controle deslizante, verifique a variação da função polinomial do 1<sup>o</sup> grau  $y =$ (*k* −1)*x*+3 para *k* = 1, *k* > 1 e *k* < 1.

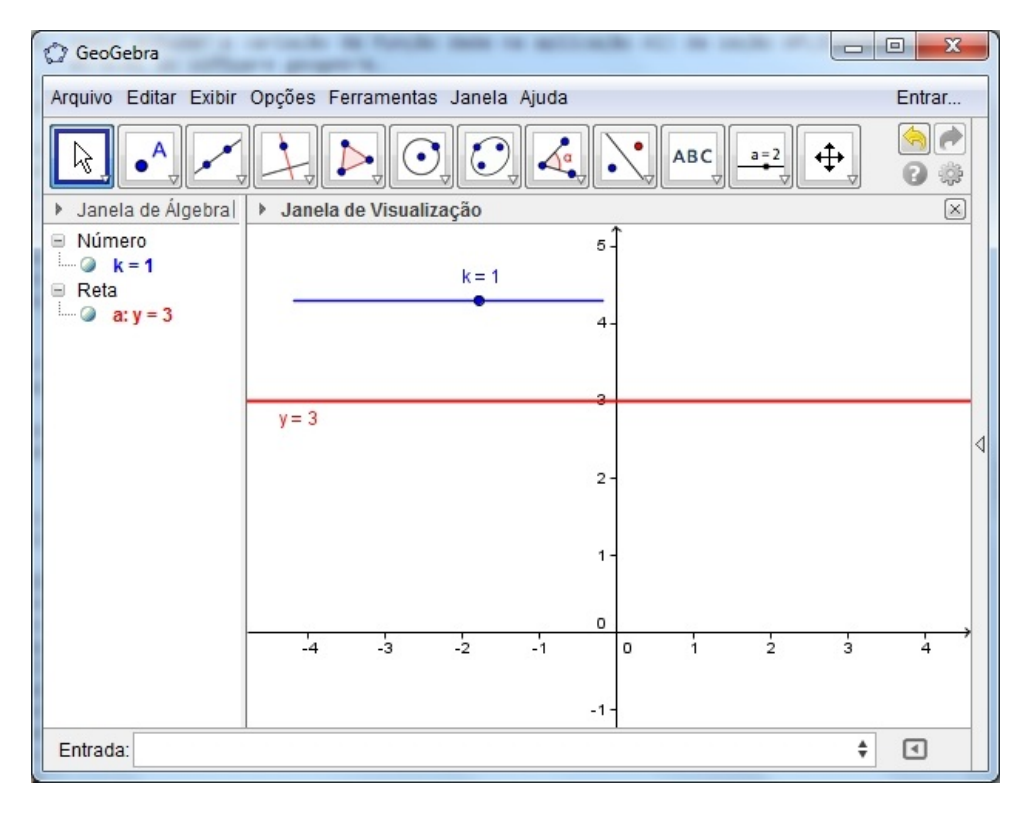

Figura 67: Variação da função *y* = (*k* −1)*x*+3 para k = 1: constante

Figura 68: Variação da função  $y = (k-1)x + 3$  para k > 1: crescente

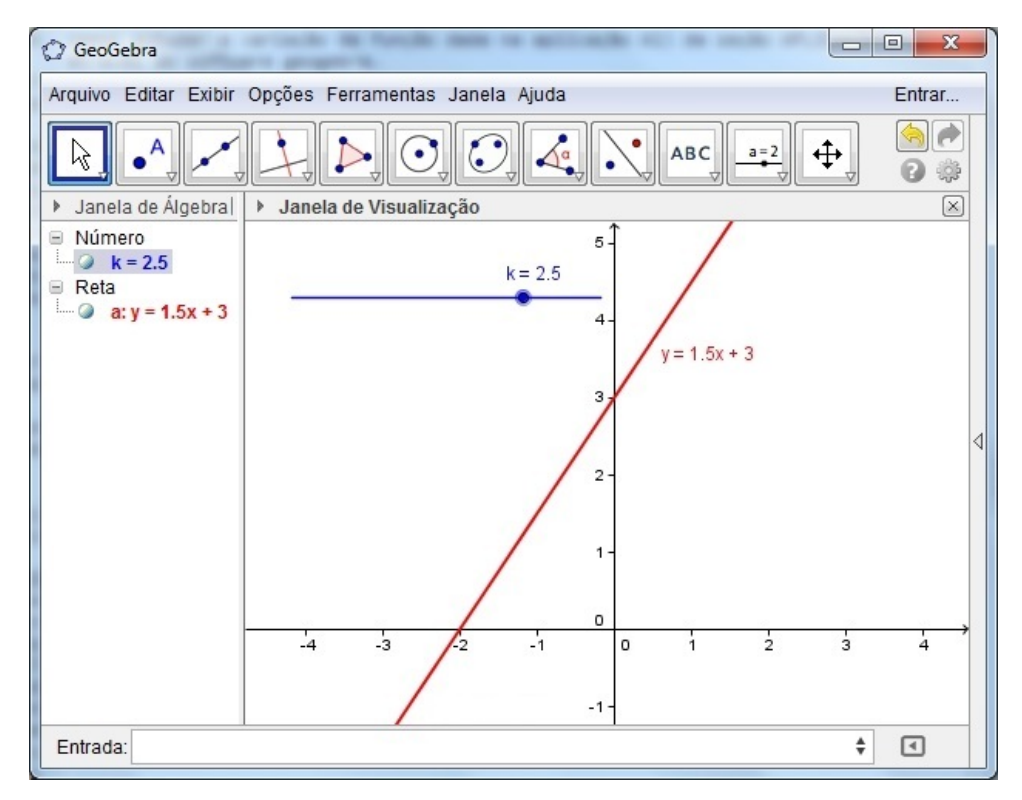

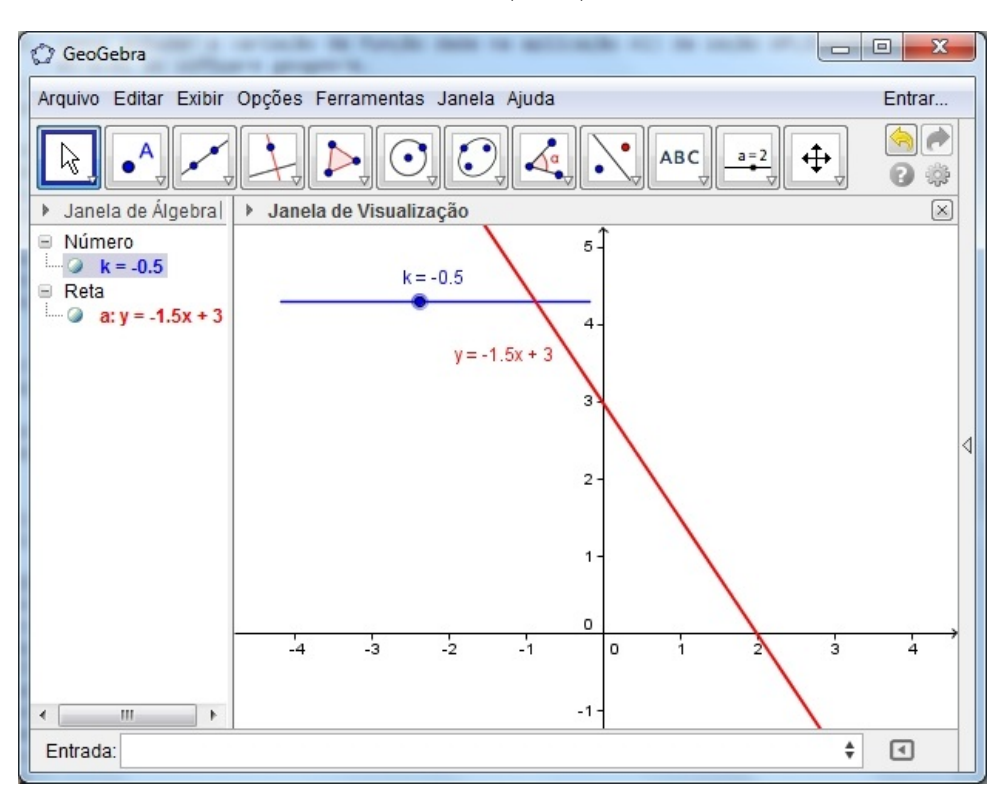

Figura 69: Variação da função *y* = (*k* −1)*x*+3 para k < 1: decrescente

# 4.8 SINAL DA FUNÇÃO POLINOMIAL DO 1º GRAU

Considerando que  $x = -\frac{b}{a}$  $\frac{b}{a}$ , zero da função afim  $f(x) = ax + b$ , o valor de *x* para o qual  $f(x) = 0$ , examinemos, então, para que valores ocorre  $f(x) > 0$  ou  $f(x) < 0$ .

Devemos considerar dois casos:

 $1^{\circ}$  CASO: Coeficiente angular positivo ( $a > 0$ )

$$
f(x) = ax + b > 0 \Longleftrightarrow ax > -b \Longleftrightarrow x > -\frac{b}{a}
$$

$$
f(x) = ax + b < 0 \Longleftrightarrow ax < -b \Longleftrightarrow x < -\frac{b}{a}
$$

Colocando os valores de *x* sobre um eixo, o sinal da função  $f(x) = ax + b$  com  $a > 0$  é:

Figura 70: Sinal da função  $y = ax + b$ 

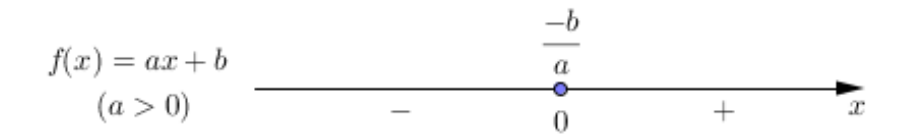

Um outro processo para analisarmos a variação do sinal da função  $f(x) = ax + b$  é construir o gráfico cartesiano.

Lembremos que na função polinomial do 1<sup>o</sup> grau  $f(x) = ax + b$  o gráfico cartesiano é uma reta e, se o coeficiente angular *a* é positivo, a função é crescente.

Construindo o gráfico de  $f(x) = ax + b$  com  $a > 0$ , e lembrando que não importa a posição do eixo *Y*, temos:

Figura 71: Análise gráfica do sinal da função  $y = ax + b$ 

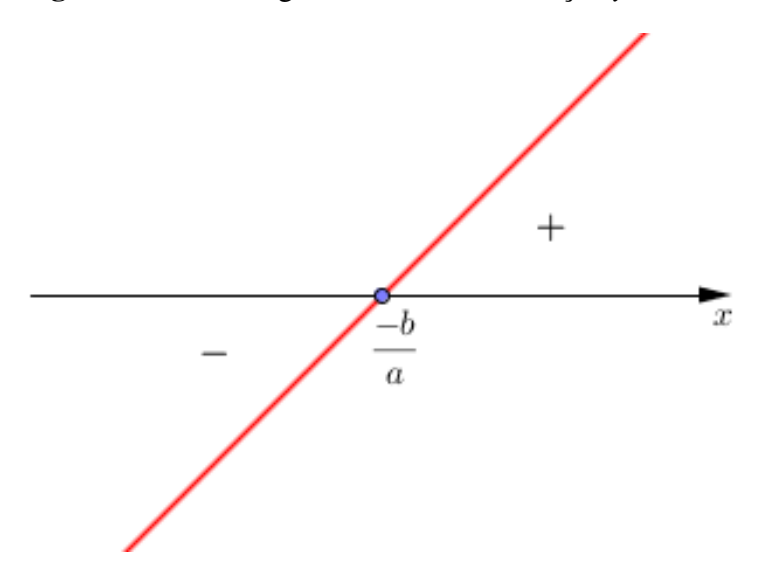

2<sup>°</sup> CASO: Coeficiente angular negativo (*a* < 0)

$$
f(x) = ax + b > 0 \Longleftrightarrow ax > -b \Longleftrightarrow x < -\frac{b}{a}
$$
  

$$
f(x) = ax + b < 0 \Longleftrightarrow ax < -b \Longleftrightarrow x > -\frac{b}{a}
$$

Colocando os valores de *x* sobre um eixo, o sinal da função  $f(x) = ax + b$  com  $a < 0$  é:

Figura 72: Sinal da função  $y = ax + b$ 

$$
f(x) = ax + b
$$
\n
$$
(a > 0)
$$
\n
$$
x
$$
\n
$$
f(x) = ax + b
$$
\n
$$
a
$$
\n
$$
b
$$
\n
$$
a
$$

Podemos analisar o sinal da função  $f(x) = ax + b$  com  $a < 0$ , construindo o gráfico cartesiano. Lembremos que neste caso a função é decrescente.

Figura 73: Análise gráfica do sinal da função  $y = ax + b$ 

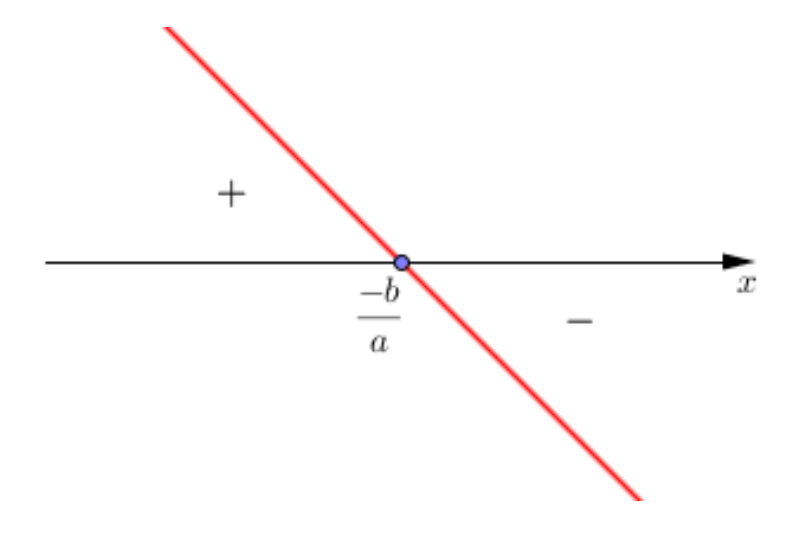

#### RESUMO:

Se colocarmos os valores de *x* sobre um eixo, a regra dos sinais da função polinomial do  $1^{\circ}$  grau  $f(x) = ax + b$ , pode ser assim representada:

Figura 74: Variação do sinal: resumo

$$
x = \frac{-b}{a}
$$
  
 $f(x)$  term o sinal de - a  
 $f(x)$  term o sinal de a

## 4.8.1 APLICAÇÕES VI

A1) Estudar os sinais da função  $f(x) = 2x + 3$ .

*uma solução:* Temos:  $f(x) = 0 \Longrightarrow 2x + 3 = 0 \Longrightarrow x = -\frac{3}{2}$ 2  $a = 2 \Longrightarrow a > 0$  e  $-a < 0$ Logo: para  $a > -\frac{3}{2} \Longrightarrow f(x) > 0$  (sinal de  $a = 2 > 0$ ) para *a* < − $\frac{3}{2}$  ⇒ *f*(*x*) < 0 ( sinal de −*a* = −2 < 0) Fazendo o esquema gráfico, temos:

**Figura 75:** Sinal de  $f(x) = 2x + 3$ 

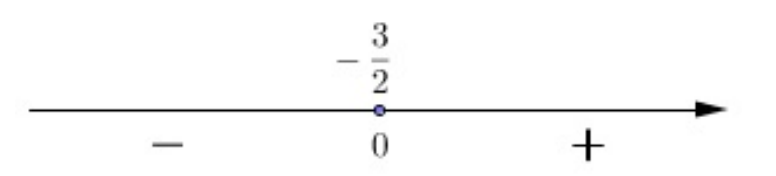

A2) Para que valores do domínio da função de <sup>R</sup> em <sup>R</sup> definida por *<sup>f</sup>*(*x*) = <sup>3</sup>*x*−<sup>1</sup> 2 a imagem é menor que 4.

#### *uma solução:*

Os valores do domínio da função que produzem imagens menores do que 4, são os valores de  $x \in \mathbb{R}$  tais que:

$$
\frac{3x-1}{2} < 4 \Longrightarrow 3x - 1 < 8 \Longrightarrow 3x < 9 \Longrightarrow x < 3
$$

## 4.8.2 ESTUDO DOS SINAIS COM O SOFTWARE GEOGEBRA

Vamos estudar os sinais das funções dadas nas aplicações A1) e A2) da seção APLICAÇÕES VI, através do software geogebra.

A1) Estudar os sinais da função  $f(x) = 2x + 3$ .

# *uma solução geogebra:*

No software geogebra, seguimos os seguintes passos:

1. Na caixa de **ENTRADA** digite  $2x + 3 = 0$  e pressione **ENTER** para determinar a raiz da função. No ícone 2, selecione a opção **PONTO**  $\bullet^A$  e crie o ponto correspondente a raiz obtida. (no caso, o ponto  $(-1.5,0)$ ).

2. Na caixa de **ENTRADA** digite  $2x + 3 > 0$  e pressione **ENTER** para determinar onde a função é positiva. Em seguida, repita o procedimento para 2*x* + 3 < 0 para determinar onde a função é negativa.

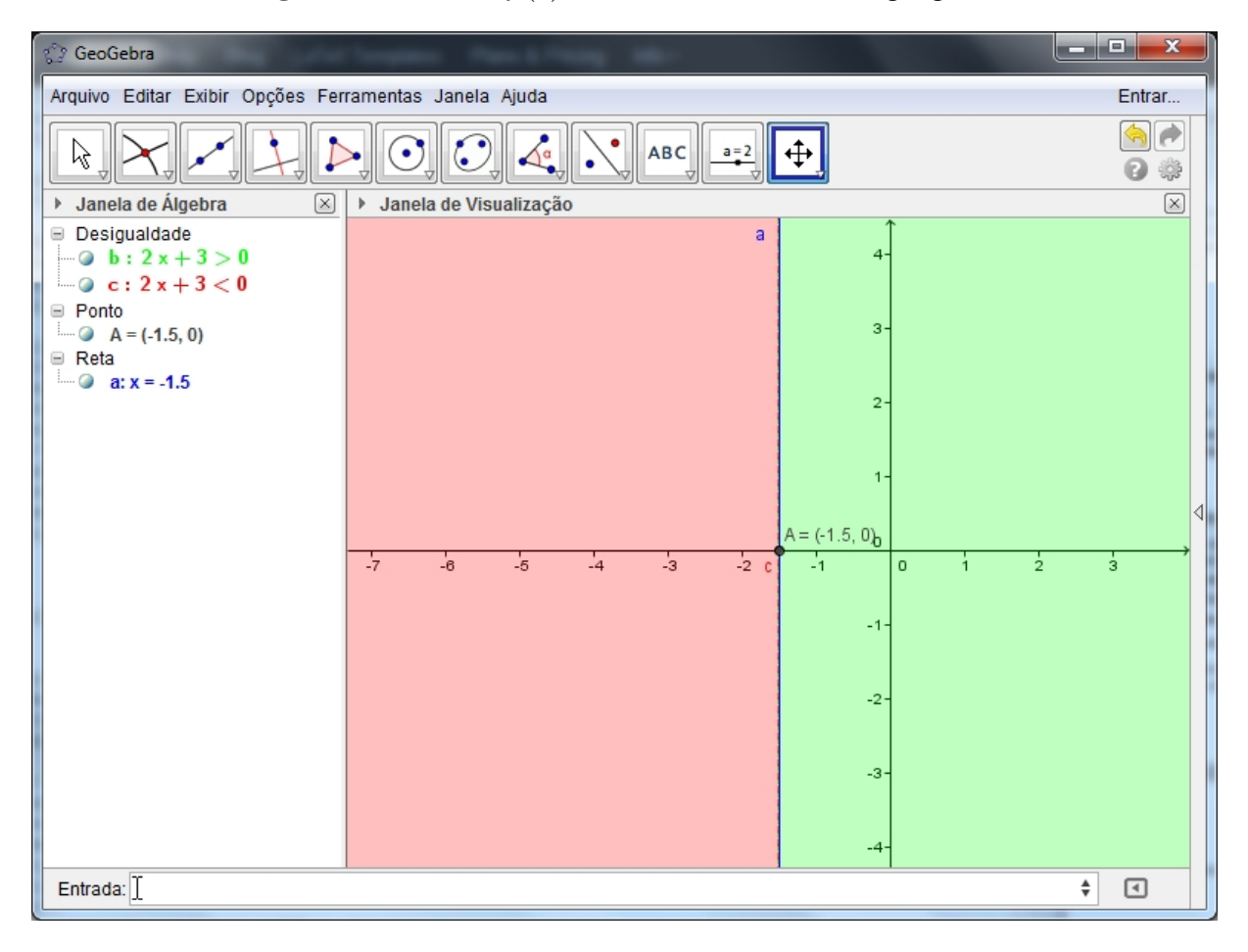

**Figura 76:** Sinal de  $f(x) = 2x + 3$  com o software geogebra

A2) Para que valores do domínio da função de ℝ em ℝ definida por  $f(x) = \frac{3x-1}{2}$ 2 a imagem é menor que 4.

## *uma solução geogebra:*

No software geogebra, seguimos os seguintes passos:

- 1. Na caixa de **ENTRADA** digite  $\frac{3x-1}{2}$  < 4 e pressione **ENTER** para determinar os valores do domínio da função para os quais a imagem é menor que 4.
- 2. No ícone 2, selecione a opção **INTERSEÇÃO DE DOIS OBJETOS**  $\leftarrow$  e clique no eixo *X* e, em seguida, na reta vertical pontilhada gerada no item 1.

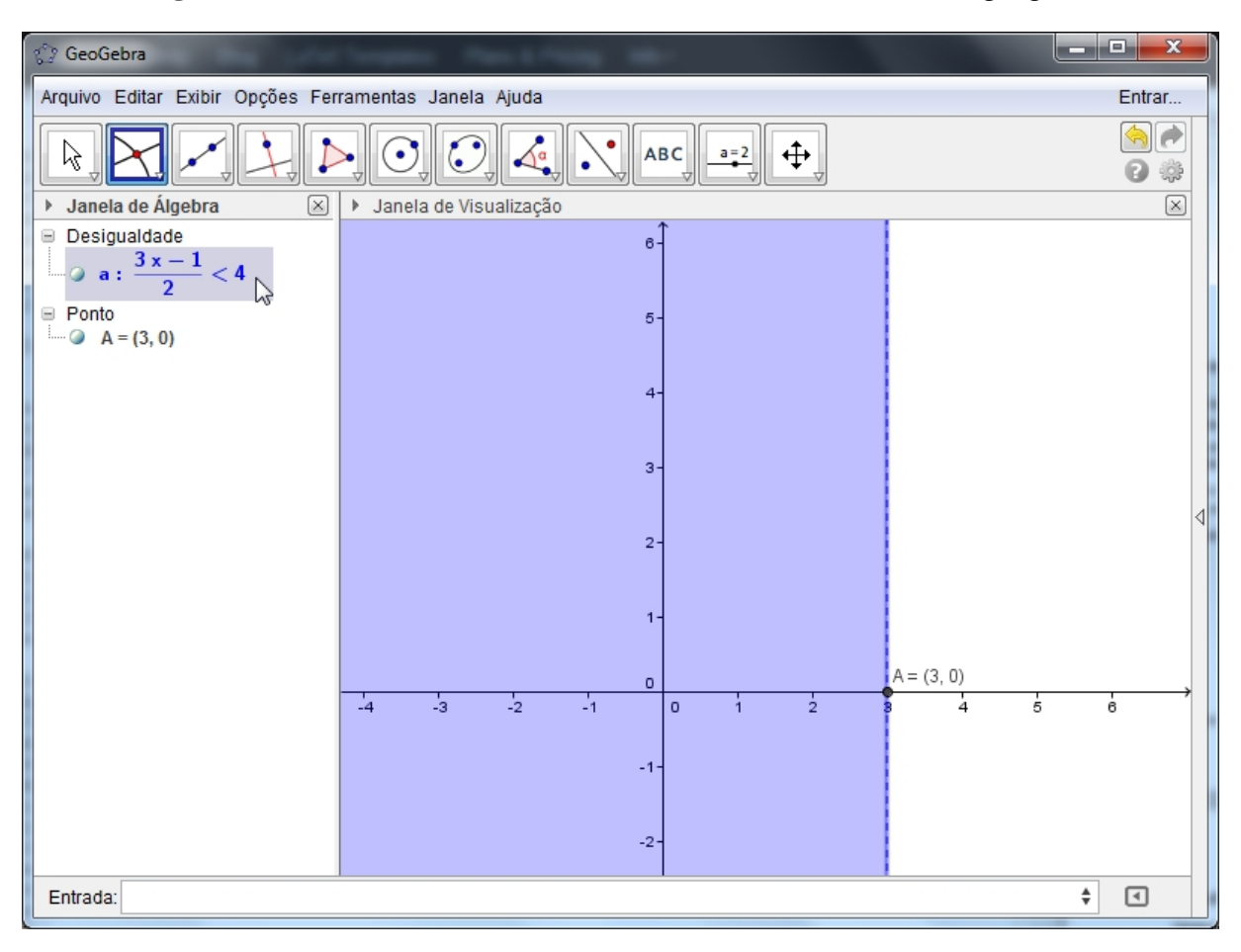

Figura 77: Estudo dos sinais: valores do domínio com o software geogebra

Note que os valores menores que a abscissa do ponto A são as soluções do exercício proposto.

## 4.9 INEQUAÇÕES PRODUTO

Sendo  $f(x)$  e  $g(x)$  duas funções na variável *x*, as inequações dadas por  $f(x) \cdot g(x) > 0$ ,  $f(x) \cdot g(x) < 0$ ,  $f(x) \cdot g(x) \geq 0$  e  $f(x) \cdot g(x) \leq 0$  são denominadas *inequações-produto*.

Vejamos, sem perda da generalidade, como determinamos o conjunto solução *S* da inequação  $f(x) \cdot g(x) > 0$ .

De acordo com a regra de sinais do produto de números reais, um número *x*<sup>0</sup> é solução da inequação *f*(*x*).*g*(*x*) > 0 se, e somente se, *f*(*x*0) e *g*(*x*0), não nulos, tem o mesmo sinal.

Assim, são possíveis dois casos:

- 1.  $f(x) > 0$  e  $g(x) > 0$ . Se  $S_1$  e  $S_2$  são, respectivamente, os conjuntos soluções dessas inequações, então *S*<sup>1</sup> ∩ *S*<sup>2</sup> é o conjunto solução do sistema.
- 2.  $f(x) < 0$  e  $g(x) < 0$ . Se  $S_3$  e  $S_4$  são, respectivamente, os conjuntos soluções dessas inequações, então *S*<sup>3</sup> ∩*S*<sup>4</sup> é o conjunto solução do sistema.

Daí concluímos que o conjunto solução da inequação produto  $f(x)$ . $g(x) > 0$  é

$$
S = (S_1 \cap S_2) \cup (S_3 \cap S_4)
$$

Raciocínio análogo seria feito para as demais inequações produto.

## 4.9.1 APLICAÇÕES VII

A1) Resolver em ℝ a inequação  $(x+2)(2x-1) > 0$ .

*uma solução:*

Analisando os dois casos possíveis, temos:

*1 <sup>o</sup> CASO:*

Cada um dos fatores é positivo, isto é:

 $x+2 > 0 \Longrightarrow x > -2$  e  $2x-1 > 0 \Longrightarrow x > \frac{1}{2}$ 2

Figura 78: Inequação produto: Aplicação I

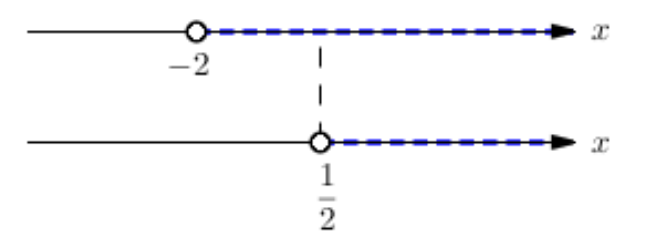

A intersecção das duas soluções é  $S_1 \cap S_2 = \{x \in \mathbb{R}; x > \frac{1}{2}\}$  $\frac{1}{2}$ . *2 <sup>o</sup> CASO:*

Cada um dos fatores é negativo, isto é:

 $x+2 < 0 \Longrightarrow x < -2$  e  $2x-1 < 0 \Longrightarrow x < \frac{1}{2}$ 2

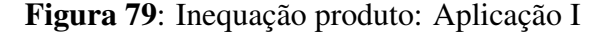

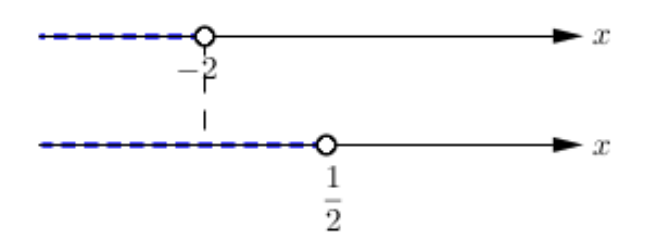

A intersecção das duas soluções é  $S_1 \cap S_2 = \{ x \in \mathbb{R} ; x < -2 \}$ . O conjunto solução da inequação (*x*+2)(2*x*−1) > 0 é:

$$
S = (S_1 \cap S_2) \cup (S_3 \cap S_4) = \{ x \in \mathbb{R}; x > \frac{1}{2} \} \cup \{ x \in \mathbb{R}; x < -2 \}
$$

Portanto,

.

$$
S = \{ x \in \mathbb{R}; x < -2 \text{ ou } x > \frac{1}{2} \}
$$

Vejamos, um outro processo, mais prático para resolvermos em R a inequação dada em A1, isto é,  $(x+2)(2x-1) > 0$ .

Fazemos inicialmente o estudo dos sinais das funções  $f(x) = x + 2$  e  $g(x) = 2x - 1$ .

Figura 80: Estudo dos sinais da função  $f(x) = x + 2$ 

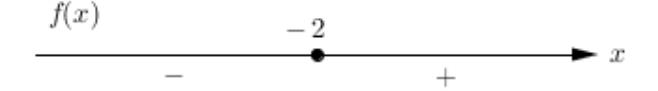

Figura 81: Estudo dos sinais da função  $g(x) = 2x - 1$ 

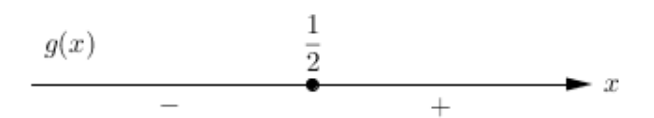

Com o objetivo de evitar cálculos algébricos no estudo dos sinais do produto  $f(x)$ .*g*(*x*), usaremos o quadro abaixo, que denominamos *quadro produto*, no qual figuram os sinais dos fatores e o sinal do produto.

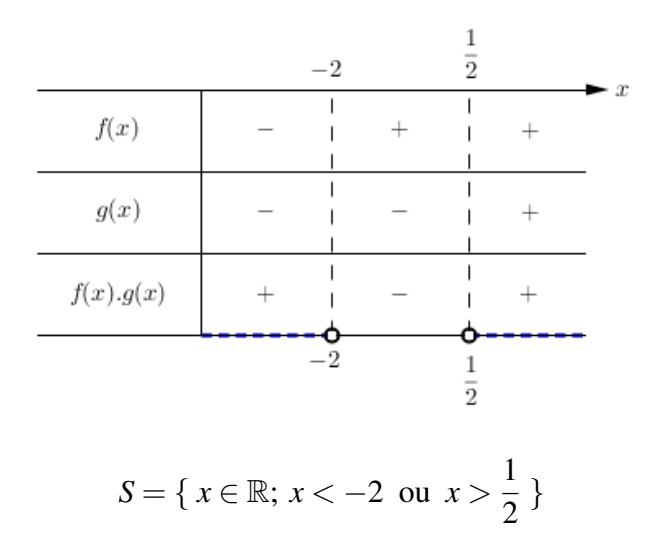

Figura 82: Quadro produto: Aplicação I

Podemos estender o raciocínio empregado no estudo dos sinais de um produto de dois fatores para um produto com mais de dois fatores.

#### 4.9.2 INEQUAÇÕES PRODUTO COM O SOFTWARE GEOGEBRA

Vamos resolver a inequação dada na aplicação A1) da seção APLICAÇÕES VII, através do software geogebra.

A1) Resolver em ℝ a inequação  $(x+2)(2x-1) > 0$ .

*uma solução geogebra:*

No software geogebra, seguimos os seguintes passos:

- 1. Na caixa de **ENTRADA** digite  $(x+2)(2x-1) > 0$  e pressione **ENTER** para hachurar no plano cartesiano a solução da inequação.
- 2. Na caixa de **ENTRADA** digite  $x + 2 = 0$  e pressione **ENTER** para determinar a raiz da função *f* . Em seguida, repita o procedimento para determinar a raiz da função *g*.

Nas janelas de ÁLGEBRA e VISUALIZAÇÃO é possível concluir que a solução é dada por *S* = { *x* ∈ ℝ; *x* < −2 ou *x* >  $\frac{1}{2}$  $\frac{1}{2}$ .

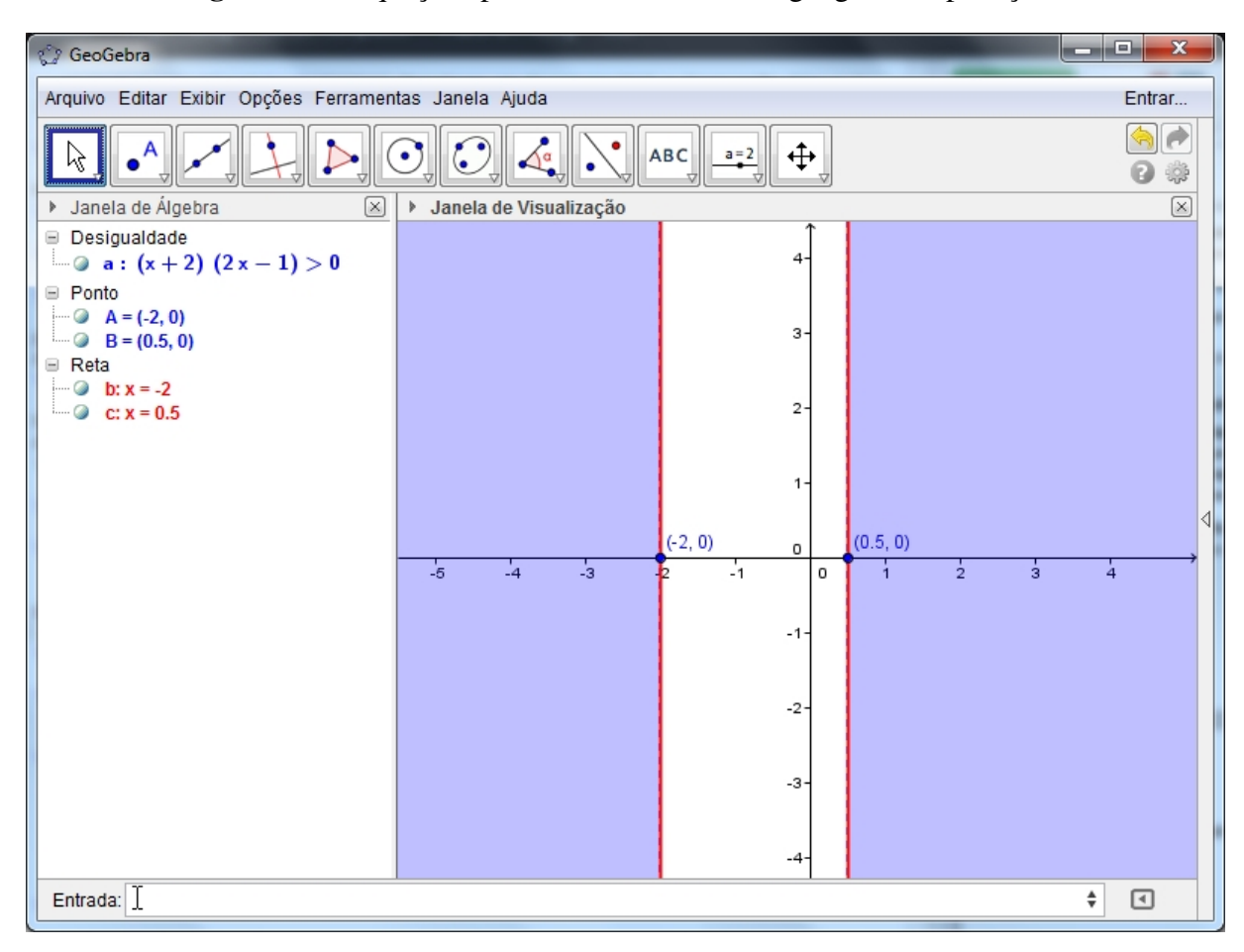

Figura 83: Inequações produto com o software geogebra: Aplicação I

# 4.9.3 COMPLEMENTAR

Dentre as inequações produto, são importantes as inequações:  $[f(x)]^n > 0$ ,  $[f(x)]^n < 0$ ,  $[f(x)]^n \ge 0$  e  $[f(x)]^n \le 0$ , onde  $n \in \mathbb{N}^*$ .

Para resolvermos estas inequações, vamos lembrar duas propriedades das potências de base real e expoente inteiro:

1<sup>o</sup>: "Toda potência de base real e expoente ímpar conserva o sinal da base", isto é:

$$
a^{2n+1} > 0 \Longleftrightarrow a > 0
$$
  
\n
$$
a^{2n+1} = 0 \Longleftrightarrow a = 0
$$
  
\n
$$
a^{2n+1} < 0 \Longleftrightarrow a < 0 \quad (n \in \mathbb{N})
$$

2<sup>o</sup>: "Toda potência de base real e expoente par é um número real não negativo", isto é:

$$
a^{2n} \geqslant 0, \,\forall \, a \in \mathbb{R}, \,\forall \, n \in \mathbb{N}
$$

4.9.3.1 EXEMPLOS

- $\bullet$   $(3x-6)^3 > 0 \Rightarrow 3x-6 > 0 \Rightarrow S = \{x \in \mathbb{R}; x > 2\}$
- $(4x+12)^6 > 0 \Rightarrow 4x+12 \neq 0 \Rightarrow S = \{x \in \mathbb{R}; x \neq -3\}$
- (*x*−5) <sup>9</sup> < 0 ⇒ *x*−5 < 0 ⇒ *S* = { *x* ∈ R; *x* < 5 }
- $(6x+2)^{100} < 0 \Rightarrow S = \{\}$
- $(14-2x)^4 \le 0 \Rightarrow 14-2x = 0 \Rightarrow S = \{ 7 \}$

# 4.10 INEQUAÇÕES QUOCIENTE

Sendo  $f(x)$  e  $g(x)$  duas funções na variável *x*, as inequações  $\frac{f(x)}{g(x)} > 0$ ,  $\frac{f(x)}{g(x)} < 0$ ,  $\frac{f(x)}{g(x)} \ge 0$ e *f*(*x*) *<sup>g</sup>*(*x*) <sup>6</sup> 0 são denominadas *inequações-quociente*.

Considerando que as regras de sinais do produto e do quociente de números reais são análogas, podemos, então, construir o *quadro quociente* de modo análogo ao *quadro produto*, observando o fato de que o denominador de uma fração não pode ser nulo.

# 4.10.1 APLICAÇÕES VIII

**A1)** Resolver em R a inequação 
$$
\frac{(x-4)}{(1-x)} \le 2
$$
.

*uma solução:*

Com efeito, temos:

 $\frac{(x-4)}{(1-x)} \leq 2 \Rightarrow \frac{(x-4)}{(1-x)} - 2 \leq 0 \Rightarrow \frac{(x-4)-2(1-x)}{(1-x)} \leq 0 \Rightarrow \frac{(3x-6)}{(1-x)} \leq 0$ 

Fazendo o quadro quociente, temos:

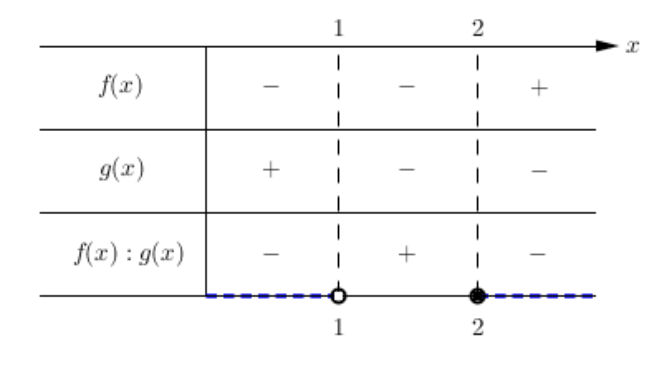

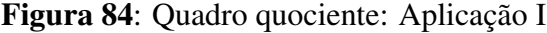

*S* = {  $x \in \mathbb{R}$ ;  $x < 1$  ou  $x \ge 2$  }

Em virtude de sua maior simplicidade, utilize preferencialmente o método do quadro quociente.

# 4.11 SIGLAS E SÍMBOLOS

Todas as siglas e os símbolos utilizados na escrita deste material estão disponíveis nas páginas iniciais do mesmo, pois foram geradas automaticamente na LISTA DE SIGLAS, bem como o significado dos símbolos na LISTA DE SÍMBOLOS. Mais detalhes sobre o uso destes e outros comandos do abnTEX2 são encontrados na sua documentação específica ABNT .

# 5 ATIVIDADES: SOFTWARE GEOGEBRA E FUNÇÃO POLINOMIAL DO 1º GRAU

Nesta seção abordaremos atividades que apresentam propostas distintas para a abordagem do conteúdo, função polinomial do  $1^{\circ}$  grau, utilizando o software geogebra. Estão direcionadas para diferentes níveis de conhecimento e para diferentes objetivos de aula.

ATIVIDADE I: Explorando o significado dos coeficientes da função polinomial do 1<sup>o</sup> grau.

# *no software geogebra:*

Após abrir o software geogebra, seguiremos os seguintes passos:

- 1. No ícone 11, selecione a opção **CONTROLE DESLIZANTE**  $\frac{a=2}{n}$  e crie dois seletores a e b, com intervalo mínimo de -10 e máximo 10 e incremento 0.01.
- 2. Na caixa de **ENTRADA**, digite a lei de formação da função polinomial do  $1^{\circ}$  grau, isto  $\acute{\textbf{e}}$ ,  $y = ax + b$  e, pressione **ENTER**.
- 3. Na caixa de ENTRADA, digite o comando *Ponto[EixoX]* para criar um ponto sobre o eixo das abscissas. Denomine este ponto de "*XA*".
- 4. No ícone 4, selecione a opção RETA PERPENDICULAR  $\overline{\phantom{a}}$  e crie uma reta perpendicular ao eixo das abscissas passando por *XA*. Denomine-a de "*c*".
- 5. No ícone 2, selecione a opção **INTERSEÇÃO DE DOIS OBJETOS**  $\leftarrow$  e clique no gráfico de *f* e na reta *c*. Denomine o ponto criado de "*A*". Repita o procedimento com *f* e o eixo das ordenadas para criar o ponto "*B*".
- 6. Na JANELA DE VISUALIZAÇÃO, clique sobre o ponto *A* com o botão direito do mouse e, em seguida, em PROPRIEDADES > BÁSICO > EXIBIR RÓTULO > NOME & VALOR. Repita o procedimento para o ponto *B* e para a função *f* .
- 7. No ícone 4, selecione a opção RETA PERPENDICULAR  $\overline{\phantom{a}}$  e crie uma reta perpendicular ao eixo das ordenadas passando por *A*. Denomine-a de "*d*".
- 8. No ícone 2, selecione a opção **INTERSEÇÃO DE DOIS OBJETOS**  $\leftarrow$  e clique na reta *d* e no eixo das ordenadas. Denomine o ponto criado de "*YA*".
- 9. Na JANELA DE VISUALIZAÇÃO, clique sobre a reta *c* com o botão direito do mouse e, em seguida, em EXIBIR OBJETO. Repita o procedimento para a reta *d*.
- 10. No ícone 3, selecione a opção SEGMENTO e crie os segmentos *AX<sup>A</sup>* e *AYA*.
- 11. Na JANELA DE VISUALIZAÇÃO, clique sobre o segmento *AX<sup>A</sup>* com o botão direito do mouse e, em seguida, em PROPRIEDADES > ESTILO e escolha o estilo tracejado (por exemplo, o estilo 2). Repita o procedimento para o segmento *AYA*.
- 12. Na caixa de ENTRADA, digite (− *b a* ,0) para criar o ponto de interceptação do gráfico de *f* sobre o eixo das abscissas, ou seja, a raiz da função. Denomine este ponto de "raiz". Ainda na caixa de ENTRADA, crie o ponto *C*(1000000,0).
- 13. No ícone 8, selecione a opção ÂNGULO  $\overline{A}$ e clique nos pontos *C*, na raiz e em *B* para criar o ângulo que o gráfico de *f* forma com o eixo das abscissas.

A figura abaixo mostra o resultado final da construção proposta para a ATIVIDADE I.

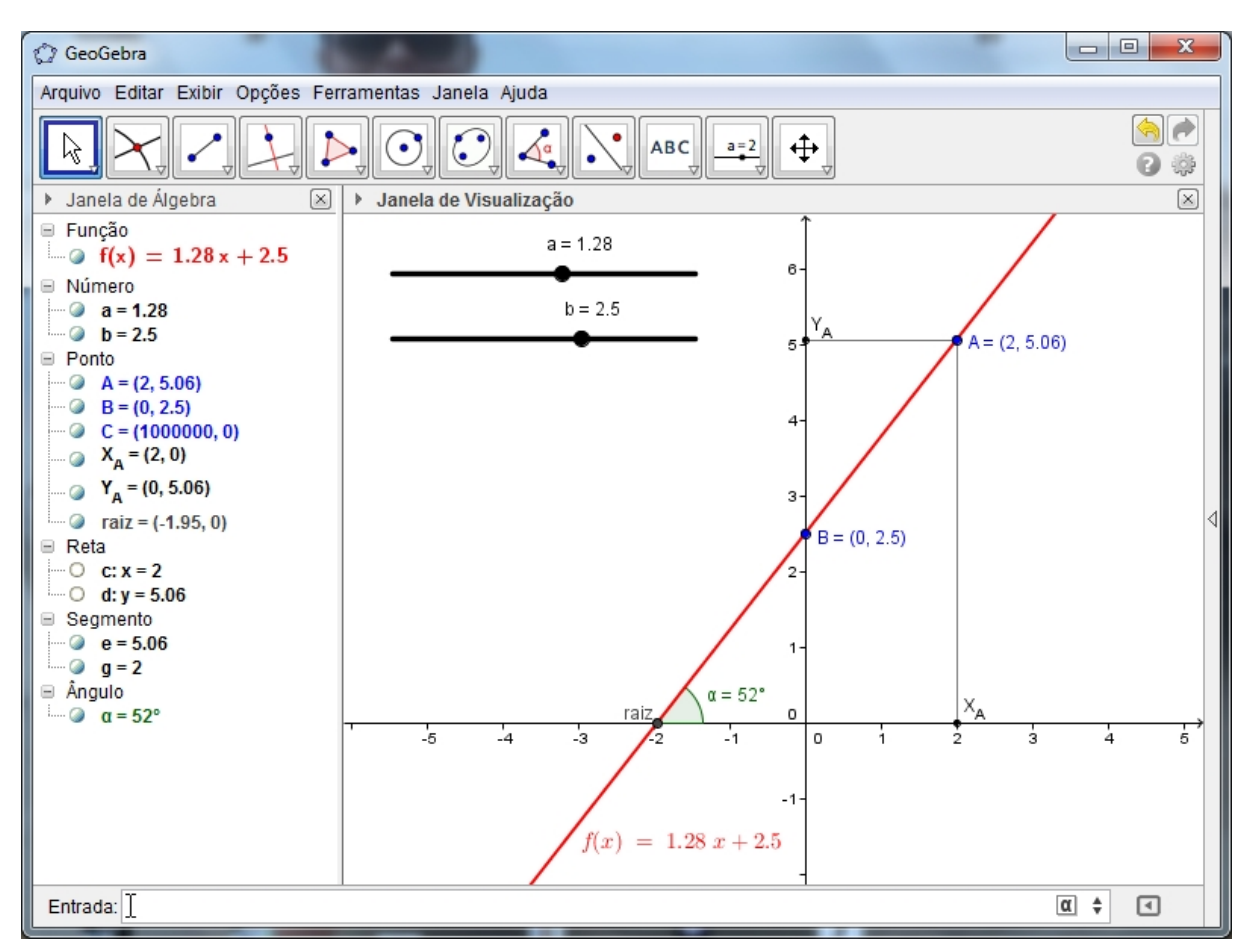

Figura 85: ATIVIDADE I - Explorando os coeficientes *a* e *b*

Na imagem fora realizada a alteração de algumas cores que não estão incluídas no processo de construção enumerado (mudança a cargo do leitor).

Neste momento, permita aos alunos a exploração livremente da construção, sem interferências, mesmo sem ter muita consciência das suas ações. No entanto, a proposta da atividade deve ser direcionada para a exploração dos coeficientes *a* e *b* da função polinomial do 1 <sup>o</sup> grau, de modo que os alunos constatem a interferência (significado) de cada coeficiente no gráfico de *f* .

# QUESTIONÁRIO I

Q1) Fixando um valor positivo para o seletor *b*:

*a)* Movimente o seletor *a* entre os valores 0 à 10. O que você observa?

*b)* Movimente o seletor *a* entre os valores -10 à 0. O que você observa?

*c)* Para valores negativos do seletor *a*, a função é crescente ou decrescente? Justifique graficamente tomando valores para *x*. Apresente ao grupo suas ideias.

*d*) Para valores positivos do seletor *a*, a função é crescente ou decrescente? Justifique graficamente tomando valores para *x*. Apresente ao grupo suas ideias.

 $Q2$ ) O que acontece com a reta quando  $a = 0$ ?

Q3) Fixando um valor negativo para o seletor *b*, responda as perguntas anteriores. Alguma diferença? Qual? Onde?

Q4) Escolha um valor positivo para o seletor *a* e movimente apenas o seletor *b* entre os valores 0 à 10.

*a)* O que você observa?

*b)* Mantendo o mesmo valor do seletor *a* escolhido no tópico anterior, movimente o seletor *a* entre os valores -10 à 0. O que você observa?

*c)* Existe uma forma geral para o ponto B? Alguma semelhança com os valores exibidos no(s) seletor(es) ou na equação das retas obtidas?

Q5) Se o valor de *a* fosse negativo, o que mudaria nas respostas da Q4?

**Q6**) Mantenha os seletores selecionados nos seguintes valores:  $a = 2 e b = 3$ . Qual a função polinomial do 1<sup>o</sup> grau obtida algebricamente? Exiba a equação da reta e verifique sua resposta. Esta função é crescente ou decrescente?

Q7) Qual a relação entre os seletores e os coeficientes angular e linear da função?

Q8) Mantenha os seletores selecionados nos seguintes valores: *a* = 2 e *b* = −3. Qual a função polinomial do 1<sup>o</sup> grau obtida algebricamente? Esta função é crescente ou decrescente?

Q9) Qual a interferência do coeficiente linear no gráfico da função polinomial do 1<sup>o</sup> grau? E do coeficiente angular?

Q10) Quando *X<sup>A</sup>* for igual a 3, qual será seu correspondente *Y<sup>A</sup>* para os seletores da Q6?

Q11) Se substituirmos na função *f x* por 3, quanto será *y* para os seletores da Q6?

#### ATIVIDADE II: Simulando o movimento de um automóvel.

Diariamente Mario dirige seu automóvel à distância de 100 Km de sua casa (A) para o trabalho (B). Ele dirige todo o percurso em velocidade constante. No visor do automóvel, um cronômetro exibe o número de horas passadas e um GPS exibe o número de Km que o carro está de sua casa (A).

Nesta atividade, vamos criar dois seletores que representam um velocímetro que varia de 0 a 100 Km/h e um cronômetro, variando de 0 a 600 minutos referentes a um automóvel. O gráfico representa o deslocamento do automóvel em função do tempo para uma velocidade média definida pelo seletor. A tabela associa valores do tempo *T* em horas com valores da distância *D* em Km.

*no software geogebra on-line:*

Para responder o questionário abaixo acesse: http://www.geogebratube.org/ student/m99827.

A figura abaixo mostra um print da atividade proposta.

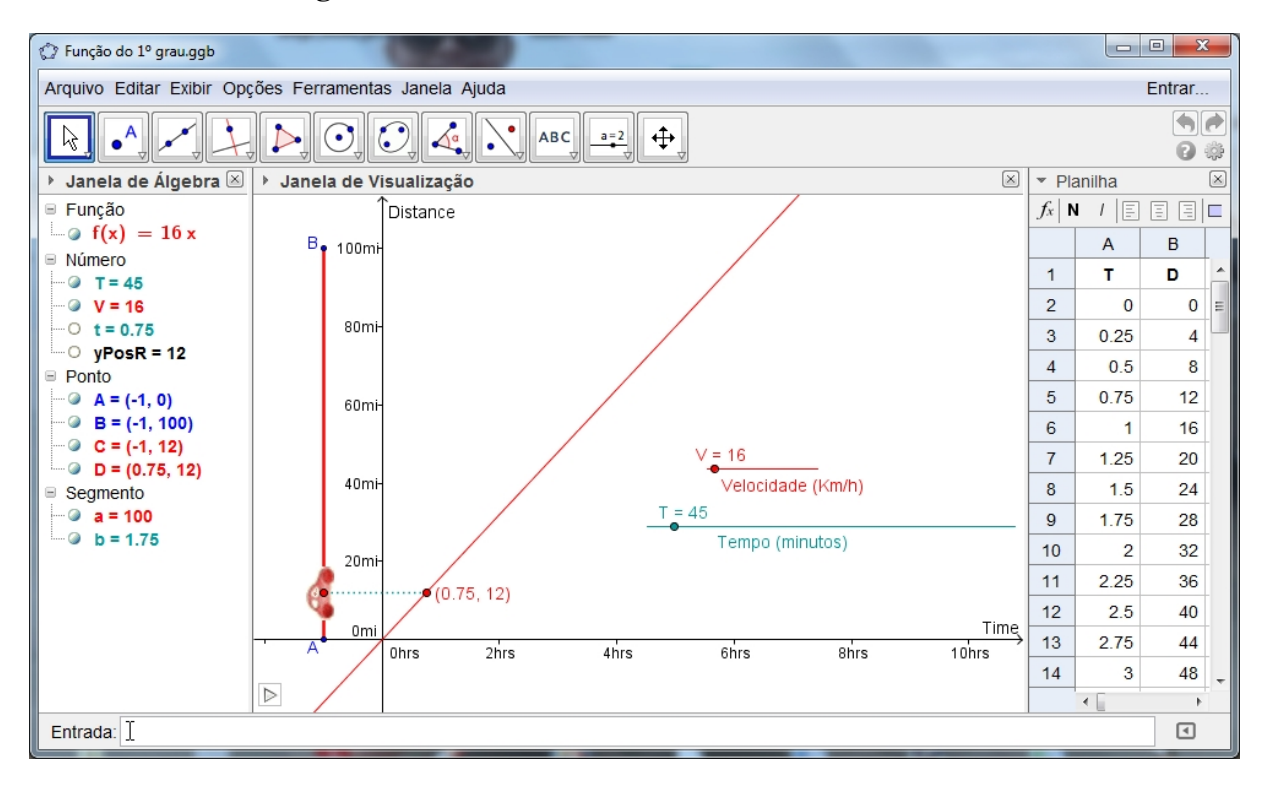

Figura 86: Simulando o movimento de um automóvel

# QUESTIONÁRIO II

Q1) Observando o plano cartesiano, o que representa o eixo das abscissas? E o eixo das ordenadas?

Q2) O que representam os seletores azul e vermelho?

Q3) O que representa cada par ordenado?

Q4) A velocidade do carrinho é sempre constante ou variável? De onde parte o carrinho?

Q5) A velocidade de 100 km/h é permitida em que tipo de rua na sua cidade? Cite exemplos.

Q6) Ao passar por uma lombada eletrônica o que ela indica: a velocidade média ou a instantânea?

Q7) Observando a tabela, responda:

*a)* Ao posicionar o velocímetro em 30 km/h, qual a distância percorrida em 3h?

*b)* Posicione o velocímetro em 10 km/h, qual a distância percorrida em 3h?

*c)* Qual a relação entre as grandezas tempo e distância? São proporcionais?

*d)* É possível determinar alguma função que determine a distância percorrida por esse carrinho em função do tempo considerando a velocidade de 30 km/h?

*e)* É possível obter uma função que generalize o movimento deste carrinho para qualquer velocidade? Como chamamos as funções desse tipo na Matemática?

Q7) Hoje Mario saiu de sua casa às 09:00. Ele redefine o cronômetro a 0, e define seu velocímetro a 16 km/h. Quais são os dois números exibidos à 09:45 no visor do carro? A que horas Marina chega em seu trabalho? O que estamos desconsiderando no percurso de Mario?

# 5.0.1 O DESENVOLVIMENTO DAS COMPETÊNCIAS E AS ATIVIDADES PROPOSTAS

Na atividade I os alunos são levados a identificar regularidades em situações semelhantes para estabelecer regras, algoritmos e propriedades. Isto pode ser percebido no estímulo à generalizações da definição de crescimento ou decrescimento de uma função, na relação entre o coeficiente angular da função e o crescimento (ou decrescimento) da mesma, na generalização das ordenadas do ponto interseção  $B = (0, y) = (0, b)$  da reta com o eixo *Y*. Esses aspectos estão presentes, por exemplo, nas questões 2, 4.c e 9.

O aluno deve escolher entre as formas em que os dados estão representados, aquela que melhor fundamenta o desempenho da função (especificamente nas questões 1 (c e d), 6 e 8). Por exemplo, utilizando a tabela os alunos podem verificar o desempenho de uma função crescente, ou seja, à medida que tomamos valores maiores para *x*, o mesmo ocorre com as respectivas imagens, já que, para todo  $x_1 < x_2$  temos que  $f(x_1) < f(x_2)$ .

Observe que no software geogebra isto é possível devido a possibilidade de obter de forma ágil pares ordenados (*x*, *f*(*x*)) de cada reta, movendo-se um ponto *C* construído sobre a reta que atualiza-se para quaisquer valores de *a* e *b*. De modo análogo, se daria para uma função decrescente. Também deve fazer uma escolha entre o seletor ou a equação da reta para apresentar uma forma geral para o ponto *B* nas questões 4 (c) e 5.

Na atividade II os alunos são levados a associar o modelo linear de função  $f(x) = ax$ e seu gráfico com a situação do problema proposto, assim como, a relação inversamente proporcional da velocidade e do tempo gasto em um deslocamento. Devido às inúmeras possibilidades oferecidas pelo software geogebra, é possível conduzir os alunos para esse caminho da investigação e descoberta. Isto está representado nos itens c), d) e e) questão 7.

Temos que nas questões 8 e 9 é possível fazer previsões e estimativas sobre o tempo gasto e a velocidade necessária para Mario chegar ao seu destino. Esses questionamentos podem ampliar nos alunos a habilidade de selecionar, utilizar "instrumentos" de medição e de cálculo para as estimativas e para erros decorrentes dessas estimativas.

A atividade II oportuniza o estabelecimento entre conhecimentos disciplinares e interdisciplinares ao articular fenômenos e teorias dentro da própria matemática e entre a matemática e a física. Com o auxílio do software geogebra, a simulação de fenômenos dificilmente observáveis em um contexto de sala, contribui para que o aluno adquira uma compreensão de mundo da qual a matemática é parte integrante.

No que diz respeito à competência da investigação e compreensão em matemática, as atividades I e II encorajam a busca de estratégias próprias para confrontar os questionamentos propostos com uso de um repertório matemático em vários campos do conhecimento como álgebra, geometria ou estatística.

As atividades I e II propõem a articulação dos símbolos e códigos da matemática no exercício da leitura e da interpretação do enunciado escrito na linguagem corrente para linguagem simbólica (equações, gráficos, diagramas, fórmulas e tabelas) e vice-versa. Isso

está explicitado, na atividade I, nas questões 1 (c e d), 2, 3, 4 (c), 5, 6 e 8 e, na atividade II, nas

questões 3 e 5 (c e d).

## 6 OUTRAS FUNÇÕES ELEMENTARES DO ENSINO MÉDIO

Nesta seção abordaremos outras funções elementares estudadas no ensino médio, ou seja, função quadrática, função modular, função exponencial e função logarítma.

# 6.1 FUNÇÃO QUADRÁTICA

Uma aplicação  $f$  de  $\mathbb R$  em  $\mathbb R$  recebe o nome de função do  $2^{\circ}$  grau (ou função quadrática) quando a cada  $x \in \mathbb{R}$  estiver associado o elemento  $ax^2 + bx + c \in \mathbb{R}$  com  $a \neq 0$ , isto é:

$$
f : \mathbb{R} \longrightarrow \mathbb{R}
$$
  

$$
x \longmapsto ax^2 + bx + c, \ a \neq 0
$$

O gráfico de uma função quadrática é uma parábola.

#### 6.1.1 EXEMPLOS

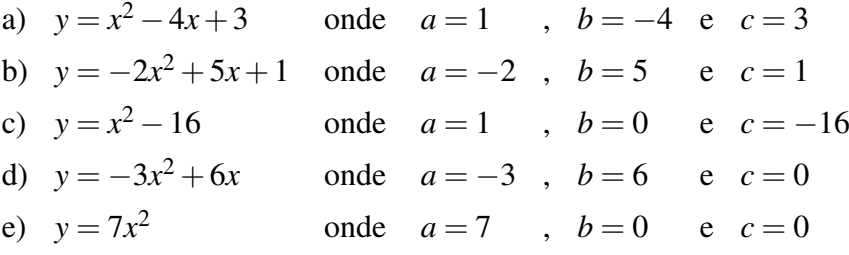

Notemos que para  $a = 0$  a função quadrática  $y = ax^2 + bx + c$  se transforma na função polinomial do 1<sup>o</sup> grau (se  $b \neq 0$ )  $y = bx + c$ .

## 6.1.2 ATIVIDADES COM O SOFTWARE GEOGEBRA

ATIVIDADE I: Explorando o significado dos coeficientes da função quadrática.

Construiremos uma função do 2<sup>o</sup> grau onde é possível modificar os valores de cada um dos seus coeficientes, possibilitando observar o comportamento da função mediante a variação desses coeficientes.

*no software geogebra:*

Após abrir o software geogebra, seguiremos os seguintes passos:

- 1. No ícone 11, selecione a opção **CONTROLE DESLIZANTE**  $\rightarrow$  e crie três seletores a, b e c, com intervalo mínimo de - 5 e máximo 5 e incremento 0.01.
- 2. Na caixa de **ENTRADA**, digite a lei de formação da função quadrática, isto é,  $y = ax^2 + b$  $bx + c$  e, pressione **ENTER**.
- 3. Na caixa de **ENTRADA**, digite  $ax^2 + bx + c = 0$  e pressione **ENTER**. Em seguida, no ícone 2, selecione a opção INTERSEÇÃO DE DOIS OBJETOS  $\chi$  e clique nas
cônicas apresentadas na JANELA DE ÁLGEBRA para determinar as raízes da função. Renomei os pontos obtidos de  $x_1$  e  $x_2$  e oculte as retas.

- 4. Na caixa de **ENTRADA**, digite a expressão algébrica do discriminante, isto é,  $\Delta = b^2 -$ 4*ac* e pressione ENTER.
- 5. Na caixa de ENTRADA, digite a expressão algébrica das coordenadas do vértice da parábola, isto é,  $x_v = -\frac{b}{2a}$  $\frac{b}{2a}$  pressione **ENTER** e,  $y_v = -\frac{\Delta}{4a}$  $\frac{\Delta}{4a}$  pressione **ENTER**. Em seguida, para criar o ponto do vértice digite na caixa de ENTRADA (*xv*, *yv*) e renomeio de *V*.
- 6. No ícone 2, selecione a opção **INTERSEÇÃO DE DOIS OBJETOS** clique na parábola e no eixo das ordenadas.

A figura abaixo mostra o resultado final da construção proposta para a ATIVIDADE I.

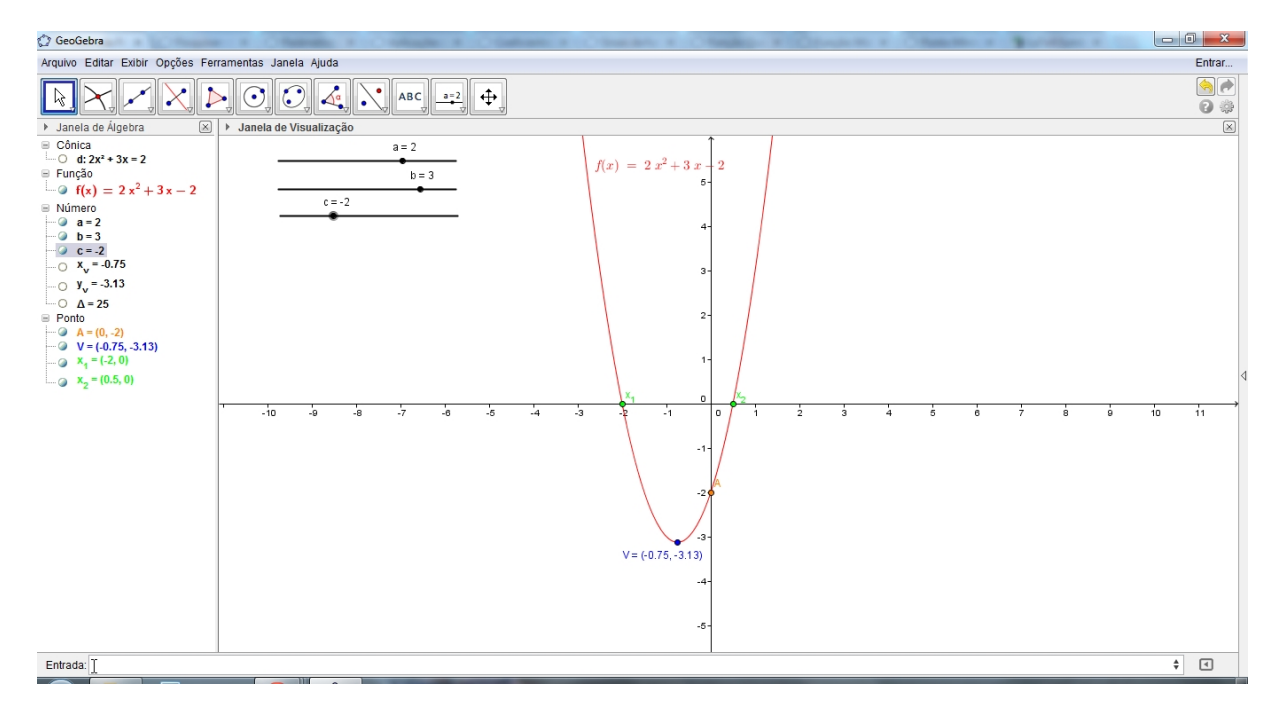

Figura 87: ATIVIDADE I - Explorando os coeficientes *a*, *b* e *c*

Na imagem fora realizada a alteração de algumas cores que não estão incluídas no processo de construção enumerado acima (mudança a cargo do leitor).

Neste momento, permita aos alunos a exploração livremente da construção, sem interferências, mesmo sem ter muita consciência das suas ações. No entanto, a proposta da atividade deve ser direcionada para a exploração dos coeficientes *a*, *b* e *c* da função quadrática, de modo que os alunos constatem a interferência de cada coeficiente no gráfico de *f* .

### QUESTIONÁRIO I

Q1) Fixando um valor qualquer para os seletores *b* e *c*:

*a)* O que acontece quando o seletor *a* assume o valor "0"?

*b)* Movimente o seletor *a* entre os valores -5 à 5. O que você observa?

*c)* Para valores do seletor *a*, o gráfico da função possui concavidade voltada para cima?

*d)* Para valores do seletor *a*, o gráfico da função possui concavidade voltada para baixo?

 $Q2$ ) O que acontece com a parábola quando  $b = 0$ ?

Q3) Fixando um valor positivo para o seletor *a*:

*a)* O que acontece quando o seletor *b* assume valores positivos?

*b)* O que acontece quando o seletor *b* assume valores negativos?

Q4) Fixando um valor negativo para o seletor *a*:

- *a)* O que acontece quando o seletor *b* assume valores positivos?
- *b)* O que acontece quando o seletor *b* assume valores negativos?

Q5) Fixando um valor qualquer para os seletores *a* e *b* e movimentando o seletor *c*, qual relação podemos concluir entre o coeficiente *c* e as coordenadas do ponto *A*?

**Q6**) Mantenha os seletores selecionados nos seguintes valores:  $a = 1$ ,  $b = 4$  e  $c = 3$ . Qual a função quadrática obtida algebricamente? Exiba a parábola e verifique sua resposta. O gráfico desta função possui concavidade voltada para cima ou para baixo?

Q7) Movimente os seletores de modo a obter um discriminante negativo. O que acontece com os valores de *x*<sup>1</sup> e *x*<sup>2</sup> apresentados na janela de álgebra do software geogebra?

Q8) Movimente os seletores de modo a obter um discriminante nulo. O que acontece com os valores de  $x_1$  e  $x_2$  apresentados na janela de álgebra do software geogebra?

Q9) Fixando o seletor *b* = 0 e movimentando os seletores *a* e *c* o que você observa? Qual a relação da parábola com o eixo das ordenadas?

Q10) Qual a interferência dos coeficientes *a*, *b* e *c* no gráfico da função quadrática?

ATIVIDADE II: Construa com o auxílio do software geogebra o gráfico da função  $g(x) =$ *x* <sup>2</sup> −9. Com base nessa construção, responda:

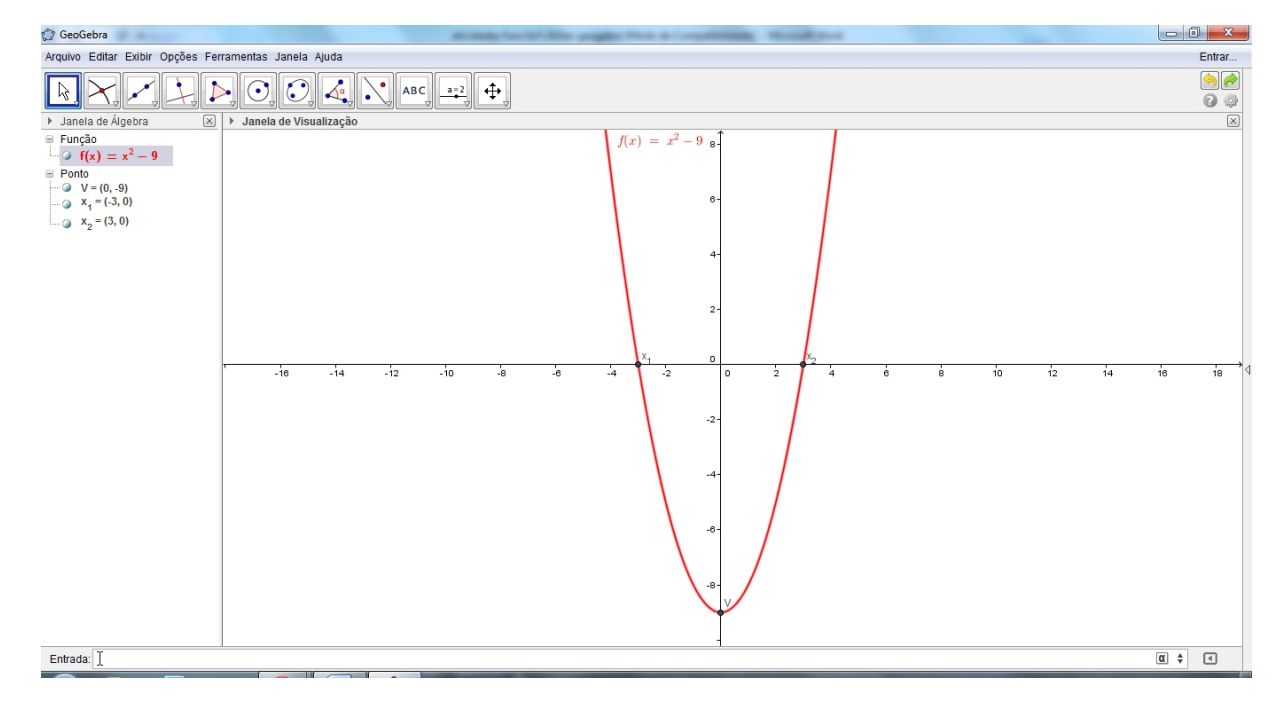

Figura 88: ATIVIDADE II - Explorando a função quadrática  $g(x) = x^2 - 9$ 

## QUESTIONÁRIO II

Q1) Quais são as raízes da função?

- Q2) Em que ponto o gráfico da função *g* intersecta o eixo das ordenadas?
- Q3) Em qual intervalo a função *g* é positiva?
- Q4) Em qual intervalo a função *g* é negativa?
- Q5) Quanto à concavidade, a função é côncava para cima ou para baixo? Por quê?
- Q6) A função assume valor máximo ou mínimo? Qual é o ponto?
- **Q7**) O que acontece com o gráfico de *g* se ela for multiplicada por 2? E por  $\frac{1}{2}$ ? E por  $-1$ ?
- Q8) Como fica o gráfico da função *g* quando somamos a ela 8? E se somarmos −16?
- Q9) Que conclusão podemos tirar do questionamento anterior?

Q10) Qual a interferência do coeficiente *b* = 0 no gráfico da função quadrática? Neste caso, o que podemos afirmar sobre as coordenadas do vértice?

ATIVIDADE III: Faça os gráficos de todas as funções abaixo na mesma janela do software geogebra.

$$
f(x) = x2 - 6
$$
  $g(x) = x2 - 6x + 9$   $h(x) = -x2 + 5x - 4$   $t(x) = -x2 - 1$ 

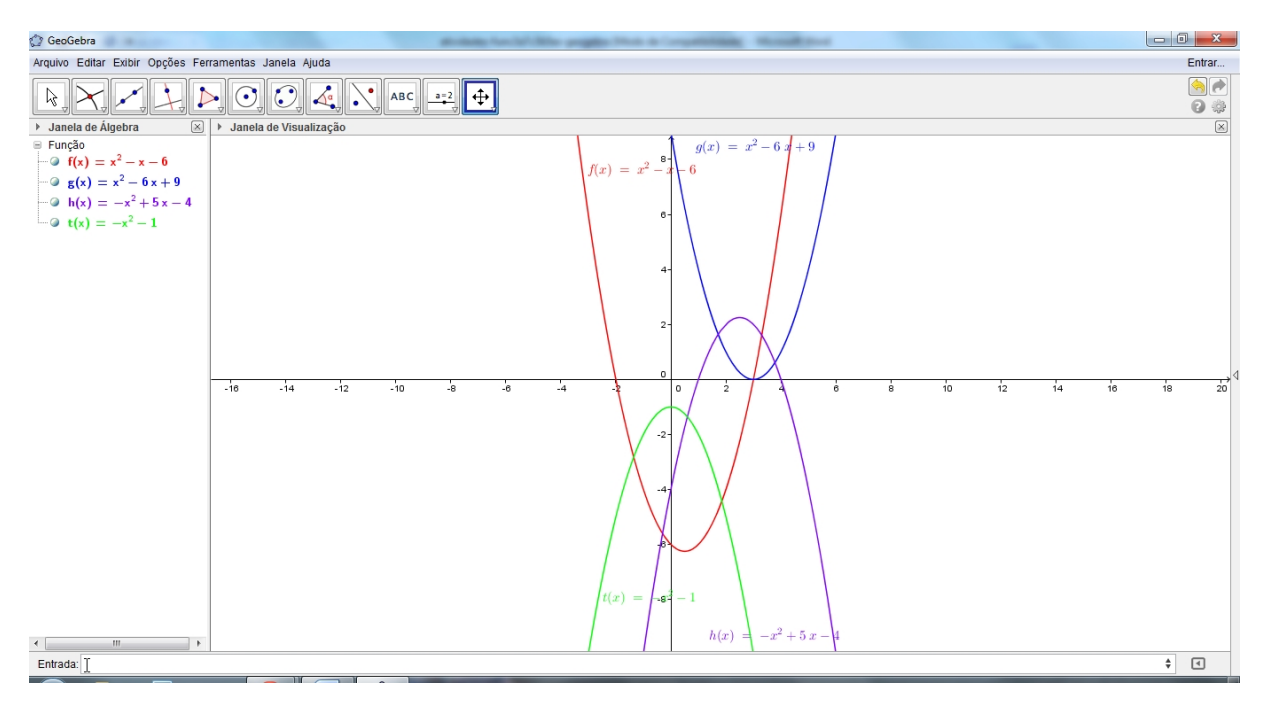

Figura 89: ATIVIDADE III - Gráfico das funções quadráticas *f* , *g*, *h* e *t*

Com base nessa construção, responda:

# QUESTIONÁRIO III

- Q1) Quais são as raízes de cada função? Caso existam!
- Q2) Que característica comum você observa no gráfico de *f* e *g*? E no de *h* e *t*?
- Q3) Fazendo o estudo do sinal da função *f* , em qual intervalo ela é positiva? E negativa?
- Q4) Fazendo o estudo do sinal da função *t*, em qual intervalo ela é positiva? E negativa?
- Q5) A função *t* possui raízes reais? Por quê?
- Q6) A função *g* intercepta o eixo das abscissas em quantos pontos? Por quê?

Q7) Se adicionarmos um número real *k* na função *t*, para que valores de *k* a função passa a ter raízes reais e distintas?

ATIVIDADE IV: (Unesp) Suponha que um grilo, ao saltar do solo, tenha sua posição no espaço descrita em função do tempo (em segundos) pela expressão *h*(*t*) = 3*t* − 3*t* 2 , onde *h* é a altura atingida em metros.

a) Em que instante *t* o grilo retorna ao solo?

b) Qual a altura máxima em metros atingida pelo grilo?

Vamos resolver esta situação-problema com o auxílio do software geogebra.

*uma solução geogebra:*

No software geogebra seguimos os seguintes passos:

- 1. Na caixa de ENTRADA, digite a lei de formação da função *h* e pressione ENTER, isto  $\acute{e}$ ,  $h(t) = 3t - 3t^2$ .
- 2. No ícone 2, selecione a opção **INTERSEÇÃO DE DOIS OBJETOS** e clique no gráfico de *h* e no eixo das abscissas para poder determinar as raízes da função. Renomeias de *x*<sup>1</sup> e *x*<sup>2</sup>
- 3. No ícone 4, selecione a opção **MEDIATRIZ** e clique nas raízes da função, pois a abscissa do vértice  $(x_v)$  é o ponto médio de  $x_1$  e  $x_2$ .
- 4. No ícone 2, selecione a opção **INTERSEÇÃO DE DOIS OBJETOS**  $\leftarrow$  e clique no gráfico de *h* e na reta mediatriz criada. Renomeio de *V*.
- 5. No ícone 4, selecione a opção **RETA PERPENDICULAR**  $\leftarrow$  e clique no ponto *V* e no eixo das ordenadas para obter o *y<sup>v</sup>* (do vértice).

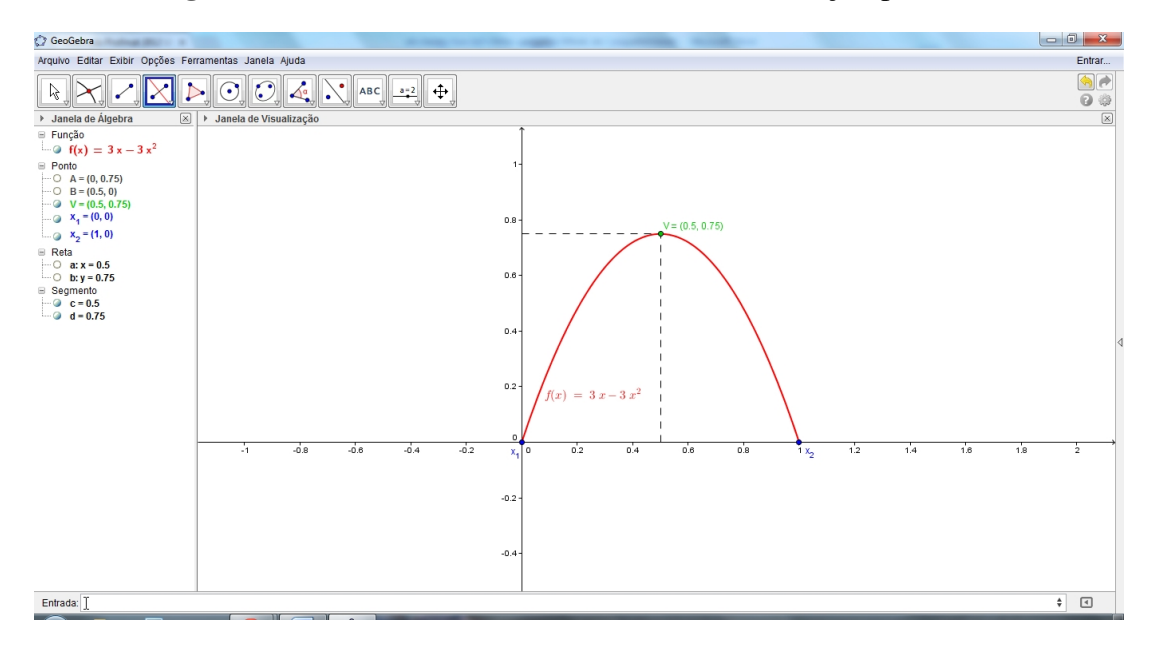

Figura 90: ATIVIDADE IV - Resolvendo uma situação-problema

**ATIVIDADE V:** Explorando o comportamento do vértice da função  $f(x) = ax^2 + bx + c$  de acordo com os seus coeficientes.

Construiremos uma função do 2<sup>o</sup> grau onde é possível modificar os valores de cada um dos seus coeficientes, possibilitando observar o comportamento do vértice*V* da função mediante a variação desses coeficientes.

*no software geogebra:*

Após abrir o software geogebra, seguiremos os seguintes passos:

- 1. No ícone 11, selecione a opção **CONTROLE DESLIZANTE**  $\frac{a=2}{a}$  e crie três seletores a, b e c, com intervalo mínimo de - 5 e máximo 5 e incremento 0.01.
- 2. Na caixa de **ENTRADA**, digite a lei de formação da função quadrática, isto é,  $y = ax^2 + b$  $bx + c$  e, pressione **ENTER**.
- 3. Na caixa de **ENTRADA**, digite a expressão algébrica do discriminante, isto é,  $\Delta = b^2 -$ 4*ac* e pressione ENTER.
- 4. Na caixa de ENTRADA, digite a expressão algébrica das coordenadas do vértice da parábola, isto é,  $x_v = -\frac{b}{2a}$  $\frac{b}{2a}$  pressione **ENTER** e,  $y_v = -\frac{\Delta}{4a}$  $\frac{\Delta}{4a}$  pressione **ENTER**. Em seguida, para criar o ponto do vértice digite na caixa de ENTRADA (*xv*, *yv*) e renomeio de *V*.
- 5. Clique com o botão direito do mouse sobre o ponto *V* e, em seguida, na opção HABILITAR RASTRO.
- 6. No ícone 2, selecione a opção **INTERSEÇÃO DE DOIS OBJETOS** clique na parábola e no eixo das ordenadas.

Neste momento, permita aos alunos a exploração livremente da construção, sem interferências, mesmo sem ter muita consciência das suas ações. No entanto, a proposta da atividade deve ser direcionada para o comportamento do vértice *V* quando fixamos dois dos coeficientes da função quadrática e variamos somente um, de modo que os alunos constatem a interferência desse processo no rastro do ponto *V* para cada coeficiente no gráfico de *f* .

## QUESTIONÁRIO V

Q1) Fixando um valor qualquer para os seletores *b* e *c* movimente o seletor *a* entre os valores -5 à 5. O que você observa?

Q2) Ao movimentar o seletor *a*, o que acontece se o seletor *c* é fixado num valor positivo? E negativo?

Q3) Ao movimentar o seletor *a*, o que acontece se o seletor *b* é fixado num valor positivo? E negativo?

Q4) Qual a lei de formação dessa reta?

Q5) Fixando um valor qualquer para os seletores *a* e *b* movimente o seletor *c* entre os valores -5 à 5. O que você observa?

Q6) Ao movimentar o seletor *c*, o que acontece se os seletores *a* e *b* possuem o mesmo sinal? E sinais diferentes? E se  $b = 0$ ?

Q7) Qual a lei de formação dessa reta?

Q8) Fixando um valor qualquer para os seletores *a* e *c* movimente o seletor *b* entre os valores -5 à 5. O que você observa?

Q9) Ao movimentar o seletor *b*, o que acontece se o seletor *c* é fixado num valor positivo? E negativo?

Q10) Ao movimentar o seletor *b*, o que acontece se o seletor *a* é fixado num valor positivo? E negativo?

Q11) Qual o vértice dessa parábola?

Q12) Qual a lei de formação dessa parábola?

Com base na construção realizada na ATIVIDADE V, analisaremos algebricamente os seguintes casos:

## **<u>1<sup>o</sup> CASO:</u>** Coeficientes *a* e *b* fixos e *c* = *t* com *t* ∈ ℝ

Como  $x_v = -\frac{b}{2a}$  $\frac{b}{2a}$  e *a* e *b* estão fixados, segue que  $x_v$  será uma constante. Denotaremos de *K*<sub>1</sub>. Por outro lado,  $y_v = -\frac{\Delta}{4a} = -\frac{b^2 - 4ac}{4a} = -\frac{b^2}{4a} + \frac{4ac}{4a} = -\frac{b^2}{4a} + c$  donde *a* e *b* estão fixados, segue que  $y_y$  será dado por  $K_2 + t$ , com  $K_2$  constante, já que  $K_2 = -\frac{b^2}{4a}$  $rac{b^2}{4a}$ .

Logo,  $V = (K_1, K_2 + t)$  e ao variarmos *t* estaremos variando somente a ordenada do vértice, obtendo assim a reta *r* perpendicular ao eixo das abscissas dada por  $x = K_1$ .

Note ainda que o sinal de *K*<sup>1</sup> determina a posição da reta *r* com relação ao eixo das ordenadas. Donde temos:

- 1. Se *K*<sup>1</sup> < 0 (o que ocorre quando *a*.*b* > 0), então *r* estará à esquerda de *OY*.
- 2. Se *K*<sup>1</sup> > 0 (o que ocorre quando *a*.*b* < 0), então *r* estará à direita de *OY*.
- 3. Se  $K_1 = 0$  (o que ocorre quando  $a.b = 0$ ), então *r* estará sobre *OY*.

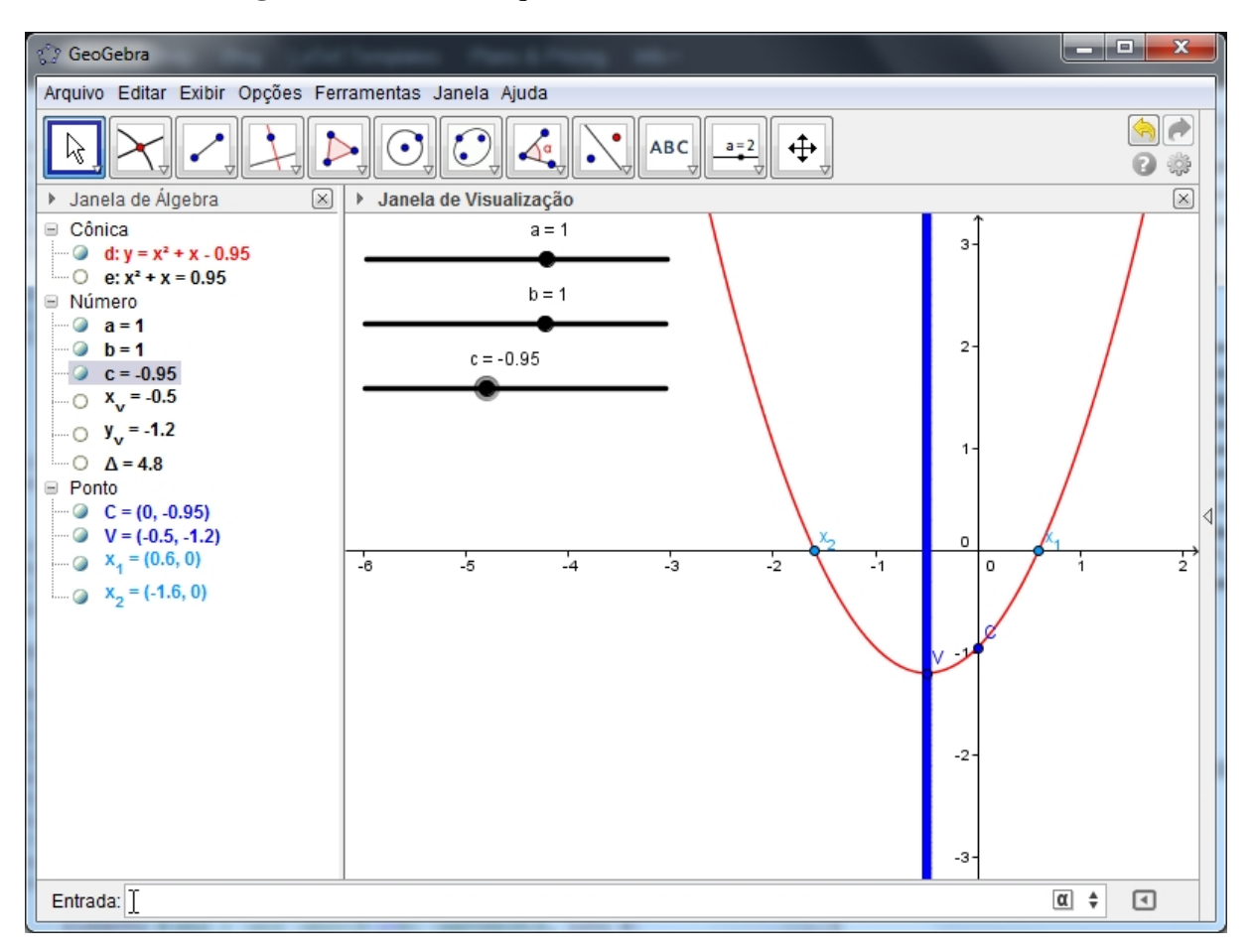

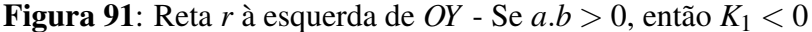

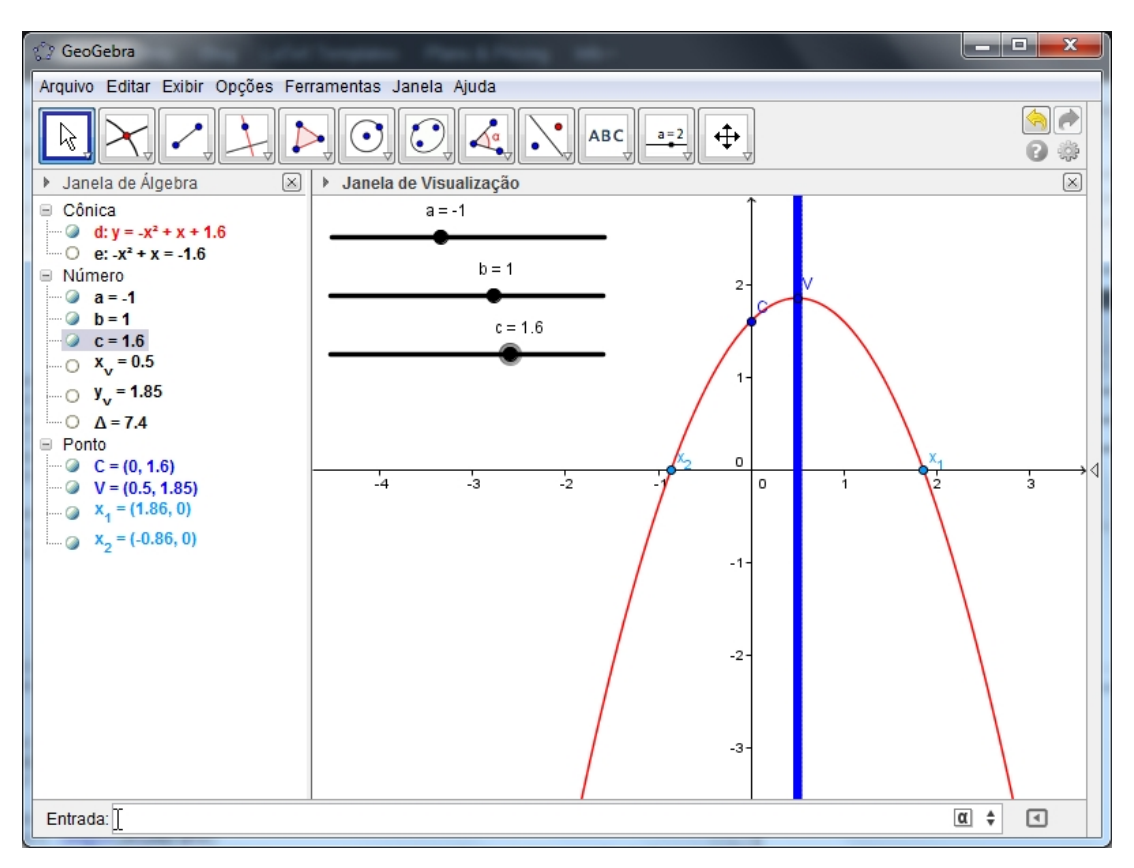

Figura 92: Reta *r* à direita de *OY* - Se  $a.b < 0$ , então  $K_1 > 0$ 

Figura 93: Reta *r* sobre *OY* - Se  $b = 0$ , então  $K_1 = 0$ 

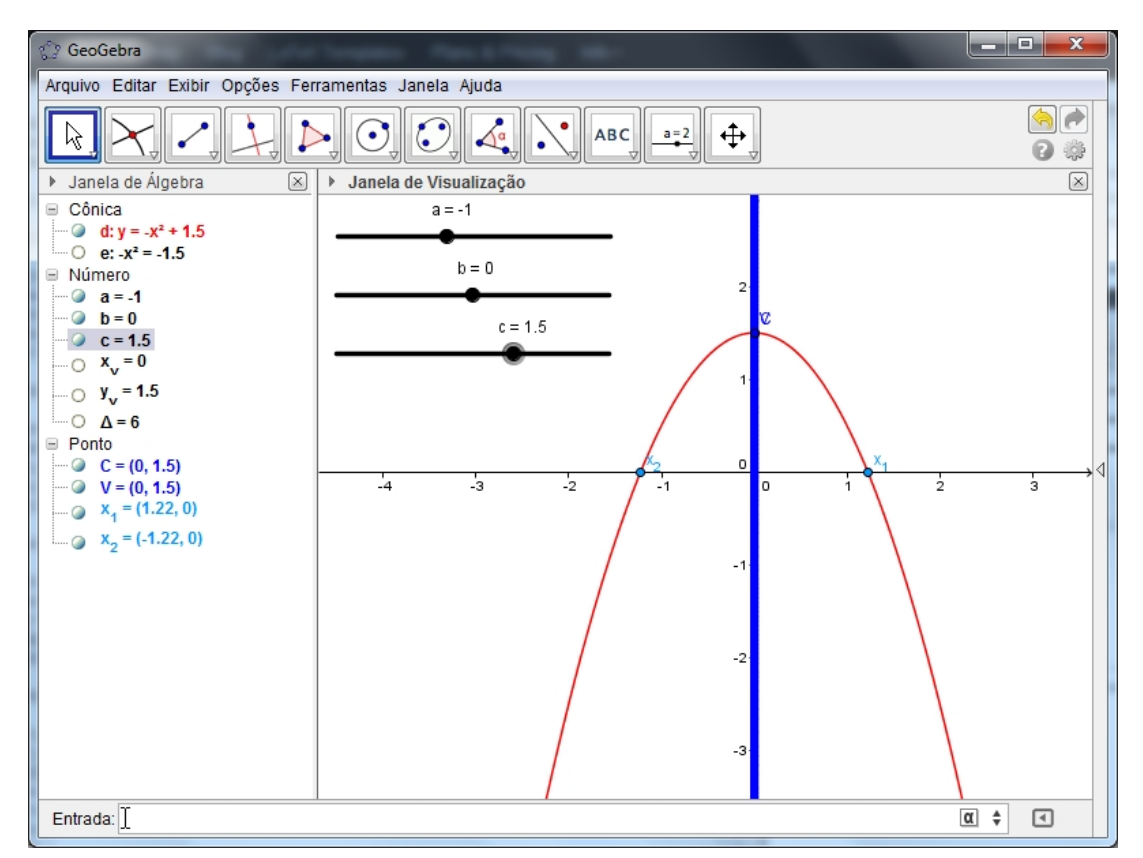

## 2<sup>o</sup> CASO: Coeficientes *a* e *c* fixos e *b* = *t* com *t*  $\in \mathbb{R}$

Como os coeficientes *a* e *c* são fixos e *b* = *t*, segue que  $x_v = -\frac{b}{2a} = -\frac{t}{2a} \Rightarrow t = -2ax$ (I). Por outro lado,  $y_v = -\frac{\Delta}{4a} = -\frac{b^2 - 4ac}{4a} = -\frac{b^2}{4a} + \frac{4ac}{4a} = -\frac{t^2}{4a} + c$  (II).

Substituindo (I) em (II) temos:

$$
y = -\frac{t^2}{4a} + c \Longrightarrow y = -\frac{(-2ax)^2}{4a} + c \Longrightarrow y = -\frac{4a^2x^2}{4a} + c \Longrightarrow y = -ax^2 + c
$$

Logo, a ordenada do vértice é dada em função da sua abscissa por  $y = -ax^2 + c e$  ao variarmos *t* estaremos produzindo, pelo rastro do ponto *V*, uma parábola com concavidade oposta ao gráfico de *f* , simétrica em relação ao eixo das ordenadas, com vértice no ponto (0, *c*) e de raízes reais dadas por  $x = \pm \sqrt{\frac{c}{a}}$ .

Figura 94: Parábola gerada por *V* com concavidade voltada para baixo (quando *a* > 0)

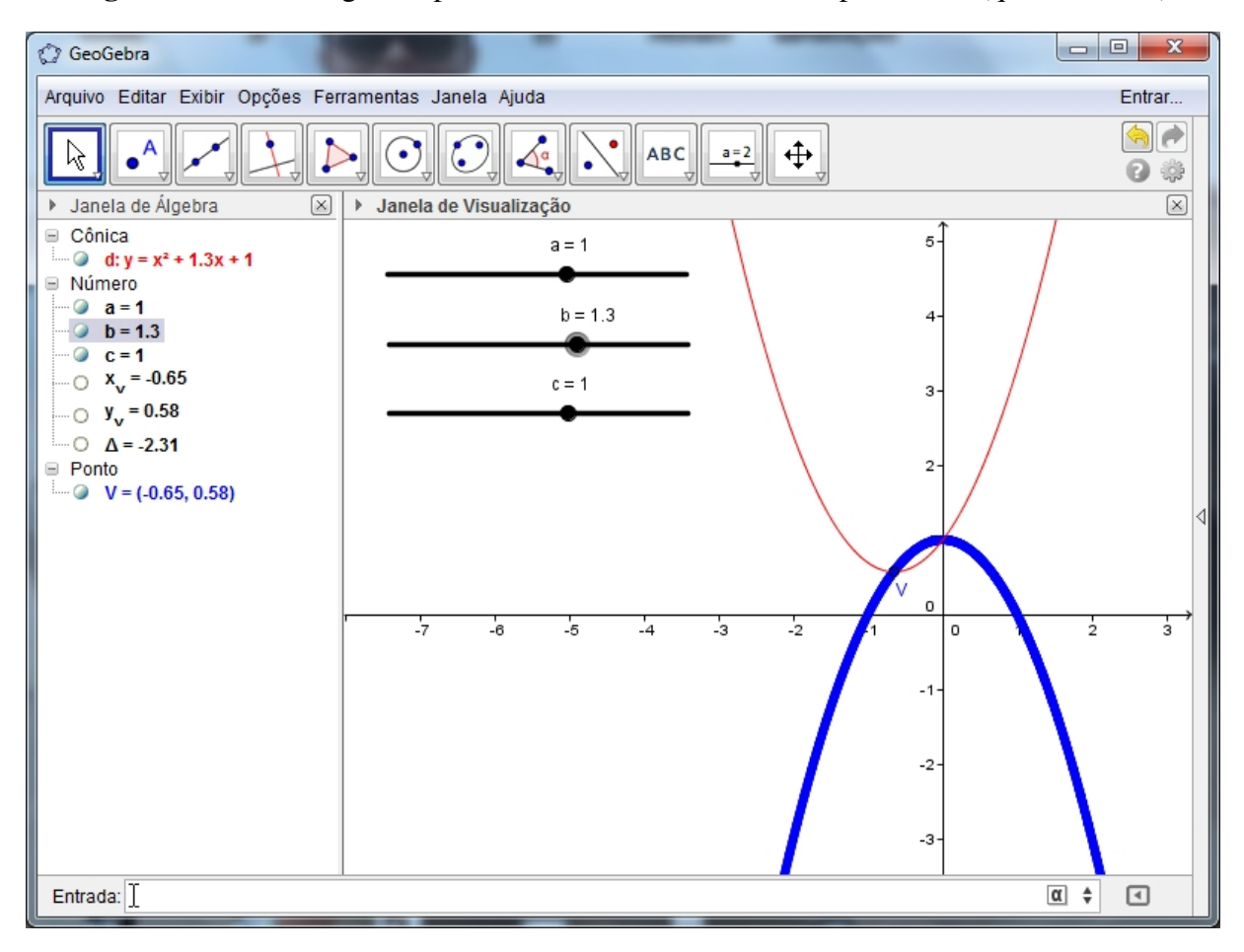

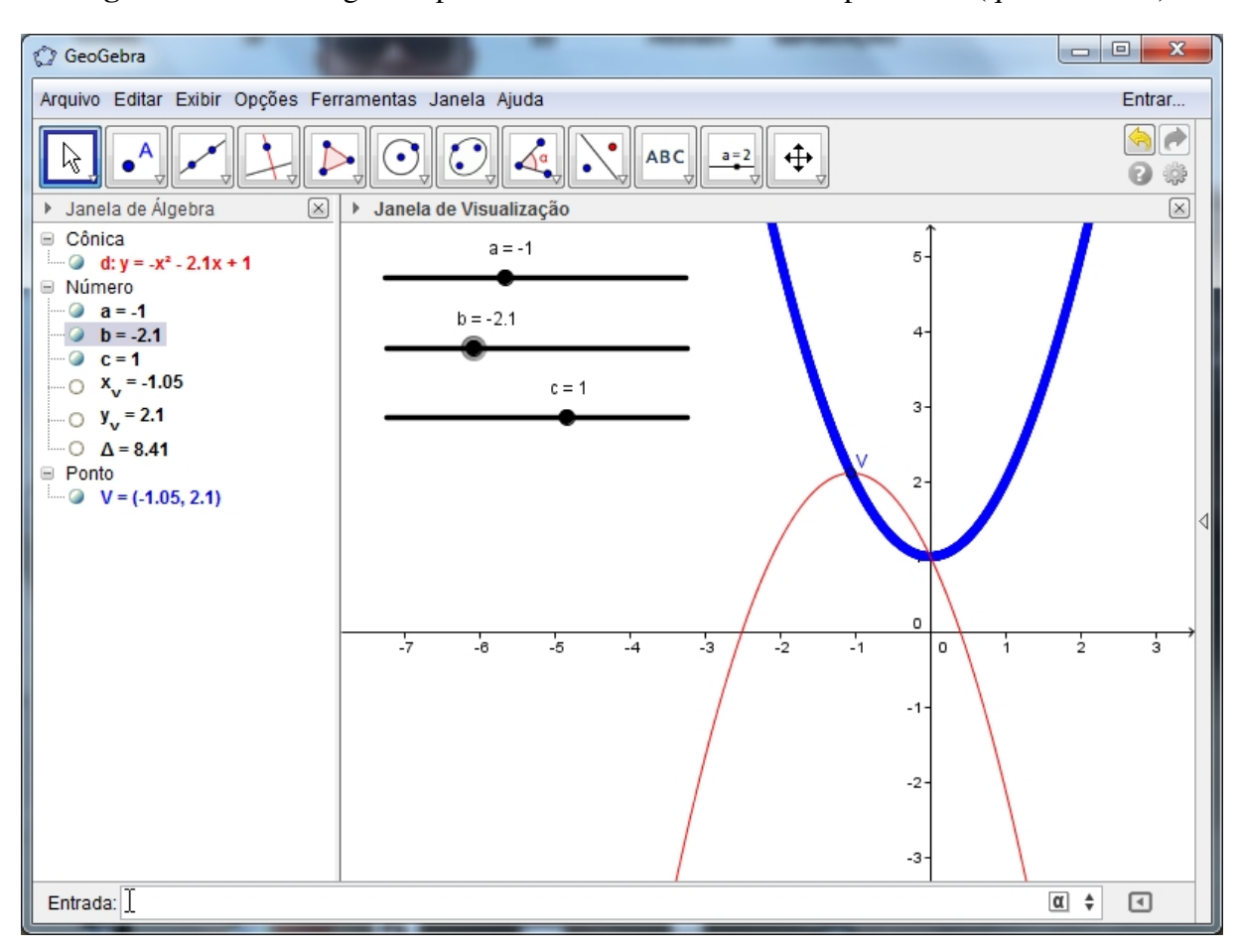

Figura 95: Parábola gerada por *V* com concavidade voltada para cima (quando *a* < 0)

## 3<sup>o</sup> CASO: Coeficientes *b* e *c* fixos e *a* = *t* com *t*  $\in \mathbb{R}$

Como os coeficientes *b* e *c* são fixos e *a* = *t*, segue que  $x_v = -\frac{b}{2a} = -\frac{b}{2t} \Rightarrow t = -\frac{b}{2t}$  $\frac{b}{2x}$  (**I**). Por outro lado,  $y_v = -\frac{\Delta}{4a} = -\frac{b^2 - 4ac}{4a} = -\frac{b^2}{4a} + \frac{4ac}{4a} = -\frac{b^2}{4t} + c$  (II).

Substituindo (I) em (II) temos:

$$
y = -\frac{b^2}{4t} + c \Longrightarrow y = -\frac{b^2}{4(-\frac{b}{2x})} + c \Longrightarrow y = -b^2 \cdot \frac{2x}{-4b} + c \Longrightarrow y = \frac{b}{2}x + c
$$

Logo, a ordenada do vértice é dada em função da sua abscissa por  $y = \frac{b}{2}$  $\frac{b}{2}x + c$  e ao variarmos *t* estaremos produzindo, pelo rastro do ponto *V*, uma reta *s* com coeficiente angular *b*  $\frac{b}{2}$ , coeficiente linear *c*, crescente se *b* > 0 (decrescente se *b* < 0) e de raiz dada por *x* = − $\frac{2c}{b}$  $rac{2c}{b}$ .

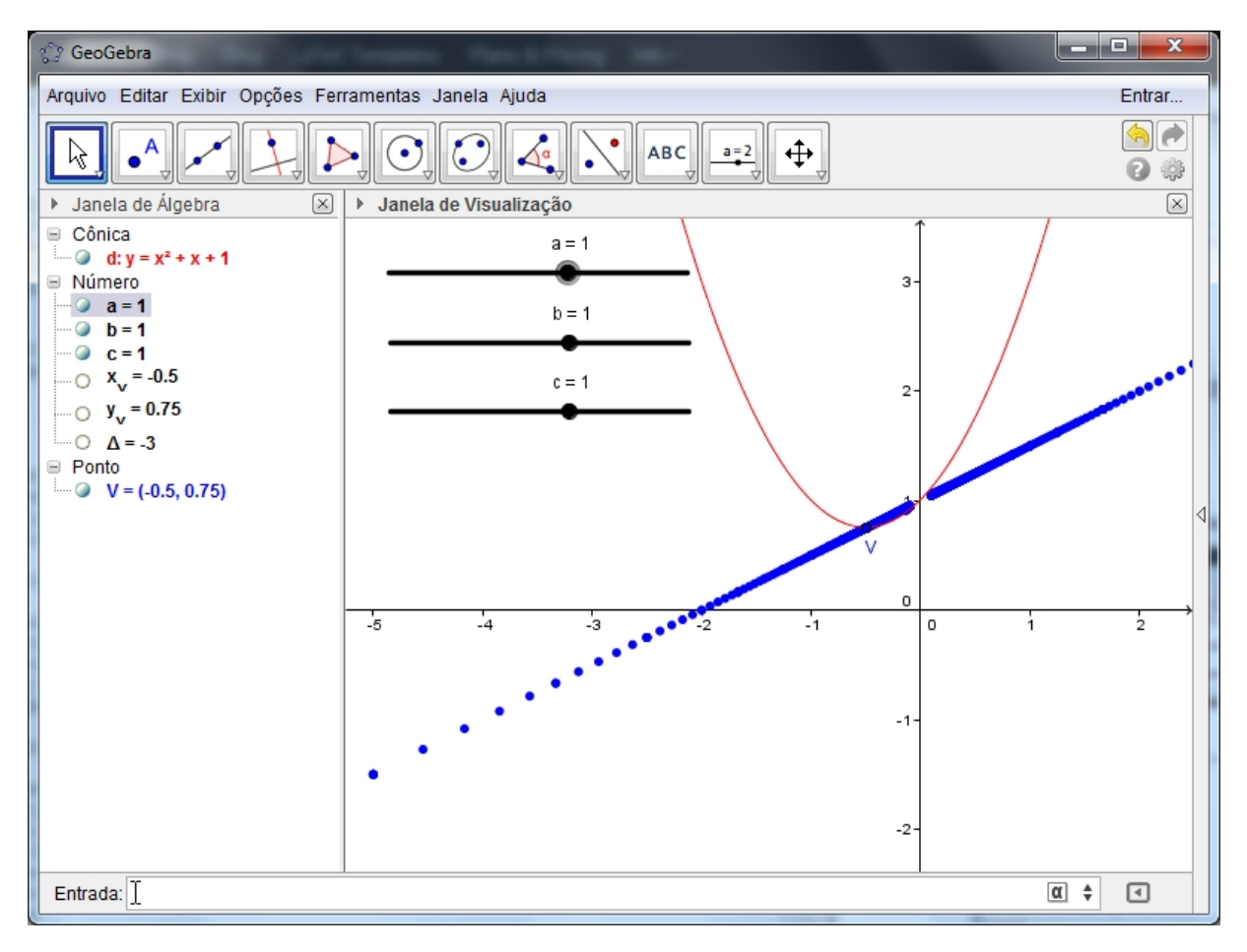

**Figura 96:** Reta *s* crescente gerada por *V* (quando  $b > 0$ )

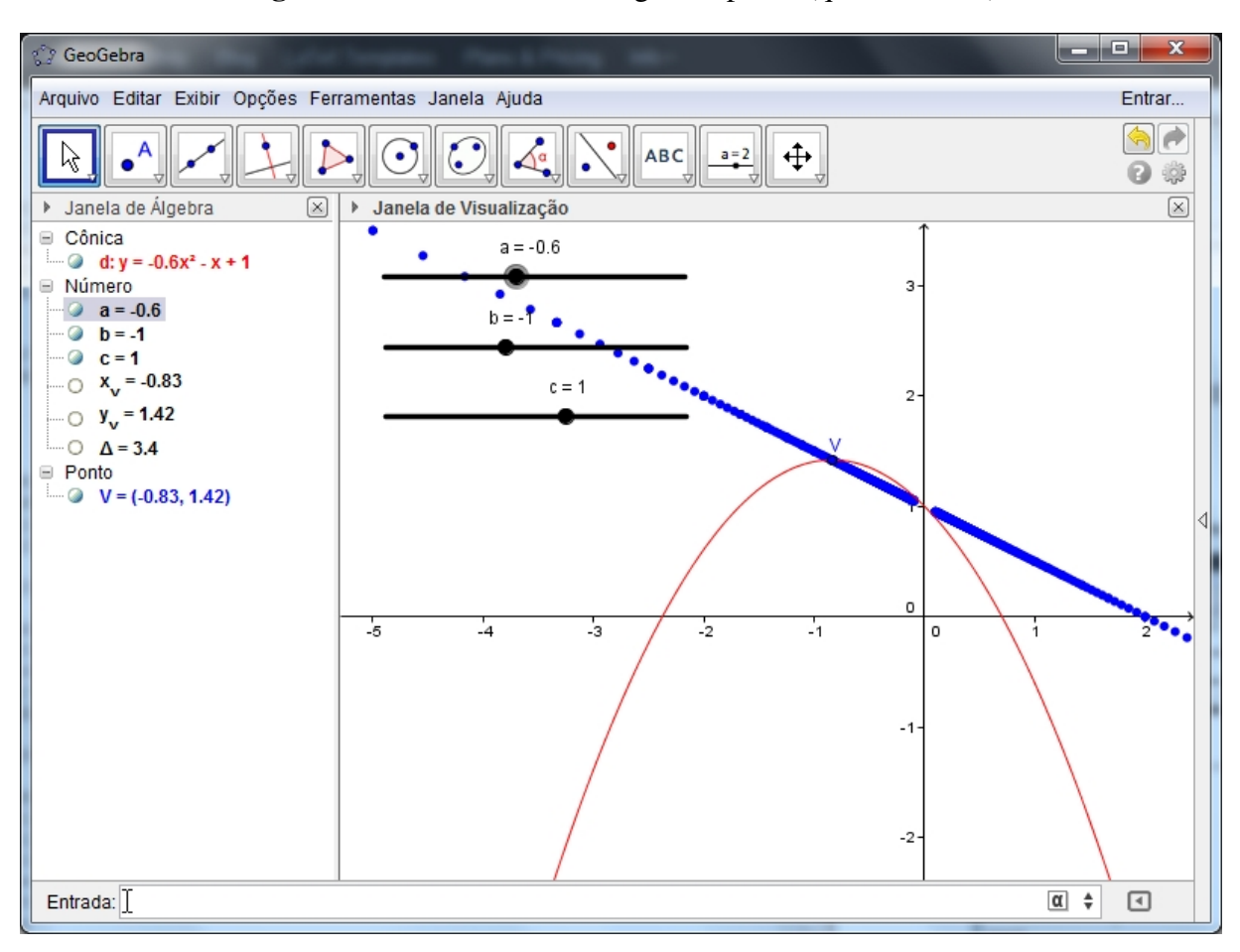

Figura 97: Reta *s* decrescente gerada por *V* (quando *b* < 0)

### 6.2 FUNÇÃO MODULAR

Uma aplicação *f* de R em R recebe o nome de função módulo ou modular quando a cada  $x \in \mathbb{R}$  associa o elemento  $|x| \in \mathbb{R}$ , isto é:

$$
f : \mathbb{R} \longrightarrow \mathbb{R}
$$

$$
x \longmapsto |x|
$$

Utilizando o conceito de modulo de um número real, a função modular pode ser definida também da seguinte forma:

$$
f(x) = \begin{cases} x \text{ se } x \geqslant 0 \\ -x \text{ se } x < 0 \end{cases}
$$

O gráfico da função modular é a reunião de duas semirretas de origem O, que são as bissetrizes do  $1^{\circ}$  e  $2^{\circ}$  quadrantes.

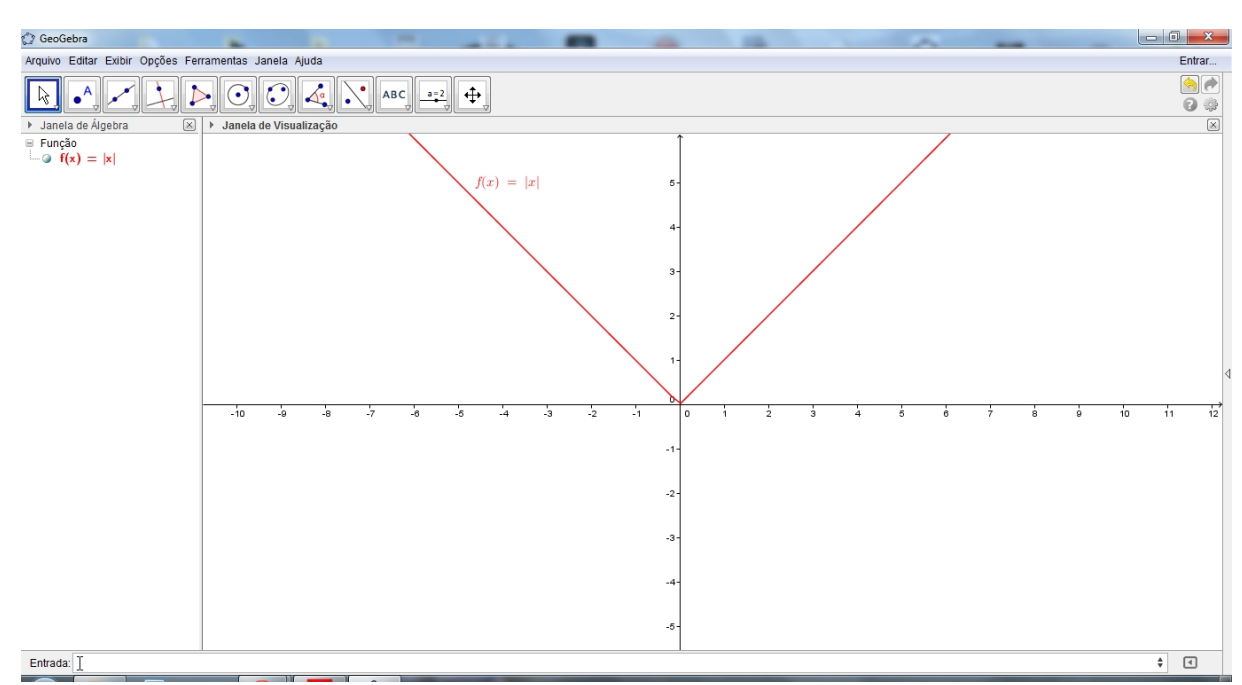

Figura 98: Gráfico da função modular  $f(x) = |x|$ 

A imagem dessa função é  $Im = \mathbb{R}_+$ , isto é, a função modular somente assume valores não negativos.

#### 6.2.1 ATIVIDADES COM O SOFTWARE GEOGEBRA

ATIVIDADE I: Explorando o comportamento de algumas funções com o comando *abs*() no software geogebra.

*no software geogebra:*

Após abrir o software geogebra, temos que:

- 1. Na caixa de ENTRADA, digite *f*(*x*) = 2*x*−4 e, pressione ENTER. Clique com o botão direito do mouse sobre o gráfico de *f* e, em seguida PROPRIEDADES > BÁSICO > EXIBIR RÓTULO > NOME & VALOR, agora em COR > AZUL.
- 2. Na caixa de **ENTRADA**, digite agora  $f(x) = abs(2x 4)$  e, pressione **ENTER**. O que aconteceu com o gráfico de *f* ? Caso necessário, repita os passos anteriores!
- 3. Na caixa de **ENTRADA**, digite  $g(x) = x^2 5x + 4$  e, pressione **ENTER**. Clique com o botão direito do mouse sobre o gráfico de *f* e, em seguida PROPRIEDADES > BÁSICO > EXIBIR RÓTULO > NOME & VALOR, agora em COR > VERMELHO.
- 4. Na caixa de **ENTRADA**, digite agora  $g(x) = abs(x^2 5x + 4)$  e, pressione **ENTER**. O que aconteceu com o gráfico de *g*? Caso necessário, repita os passos 3 e 4.
- 5. Na caixa de **ENTRADA**, digite  $h(x) = x^2 x + 1$  e, pressione **ENTER**. Clique com o botão direito do mouse sobre o gráfico de *f* e, em seguida PROPRIEDADES > BÁSICO > EXIBIR RÓTULO > NOME & VALOR, agora em COR > LARANJA.
- 6. Na caixa de **ENTRADA**, digite agora  $h(x) = abs(x^2 x + 1)$  e, pressione **ENTER**. O que aconteceu com o gráfico de *h*? Por quê? Caso necessário, repita os passos 5 e 6.
- 7. Na caixa de **ENTRADA**, digite  $t(x) = \frac{1}{x}$  e, pressione **ENTER**. Clique com o botão direito do mouse sobre o gráfico de *f* e, em seguida PROPRIEDADES > BÁSICO > EXIBIR RÓTULO > NOME & VALOR, agora em COR > VERDE.
- 8. Na caixa de **ENTRADA**, digite agora  $t(x) = abs(\frac{1}{x})$  $\frac{1}{x}$ ) e, pressione **ENTER**. O que aconteceu com o gráfico de *t*? Caso necessário, repita os passos 7 e 8.
- 9. Com base nos itens anteriores, o que o comando *abs*() faz com a função?
- 10. Qual a relação do comando *abs*() com a função modular?

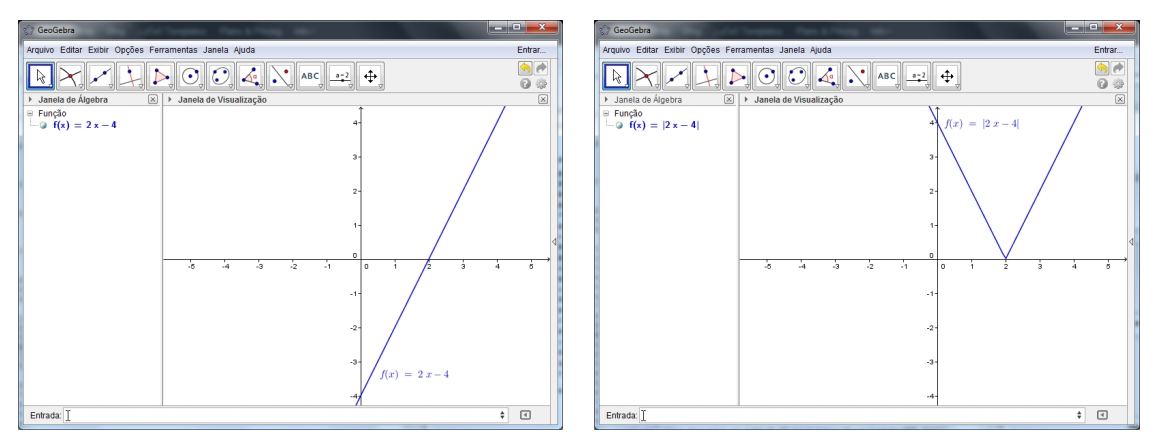

As figuras abaixo mostram os resultados das construções propostas na ATIVIDADE I.

Figura 99: Resultados dos passos 1 e 2

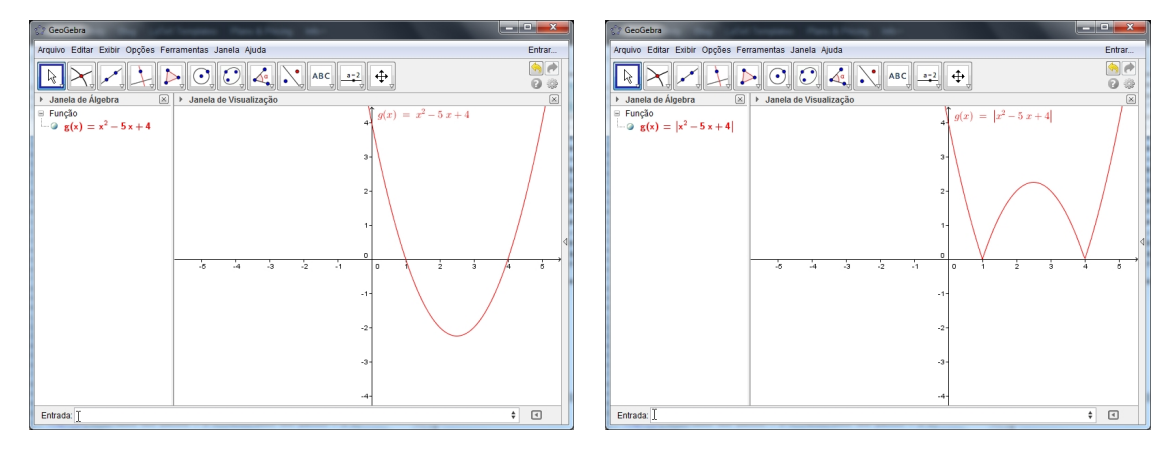

Figura 100: Resultados dos passos 3 e 4

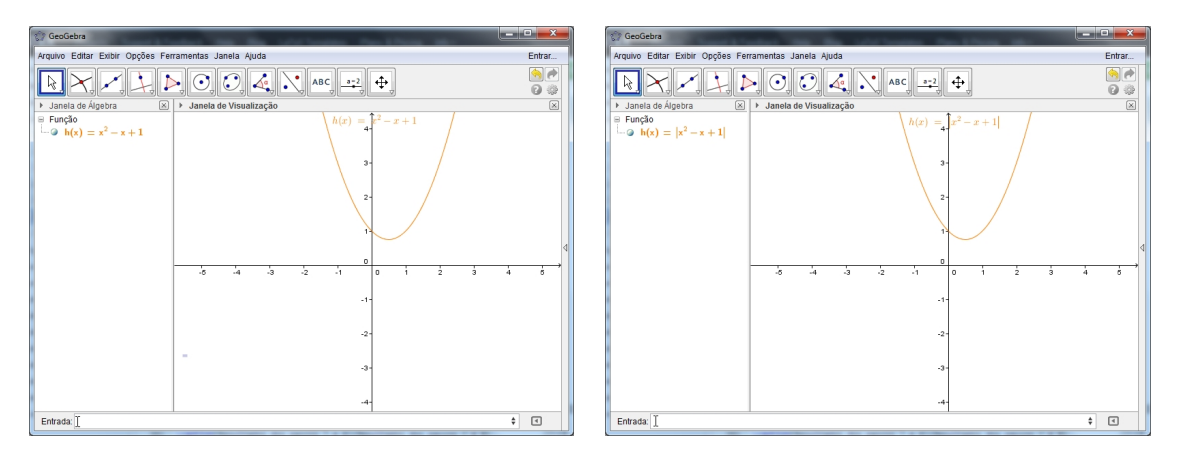

Figura 101: Resultados dos passos 5 e 6

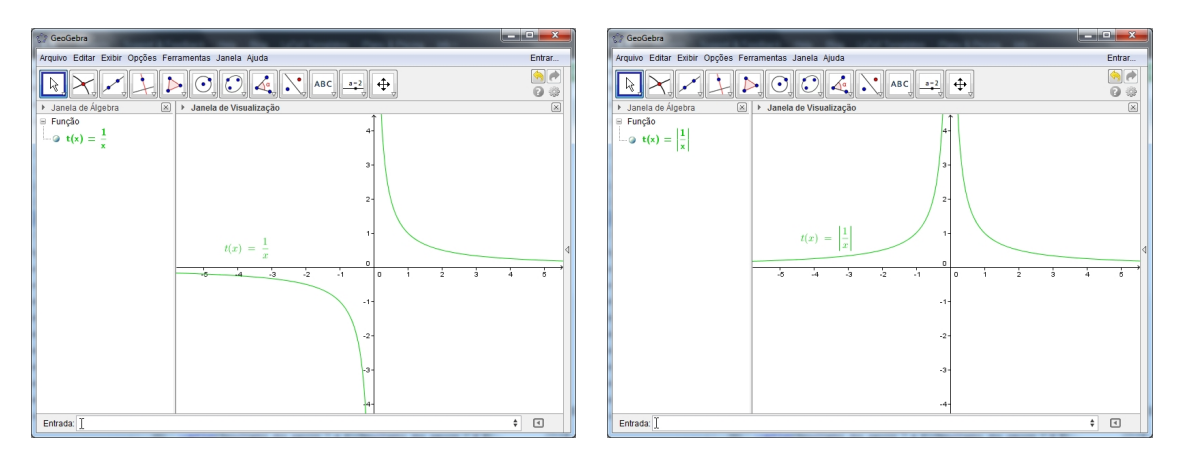

Figura 102: Resultados dos passos 7 e 8

ATIVIDADE II: Explorando a função  $f(x) = |ax^2 + bx + c|$  no software geogebra. *no software geogebra:*

Após abrir o software geogebra, seguimos os seguintes passos:

- 1. No ícone 11, selecione a opção **CONTROLE DESLIZANTE**  $\rightarrow$  e crie três seletores a, b e c, com intervalo mínimo de - 5 e máximo 5 e incremento 0.1.
- 2. Na caixa de **ENTRADA**, digite a função modular  $f(x) = |ax^2 + bx + c|$  e, pressione ENTER.
- 3. Altere os valores do coeficiente *a* no controle deslizante. O que acontece com o gráfico de *f* ?
- 4. Altere os valores do coeficiente *b* no controle deslizante. O que acontece com o gráfico de *f* ?
- 5. Altere os valores do coeficiente *c* no controle deslizante. O que acontece com o gráfico de *f* ?
- 6. É possível obter *x* real tal que o gráfico de *f* assuma valores para os quais *y* é negativo?
- 7. Faça mais explorações e anote suas conclusões!

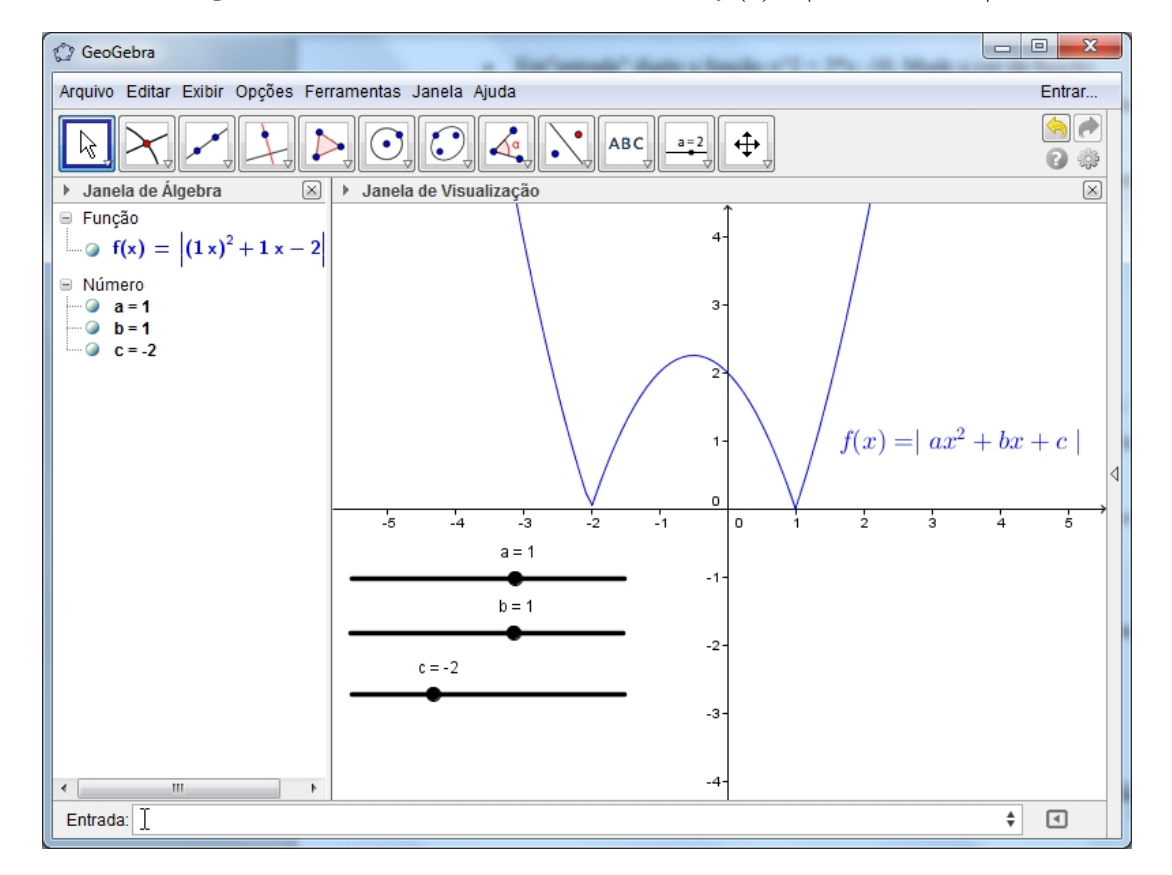

Figura 103: ATIVIDADE II - Gráfico de  $f(x) = |ax^2 + bx + c|$ 

ATIVIDADE III: Explorando o comportamento da função  $f(x) = d$ . |  $ax + b$  | +c.

*no software geogebra:*

Após abrir o software geogebra, seguimos os seguintes passos:

- 1. No ícone 11, selecione a opção **CONTROLE DESLIZANTE**  $\rightarrow$  e crie quatro seletores a, b, c e d, com intervalo mínimo de - 5 e máximo 5 e incremento 0.1.
- 2. Na caixa de **ENTRADA**, digite a função modular  $f(x) = d$ . |  $ax + b$  | +c e, pressione ENTER.
- 3. Altere os valores do coeficiente *d* no controle deslizante. O que acontece com o gráfico de *f* ?
- 4. Altere os valores do coeficiente *a* no controle deslizante. O que acontece com o gráfico de *f* ?
- 5. Altere os valores do coeficiente *b* no controle deslizante. O que acontece com o gráfico de *f* ?
- 6. Altere os valores do coeficiente *c* no controle deslizante. O que acontece com o gráfico de *f* ?
- 7. Faça mais explorações e anote suas conclusões!

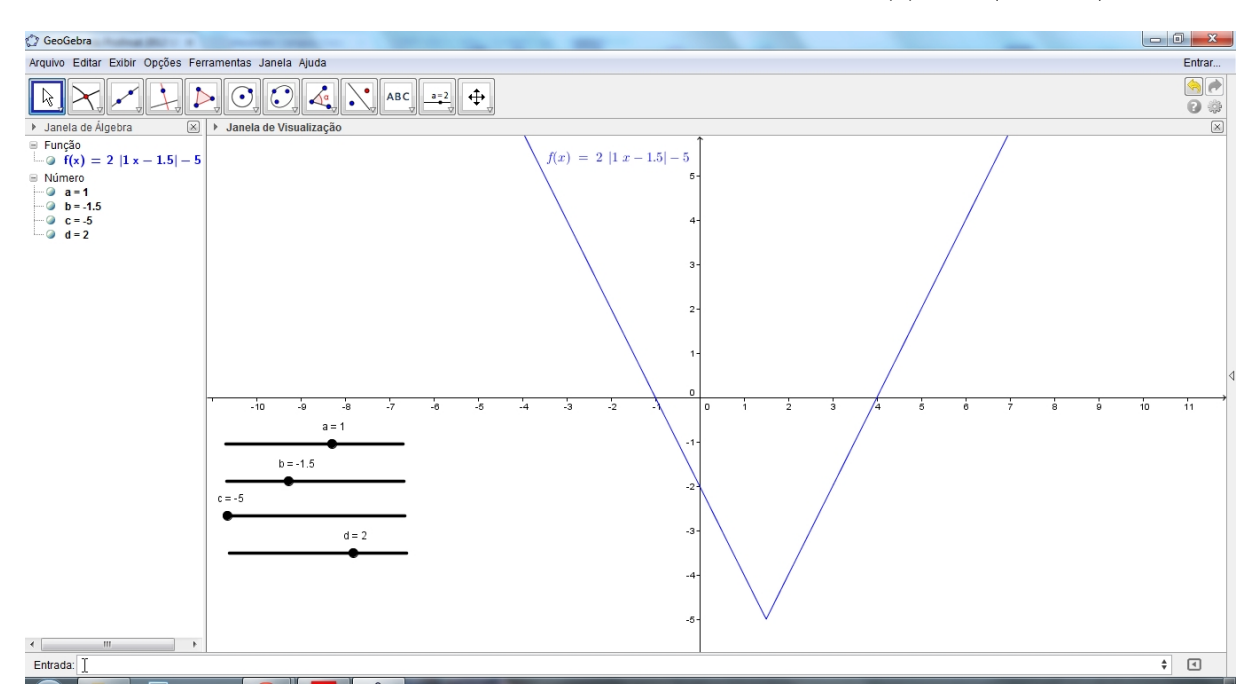

Figura 104: ATIVIDADE III - Comportamento da função  $f(x) = d$ .  $|ax + b| + c$ 

ATIVIDADE IV: Explorando o comportamento da função  $f(x) = d$ .  $| ax^2 + bx + c | +e$ . *no software geogebra:*

Após abrir o software geogebra, seguimos os seguintes passos:

- 1. No ícone 11, selecione a opção **CONTROLE DESLIZANTE**  $\overline{\phantom{a}}$  e crie cinco seletores a, b, c, d e e, com intervalo mínimo de - 5 e máximo 5 e incremento 0.1.
- 2. Na caixa de **ENTRADA**, digite a função modular  $f(x) = d$ .  $|ax^2 + bx + c| + e$ , pressione ENTER.
- 3. Altere os valores do coeficiente *d* no controle deslizante. O que acontece com o gráfico de *f* ?
- 4. Altere os valores do coeficiente *a* no controle deslizante. O que acontece com o gráfico de *f* ?
- 5. Altere os valores do coeficiente *b* no controle deslizante. O que acontece com o gráfico de *f* ?
- 6. Altere os valores do coeficiente *c* no controle deslizante. O que acontece com o gráfico de *f* ?
- 7. Altere os valores do coeficiente *e* no controle deslizante. O que acontece com o gráfico de *f* ?
- 8. Faça mais explorações e anote suas conclusões!

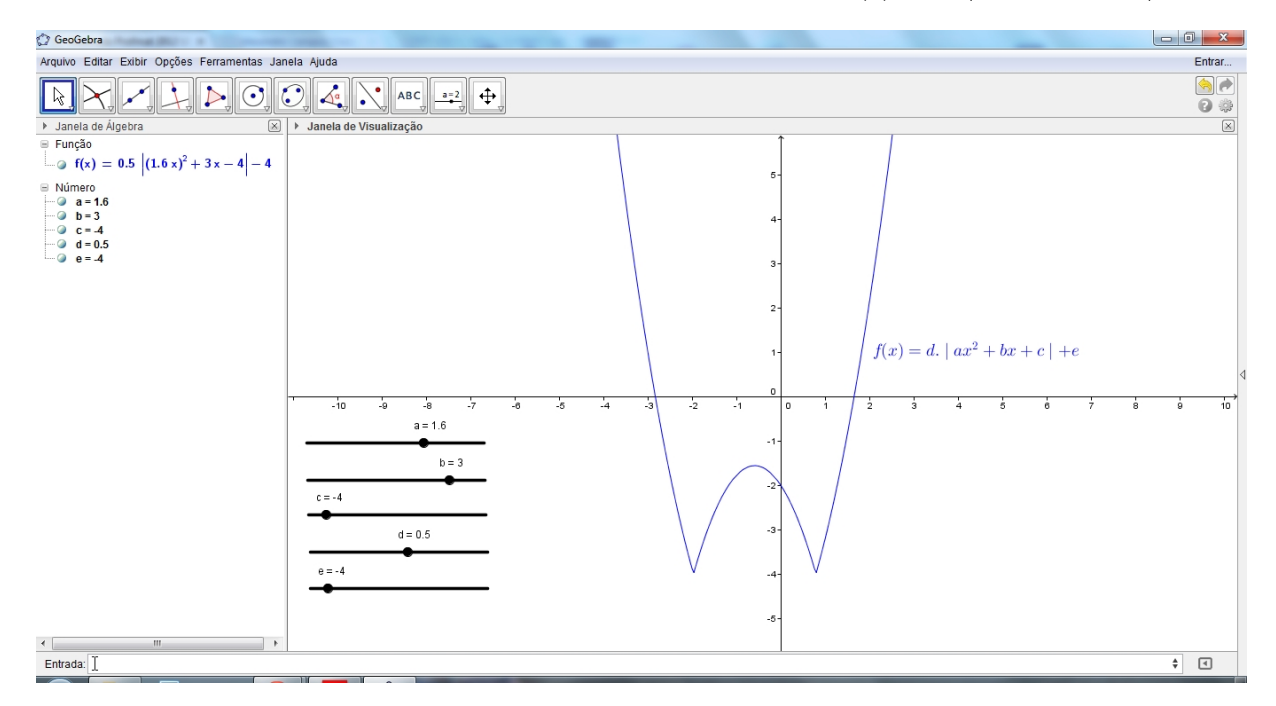

Figura 105: ATIVIDADE IV - Comportamento da função  $f(x) = d$ .  $|ax^2 + bx + c| + e$ 

#### 6.3 FUNÇÃO EXPONENCIAL

Dado um número real *a*, tal que  $0 < a \neq 1$ , chamamos função exponencial de base *a* a aplicação  $f$  de  $\mathbb R$  em  $\mathbb R$  que associa a cada *x* real o número  $a^x$ , isto é:

$$
f : \mathbb{R} \longrightarrow \mathbb{R}
$$

$$
x \longmapsto a^x
$$

### 6.3.1 EXEMPLOS

São funções exponenciais em R:

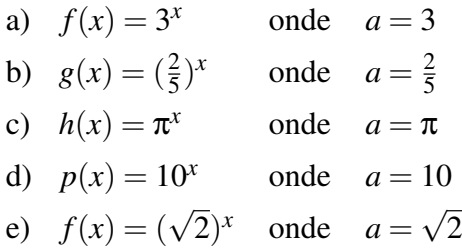

De fato, se  $a \in \mathbb{R}_+^*$ , então  $a^x > 0$  para todo *x* real, então a imagem da função exponencial  $\acute{\text{e}}$  *Im* =  $\mathbb{R}^*_+$ .

Com relação ao gráfico cartesiano da função  $f(x) = a^x$ , podemos dizer:

- 1. A curva representativa está toda acima do eixo das abscissas, pois  $y = a^x > 0$  para todo *x* real;
- 2. Corta o eixo *y* do ponto de ordenada 1;
- 3. Se *a* > 1 temos uma função crescente e se 0 < *a* < 1 temos uma função decrescente;
- 4. Toma um dos aspectos da figura abaixo:

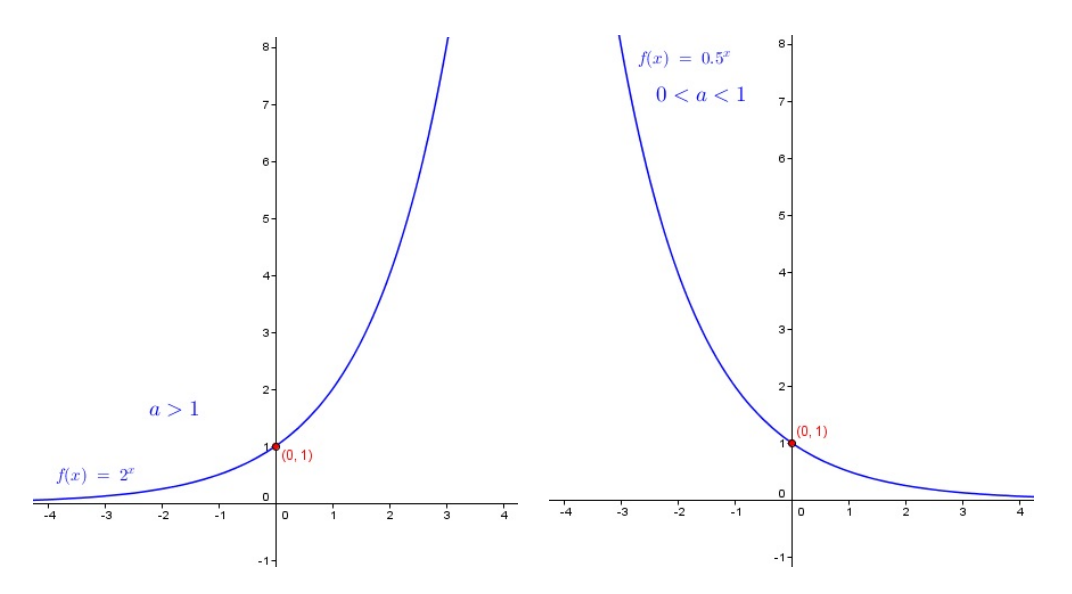

Figura 106: Gráfico da função  $f(x) = a^x$  quando  $a > 1$  e quando  $0 < a < 1$ 

#### 6.3.2 ATIVIDADES COM O SOFTWARE GEOGEBRA

**ATIVIDADE I:** Explorando a função exponencial  $f(x) = a^x$ .

Construiremos uma função exponencial onde será possível modificar o valor do sua base, isto é, *a* possibilitando observar o comportamento da função mediante sua variação.

#### *no software geogebra:*

Após abrir o software geogebra, seguiremos os seguintes passos:

- 1. No ícone 11, selecione a opção CONTROLE DESLIZANTE  $\rightarrow$  e crie o seletor a com intervalo mínimo de -10 e máximo 10 e incremento 0.1.
- 2. Na caixa de **ENTRADA**, digite a função exponencial  $f(x) = a^x$  e, pressione **ENTER**.
- 3. Clique com o botão direito do mouse sobre o gráfico de *f* e, em seguida PROPRIEDADES > BÁSICO > EXIBIR RÓTULO > NOME & VALOR, agora em COR > AZUL.
- 4. O que ocorre quando você varia o valor de *a*? Por quê?
- 5. O que acontece com a função *f* quando o parâmetro *a* é 1?
- 6. É possível que o gráfico de uma função exponencial passe por todos os quadrantes? Por quê?
- 7. Para quais valores de *a* a função exponencial é crescente? E decrescente?
- 8. Variando o valor de *a*, o que podemos afirmar sobre o ponto de interseção do gráfico das funções obtidas com o eixo y?
- 9. Construa gráfico da função  $f(x) = 3^x$ . Com base nele, faça os gráficos das funções  $g(x) =$  $3^{x} + 2 e h(x) = 3^{x} - 2$ , num mesmo plano cartesiano. Que diferenças pode ser observadas entre os três gráficos?

**Figura 107**: Gráfico das funções  $f(x) = 3^x$ ,  $g(x) = 3^x + 2$  e  $h(x) = 3^x - 2$ 

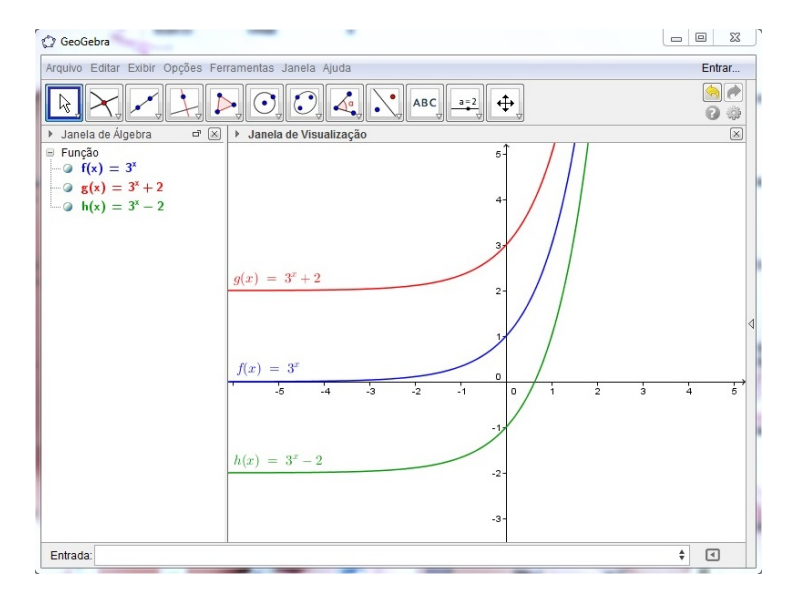

### ATIVIDADE II: Explorando os coeficientes *a* e *b* da função  $f(x) = a^x + b$ .

*no software geogebra:*

Após abrir o software geogebra, seguiremos os seguintes passos:

- 1. No ícone 11, selecione a opção CONTROLE DESLIZANTE  $\frac{a}{n}$  e crie dois seletores a e b com intervalo mínimo de -10 e máximo 10 e incremento 0.1.
- 2. Na caixa de **ENTRADA**, digite a função  $f(x) = a^x + b$  e, pressione **ENTER**.
- 3. Clique com o botão direito do mouse sobre o gráfico de *f* e, em seguida PROPRIEDADES > BÁSICO > EXIBIR RÓTULO > NOME & VALOR, agora em COR > VERMELHO.
- 4. Altere o valor de *a* no controle deslizante. O que acontece com o gráfico de *f* ?
- 5. Altere o valor de *b* no controle deslizante. O que acontece com o gráfico de *f* ?
- 6. O que acontece com a função *f* quando o parâmetro *b* é 0?

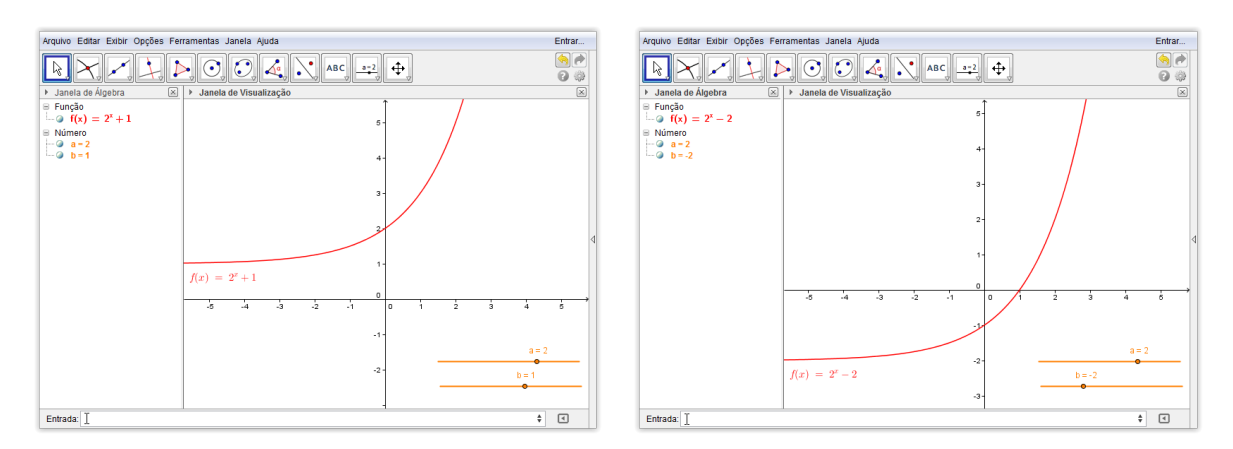

Figura 108: Gráfico da função  $f(x) = a^x + b$  quando  $a = 2$  e *b* variando

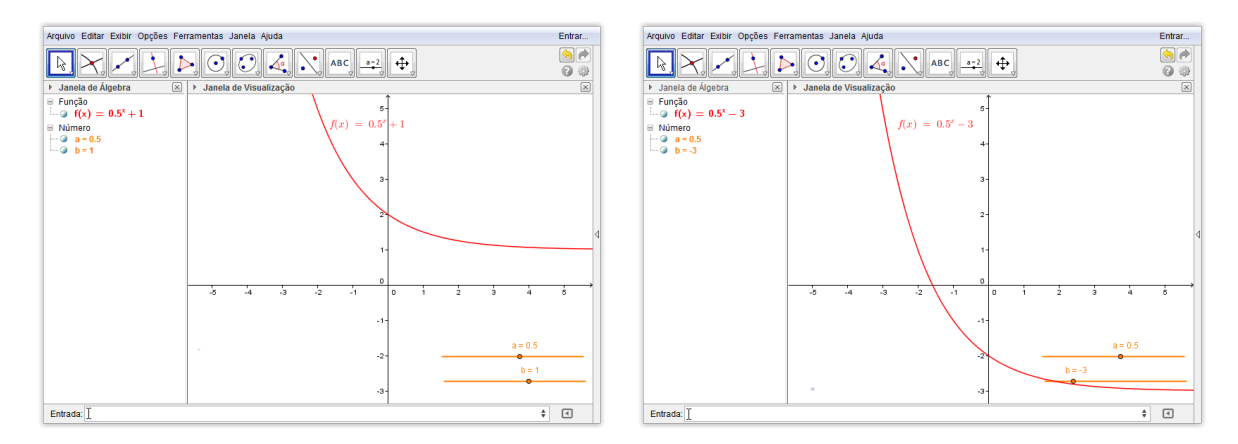

Figura 109: Gráfico da função  $f(x) = a^x + b$  quando  $a = \frac{1}{2}$  $\frac{1}{2}$  e *b* variando

### 6.4 FUNÇÃO LOGARÍTMICA

Dado um número real *a*, tal que  $0 < a \neq 1$ , chamamos função logarítmica de base *a* a aplicação  $f$  de  $\mathbb{R}^*_+$  em  $\mathbb R$  que associa a cada  $x$  real o número  $log_a x$ , isto é:

$$
f : \mathbb{R} \longrightarrow \mathbb{R}
$$

$$
x \longmapsto \log_a x
$$

#### 6.4.1 EXEMPLOS

São funções logarítmicas em  $\mathbb{R}^*_+$ :

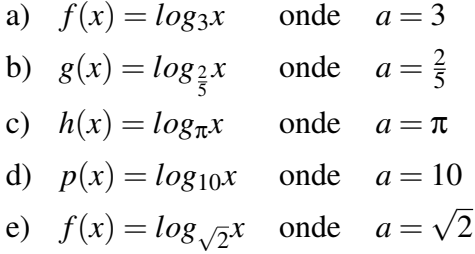

Se  $0 < a \neq 1$ , então a função  $f$  de  $\mathbb{R}^*_+$  em  $\mathbb R$  definida por  $f(x) = log_a x$  admite a função inversa *g* de  $\mathbb{R}$  em  $\mathbb{R}^*_+$  definida por  $g(x) = a^x$ . Logo *f* é bijetora e, portanto, a imagem de *f* é  $Im = \mathbb{R}$ 

Com relação ao gráfico cartesiano da função  $f(x) = log_a x$  ( $0 < a \ne 1$ ), podemos dizer:

- 1. Está todo a direita do eixo das ordenadas  $(x > 0)$ ;
- 2. Corta o eixo *x* no ponto de abscissa 1 ( $log_a 1 = 0$  para todo  $0 < a \neq 1$ );
- 3. Se *a* > 1 temos uma função crescente e se 0 < *a* < 1 temos uma função decrescente;
- 4. É simétrico em relação a reta  $y = x$  (bissetriz dos quadrantes ímpares) do gráfico da função  $g(x) = a^x;$
- 5. Toma um dos aspectos da figura abaixo (gráfico em azul):

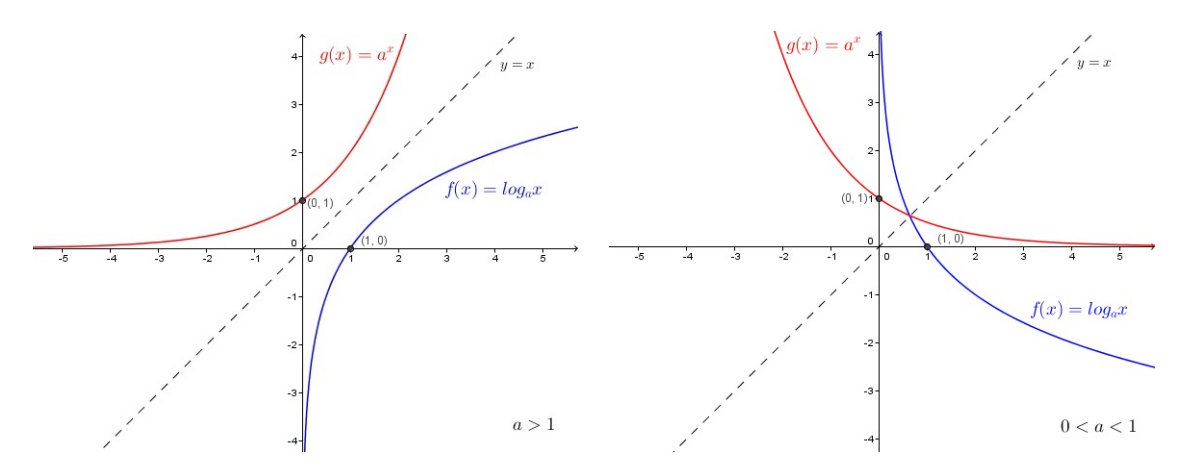

Figura 110: Gráfico da função  $f(x) = log_a x$  quando  $a > 1$  e quando  $0 < a < 1$ 

### 7 CONSIDERAÇÕES FINAIS

As novas ferramentas tecnológicas invadem cada vez mais o cenário contemporâneo. Esta invasão também ocorre no âmbito escolar, o que consequentemente, promove aos educadores e educandos, empenho na busca e no domínio dos novos recursos computacionais, para que possam edificar seus próprios conhecimentos e seguir esse crescimento dos métodos de ensino e de aprendizagem.

Neste trabalho demonstramos o papel que a utilização do software geogebra representa na aprendizagem e compreensão da matemática, estabelecendo ligações entre temas diversos e articulando os tópicos de diferentes anos e ciclos de escolaridade, promovendo discussões nos aspectos essenciais da dinâmica da aula.

Os recursos oferecidos pelo software geogebra intensificam, quando apoiado em propostas e atividades estruturadas, a expansão de habilidades como representação, comunicação, investigação e compreensão no estudo das funções elementares do ensino médio, mesmo quando estamos lidando com atividades diferentes e com objetivos distintos.

Com efeito, é a oportunidade de experimentar, visualizar e articular entre os registros de representação dos mais variados objetos matemáticos, que torna o software geogebra um excelente dispositivo pedagógico para o ensino da matemática, com maior ênfase neste trabalho, para a função polinomial do 1<sup>o</sup> grau.

Com base no questionário aplicado (on-line) com 100 professores atuantes em escolas públicas ou privadas do estado do Pará, podemos concluir que é incontestável o interesse, a participação e a disposição dos professores e principalmente dos alunos no estudo quando é empregado o software geogebra como instrumento no cotidiano escolar.

Entretanto, a utilização de novas tecnologias e dos softwares educacionais não devem serem vistas como a "solução" dos variados problemas no processo de ensino da matemática. O que propomos no presente trabalho é a importância em acentuar os valores desses recursos tecnológicos como instrumentos de ensino aprendizagem.

Para que seja possível propiciar a integração dos recursos tecnológicos no ciclo computador-software-professor-aluno ao ensino da matemática, é necessário uma capacitação nos diversos níveis para uma formação continuada dos educadores, possibilitando o aumento do contingente dos profissionais em todo o estado, por intermédio de cursos que possam realçar suas ações e experiências computacionais e pedagógicas.

Portanto, esperamos que este estudo tenha tornado evidente a necessidade de reflexões quanto a formação, capacitação e aperfeiçoamento de professores de matemática em nosso estado, principalmente no quesito utilização de tecnologias educacionais. E, ainda que, precisamos discutir criticamente sobre o planejamento do ensino e de atividades com a

132

utilização de ferramentas tecnológicas e das potencialidades e limitações ofertadas por um software de geometria dinâmica, em nosso contexto, o geogebra, pode oferecer para o ensino da matemática em qualquer um dos níveis de escolaridade. Temos esperança, de que este material aqui apresentado possa nortear de alguma forma, o trabalho docente enquanto profissional do ensino e pesquisador da realidade em que atua.

# APÊNDICE - ANÁLISE DOS RESULTADOS DA PESQUISA

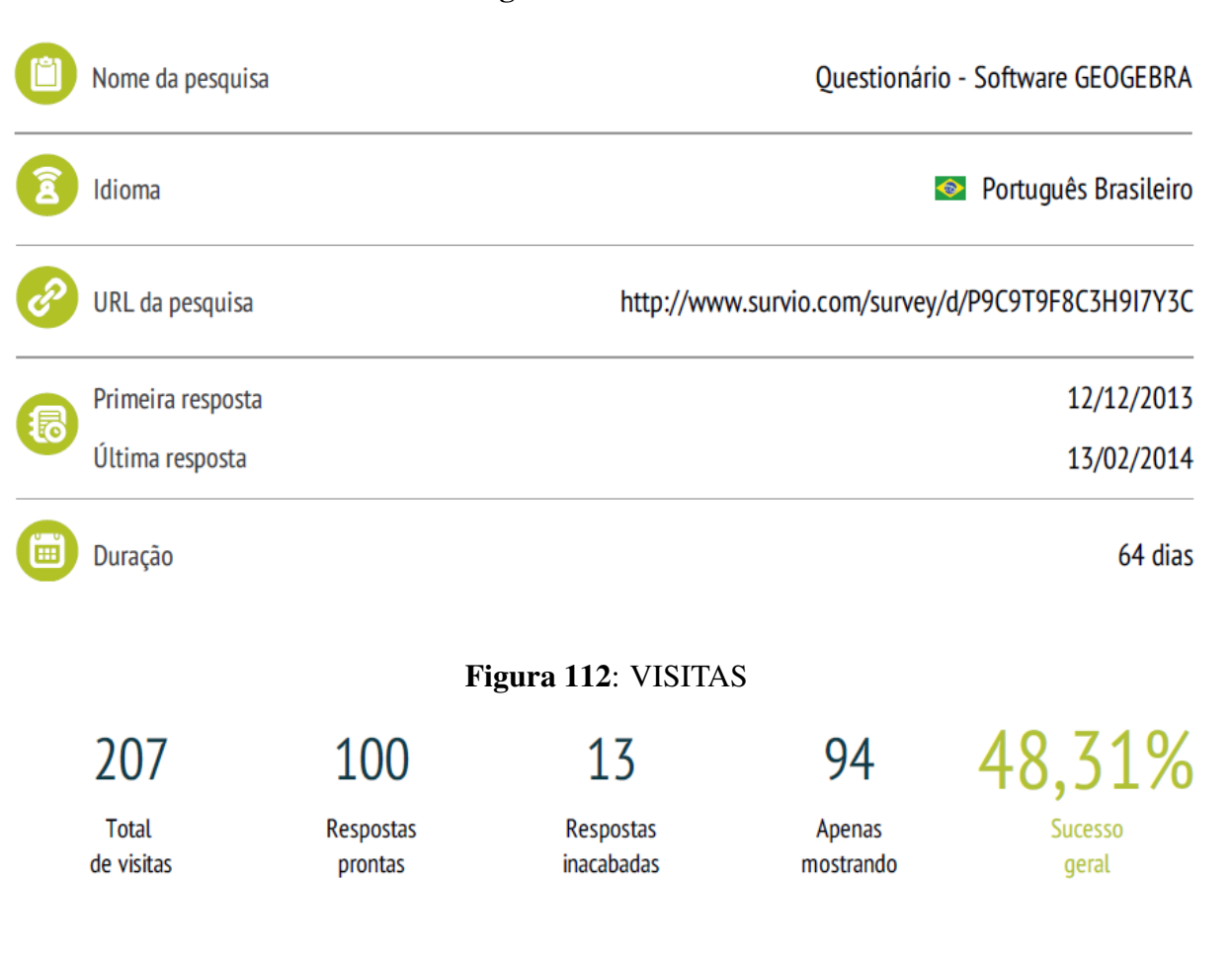

### Figura 111: GERAL

## Histórico de Visitas (12/12/2013 - 13/02/2014)

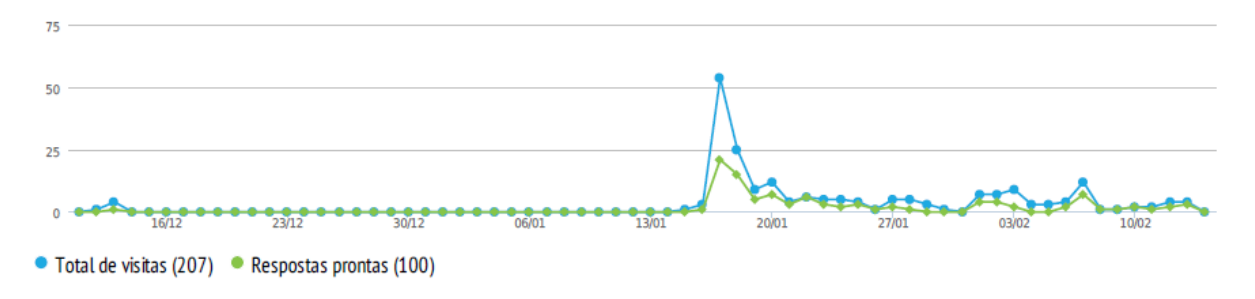

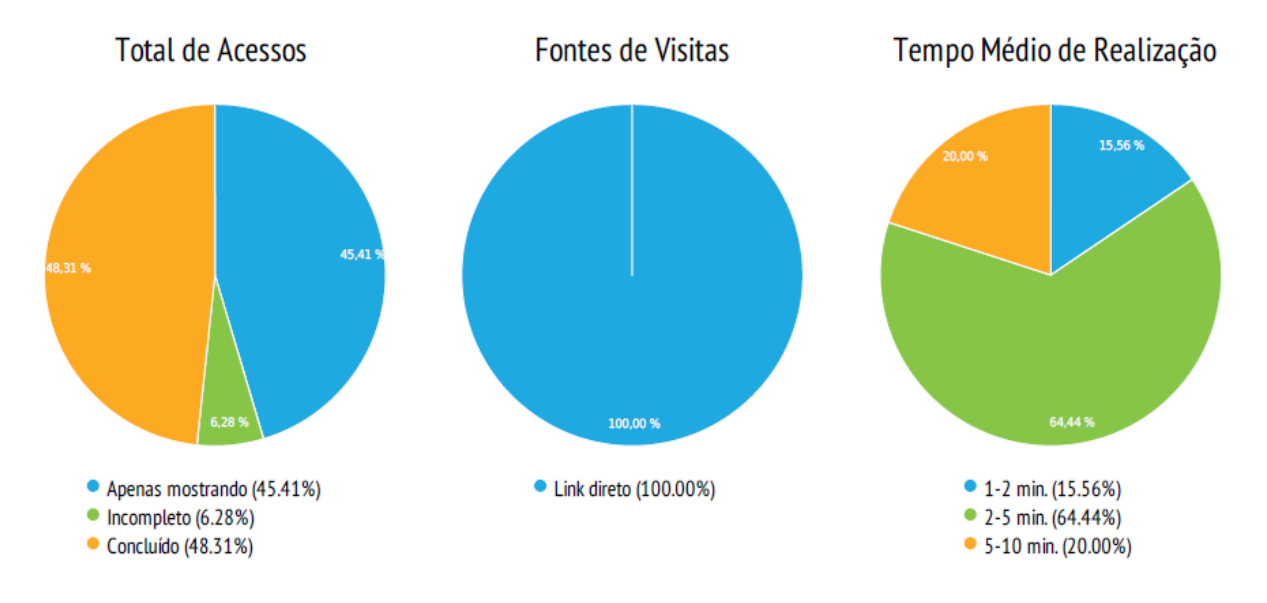

## Figura 113: HISTÓRICO

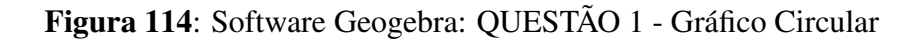

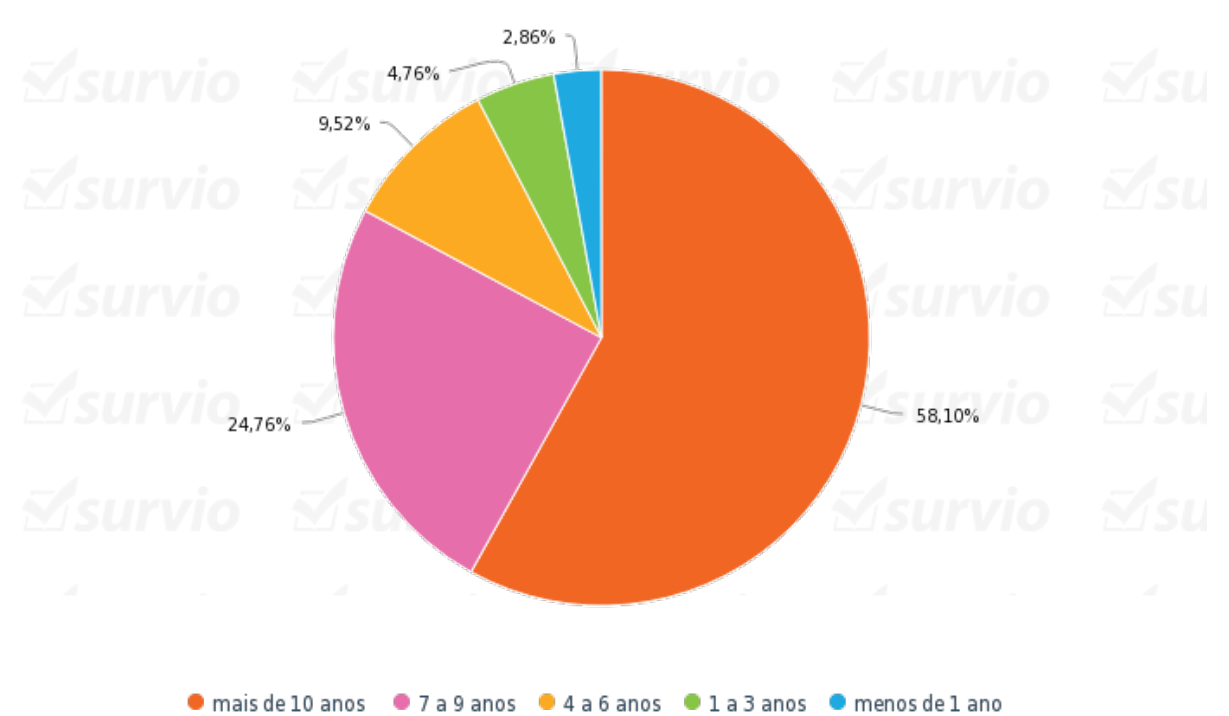

1 A quanto tempo você trabalha como educador?

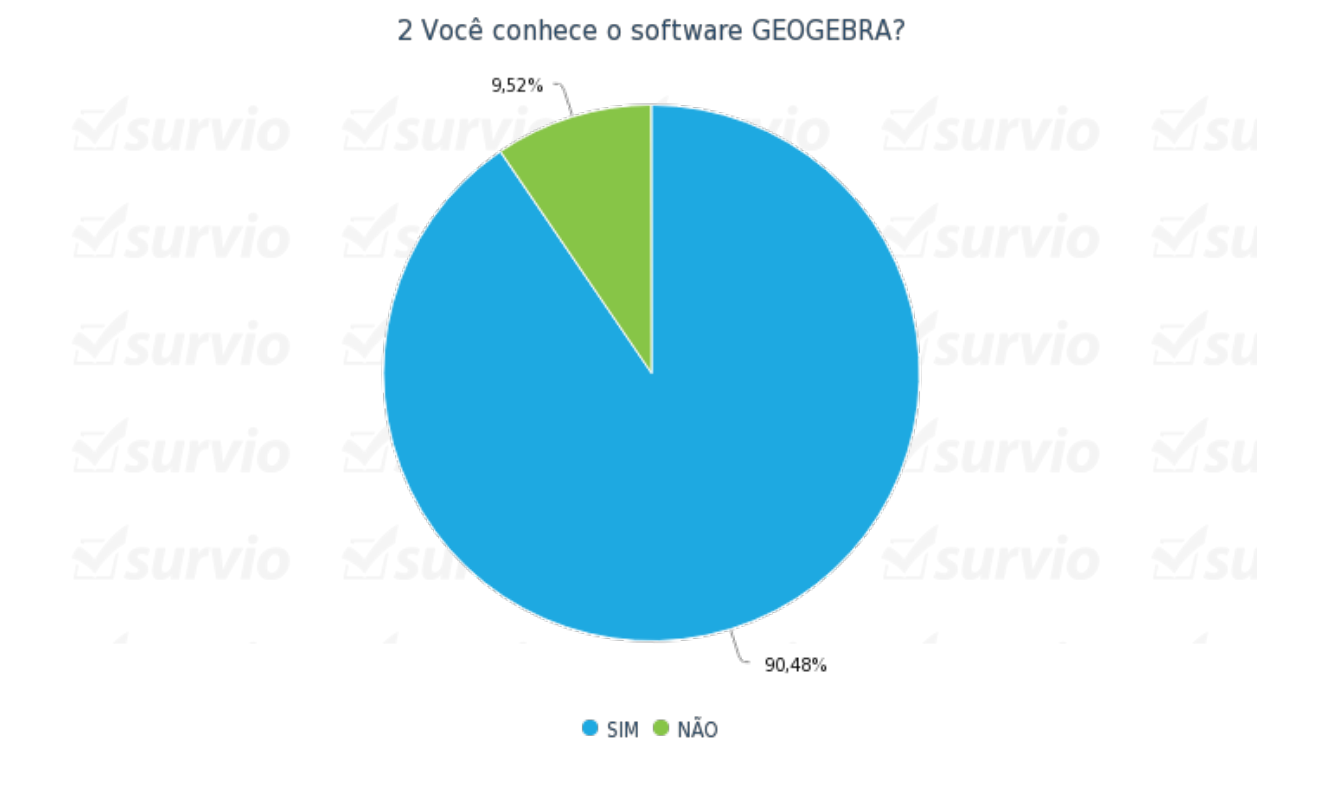

Figura 115: Software Geogebra: QUESTÃO 2 - Gráfico Circular

Figura 116: Software Geogebra: QUESTÃO 3 - Gráfico Circular

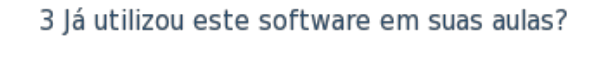

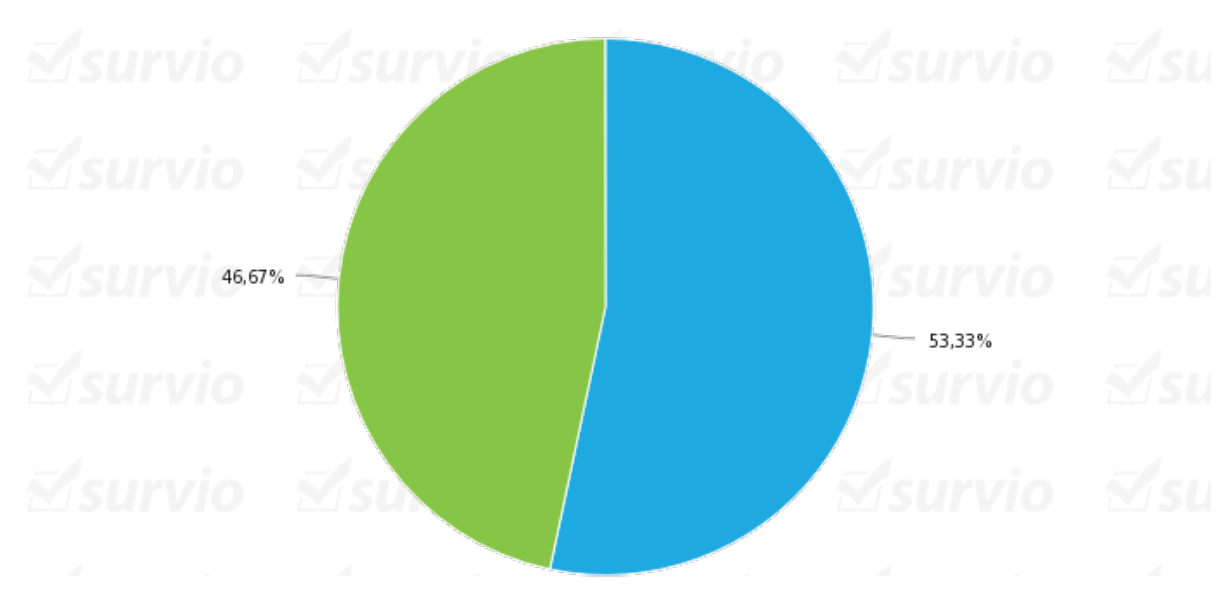

SIM *NÃO* 

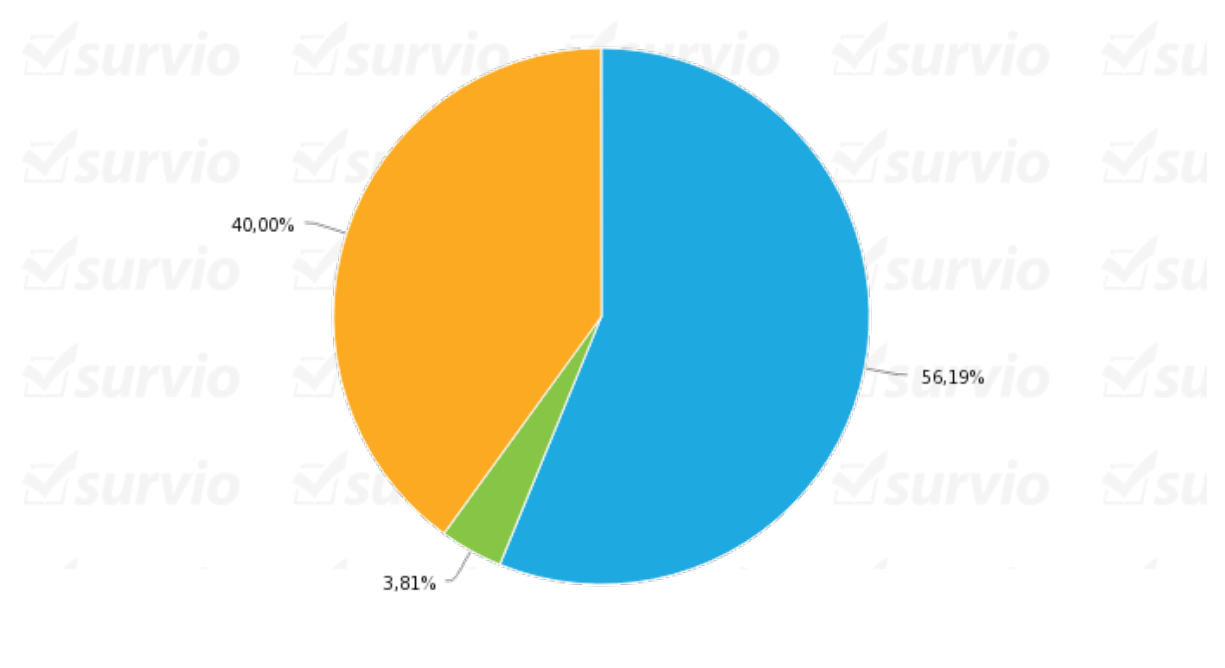

Figura 117: Software Geogebra: QUESTÃO 5 - Gráfico Circular

50 programa facilitou o processo de ensino do conteúdo?

SIM NÃO O NUNCA UTILIZEI O PROGRAMA

Figura 118: Software Geogebra: QUESTÃO 6 - Gráfico Circular

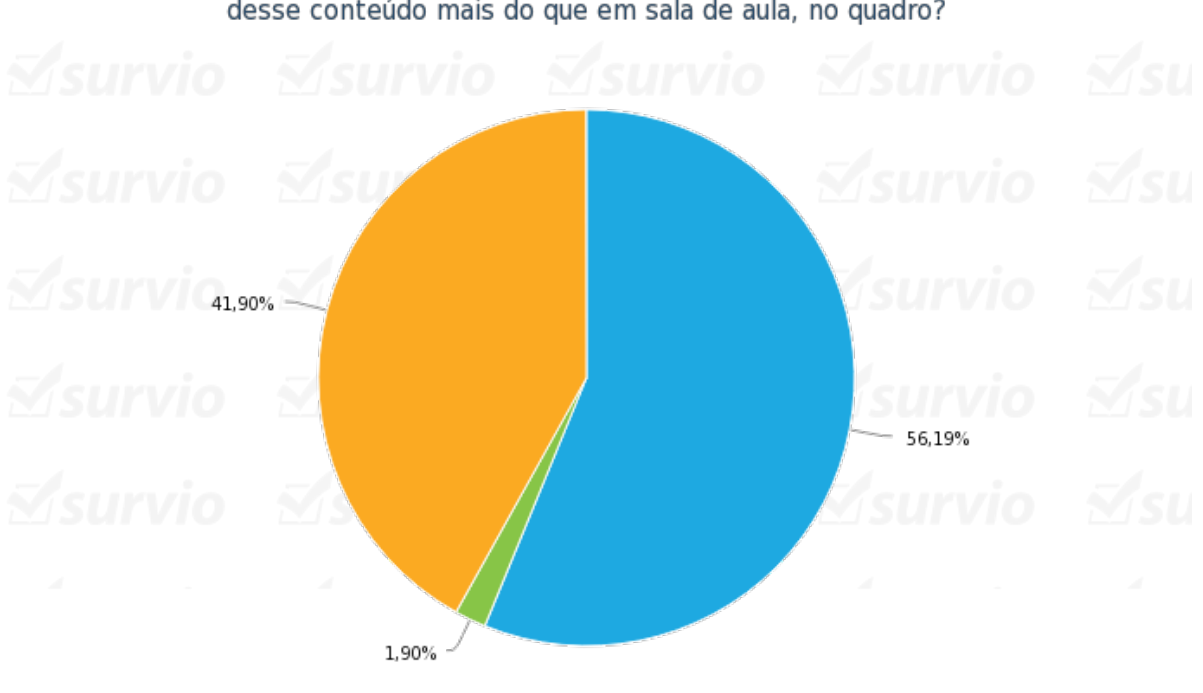

6 A visualização do conteúdo pelo software GEOGEBRA facilitou o aprendizado desse conteúdo mais do que em sala de aula, no quadro?

SIM O NÃO O NUNCA USEI O PROGRAMA, MAS CERTAMENTE SIM!

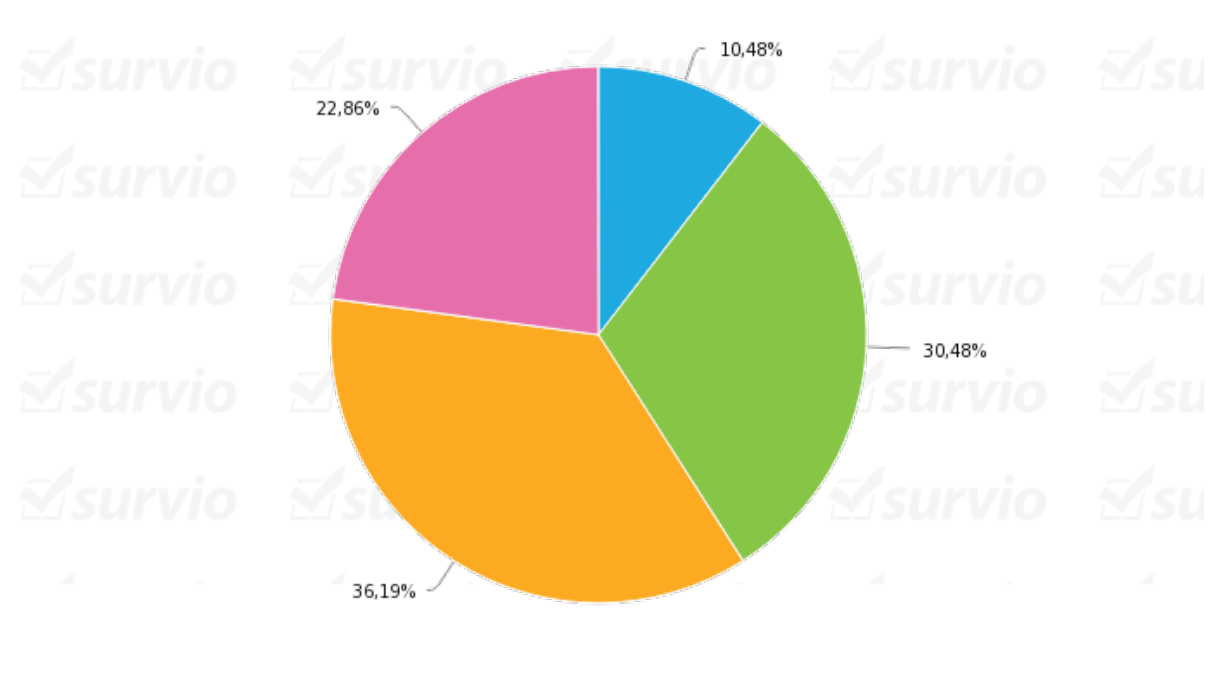

8 Como você considera sua habilidade no manuseio do software GEOGEBRA?

Figura 119: Software Geogebra: QUESTÃO 8 - Gráfico Circular

● EXCELENTE ● BOM ● REGULAR ● INSUFICIENTE

Figura 120: Software Geogebra: QUESTÃO 9 - Gráfico Circular

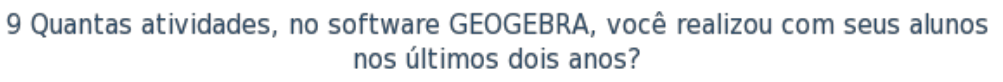

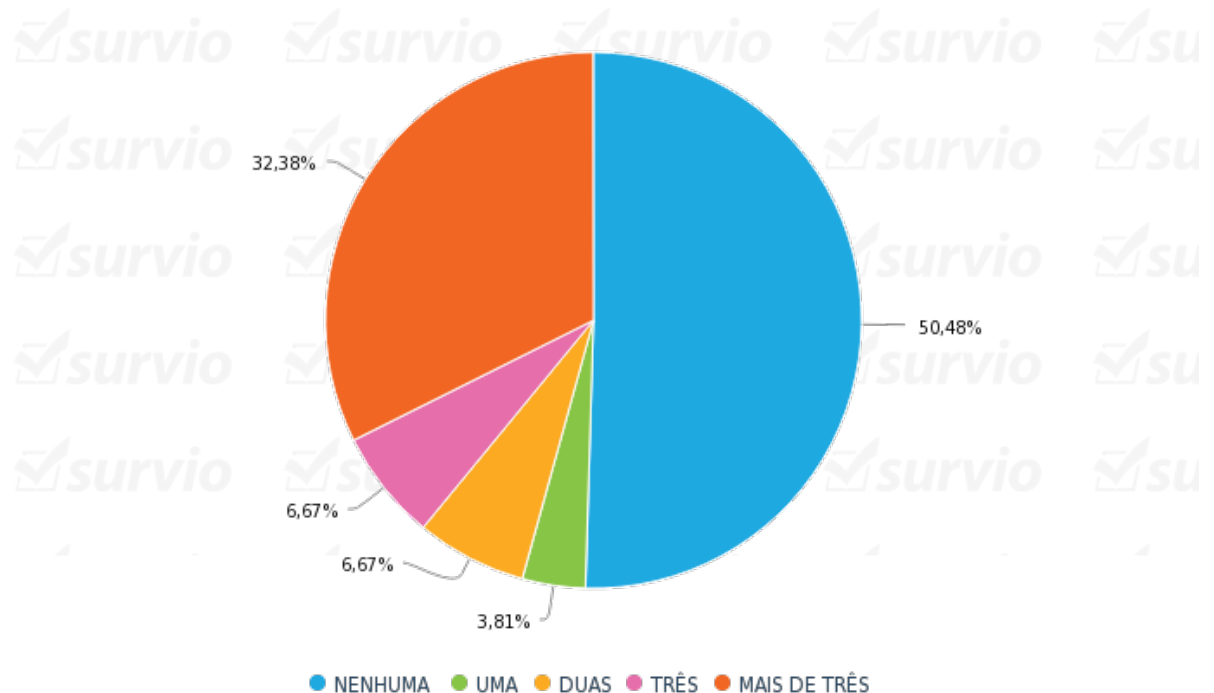

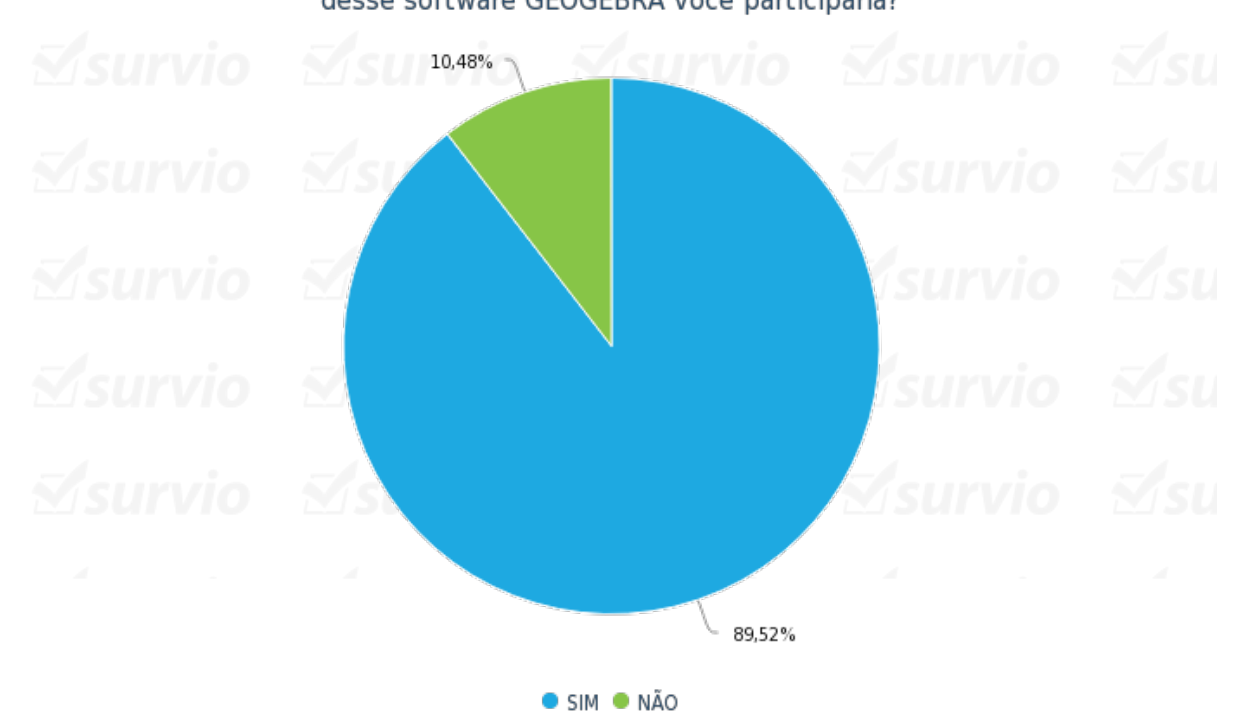

10 Se o governo do estado ofertasse um curso de utilização e aperfeiçoamento desse software GEOGEBRA você participaria?

Figura 121: Software Geogebra: QUESTÃO 10 - Gráfico Circular

Figura 122: Software Geogebra: QUESTÃO 11 - Gráfico Circular

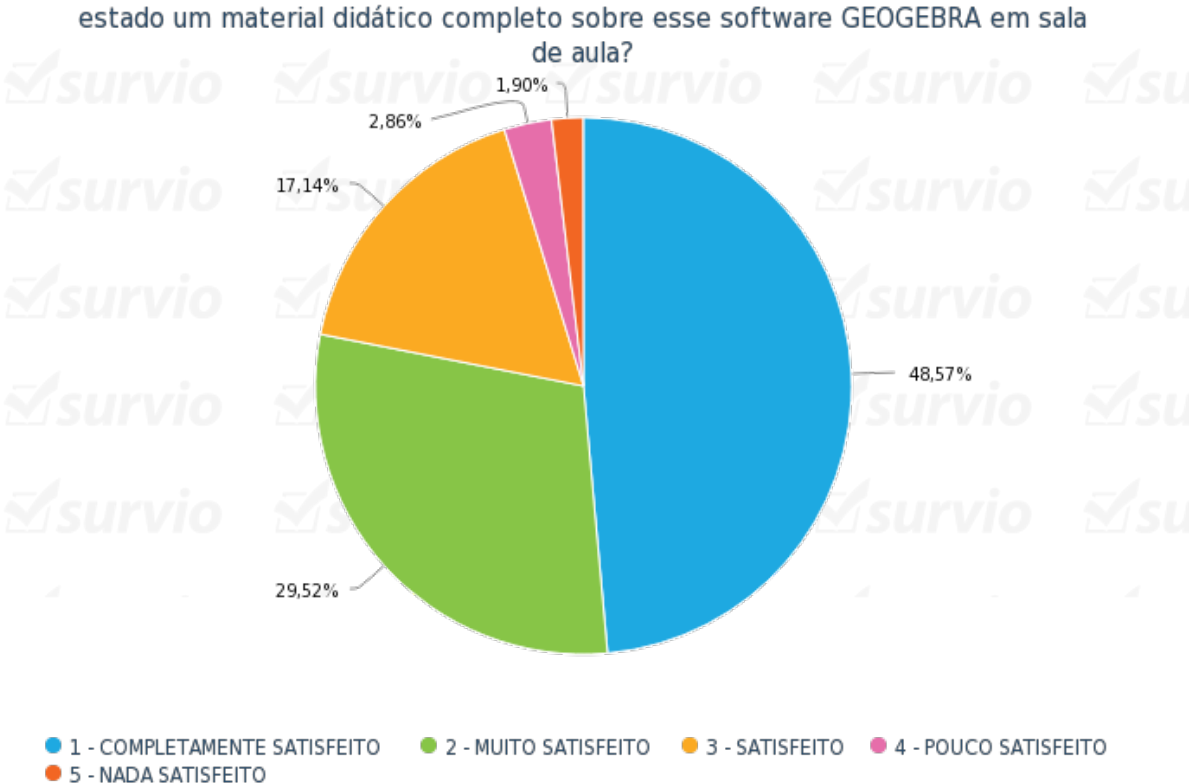

11 Qual seria seu grau de satisfação (de 1 a 5) em receber do governo do estado um material didático completo sobre esse software GEOGEBRA em sala Figura 123: Software Geogebra: QUESTÃO 4 - Gráfico Circular (Questão analisada com base nas respostas colhidas subjetivamente gerando o gráfico abaixo.)

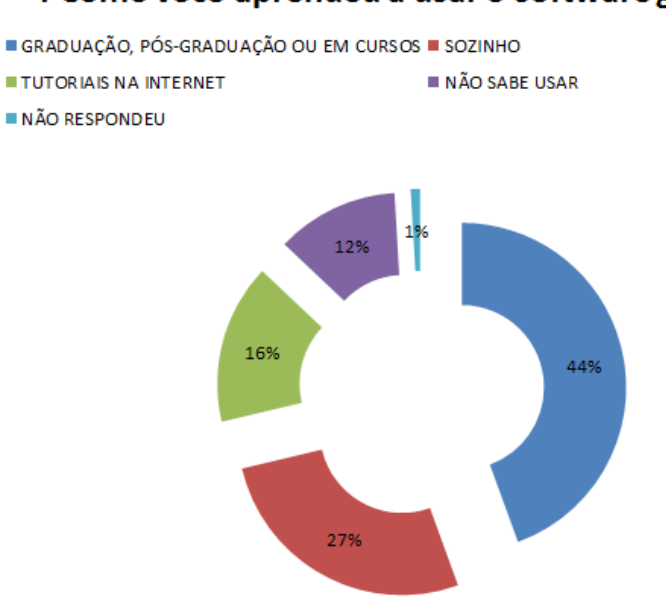

4 Como você aprendeu a usar o software geogebra?

Figura 124: Software Geogebra: QUESTÃO 7 - Gráfico Circular (Questão analisada com base nas respostas colhidas subjetivamente gerando o gráfico abaixo.)

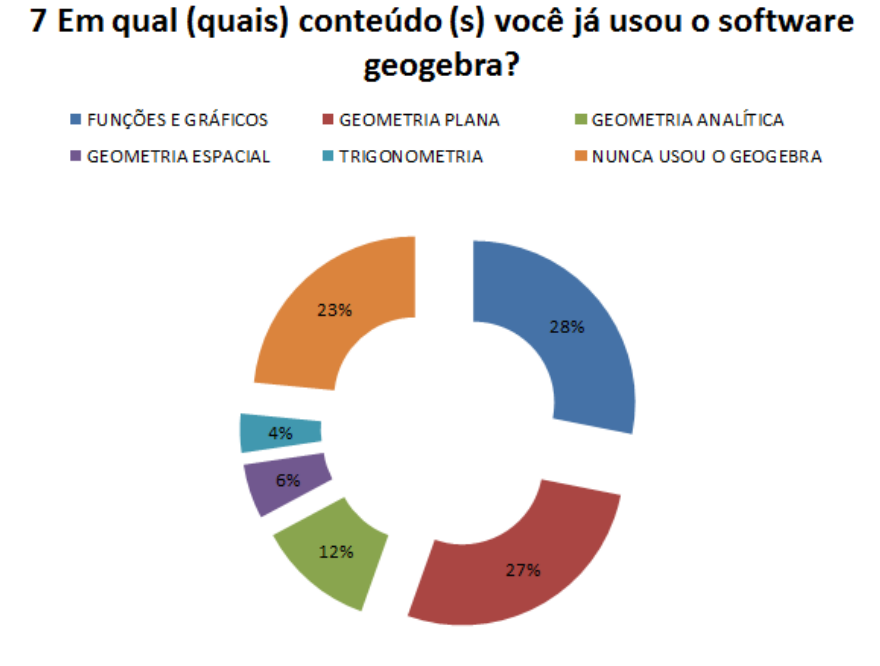

## REFERÊNCIAS BIBLIOGRÁFICAS

AMADO, N. e Carreira, S. (2008). Utilização pedagógica do computador por professores estagiários de Matemática: diferenças na prática de sala de aula.

Aplicações do Geogebra ao ensino da Matemática – disponível em <http://cristianopalharini.files.wordpress.com/2009/11/aplicacoes-do-geogebra-ao ensino-de-matematica.pdf> - Acessado em: 05, Jan, 2013.

BICUDO, M. A. Pesquisa em Educação Matemática: Concepção & Perspectivas. São Paulo/SP: Unesp, 1999.

BORBA, M. C.- Tecnologias informáticas na educação Matemática e reorganização do pensamento. In: BICUDO, M. A. V. (org.). Pesquisa em educação Matemática: concepções e perspectivas. São Paulo: UNESP, 1999.

BORBA, M. C. & PENTEADO, M. G.– Informática e Educação Matemática, Belo Horizonte: Autêntica, 2005.

BORGES, Antonio José. Polinômios no Ensino Médio: uma investigação em livros didáticos. Dissertação (Mestrado em Educação Matemática) – Pontifícia Universidade Católica de São Paulo. 2007.

BOYER, Carl B. História da Matemática. São Paulo; Edgard Blücher,. 1974. [2] EVES, Howard W. Introduction to the History of Mathematics. 3 ed. New York.

BRASIL(2002). Ministério da Educação e do Desporto. Secretaria de Educação Básica. Parâmetros Curriculares Nacionais Para o Ensino Médio: Matemática. Brasília: MEC/SEB.

CANAVARRO, D. Moreira e M. Rocha (Orgs.), *Tecnologias e Educação Matemática*, pp. 286 – 299. Lisboa: Sociedade Portuguesa de Ciências da Educação.

CRUZ, D. G. da; A utilização de ambiente dinâmico e interativo na construção do conhecimento produzido. Tese (Mestrado em Educação Matemática) Setor de ciência humanas e sociais, universidade federal do Paraná, Curitiba, 2005.

DANTE, Luiz Roberto. Matemática: Contexto e aplicações: volume único. 3ª ed. São Paulo: Ática, 2009.

FACCHINI, Walter. Matemática para a escola de hoje: livro único. São Paulo: Editora FTD, 2006.

GIOVANNI, José Ruy, BONJORNO, José Roberto & JÚNIOR, José Ruy Giovanni – Matemática Completa, São Paulo: FTD, 2002.

HOHENWARTER, Markus. GeoGebra. Disponível em: <www.geogebra.org>. Acessado em: 27, Dez, 2013.

IEZZI, Gelson & DOLCE, Osvaldo & MURAKAMI, Carlos. Fundamentos de Matemática Elementar VOL 1 e 2 - 3<sup>a</sup> edição.

LIMA, Joelene de Oliveira de. Diretrizes para a construção se softwares educacionais de apoio ao ensino de Matemática. Dissertação (Programa de Pós-Graduação em Educação em Ciências e Matemática) – Pontifícia Universidade Católica do Rio Grande do Sul. 2006.

MESSIAS, A. L. S. Metodologias do ensino de Matemática. São Paulo: [s. n.], 2006. Projeto Teia do Saber. Disponível em: <http://www.feg.unesp.br/extensao/teia/index.php>. Acessado em: 20, Jan, 2013.

ME-DGIDC(2007) *Programa de Matemática do Ensino Básico*. Acessado em Janeiro, 12, 2013, de <http://sitio.dgidc.min-edu.pt/matematica/Documents/ProgramaMatematica.pdf>.

NOBRIGA , Jorge Cássio Costa & ARAÚJO, Luís Cláudio Lopes de – Aprendendo Matemática com o GeoGebra, Brasília: Exato, 2010.

NCTM(2007) *Princípios e normas para a Matemática escolar*. Lisboa: Associação de Professores de Matemática.

OLIVEIRA, E. M. Metodologia para o Uso da Informática na Educação. In: Educação Matemática em Revista – SBEM 23, 2007.

PAPERT, S. A máquina das Crianças: Repensando a Escola na Era da Informática. Porto Alegre: Artes Médicas, 1994.

RODRIGUES, D. W. L. Uma avaliação comparativa de interfaces homem computador em programas de geometria dinâmica. Florianópolis, 2002. Dissertação (Mestrado em Engenharia de Produção, área de concentração: ergonomia), universidade federal de Santa Catarina.

SANTOS, Silvana Claudia. A produção Matemática em um ambiente virtual de aprendizagem: o caso da geometria plana espacial. Dissertação (Mestrado em Educação Matemática) – Universidade Estadual Paulista, Rio Claro (SP), 2006.

SANTOS FILHO, Constantino Veríssimo. Conceito de função: uma abordagem do processo ensino-aprendizagem utilizando-se o computador como recurso didático. 2003. Dissertação (mestrado em tecnologia) – Centro federal de educação tecnológica de Minas Gerais, Belo Horizonte.

Software Geogebra: uso didático nas aulas de Matemática e Informática educacional das séries finais do ensino fundamental – disponível em <http://anapintro.vilabol.uol.com.br/TCCGeogebra.pdf> - Acessado em: 18, Jan, 2013.

SOUZA, Maria José A. Informática educativa na educação Matemática: Um estudo sobre a geometria no ambiente do software Cabri-Géomètre. Dissertação (Mestrado em Educação) Faculdade de educação do Ceará, universidade federal do Ceará, 2001.

VALENTE, J. A. Por que o Computador na Educação? In Valente, J. A. (org.) Computadores e Conhecimento: Repensando Educação. São Paulo: Gráfica da UNICAMP, 1993.

VALENTE, José Armando. Org. O Computador na sociedade do conhecimento. Campinas: São Paulo (SP):UNICAMP/NIED, 1999.

ZULATTO, Rúbia Barcelos Amaral. Professores de Matemática que utilizam software de geometria dinâmica: suas características e perspectivas. Dissertação (Mestrado em Educação Matemática) – Universidade Estadual Paulista, Rio Claro (SP), 2002.